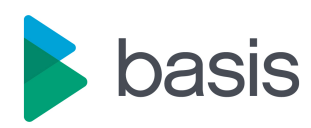

# **B** basis Testimony -**Administrators Guide**

2.60 — Letzte Änderung: 30 January 2023

Basis Technologies

# Inhaltsverzeichnis

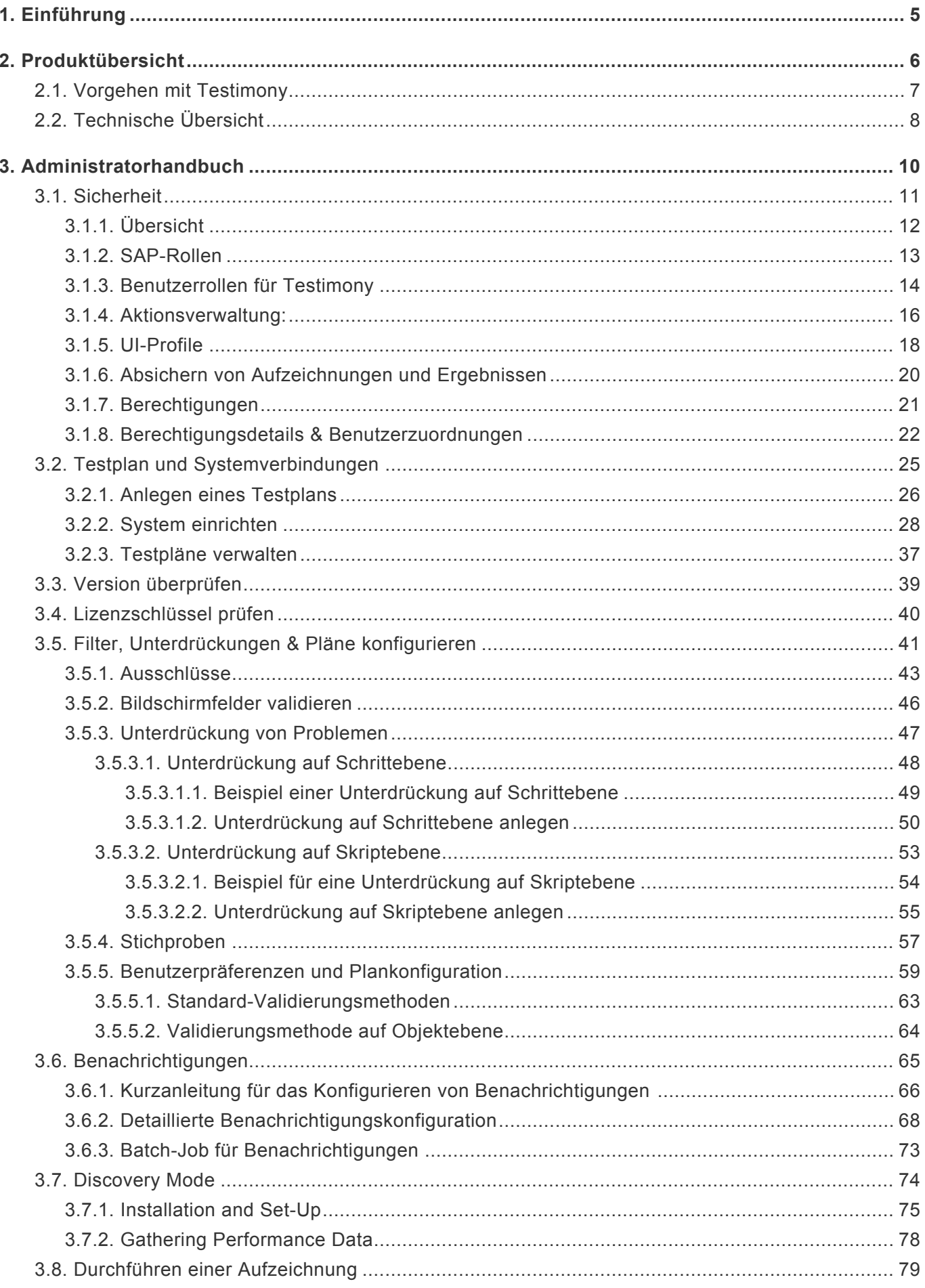

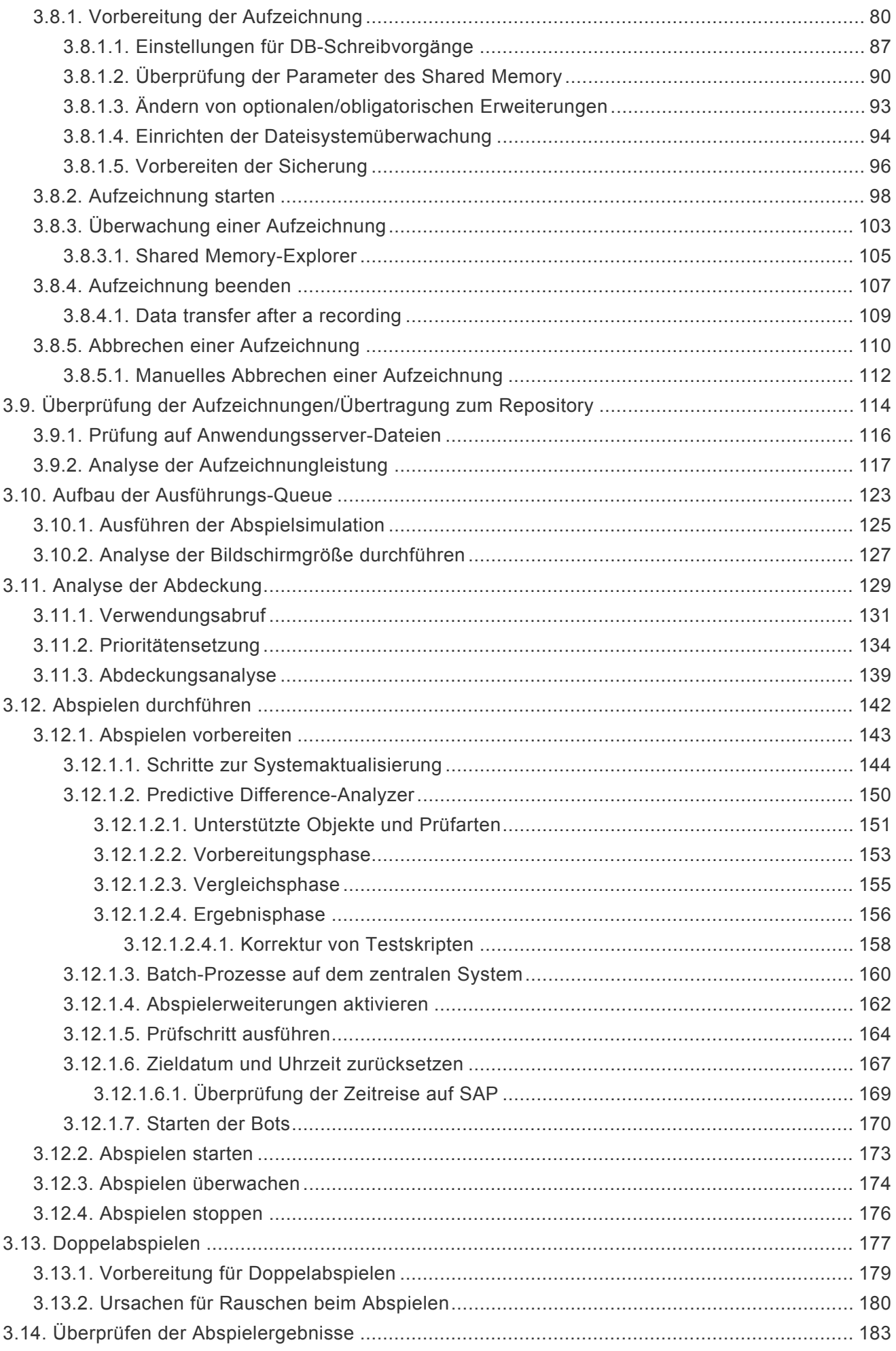

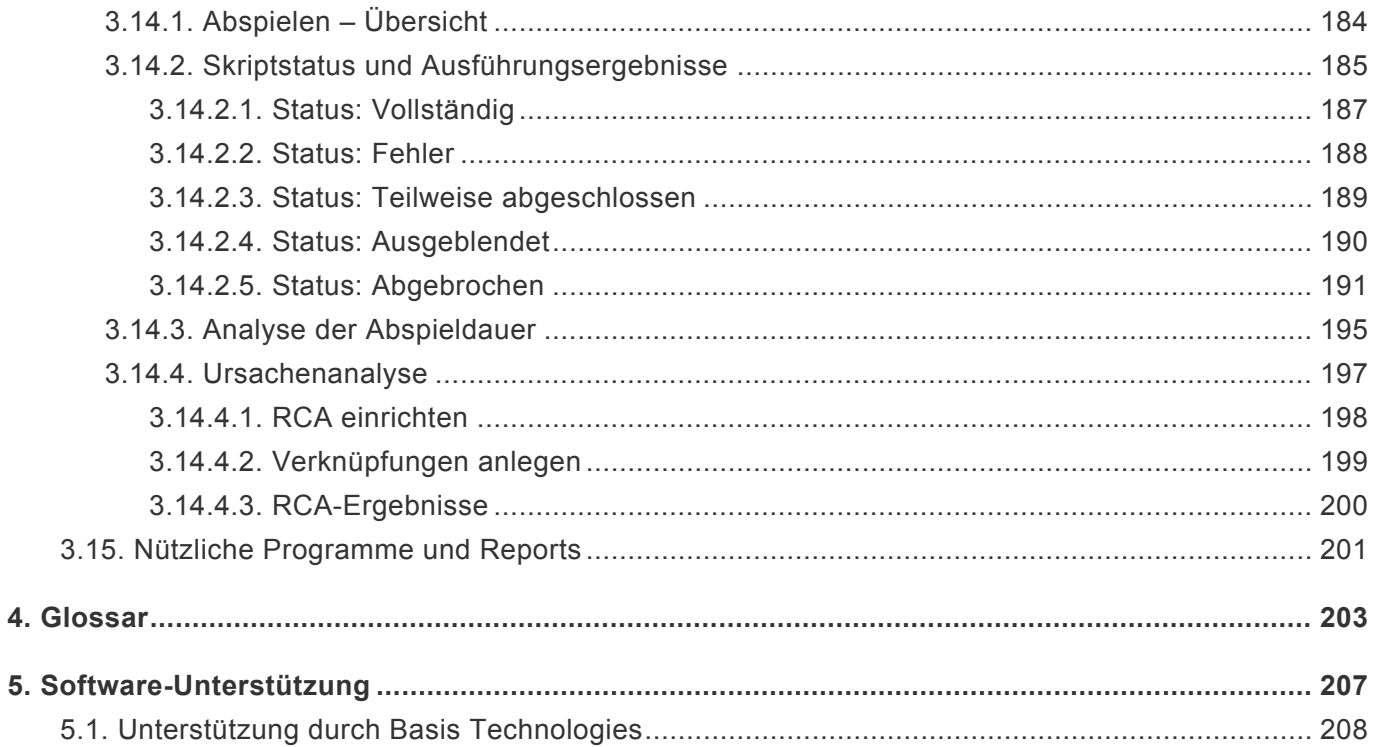

# <span id="page-4-0"></span>**1. Einführung**

Das Handbuch für Testimony-Administratoren hilft Ihnen mit einem detaillierten Übersicht über das Produkt und den damit verbundenen Prozessen, erfolgreich einen automatisierten Regressionstest für Ihre Organisation aufzuzeichnen und abzuspielen. Die Rolle des Administrators in Testimony ermöglicht es dem Benutzer, alle Funktionen des Tools zu konfigurieren und auszuführen. Aus diesem Grund wird die Rolle in der Regel nur an einige wenige ausgewählte Teammitglieder vergeben.

Zusätzlich zu diesem Dokument können Ihnen auch der [Quick Start Guide,](https://docs.basistechnologies.com/testimony-quick-start-guide?l=de&v=2.21) der einen Übersicht über die wichtigsten Funktionen gibt, und der [Testers' Guide](https://docs.basistechnologies.com/testimony-testers-guide?l=de&v=2.21), der den Aspekt des Problemmanagements mit Testimony erläutert, wichtige Informationen liefern.

Support erhalten Sie bei Bedarf auch über die am Ende dieses Leitfadens angegebenen Kontaktdaten bei Basis Technologies.

# <span id="page-5-0"></span>**2. Produktübersicht**

Testimony ist ein einzigartiges Produkt zur digitalen Erstellung und Ausführung von Regressionstests, das von Basis Technologies entwickelt wurde.

Es wird auf dem SAP-ABAP-Stack installiert und arbeitet innerhalb dieses Stacks. Es wird insbesondere dazu verwendet, die Dauer und die Kosten von Regressionstests für SAP-Systeme zu reduzieren.

Erreicht wird dieses Ziel durch die konsequente Eliminierung von manuellem Aufwand in folgenden Bereichen:

- Analyse und Planung der Regressionstestabdeckung
- Entwicklung von Regressionstestskripten
- Durchführung von Regressionstests (einschließlich anfänglicher Fehleranalyse)
- Pflege von Testbenutzern
- Erstellung von Testdaten

Die Software generiert Regressionstestskripte, die widerspiegeln, wie Ihre SAP-Anwendungen Tag für Tag, Monat für Monat und Jahr für Jahr tatsächlich genutzt werden.

Dieses Produkt kommt besonders bei der Bewältigung der folgenden Risikoszenarien zum Tragen – immer dann, wenn es darum geht den laufenden Betrieb nicht zu unterbrechen:

- SAP Upgrades und Support-Packs
- SAP Cloud Re-Platforming
- Systemmigrationen
- Kernel-Upgrades
- Anwendung der laufenden SAP-Sicherheitspatches
- Regelmäßige Produktionsunterstützung und Wartung
- Projektreleases

# <span id="page-6-0"></span>**2.1. Vorgehen mit Testimony**

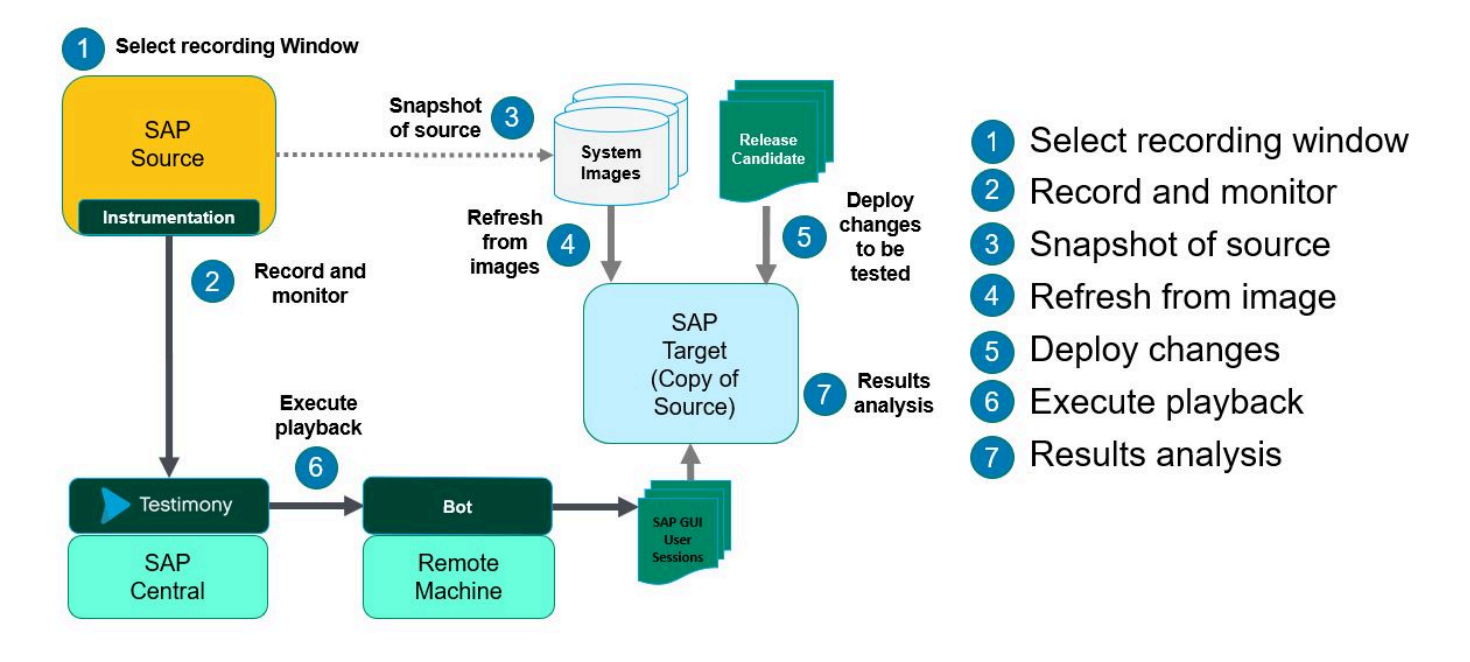

# <span id="page-7-0"></span>**2.2. Technische Übersicht**

Die folgenden Schritte geben einen Übersicht über die technische Funktionsweise von Testimony.

### **Installationsprozess**

Testimony wird als Add-on-Lösung eines Drittanbieters auf einem zentralen ABAP-System (in der Regel Ihr SAP Solution Manager-System) installiert. Es werden Transporte bereitgestellt, die Code und Erweiterungen enthalten, die auf den Aufzeichnungs- (Source) und den Abspielsystemen (Target) installiert werden müssen. Bitte konsultieren Sie auch die [Installationsanleitung](http://docs.basistechnologies.com/testimony-installation-and-setup-guide?l=en).

### **Testplan-Konfiguration**

Alle Testverfahren werden im Rahmen eines "Testplans" durchgeführt. Diese stellen die Regressionstestzyklen dar, die derzeit für das erforderliche Szenario (z. B. HANA DB-Migration, AWS-Replatforming, technisches Upgrade usw.) durchgeführt werden. Im zentralen Testimony-System müssen Sie einen Testplan konfigurieren und einige grundlegende Informationen dazu angeben (z. B. welche(s) System(e) für die Aufzeichnung und das Abspielen beteiligt ist/sind, welche Benutzer aus der Testperspektive beteiligt sind). RFC-Destinationen müssen so eingerichtet werden, dass Testimony sowohl den Aufzeichnungs- als auch den Abspielprozess auslösen kann.

### **Einrichten von Aufzeichnungen**

Anschließend werden die notwendigen Aktivitäten ausgeführt, um das Quellsystem für die Aufzeichnung vorzubereiten. Anschließend ist das System bereit, und Sie können die Funktion zur "Aufzeichnung" mit Testimony verwenden. Bitte beachten Sie, dass bis zur Durchführung dieser Aktivierung keinerlei Auswirkungen auf den Produktionsdienst bestehen.

### **Aufzeichnungsaktivierung**

Wenn Sie bereit sind, einen Regressionstestzyklus durchzuführen, kann der Testimony-Administrator den Aufzeichnungsprozess aktivieren – entweder sofort oder zu einem bestimmten Zeitpunkt und für eine bestimmte Dauer. Damit werden alle technischen Vorgänge im SAP-Quellsystem aufgezeichnet, einschließlich Aktivitäten wie SAP-GUI-Dialogtransaktionen und RFC/BAPI-Aufrufe. Unmittelbar nach dem Aktivieren der Aufzeichnung sollte ein Backup des Quellsystems (SAP-Produktionssystem) erstellt werden. Auf dieser Grundlage wird das Abspielsystem erstellt. In der Regel wird ein Zeitraum von etwa 24 Stunden operativer Tätigkeit aufgezeichnet. Nach Ablauf des 24-stündigen Aufzeichnungszeitraums deaktiviert der Testimony-Administrator den Aufzeichnungsprozess. Aufgrund der einzigartigen Funktionsweise von Testimony sind die Auswirkungen auf das Produktionssystem nahezu gleich Null (in Bezug auf Antwortzeiten und Systemleistung).

### **Abdeckungsanalyse**

Der Aufzeichnungsprozess generiert automatisch eine komplette Testskript-Bibliothek, die einen Prozentsatz der tatsächlichen SAP-Systemnutzung des Kunden abdeckt. Nachdem der Aufzeichnungsprozess abgeschlossen ist, kann das Testteam den Abdeckungsgrad, den es mit der Aufzeichnung erreicht hat, auf Grundlage der Nutzungsinformationen über die tatsächliche Nutzung des Kunden in den letzten M Monaten (wobei M in der Regel 3 Monate beträgt) nachvollziehen. Wenn wichtige Transaktionen fehlen (z. B. Vorgänge am Monatsende), kann die Abdeckungsanalyse in

Testimony genau diese Informationen liefern. In diesem Fall können Sie den Prozesse entweder außerhalb von Testimony testen oder die Zeiträume, in denen diese Prozesse laufen, in Ihre nächste Testimony-Aufzeichnung berücksichtigen.

### **Abspielprozess**

Sobald der Aufzeichnungs- und Abdeckungsprozess abgeschlossen ist, kann der Abspielprozess durchgeführt werden. Das Abspiel-(Ziel-)System, das aus der Sicherung der Produktionsdatenbank erstellt wurde, muss nun gestartet werden. Der sogenannte Abspielagent muss auf dem Zielsystem eingerichtet und "Bots" auf der unterstützenden Infrastruktur, einschließlich Windows-basierter Rechner, ausgeführt werden. Die Bots simulieren beim Abspielen die Aktivitäten der Benutzer sowie anderer externer Systeme. Aktuelle Änderungen, die vorgenommen werden, müssen auf das Zielsystem übertragen werden (z. B. Upgrade-Prozess, Übertragung von Projektreleases, Migration der Datenbank). Sobald die Systemlandschaft vorbereitet ist, kann der Abspielprozess beginnen. Dazu muss die "Ausführungs-Queue" gestartet werden und über die Berechtigung (aus technischer Sicht) zum Ausführen verfügen. Wenn Probleme auftreten, können Benachrichtigungen an die entsprechenden Mitglieder des Testteams gesendet werden. Die Queue kann neu gestartet werden, wenn Probleme festgestellt werden.

### **Überprüfen der Ergebnisse**

Nach Abschluss des Abspielprozesses kann das Testteam die Ergebnisse überprüfen. Sie suchen speziell nach Problemen, die beim Abspielen aufgetreten sind und bei denen die "erwartete Ausgabe" von der "tatsächlichen Ausgabe" abweicht. Erkannte Unstimmigkeiten können automatisch als Fehler generiert werden. Das Test- und Entwicklungsteam kann diese Fehler (sobald sie erstellt wurden) überprüfen und eine Lösung anbieten. Sobald der Großteil der Fehler behoben ist, kann ein neuer Testzyklus erstellt und das Image der Systemkopie wiederhergestellt werden. Der Abspielvorgang kann dann wiederholt werden, um sicherzustellen, dass die festgestellten Probleme korrekt behoben wurden.

# <span id="page-9-0"></span>**3. Administratorhandbuch**

Die Kurzanleitung ist nach der Installation zu verwenden und enthält die wichtigsten und grundlegenden Schritte, die zum Erstellen von Aufzeichnung und Abspielen erforderlich sind. Bitte konsultieren Sie die [Installationsanleitung,](http://docs.basistechnologies.com/testimony-installation-and-setup-guide?l=en&v=2.20) wenn dieser Vorgang nicht abgeschlossen wird. Dort werden die Prozessschritte beschrieben, die erforderlich sind, damit Sie Testimony für einen Regressionstestzyklus verwenden können. Dabei wird ein gewisses Maß an Wissen über die Testimony-Architektur sowie einige Kenntnisse der SAP-Systemarchitektur und der SAP-Basis vorausgesetzt.

Jeder Abschnitt in der Kurzanleitung behandelt einen separaten Schritt des Gesamtprozesses. Die Schritte sollten in der beschriebenen Reihenfolge durchgeführt werden.

### • [Testplan und Systemverbindungen](#page-24-0)

Ein Testplan muss zuerst erstellt und konfiguriert werden, bevor Aufzeichnungen oder ein Abspielen durchgeführt werden können.

• [Eine Aufzeichnung durchführen](#page-97-0) Dies ist der Prozess zum Aktivieren und Überwachen der Aufzeichnung von Quellsystemen.

### • [Aufzeichnungen überprüfen/an Repository senden](#page-113-0)

Sobald die Aufzeichnung abgeschlossen ist, sollten Sie die erfolgten Aufzeichnungen überprüfen und sie in das Testimony-Skriptarchiv verschieben.

### • [Durchführen des Abspielens](#page-142-0)

Dies ist der Prozess zur Vorbereitung, Durchführung und Überwachung des Abspielens von aufgezeichneten Aktivitäten auf den Zielsystemen.

### • [Abspielergebnisse überprüfen](#page-182-0)

Diskrepanzen zwischen dem, was im Live-System aufgezeichnet wurde, und den potenziellen Problemen, die im Testsystem identifiziert wurden, in das es abgespielt wird, erkennen und überprüfen.

# <span id="page-10-0"></span>**3.1. Sicherheit**

In den folgenden Abschnitten werden die verschiedenen Sicherheitsaspekte von Testimony beschrieben.

### • [Übersicht](#page-11-0)

Bietet einen Übersicht über die verschiedenen Sicherheitskonzepte.

### • [SAP-Rollen](#page-12-0)

Details zur Einrichtung von Standard-SAP-Rollen, die mit Testimony für die Einrichtung von Hauptbenutzern bereitgestellt werden.

### • [Testimony-Benutzerrollen](#page-13-0)

Detaillierte Angaben zum internen Rollenkonzept innerhalb von Testimony für Benutzer, die das Produkt bedienen.

### • [Aktionsverwaltung](#page-15-0)

Beschreibt die Konfigurationsbildschirme, die für die Anpassung der Sicherheit von Aktionen und Benutzern zur Verfügung stehen.

### • [UI-Profile](#page-17-0)

Beschreibt, wie man anpassen kann, welche Menüpunkte und Funktionen für Testimony-Benutzer sichtbar sind.

• [Absichern von Aufzeichnungen und Ergebnissen](#page-19-0) Erläutert die Art und Weise, wie Aufzeichnungen von Live-Systemen und das zugehörige Abspielen abgesichert werden können.

# <span id="page-11-0"></span>**3.1.1. Übersicht**

Das Sicherheitskonzept von Testimony umfasst vier grundlegende Ebenen: SAP-Rollen, Testimony-Benutzerrollen, Aktionsmanagement und UI-Profile. In diesem Dokument wird erläutert, wie die Sicherheit für Testimony zugewiesen und gesteuert wird.

Administratoren erhalten automatisch vollen Zugriff auf alle Funktionen innerhalb von Testimony. Der Zugriff auf SAP-Ebene für alle Benutzer und der Zugriff auf Testimony-Ebene für reguläre Benutzer werden in diesem Dokument näher erläutert.

# <span id="page-12-0"></span>**3.1.2. SAP-Rollen**

Testimony wird mit den folgenden SAP-Berechtigungsrollen ausgeliefert:

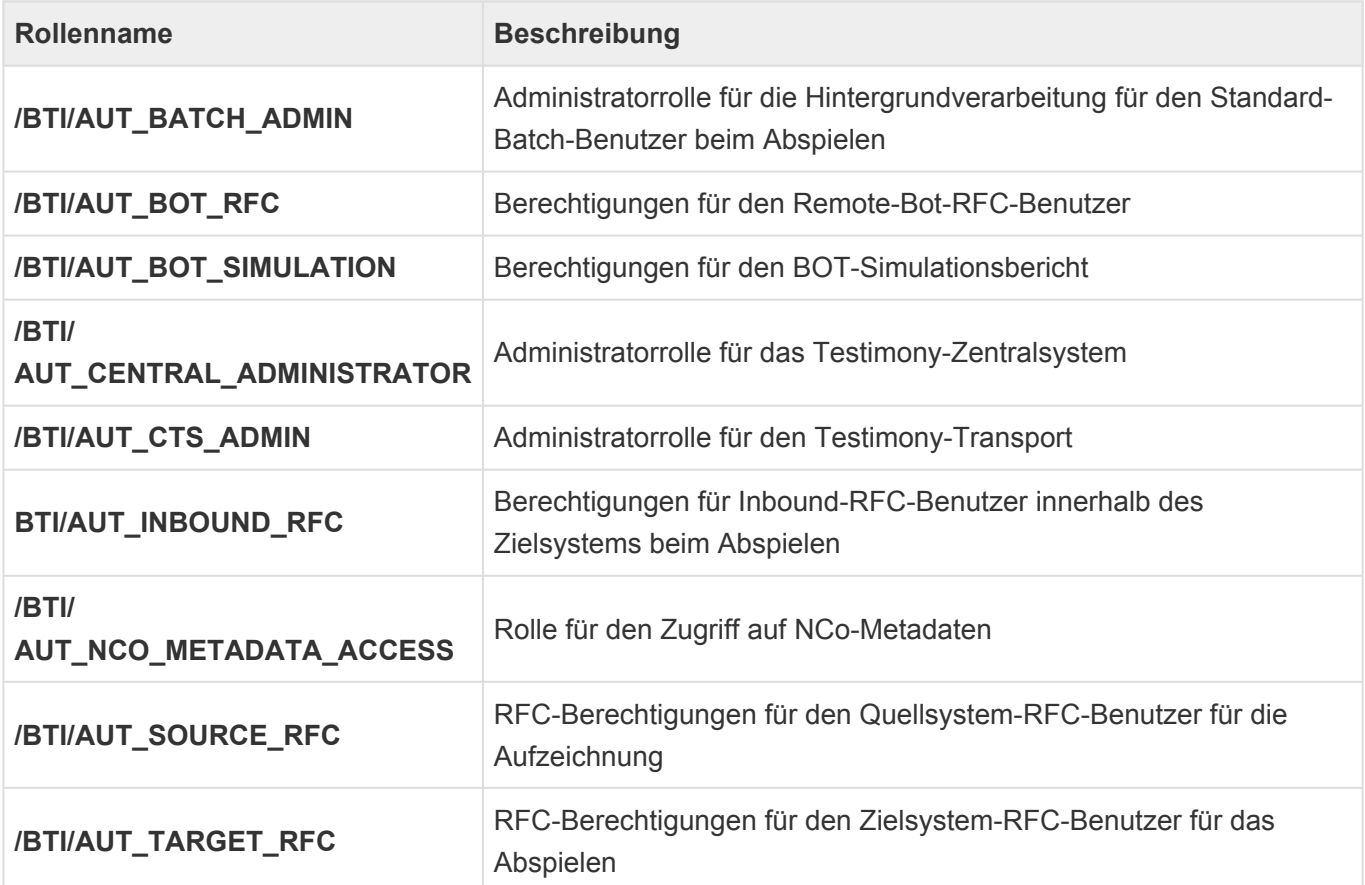

Die Sicherheitsrichtlinien des Kunden können die Erstellung einer benutzerdefinierten Rolle für die Zuweisung an Benutzer innerhalb von SAP erfordern. Wenn dies der Fall ist, müssen diese benutzerdefinierten Rollen alle enthaltenen Berechtigungsobjekte und Werte der mitgelieferten Rollen enthalten, sonst funktioniert Testimony möglicherweise nicht wie erwartet. **!**

Es wird empfohlen, diese Rollen neu zu generieren, wenn sie zum ersten Mal in das **\*** System importiert werden. Benutzern von Testimony muss außerdem der Zugriff auf den Transaktionscode /BTI/AUT gewährt werden, damit sie im Zentralsystem auf Testimony zugreifen können. Dies geschieht über die Standard-SAP-Sicherheitsprozesse und wird in diesem Dokument nicht behandelt.

Alle anderen Zugriffe auf die Funktionen und Werkzeuge von Testimony werden innerhalb von Testimony gehandhabt, wie in diesem Handbuch für Administratoren in den folgenden Abschnitten beschrieben:

[Testimony-Benutzerrollen](#page-13-0) [Aktionsmanagement](#page-15-0) [UI-Profile](#page-17-0)

# <span id="page-13-0"></span>**3.1.3. Benutzerrollen für Testimony**

◆ Beachten Sie, dass die Benutzerrollen in Testimony zugewiesen und gepflegt werden<br>und nicht mit den Standard-SAP-Rollen. Allerdings benötigen die Benutzer die<br>Francekting (BTI/AUT mit Standard SAP Bersehtigungen um euf und nicht mit den Standard-SAP-Rollen. Allerdings benötigen die Benutzer die Transaktion /BTI/AUT mit Standard-SAP-Berechtigungen, um auf Testimony zuzugreifen.

Innerhalb von Testimony werden die Benutzer als **Administratoren** oder **Nicht-Administratoren** eingestuft.

Administratoren haben vollen Zugriff auf alle Funktionen innerhalb von Testimony, während Nicht-Administratoren nur Zugang zu bestimmten Funktionen haben.

Für die Autorisierung von Testimony-Benutzern muss eine der folgenden Testimony-Rollen zugewiesen werden:

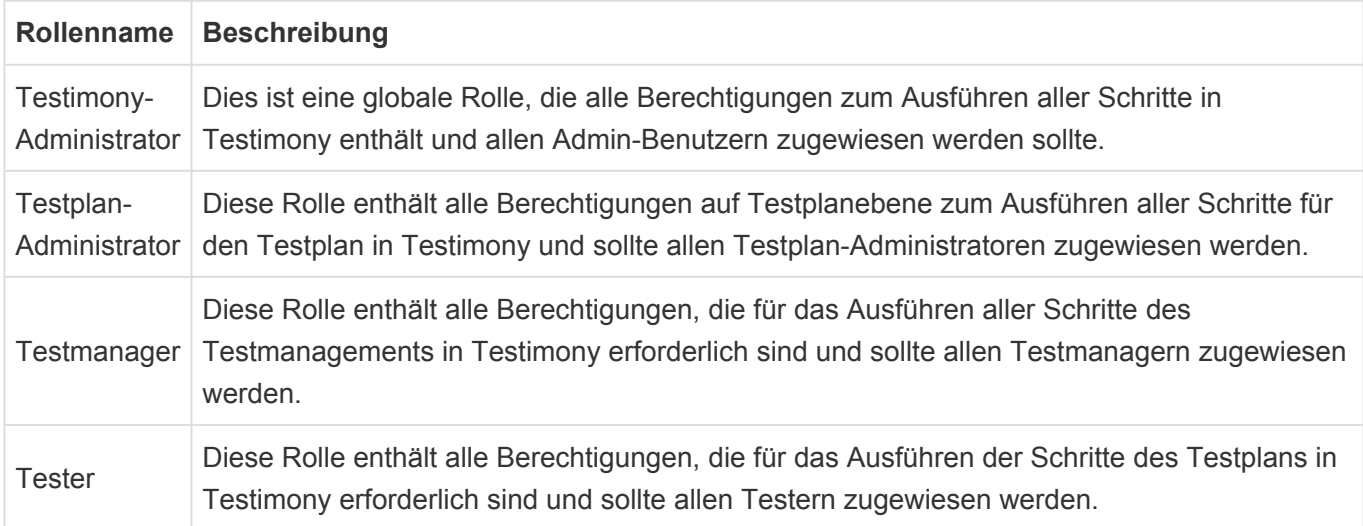

Die Nicht-Administratorrollen müssen auf der Ebene des Testplans zugewiesen werden. Einzelheiten zur Zuweisung von Benutzern zu den einzelnen Plänen finden Sie unter [Berechtigungen](#page-20-0) im Abschnitt .Testplan" dieses Handbuchs.

Die in den Testimony-Rollen enthaltenen Aktionen können über die [Aktionsverwaltung](#page-15-0) angepasst werden. Lesen Sie diesen Abschnitt für weitere Details.

Administrator-Benutzer werden in Testimony zugewiesen, indem Sie zu **Konfiguration>Benutzerrollen** navigieren, auf die Schaltfläche und dann auf die Schaltfläche "Benutzer zuweisen" klicken. Fügen Sie dann einen neuen globalen Administrator in die Liste ein und speichern Sie.

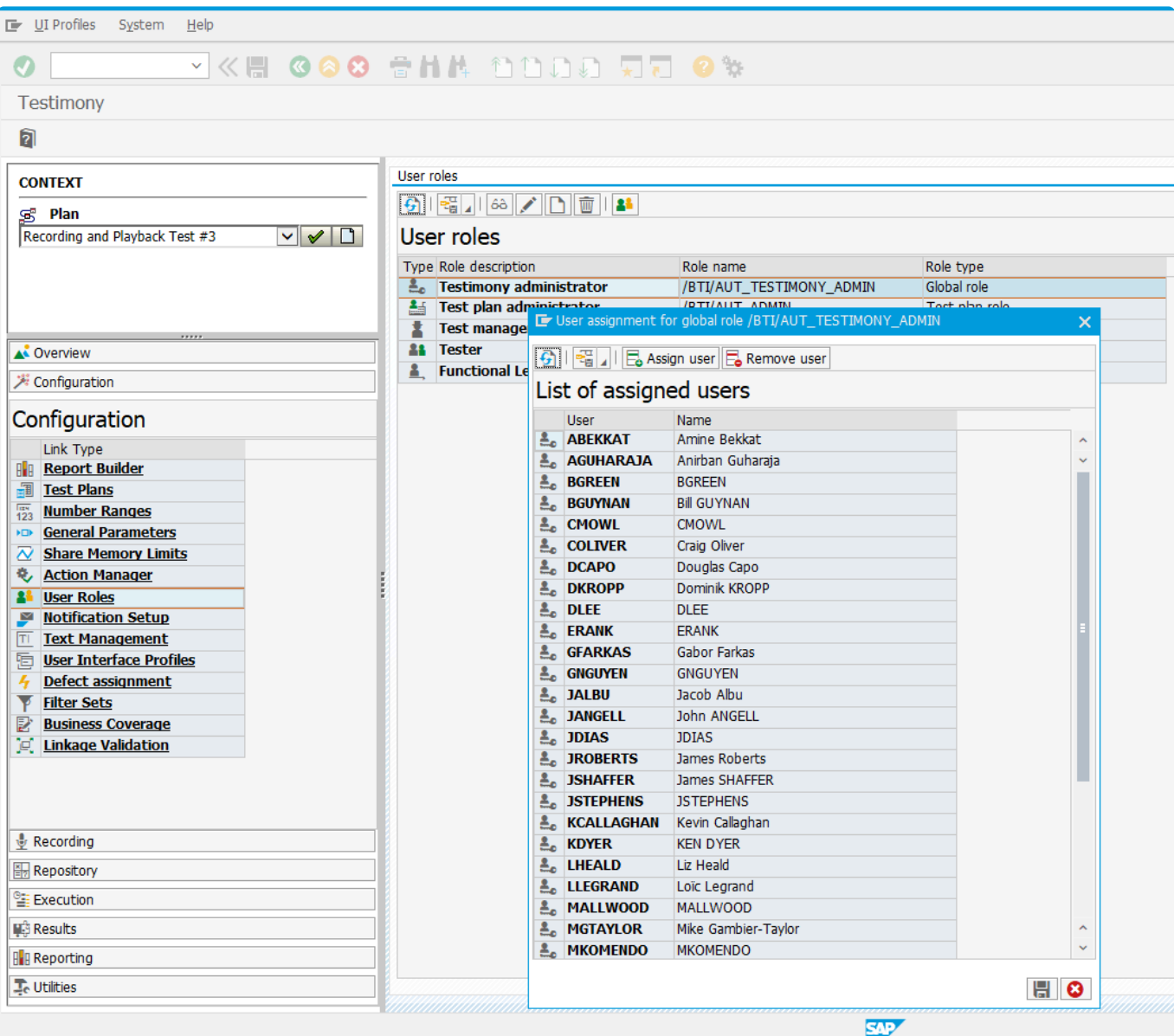

◆ Der hier zugewiesene Admin-Benutzer muss bereits im Zentralsystem vorhanden sein<br>und sollte über den Standard-SAP-Sicherheitsprozess die SAP-Rolle /BTI/<br>ALIT CENTRAL ADMINISTRATOR statistics und sollte über den Standard-SAP-Sicherheitsprozess die SAP-Rolle /BTI/ AUT\_CENTRAL\_ADMINISTRATOR erhalten.

# <span id="page-15-0"></span>**3.1.4. Aktionsverwaltung:**

Der Zugriff für jede Rolle auf die einzelnen Aktionen/Aktivitäten innerhalb von Testimony wird im Aktionsmanager zugewiesen. Unter **Konfiguration>Action-Manager** können Sie alle Berechtigungen innerhalb von Testimony sowie Informationen zu jeder Aktion einsehen und sie den entsprechenden Rollen zuordnen. Klicken Sie dazu auf das Symbol in der Spalte "Aut".

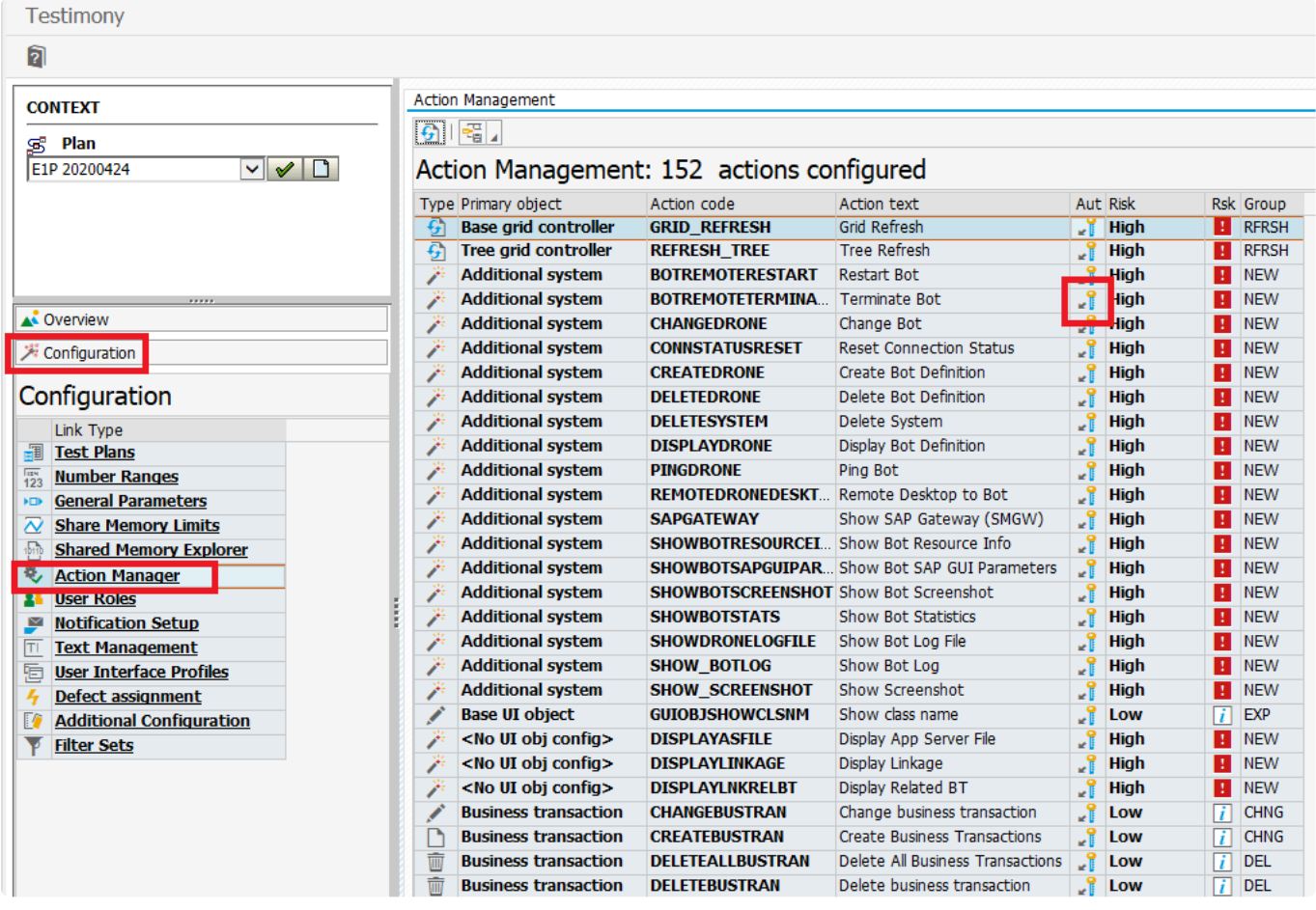

Innerhalb jedes dieser Aktionsverwaltungsobjekte können Testimony-Administratoren die Rollenzuweisung auf die Liste der Benutzerrollen einschränken und festlegen, welche Benutzerrollen diese Aktionsverwaltungsobjekte ausführen dürfen, wobei das Auswahlkennzeichen auf aktiv oder inaktiv gesetzt ist (siehe unten):

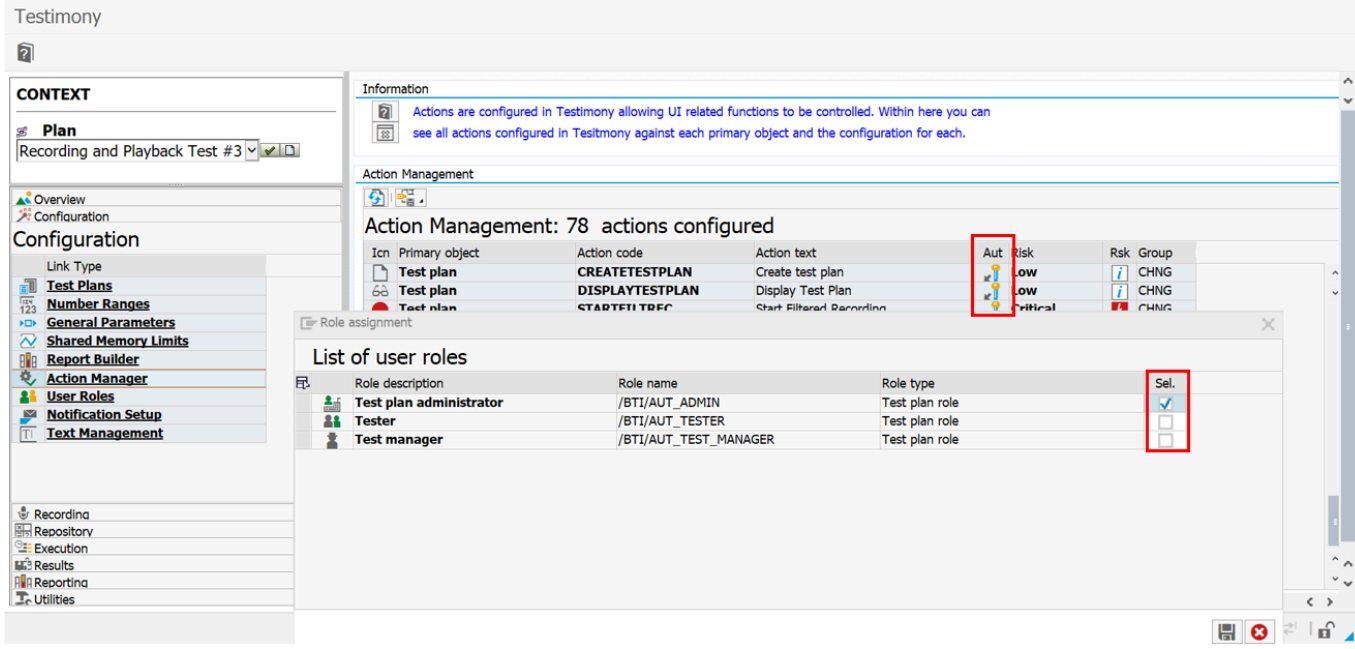

# <span id="page-17-0"></span>**3.1.5. UI-Profile**

Das einem Benutzer zugewiesene UI-Profil bestimmt, welche Menüpunkte und Funktionen dem Benutzer innerhalb von Testimony angezeigt werden. Der Testimony-Administrator sieht standardmäßig das Administratorprofil, kann aber wählen, welches UI-Profil er verwenden möchte. Alle anderen Benutzern werden entweder standardmäßig oder manuell von einem Administrator zugewiesen.

Einem Testimony-Administrator steht der Menüpunkt UI-Profil zur Verfügung und kann so das zugewiesene UI-Profil jederzeit ändern.

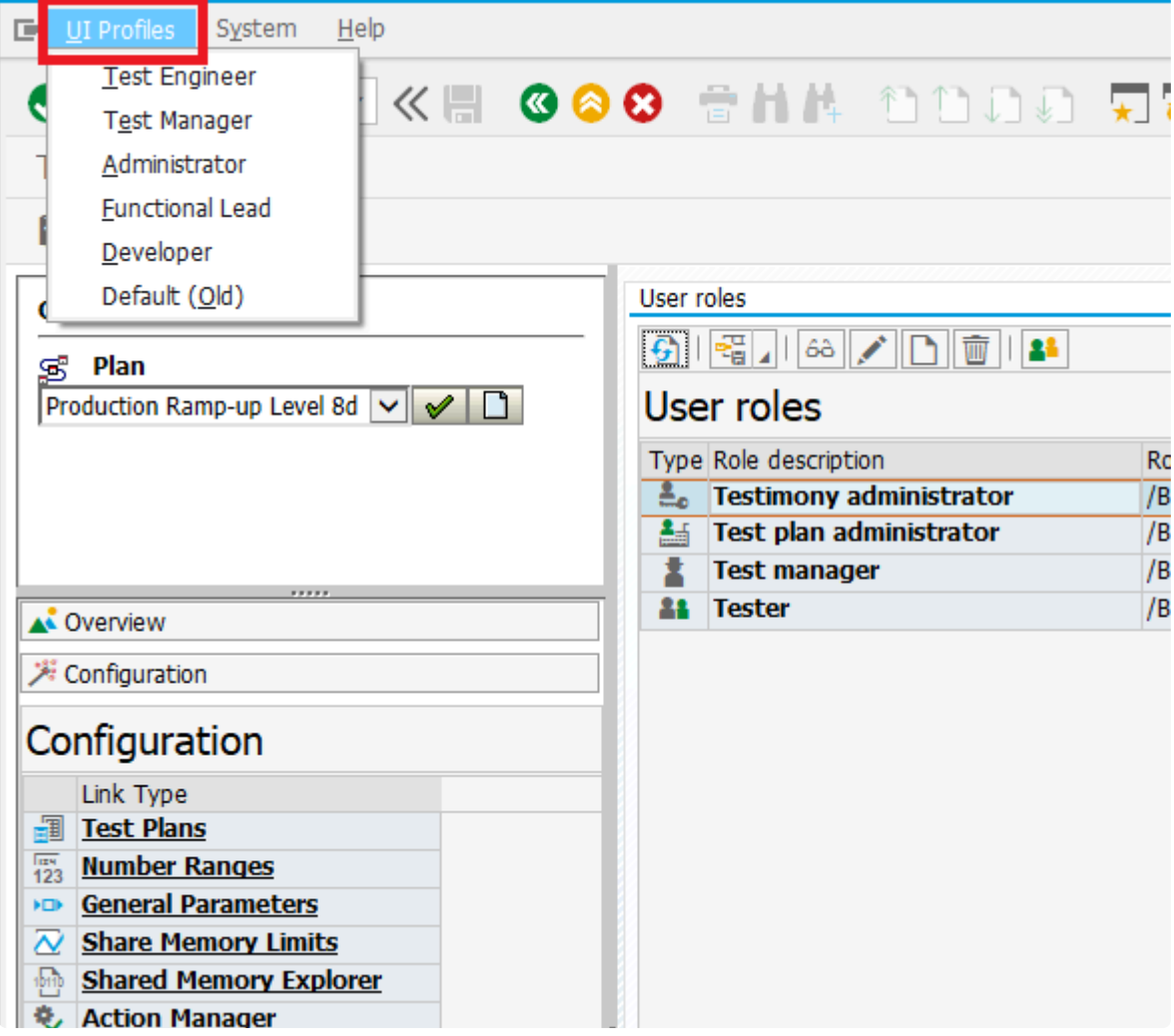

Die UI-Profile finden Sie im Konfigurationsmenü unter Benutzeroberflächenprofile

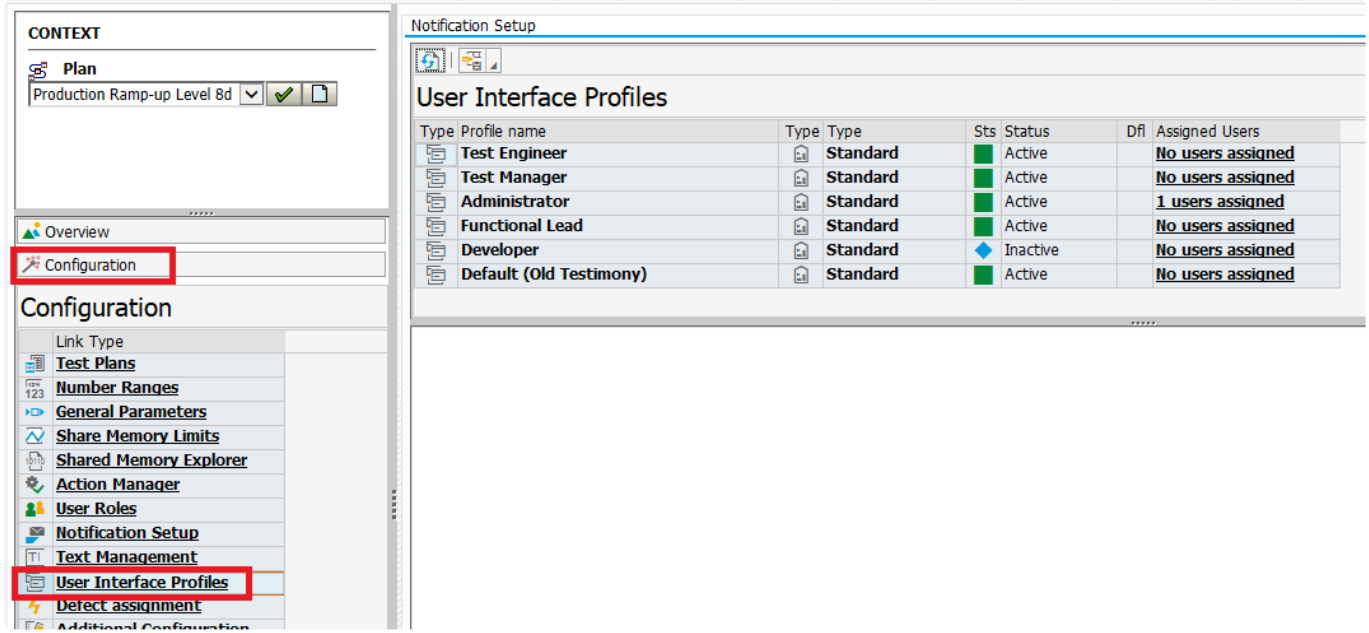

Von hier aus kann der Administrator Benutzer ein entsprechendes UI-Profil zuweisen, indem er auf das Feld "Zugeordnete Benutzer" klickt.

Das UI-Profil, das neuen Benutzern standardmäßig zugewiesen wird, kann unter

**Konfiguration>Allgemeine Parameter** eingestellt oder geändert werden, und der numerische Wert wird auf die gewünschte UI-Profil-ID aktualisiert, die in den UI-Profil-Details zu finden ist.

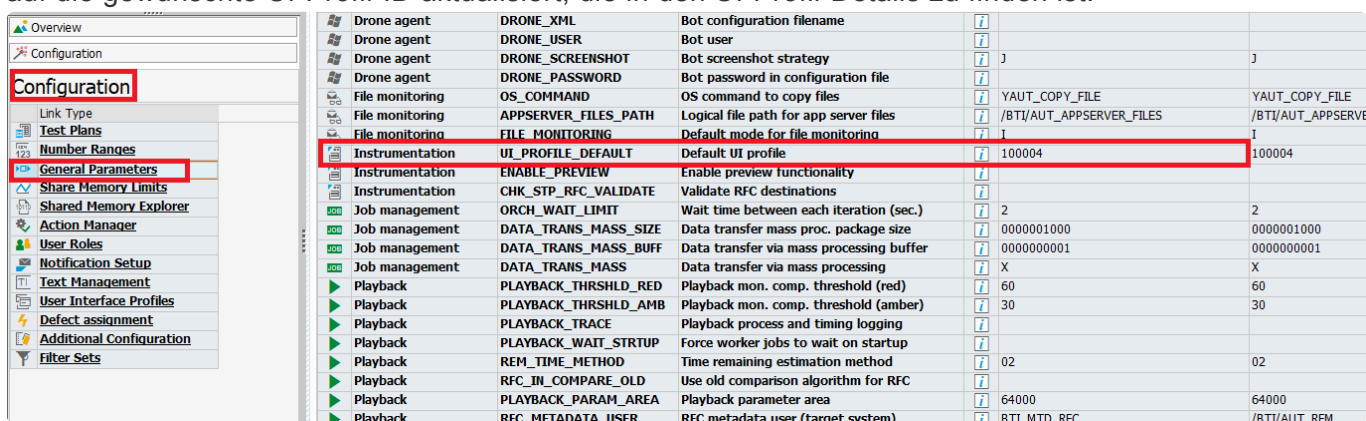

# <span id="page-19-0"></span>**3.1.6. Absichern von Aufzeichnungen und Ergebnissen**

Es ist möglich, den Zugang zu potenziell sensiblen Informationen abzusichern, indem man eine Berechtigungsprüfung für den Testimony-Benutzer durchsetzt, der versucht, Testergebnisse einzusehen. Dies kann im Abschnitt Allgemeine Parameter über das Objekt "Berechtigungsprüfung für Datenanzeige" erreicht werden. Wenn diese Option aktiviert oder auf "X" gesetzt ist, führt Testimony eine Berechtigungsprüfung für den aktuellen Benutzer durch, um die Berechtigung im Quell- oder Zielsystem zu validieren, je nachdem, ob es sich um Aufzeichnungen oder Ergebnisse handelt.

Die von dieser Berechtigungsprüfung betroffenen Elemente sind:

- Aufzeichnungsschritte (Geschäftsvorgänge)
- Aufzeichnen der Eingaben
- Aufzeichnen der Ausgaben
- Abspielschritte
- Abspielen der Eingaben
- Abspielen der erwarteten Ausgaben
- Abspielen der tatsächlichen Ausgaben
- Abspielen von Bildschirmfotos

Wenn das Kennzeichen gesetzt ist, wird eine Berechtigungsprüfung entweder gegen das Quell- oder das Zielsystem gegen den aktuellen Benutzerdatensatz durchgeführt. Wenn der Benutzer über die entsprechende Zugriffsberechtigung im zugehörigen System verfügt, wird das Ausführen der Aktion erlaubt. Andernfalls wird der Zugriff auf die Informationen verweigert. Diese Konfigurationseinstellung ist global und gilt, wenn sie aktiviert ist, für alle Testpläne.

# <span id="page-20-0"></span>**3.1.7. Berechtigungen**

Testimony wird mit drei internen Rollen ausgeliefert:

- /BTI/AUT\_ADMIN: Der Testplanadministrator
- /BTI/AUT\_TEST\_MANAGER: Der Testmanager
- /BTI/AUT\_TESTER: Die Testerrolle

Jeder Testplan muss mindestens einen Administrator haben. Standardmäßig wird der Benutzer, der einen Testplan erstellt, automatisch der Rolle des Testplanadministrators zugewiesen.

In einem optionalen Schritt können Sie Ihrem Testplan Benutzer hinzufügen, die einer oder mehreren **"Benutzerrollen "** angehören. Eine Rolle steht für eine Reihe von Aktionen, die Benutzer mit dieser Rolle durchführen dürfen (z. B. eine Aufzeichnung aktivieren oder Skripte anzeigen). Auf diesem Bildschirm können Sie steuern, welche Benutzer zu welchen Rollen für den aktuellen Testplan zugeordnet sind. Um einem Benutzer eine Rolle in einem Plan zuzuweisen, klicken Sie mit der rechten Maustaste auf die Rolle, suchen Sie dann den Benutzer und wählen Sie ihn aus. Sobald Sie den Plan speichern, wird die Rolle dem Benutzer zugewiesen.

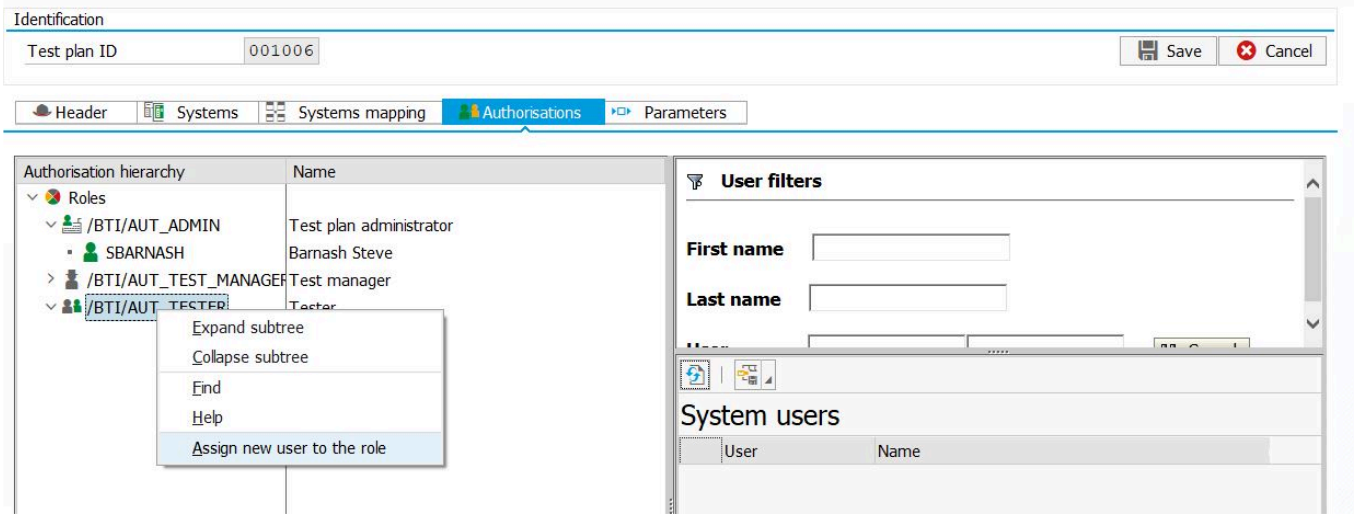

# <span id="page-21-0"></span>**3.1.8. Berechtigungsdetails & Benutzerzuordnungen**

Beachten Sie, dass Benutzer, die keine Administratoren sind, weiterhin Zugriff auf die Transaktion /N/ BTI/AUT mit speziellem Zugriff auf Aktivitäten benötigen, die dann in Testimony gepflegt werden. Benutzer, die Probleme in Abspielsystemen untersuchen, benötigen die richtigen Berechtigungen, um die gefundenen Probleme zu untersuchen.

### **Berechtigung/Rollenhinweise**

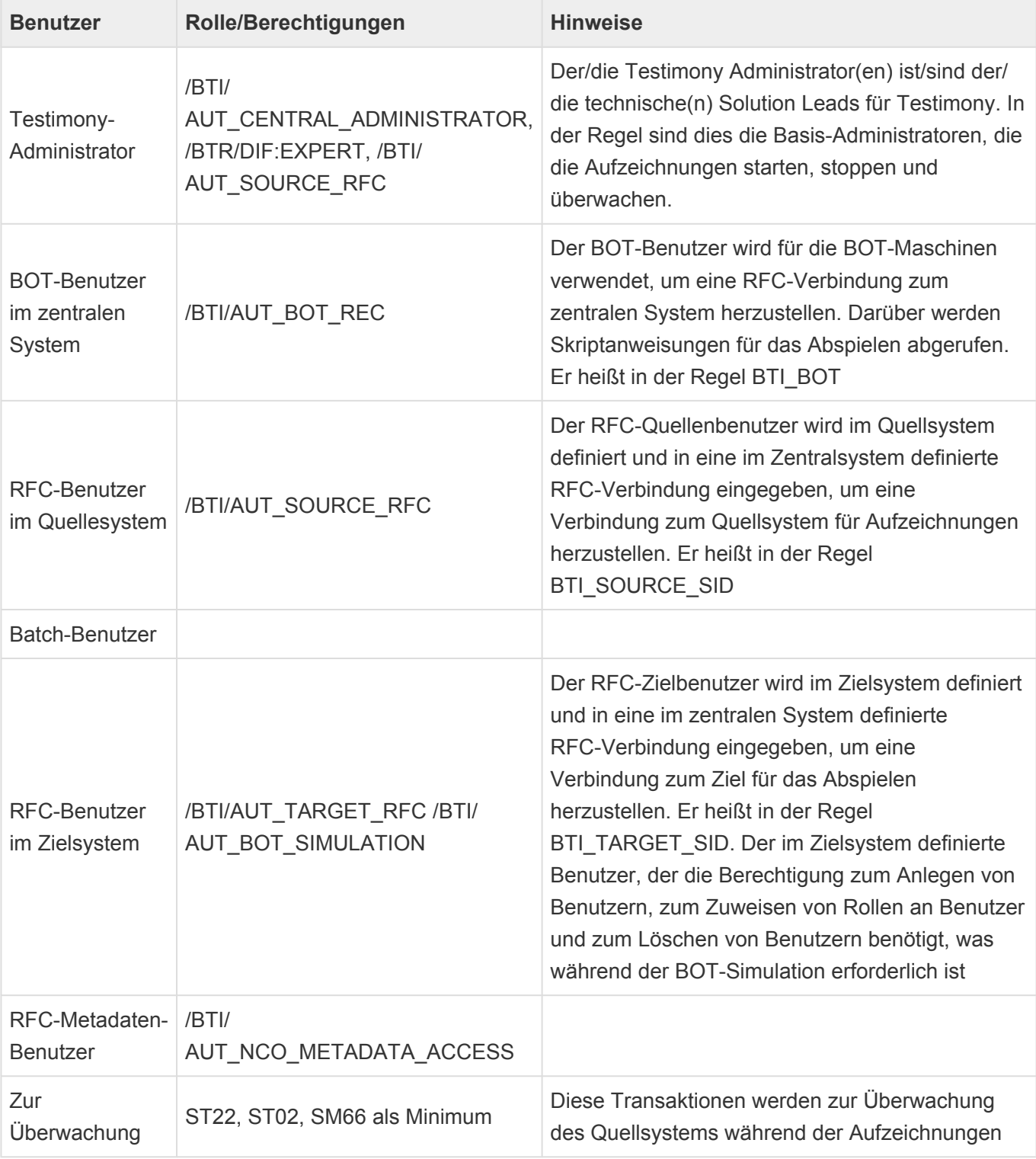

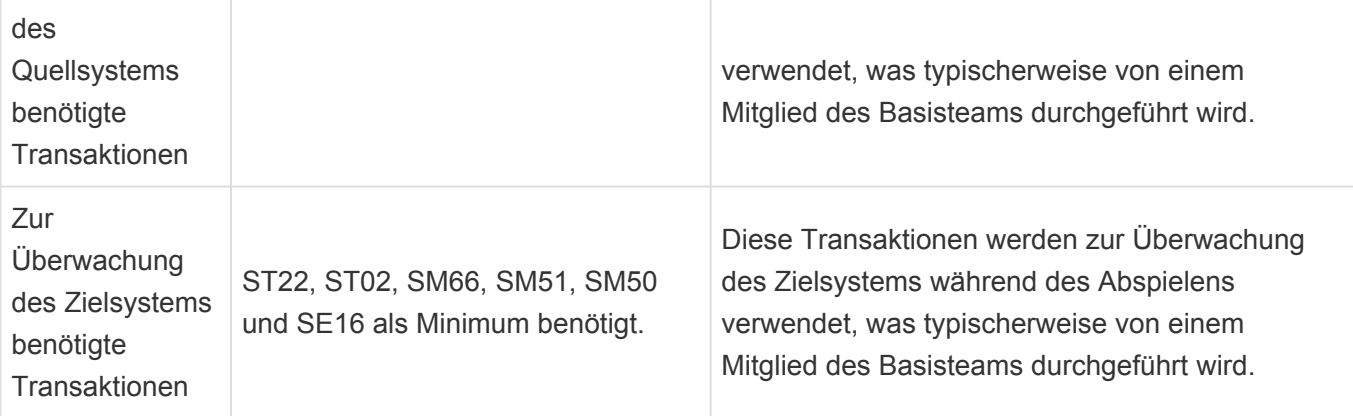

### **Berechtigung/Transaktionscode**

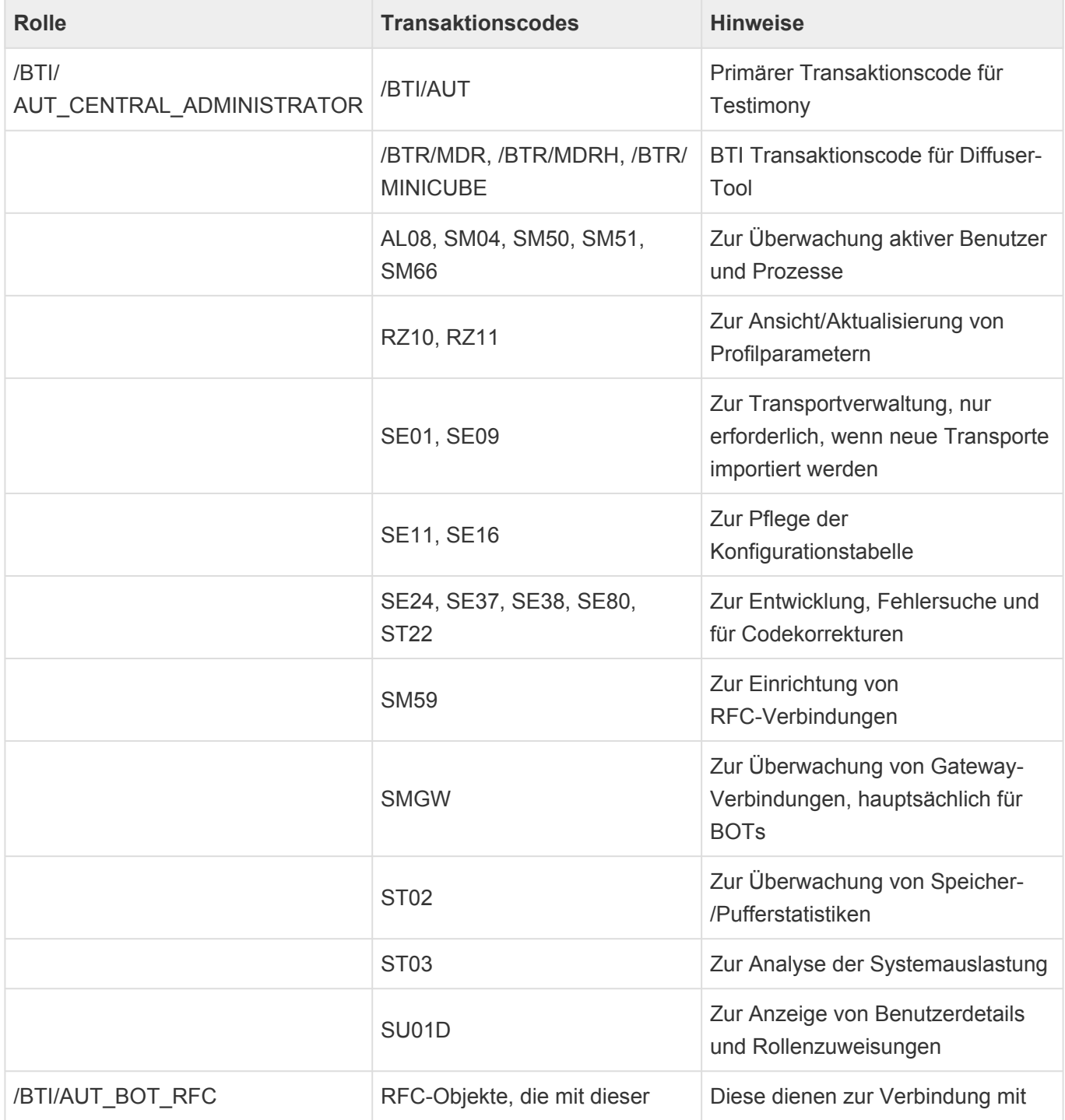

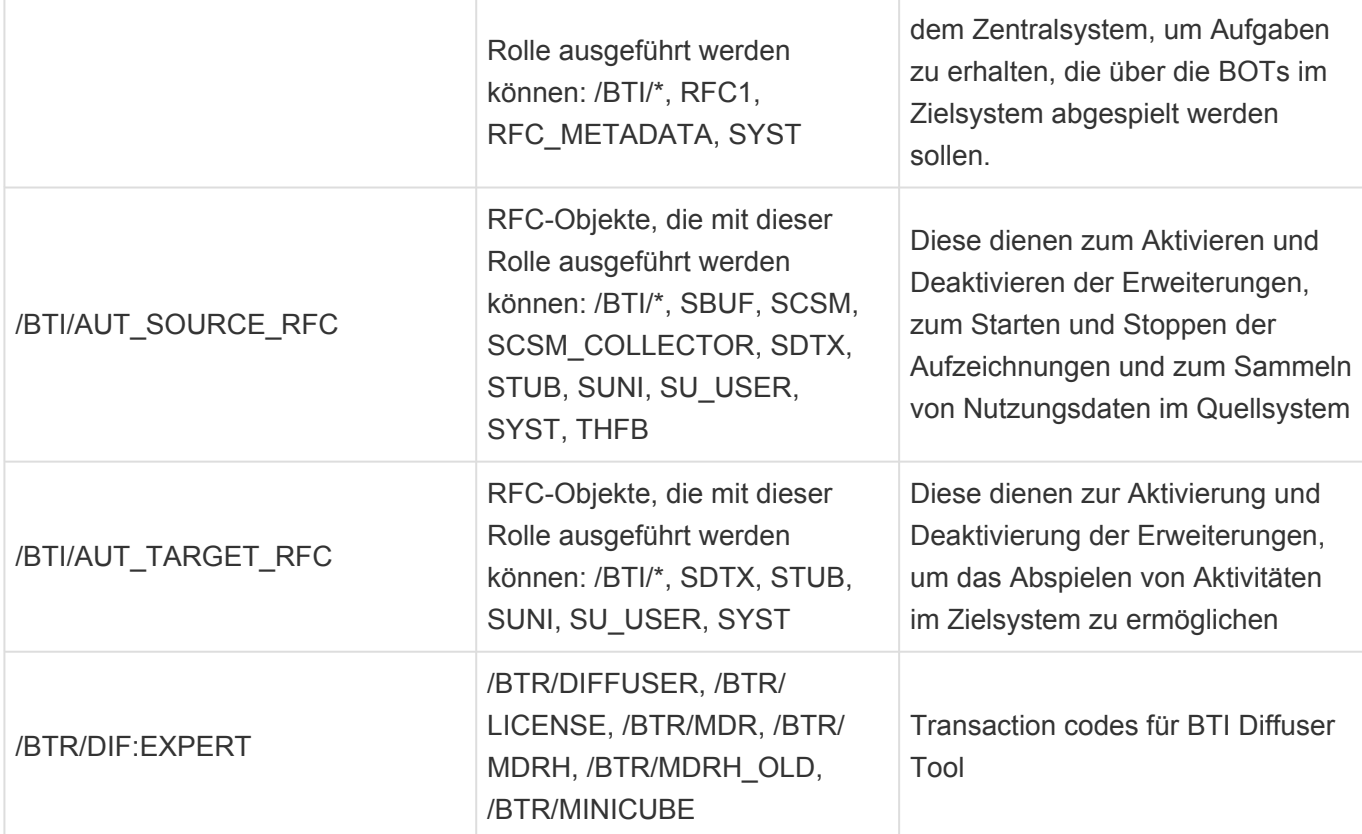

# <span id="page-24-0"></span>**3.2. Testplan und Systemverbindungen**

### **Übersicht**

Der Testplan in Testimony ist das "Behältnis" für alle Testaktivitäten, die in Testimony stattfinden. Jeder Testplan kann so konfiguriert werden, dass er einen Regressionstestzyklus darstellt, z. B. ein monatliches Release, ein Projekt oder ein SAP-Upgrade, das getestet wird. Sie können so viele Testpläne im System einrichten, wie Sie benötigen. Normalerweise legen Sie für jede Aufzeichnung einen neuen Testplan an, obwohl Sie innerhalb desselben Testplans mehrere Wiederholungen durchführen können.

Innerhalb jedes Testplans definieren Sie:

- Einen Name und eine Beschreibung des Plans sowie einige Attribute zum Szenario (z. B. "Upgrade Testing") und ob der Testplan derzeit aktiv ist.
- Die Systeme, die an der Testphase beteiligt sind. Jeder Testplan muss mindestens ein Quellsystem (in dem die Aufzeichnung stattfindet) und ein Zielsystem (in das die Aufzeichnung abgespielt wird) enthalten. Es sind auch mehrere "Paare" von Aufzeichnung und Abspielen möglich.
- Die Zuordnung der Systeme, die besagt, dass eine auf System A ausgeführte Aufzeichnung auf System B abgespielt wird.
- Die Benutzer, die an den Tests beteiligt sein werden, und ihre Rollen.

Bestehende Testplan-Definitionen können kopiert werden, wobei alle Informationen (einschließlich Systeme, Systemzuordnungen und Benutzerrollen) in den neuen Testplan übernommen werden. Dies vereinfacht die Erstellung mehrerer Prüfpläne für dieselben Systempaarungen erheblich.

### **Prozessschritte**

- [Anlegen eines Testplans](#page-25-0)
- [Systemeinrichtung](#page-27-0)
- [Berechtigungen](#page-20-0)
- [Verwalten von Testplänen](#page-36-0)

# <span id="page-25-0"></span>**3.2.1. Anlegen eines Testplans**

### **Zugreifen auf Testimony**

Sobald Sie im Zentralsystem für Testimony angemeldet sind, starten Sie die Transaktion **/n/bti/aut**. Das Hauptmenü von Testimony wird angezeigt.

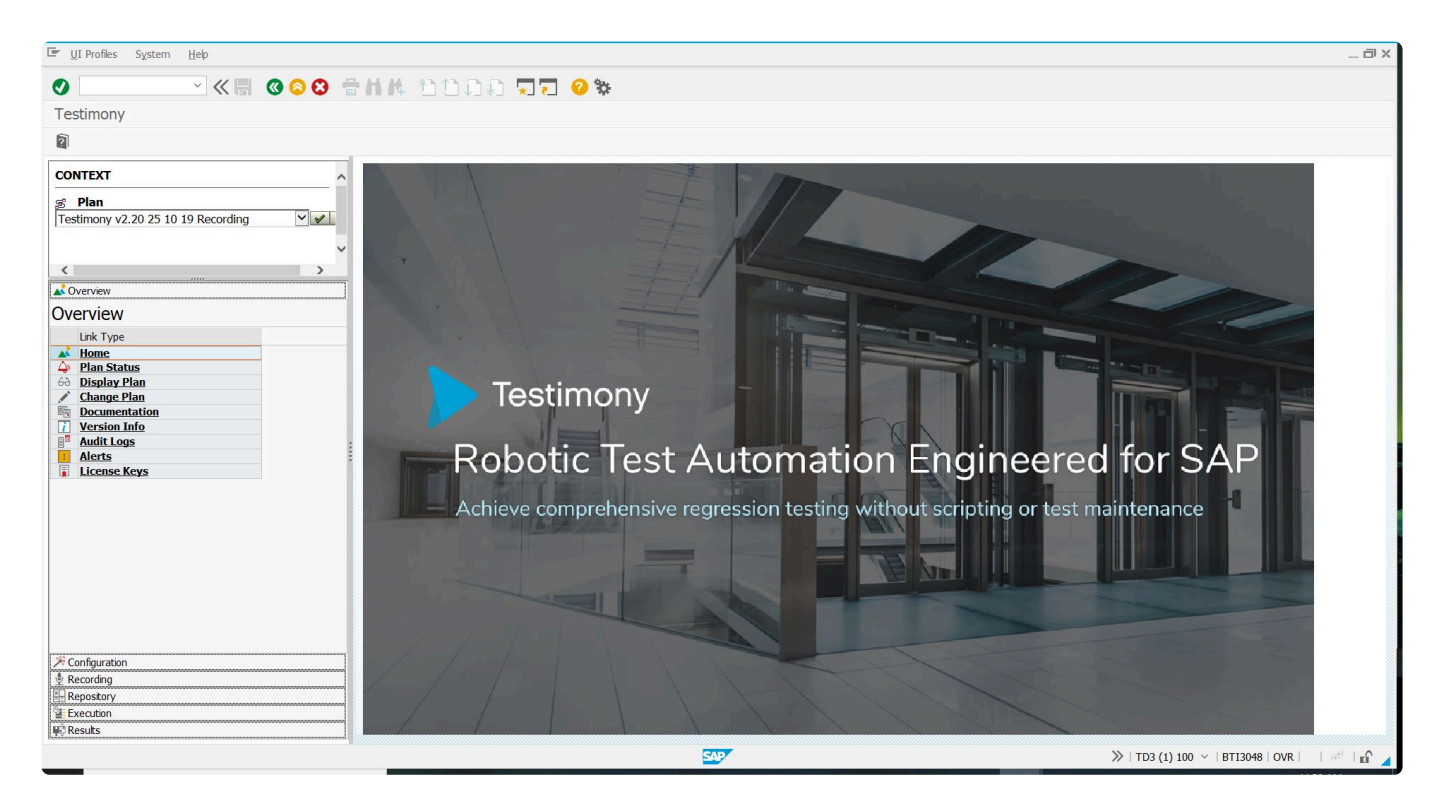

Um einen neuen leeren Plan anzulegen, wählen Sie die Schaltfläche

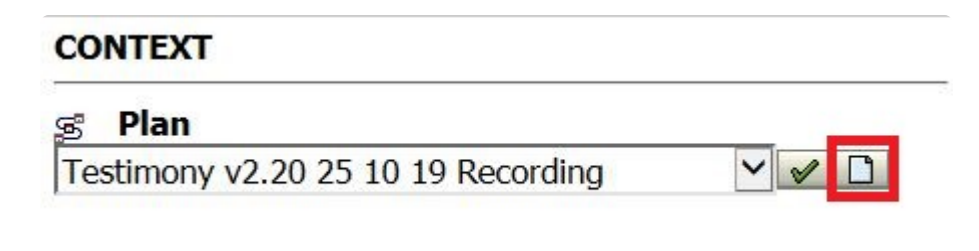

Geben Sie im folgenden Bildschirm den Namen des Testplans und eine Beschreibung ein. Legen Sie das Szenario fest und markieren Sie den Plan als aktiv . Klicken Sie dann auf **Speichern**

pannoning

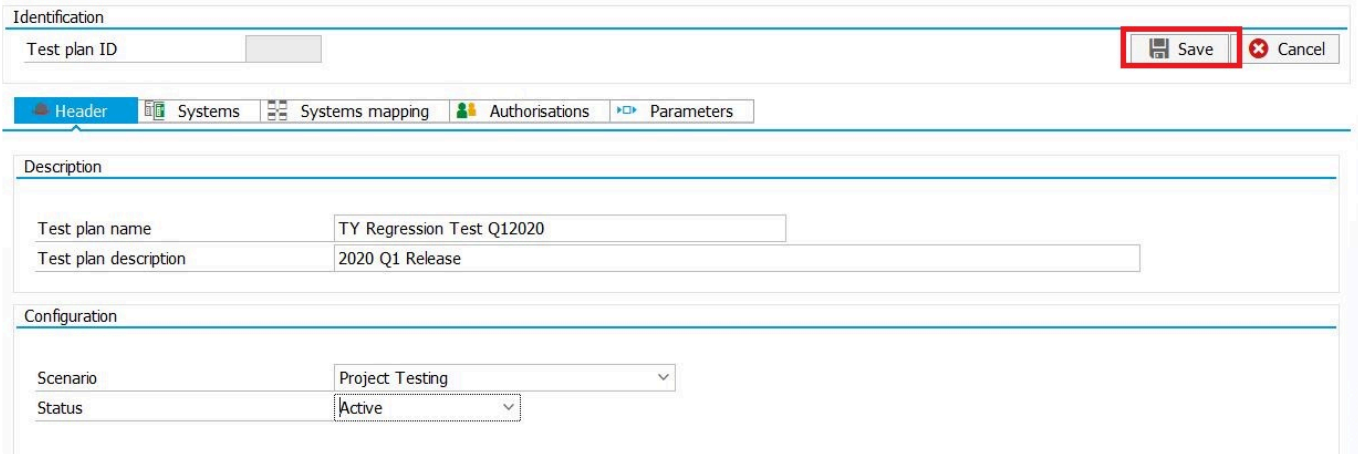

Nach dem Speichern wird der folgende Status angezeigt. Hier können Sie dem Plan die relevanten Systeminformationen hinzufügen

.............

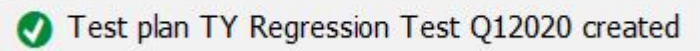

# <span id="page-27-0"></span>**3.2.2. System einrichten**

### **Zu ändernden Testplan auswählen**

Wählen Sie im Dropdown-Menü den neu erstellten Testplan aus und klicken Sie auf das Häkchen. Klicken Sie jetzt auf "Plan ändern"

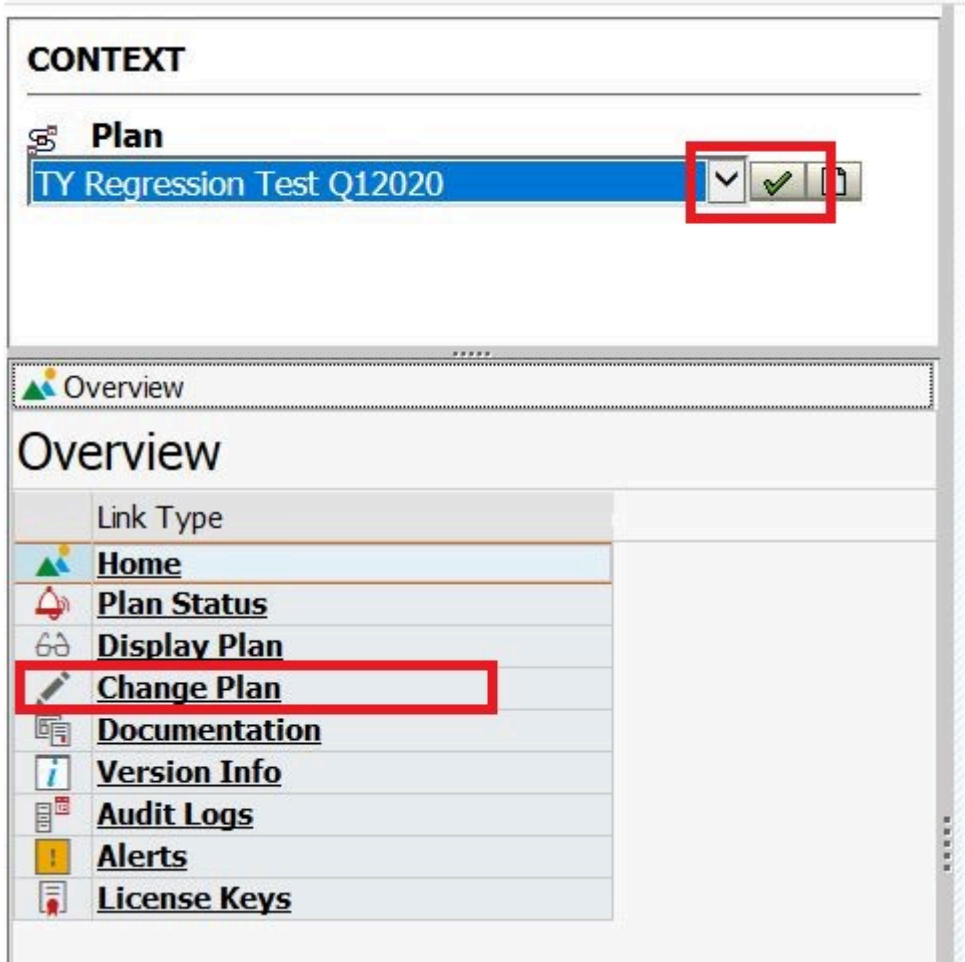

### **Systeme**

Im Hauptfenster werden die Kopfdaten des Testplans angezeigt. Wählen Sie die Registerkarte "Systeme" und klicken Sie auf die Schaltfläche "System anlegen". Es ist gängige Praxis, mit der Erstellung eines Quell(Aufzeichnung)systems zu beginnen

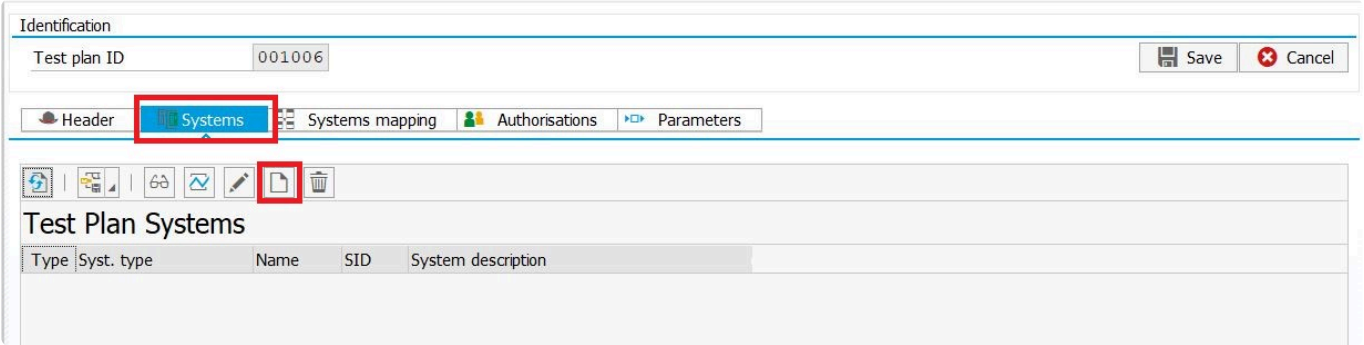

Geben Sie im Abschnitt "Identifikation" die erforderlichen Informationen wie folgt ein:

- Systemname: Eine 4-stellige interne Kennung für das System. Beachten Sie, dass sich dies von der standardmäßigen dreistelligen SAP SID unterscheidet. Es wird empfohlen, Ihre SAP SID zusammen mit "Q" für Ihr Quellsystem (Aufzeichnung) und "Z" für Ihr Zielsystem (Abspielen) zu verwenden. Die 4-stellige Kennung ermöglicht es Ihnen, dasselbe SAP-System sowohl für die Aufzeichnung als auch für das Abspielen zu verwenden (z. B. bei der Durchführung erster Smoke Tests für Testimony).
- Eine kurze Textbeschreibung für das System.
- Eine längere Systembeschreibung

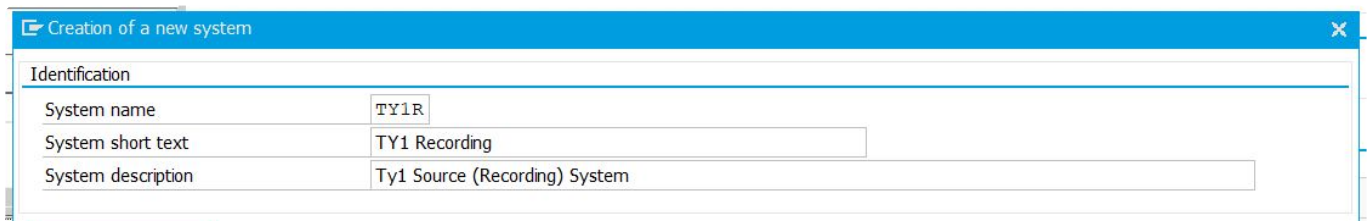

Geben Sie im Abschnitt "Konfiguration" die anfänglichen technischen Informationen ein, damit das Testimony-Zentralsystem eine Verbindung zu diesem Remote-System hanlegen kann.

Für ein Quellsystem (d. h. ein System, das aufgezeichnet werden soll) sind nur die folgenden Informationen erforderlich:

- System-ID: die SAP-SID
- Mandant: der Mandant des Remote-Systems, mit dem sich das zentrale System verbinden soll
- RFC-Destination: die RFC-Destination zum Remote-System. Dies sollte bereits im Rahmen der ersten Installations- und Konfigurationsphase eingerichtet worden sein.
- Systemtyp: ob es sich um ein Quellsystem (Aufzeichnung) oder ein Zielsystem (Abspielen) handelt.
- Systemrolle: ob es sich bei dem System um ein Produktivsystem oder ein Testsystem handelt
- Systemkomponente: die SAP-Systemkomponente (ECC, BW usw.)
- IP-Adresse: Sie können die IP-Adresse des Systems abrufen, indem Sie auf die Schaltfläche **Über RFC abrufen** klicken. Dadurch wird über die RFC-Destination eine Verbindung zum Remote-System hergestellt, die Sie bei der technischen Einrichtung angegeben haben.

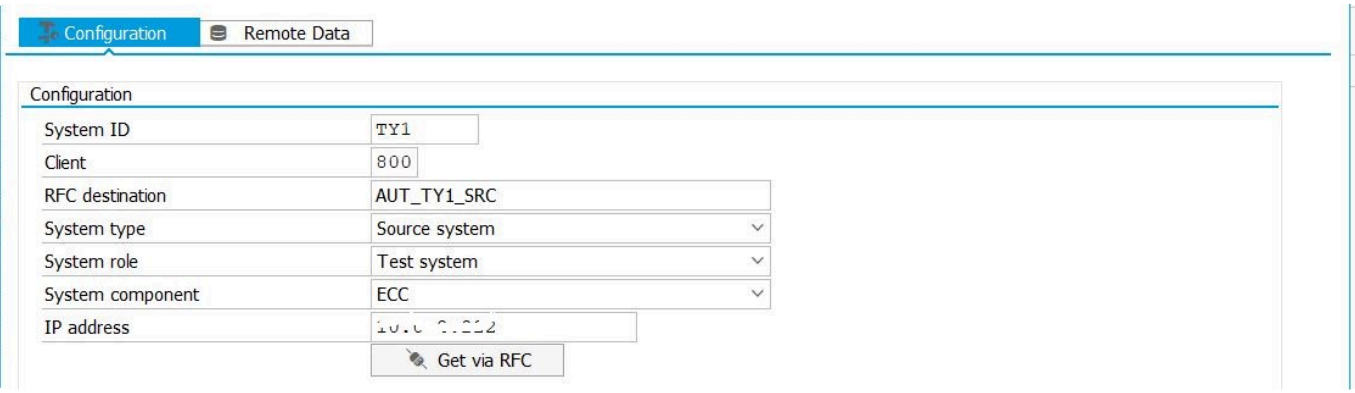

Für ein Zielsystem (d. h. ein System, auf dem Ihre Aufzeichnungen abgespielt werden sollen) werden die folgenden zusätzlichen Informationen benötigt, damit sich die Bots beim Abspielen verbinden können:

• Verbindungstyp: Ob die Bots eine direkte Verbindung zu einem Anwendungsserver anlegen oder

### bei der Anmeldung einen Lastausgleich verwenden sollen

Wenn der Verbindungstyp "Anwendungsserver" lautet:

- Ziel-Host: Hostname des Anwendungsservers
- Instanz Nr.: SAP-Instanznummer

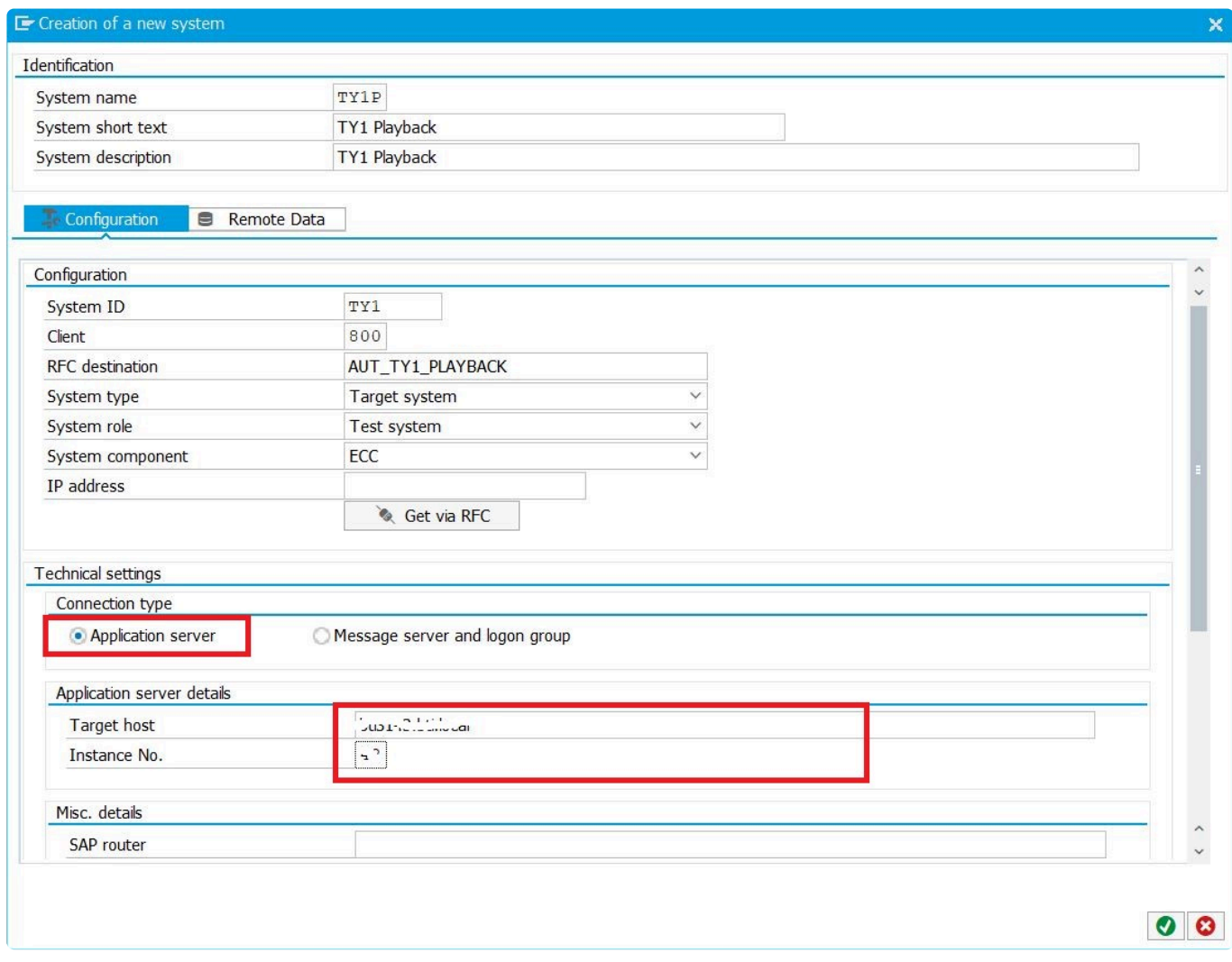

Für den Verbindungstyp "Message-Server u Anmeldegruppe" :

- Message-Server: Hostname des SAP Message-Servers
- Message-Server-Port: Nummer des Ports (in der Regel 36nn), den der Message-Server abhört
- Anmeldegruppe: Anmeldegruppe (aus SMLG), die die Bots verwenden sollen, um sich mit dem System zu verbinden

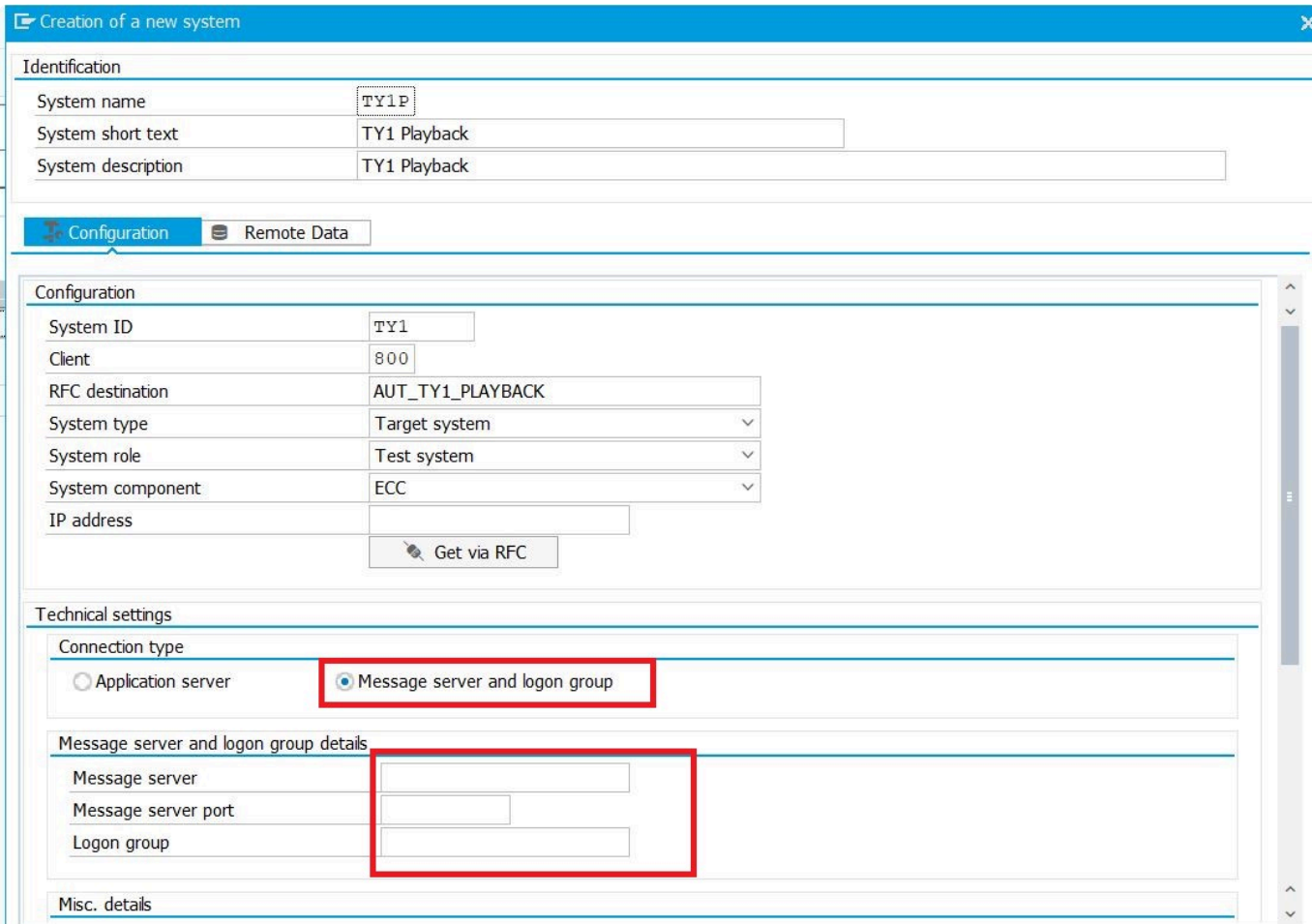

Geben Sie im Abschnitt "Sonstige Details" weitere (optionale) Konfigurationsoptionen ein:

- SAP-Router: Wenn Sie einen SAP-Router verwenden, um den Zugriff auf das Abspielsystem zu sichern, geben Sie hier den SAP-Router-String ein
- Gateway-Host: Geben Sie den SAP-Gateway-Host ein
- Gateway-Dienst: Geben Sie die SAP-Gateway-Service-ID ein

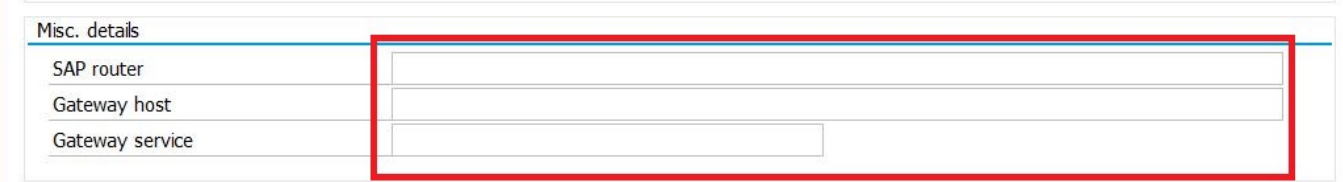

Wenn Sie fertig sind, klicken Sie auf das Häkchen, um Ihre Konfiguration zu speichern. Die folgende Statusmeldung wird angezeigt. Sie sollten jetzt Ihren Plan speichern

 $\vee$  System created, now save the plan

Wiederholen Sie die gleichen Schritte, um weitere Systeme zu konfigurieren. Sie müssen mindestens ein Quell- und ein Zielsystem definieren.

Sie sollten nun mindestens 2 Systeme in Ihrem Plan definiert haben

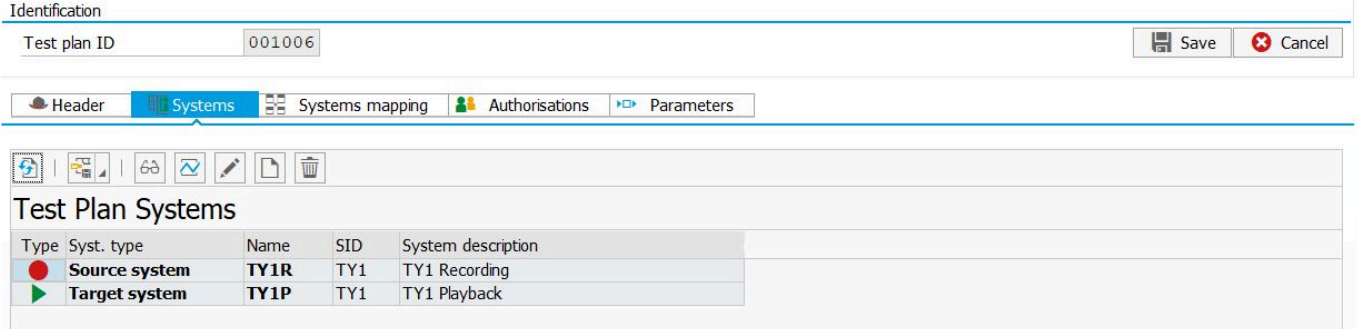

### **Systemzuordnung**

Es ist nun erforderlich, die Systeme zuzuordnen, damit Testimony weiß, welches Aufzeichnungssystem welchem Abspielsystem entspricht. Dieser Schritt ist obligatorisch, auch wenn Sie nur zwei Systeme im Testplan angelegt haben. Wechseln Sie im Testplan-Bildschirm auf die Registerkarte "Systemzuordnung". Hier sehen Sie die Systeme, die Sie definiert haben. Klicken Sie auf die Schaltfläche "Link anlegen"

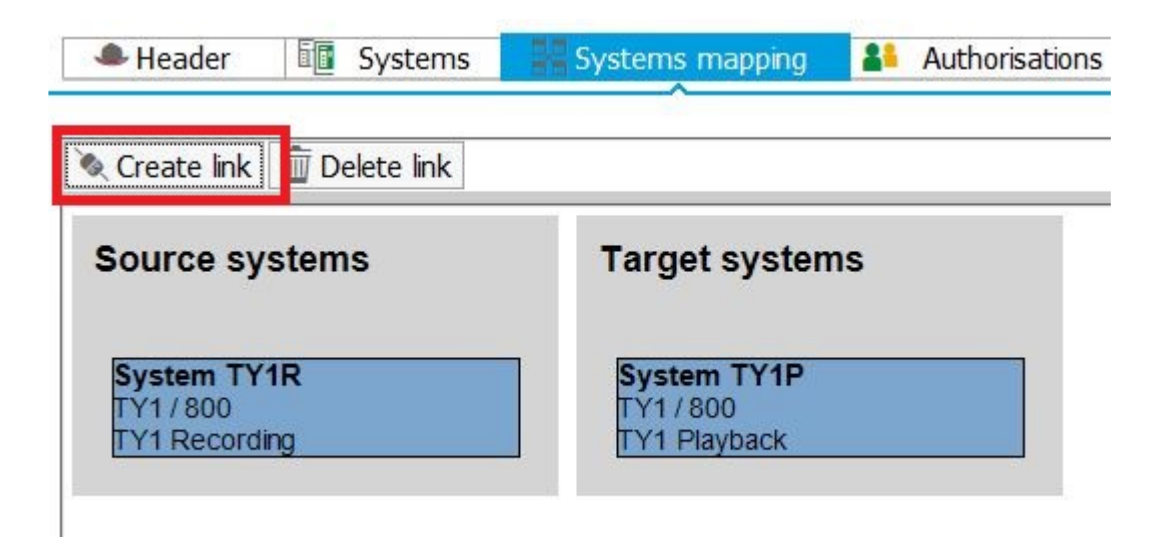

Ihr Cursor ändert sich zu einem Stift. Ziehen Sie eine Linie zwischen den beiden Systemen, die Sie verknüpfen möchten, und der folgende Bildschirm wird angezeigt, auf dem Sie auf die Schaltfläche "Speichern" klicken können, um Ihre Systemzuordnung zu speichern.

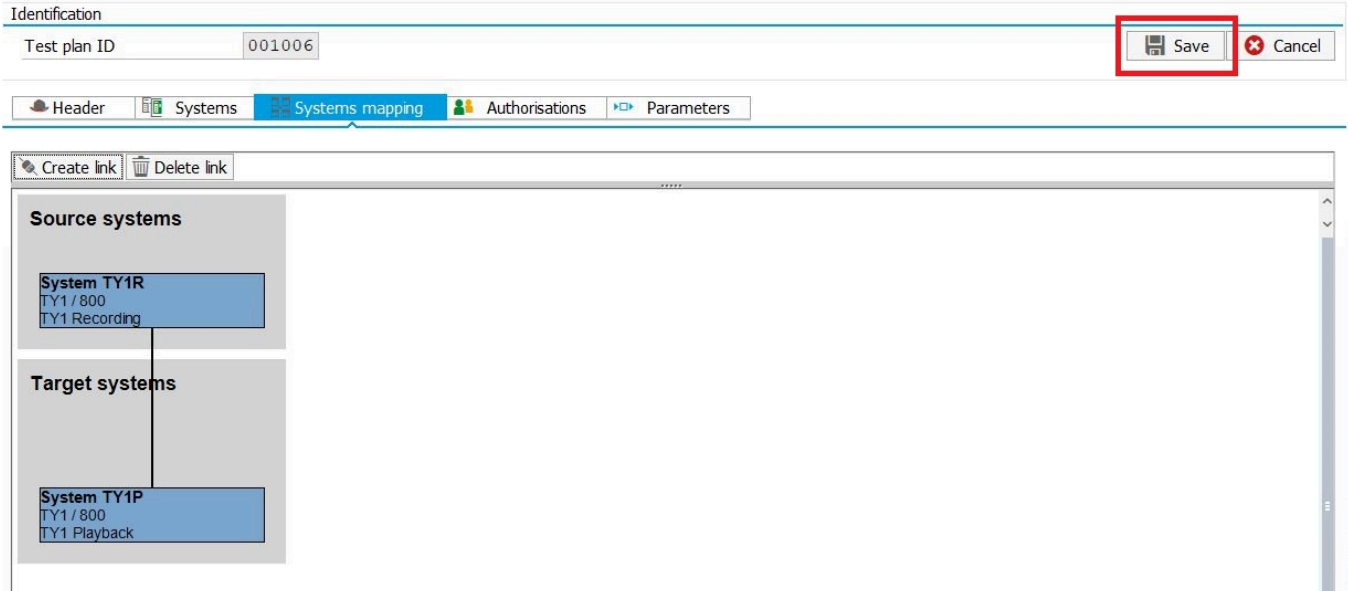

#### **Remote-Daten**

Der Abruf von Remote-Daten aus dem Quellsystem ermöglicht Testimony eine Reihe wichtiger Funktionen. Erstens können Textbeschreibungen von Objekten (z. B. Transaktionscodes, Bildschirme usw.) angezeigt werden, was die Interpretation der Testimony-Ausgabe erheblich erleichtert. Es ermöglicht Testimony auch, bestimmte technische Informationen zu sammeln (z.B. Definitionen von Bildschirmfeldern), die ein wichtiger Teil des Lernprozesses von Testimony sind.

Die Remote-Datenextraktion muss für jeden SAP-Komponententyp nur in einem System ausgeführt werden (z. B. einmal in ECC, einmal in SRM usw.). Andere Systeme desselben Komponententyps können diese Informationen gemeinsam nutzen. Basis Technologies empfiehlt, diese Daten aus einem Testsystem zu extrahieren, um die Produktion nicht mit zusätzlichen Aktivitäten zu belasten.

Die Remote-Datenextraktion muss durchgeführt werden, wenn eine neue Systemlandschaft zum ersten Mal zu Testimony hinzugefügt wird, sowie im Falle es ein größeren Upgrades oder einer neuen Version. Wenn Sie beispielsweise Support Packages anwenden, ist eine weitere Extraktion erforderlich, damit Testimony über die aktuellsten Definitionen der verwendeten Objekte verfügt. Wir empfehlen außerdem, die Extraktion in jedem Fall mindestens alle 6 Monate durchzuführen, damit Testimony auf dem neuesten Stand gehalten werden kann.

Um die Remote-Daten zu extrahieren, wählen Sie auf dem Bildschirm für die Planänderung Ihr Quellsystem aus, klicken auf "Ändern" und wechseln zur Registerkarte "Remote-Daten": Sie sehen alle Remote-Datentypen, die Testimony extrahieren muss, und auch, dass die Remote-Datenextraktion noch nicht ausgeführt worden ist.

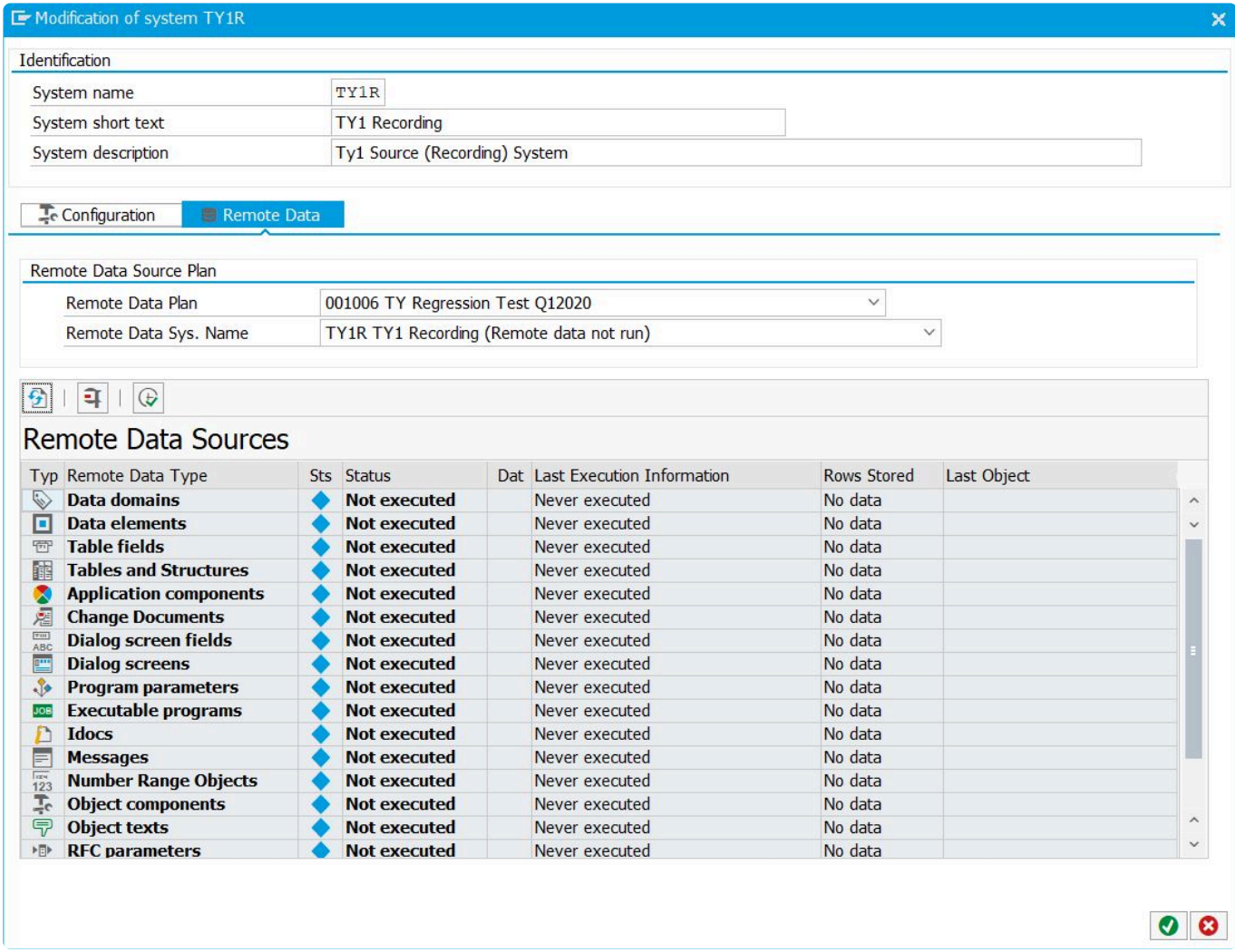

Sie können die Remote-Datenextraktion starten, indem Sie auf die Schaltfläche "Remote-Daten im Hintergrund ausführen" klicken.

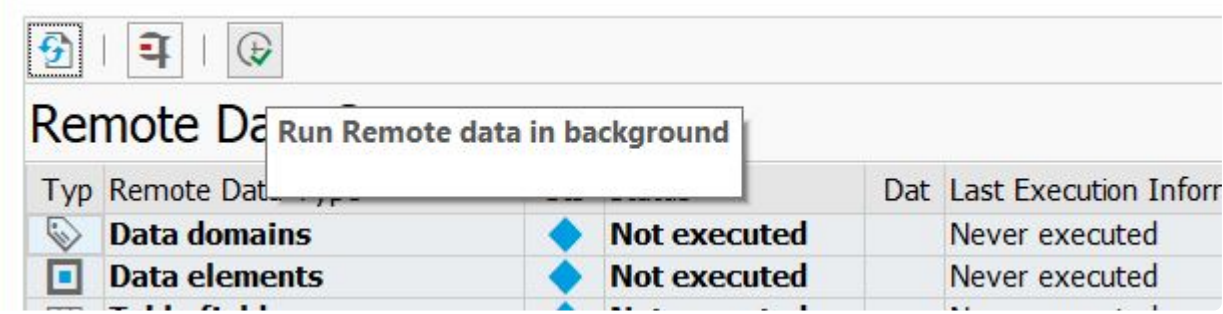

Dadurch wird ein Hintergrundjob im Zentralsystem gestartet, der über RFC Anfragen an das Quellsystem stellt, um die erforderlichen Daten zu sammeln.

Alternativ können Sie die Daten für einzelne Komponenten extrahieren, indem Sie die Komponente auswählen und auf die Schaltfläche "Extraktion ausführen" klicken.

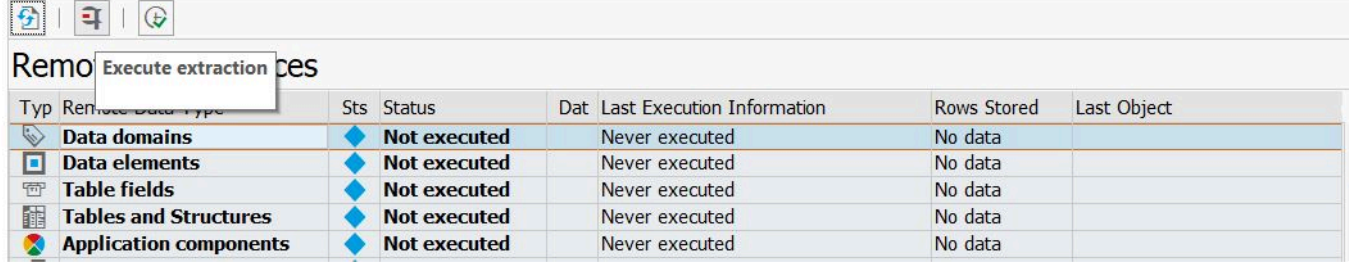

\*Beachten Sie, dass einige der Datenextraktionsschritte (insbesondere die Extraktion von Dialogbildfeldern, Tabellenfeldern und Programmparametern) sehr lange dauern können

Wenn Sie die Extraktion im Hintergrund durchführen, können Sie den Status des Extraktionsprozesses auf diesem Bildschirm über die Schaltfläche "Aktualisieren" überprüfen.

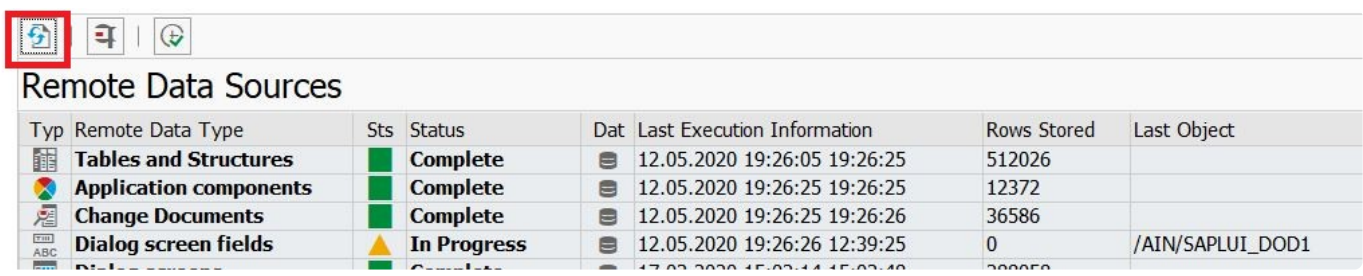

### **Beachten Sie, dass das Extrahieren aller Remote-Daten aus einem System 18-24 Stunden dauern kann**

Wenn Sie die entfernten Daten für ein System bereits extrahiert haben, können Sie diese Daten wiederverwenden, so dass Sie diesen Prozess nicht erneut durchführen müssen. Wechseln Sie dazu zu "Plan ändern", ändern Sie Ihr Quellsystem und navigieren Sie dann zur Registerkarte "Remote-Daten".

Dort sehen Sie, dass die Felder für "Remote-Datenplan" und Remote-Daten-Sys.Name über Dropdown-Listen bearbeitet werden können. Wählen Sie den Plan aus, dessen Remote-Daten Sie verwenden möchten, und das Systemfeld wird automatisch aktualisiert, ebenso wie der Extraktionsstatus der Remote-Datenobjekte.

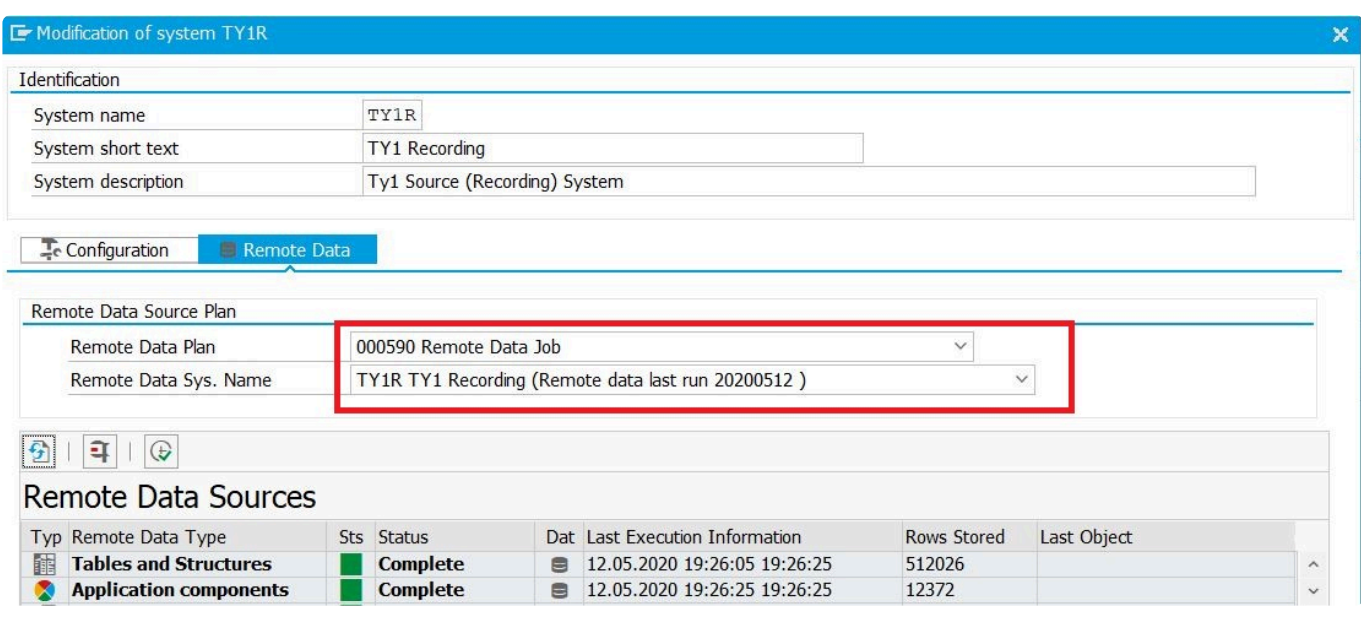

Klicken Sie auf das Häkchen, um Ihre Auswahl zu bestätigen, und speichern Sie dann den Plan.
# **3.2.3. Testpläne verwalten**

Neben der Pflege von Testplänen über **Übersicht -> Plan ändern** (wie zuvor gezeigt) ist es auch möglich, Testpläne zu pflegen, ohne den einzelnen Plan auswählen zu müssen.

Navigieren Sie im Abschnitt "Konfiguration" zum Element "Testpläne". Eine Liste aller im System definierten Testpläne wird angezeigt. Auf diesem Bildschirm können Sie die folgenden Aktionen für Ihre Testpläne durchführen:

- Plan anlegen
- Plan anzeigen
- Plan ändern
- Plan kopieren
- Plan aktivieren
- Plan deaktivieren
- Plan analysieren

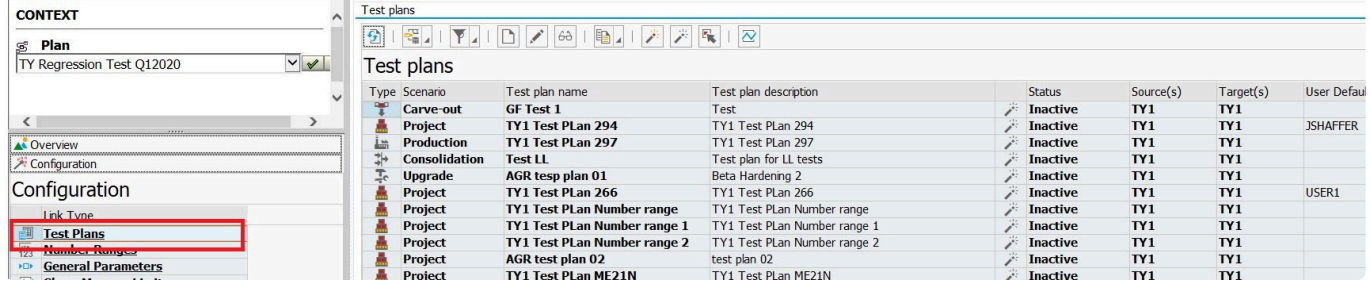

#### **Testplan kopieren**

Wenn Sie einen Testplan duplizieren möchten, können Sie dies mit der Funktion **Testplan kopieren** tun. Dabei werden nicht nur die Kopfdaten des Testplans, sondern auch die Systemzuordnungen sowie die Benutzerzuordnungen kopiert. Wählen Sie, um Zeit zu sparen, einfach den Testplan aus, den Sie kopieren möchten, und klicken Sie auf die Schaltfläche **Testplan kopieren**. Sie haben die Wahl, ob Sie die Kopie mit aufgezeichneten Daten anlegen möchten oder nicht.

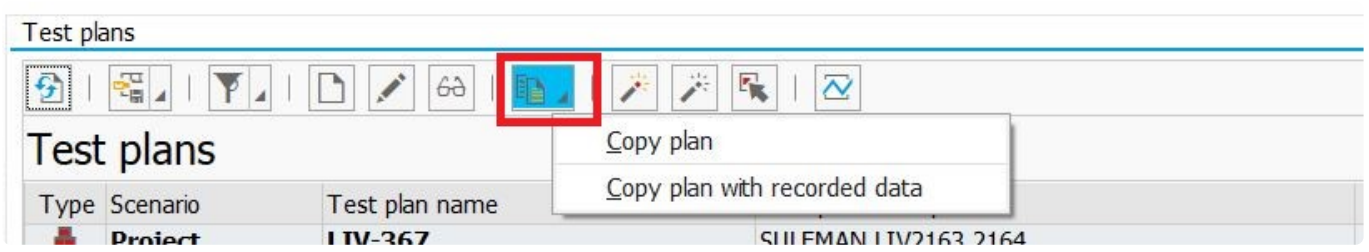

Wenn Sie sich für das Kopieren mit aufgezeichneten Daten entscheiden, müssen Sie dem neuen kopierten Projekt einen Namen geben und das Kopieren von Filtersätzen auswählen (optional). Sobald diese Felder ausgefüllt sind, klicken Sie auf die Schaltfläche **Ausführen**.

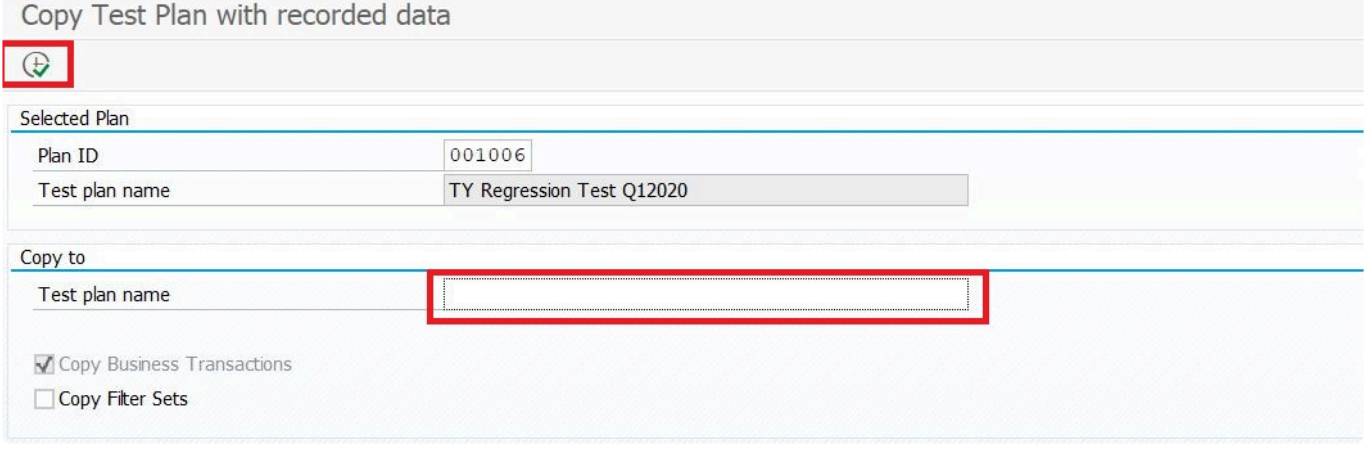

#### **Testplan deaktivieren**

Standardmäßig werden neue Testpläne als aktive Pläne erstellt, d. h. sie stehen in der Dropdown-Liste im Kontextmenü des Plans zur Auswahl. Wenn Sie einen Plan aus dieser Liste entfernen möchten (z. B. wenn es sich um einen alten Plan handelt, der nicht mehr verwendet werden soll), können Sie ihn über den Konfigurationsbildschirm deaktivieren. Wählen Sie einfach den Plan aus und klicken Sie auf die Schaltfläche **Plan deaktivieren**, um den Status des Plans auf inaktiv zu ändern.

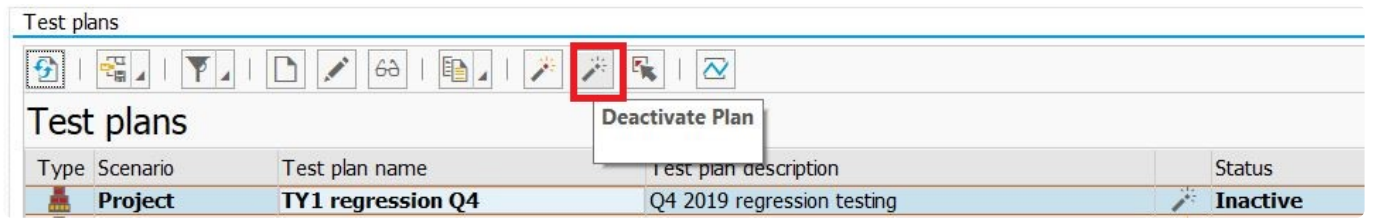

Ebenso können Sie einen inaktiven Testplan reaktivieren, um ihn in der Dropdown-Liste sichtbar zu machen, indem Sie den Testplan auswählen und auf die Schaltfläche **Plan aktivieren** klicken.

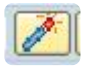

# **3.3. Version überprüfen**

Um Ihre aktuelle Testimony-Version im Zentralsystem zu überprüfen, gehen Sie in die Testimony-Transaktion und wählen Sie **Übersicht —> Versionsinfo**:

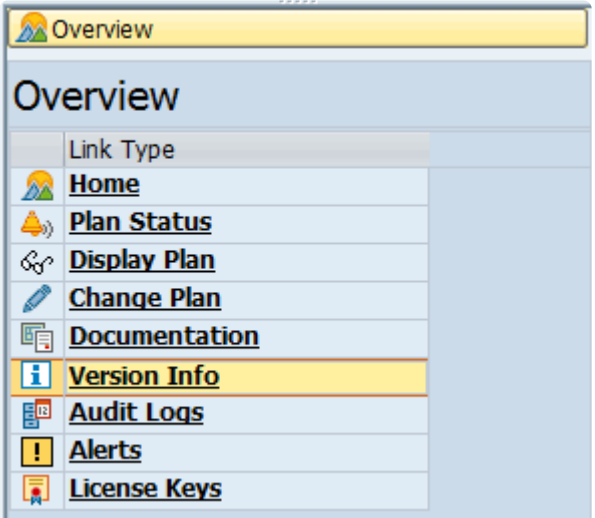

Hier werden die aktuelle Version sowie die Basisversion des Transports angezeigt, der in das Zentralsystem importiert wurde:

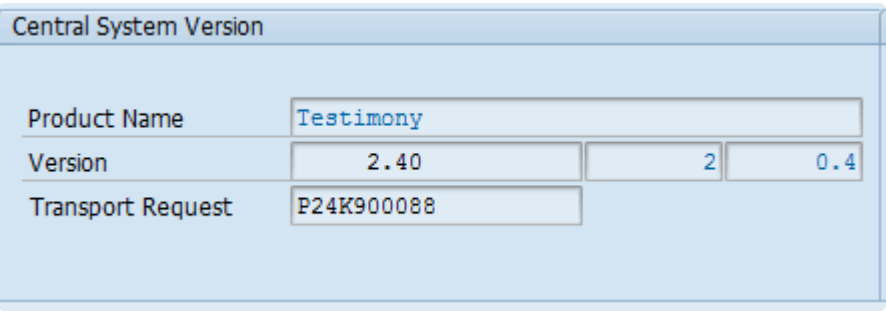

Um zu überprüfen, auf welchem kumulativen Patch-Level sich Ihr Zentralsystem befindet, wechseln Sie zur Importübersicht für das Zentralsystem in STSM und zeigen Sie alle Testimony-Transporte an. (Diese beginnen mit P26K\*.)

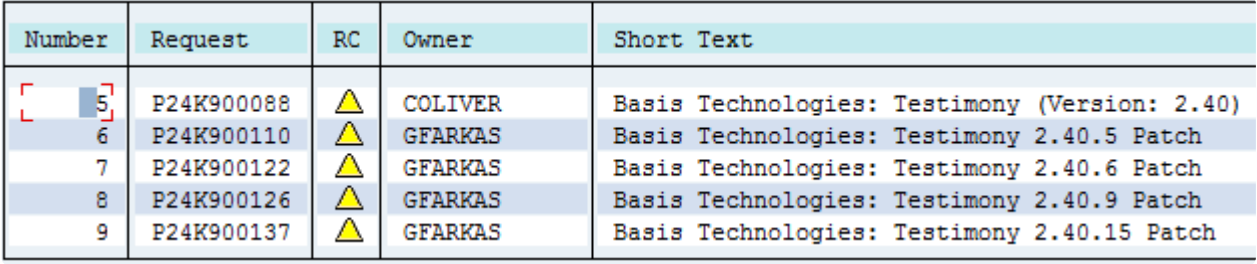

Sie können die Version des Quell- und Zielsystems und den kumulativen Patch-Level überprüfen, indem Sie in der STMS-Importhistorie wiederum nach P26K\*-Transporten suchen.

# **3.4. Lizenzschlüssel prüfen**

Testimony-Lizenzen werden mit der Testimony-Transaktion /BTI/AUT installiert. Unter **Übersicht —> Lizenzschlüssel** können Sie den Status Ihrer Lizenzen einsehen. Bevor Sie eine Aufzeichnung starten, ist es wichtig, dass gültige Lizenzen für das Zentral- und das Quellsystem vorhanden sind:

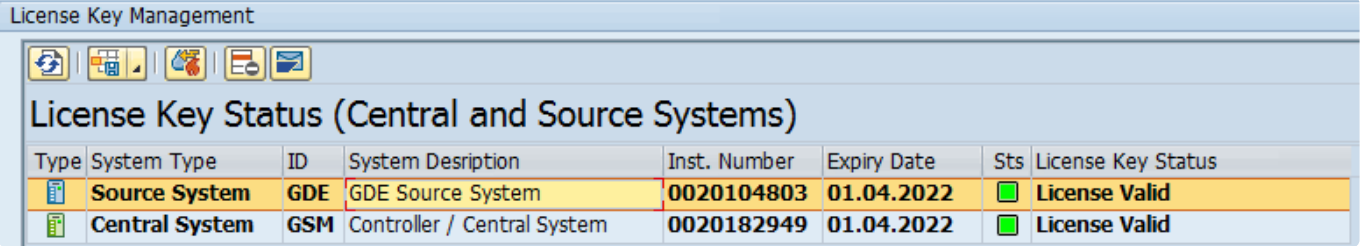

Zusätzlich zu den Testimony-Lizenzen müssen auch Diffuser-Lizenzen sowohl auf dem Zentral- als auch auf dem Quellsystem installiert sein. Sie können den Status der Diffuser-Lizenzen überprüfen, indem Sie sich am entsprechenden System anmelden, die Transaktion /BTR/LICENSE aufrufen und die Funktion "Installierte Schlüssel prüfen" verwenden. Die Diffuser-Lizenzschlüssel für Testimony werden als "Testimony (Listener-Paket)" aufgeführt:

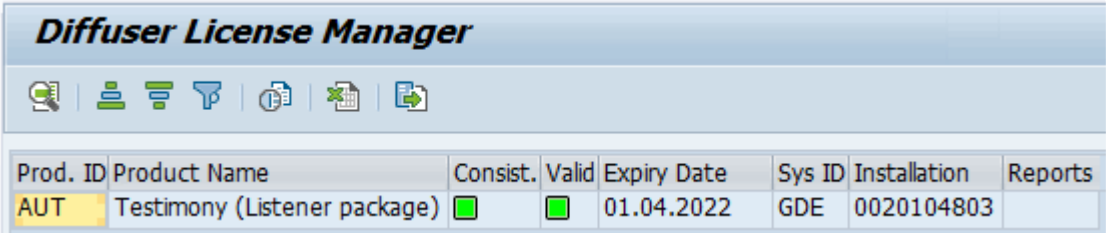

# **3.5. Filter, Unterdrückungen & Pläne konfigurieren**

### **Übersicht**

Mit Filtersätzen können Sie Testimony so konfigurieren, dass die Auswahl der für einen Test aufgezeichneten und abgespielten Daten eingeschränkt wird und/oder Fehlermeldungen für bestimmte Objekte unterdrückt werden. Es gibt 4 Punkte (Prozessschritte), an denen dies geschehen kann: Aufzeichnung, Übertragung an Repository, Übertragung an Ausführung und Vergleich (Abspielen). Sie können an jeder Stelle RFC-/Dialog-/Batch-Jobs ausschließen und/oder einbeziehen. Filtergruppen können für bestimmte Testpläne eingerichtet oder für alle Testpläne verwendet werden. Sie sind über das Konfigurationsmenü zugänglich (siehe unten).

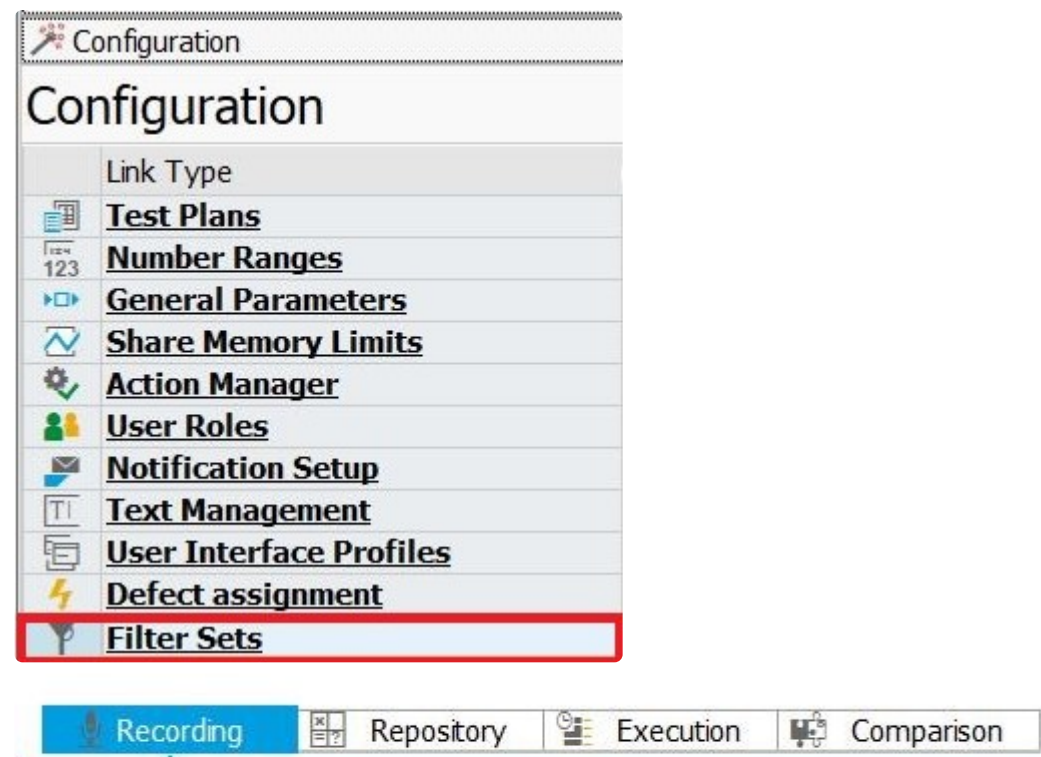

Standardmäßig ist für jeden Prozessschritt (Aufzeichnung, Repository, Ausführung und Vergleich) immer ein vorkonfigurierter (Standard-)Filtersatz vorhanden. Sie werden verwendet, um Aktivitäten auszuschließen, die in Ihrem Quellsystem ausgeführt werden, aber nicht erforderlich sind, damit Testimony in Ihrem Zielsystem korrekt abgespielt werden kann. Während der Installation und der Erstkonfiguration kann Ihr Berater von Basis Technologies auch Ausschlüsse hinzufügen, die für Ihre Umgebung spezifisch sind.

HINWEIS: Da Filtergruppen aktiv oder inaktiv sein können, können Sie problemlos **\*** mehrere benutzerdefinierte Filtergruppen einrichten, die Sie nur bei Bedarf für einen bestimmten Test aktivieren.

Um einen neuen Filtersatz anzulegen, klicken Sie auf die Registerkarte mit dem entsprechenden

#### Prozessschritt (in diesem Fall **Ausführung**) und dann auf die Schaltfläche **Anlegen**

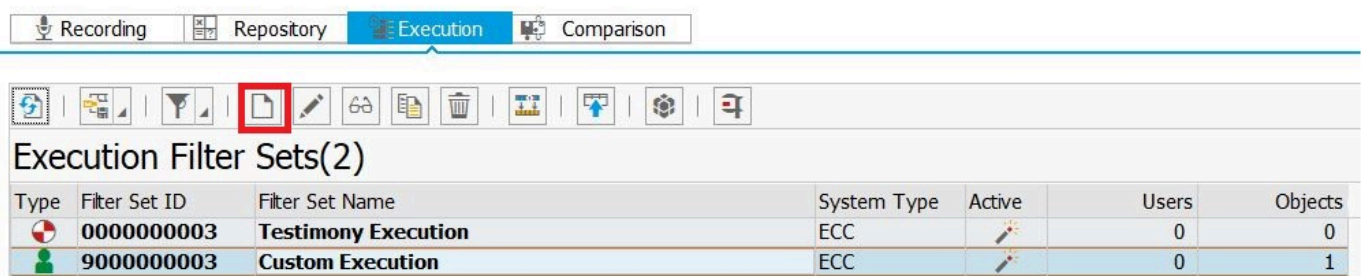

Das folgende Fenster wird angezeigt. Füllen Sie die erforderlichen Angaben aus. Im Feld **Typ** wird festgelegt, ob es sich um einen benutzerdefinierten Filtersatz (Sie müssen einen Namen eingeben) oder um einen planbezogenen Filtersatz (Sie müssen die Testplannummer vergeben, und der Name wird generiert) handelt. Standardmäßig ist ein neuer Filtersatz inaktiv, so dass Sie ihn aktivieren müssen, wenn Sie ihn verwenden möchten. Der Standardwert für die Ausschlussstufe wird abhängig von der Registerkarte gesetzt, auf der Sie sich befinden, wenn Sie auf die Schaltfläche **Erstellen** klicken. Sie können ihn ändern, wenn Sie eine andere Stufe wünschen.

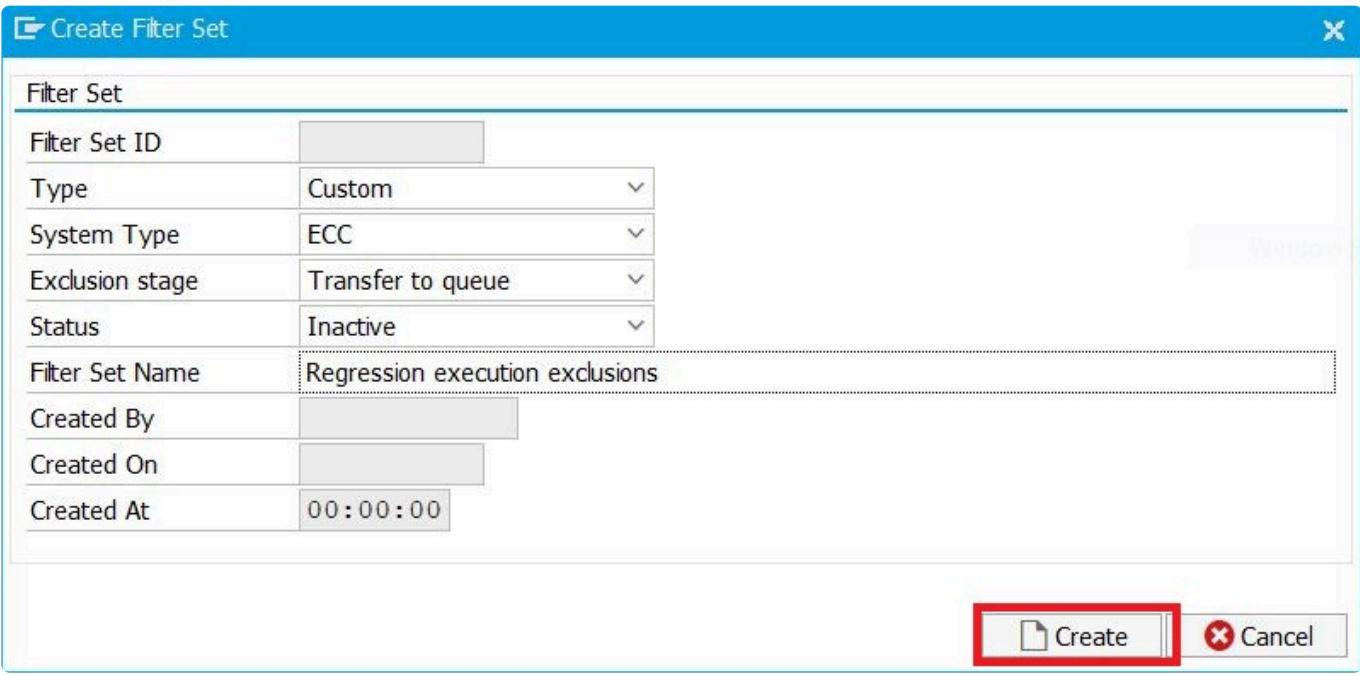

Sobald Sie auf die Schaltfläche **Erstellen** klicken, wirdder neue Filtersatz in der Liste angezeigt, in der Sie nun Ausschluss- und Unterdrückungsobjekte hinzufügen können.

# **3.5.1. Ausschlüsse**

Um Objekte auszuschließen, doppelklicken Sie auf ein Filtersatz und wählen Sie die Registerkarte für den Ausschlusstyp (in diesem Fall wurde **Objekte** ausgewählt). Dann klicken Sie auf die Schaltfläche "Filterwerte erstellen" (siehe unten), woraufhin sich ein neues Fenster zum Erstellen der Regeln öffnet.

**Beachten Sie, dass Sie einen Standard-Filtersatz, der mit dem Symbol gekennzeichnet ist, nicht aktualisieren können**

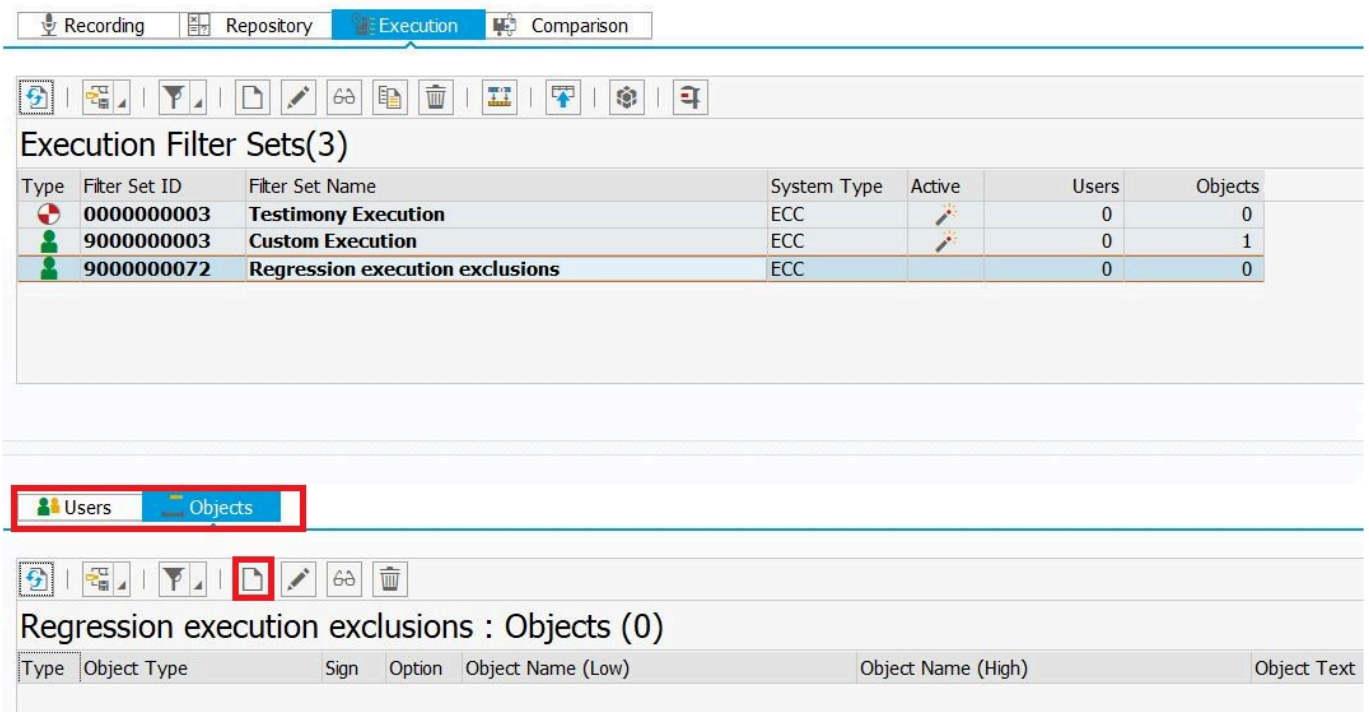

Im folgenden Fenster können Sie eine Regel anlegen. Klicken Sie auf eines der Auswahlsymbole (im Beispiel unten: **Dialog**), um das Fenster **Mehrfachselektion** zu öffnen.

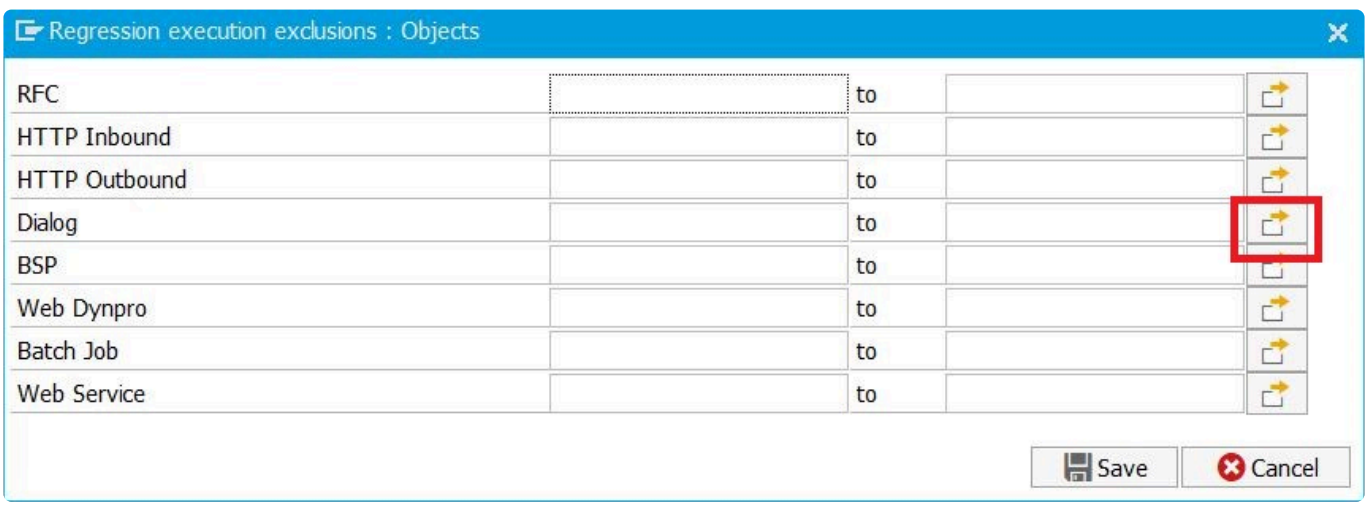

Im Fenster **Mehrfachselektion** können Sie Einzelwerte oder Bereiche auswählen, um sie entweder auszuwählen oder auszuschließen. **Auszuschließen ist weitaus häufiger, so dass die folgenden Beispiele dieses Szenario abbilden.** Wenn Sie auf die Registerkarte **Einzelwerte ausschließen** klicken, können Sie 1 oder mehrere auszuschließende Objekte eingeben. Im folgenden Beispiel wurden

#### die Transaktionen "ZMM02" und "ZMM03" hinzugefügt.

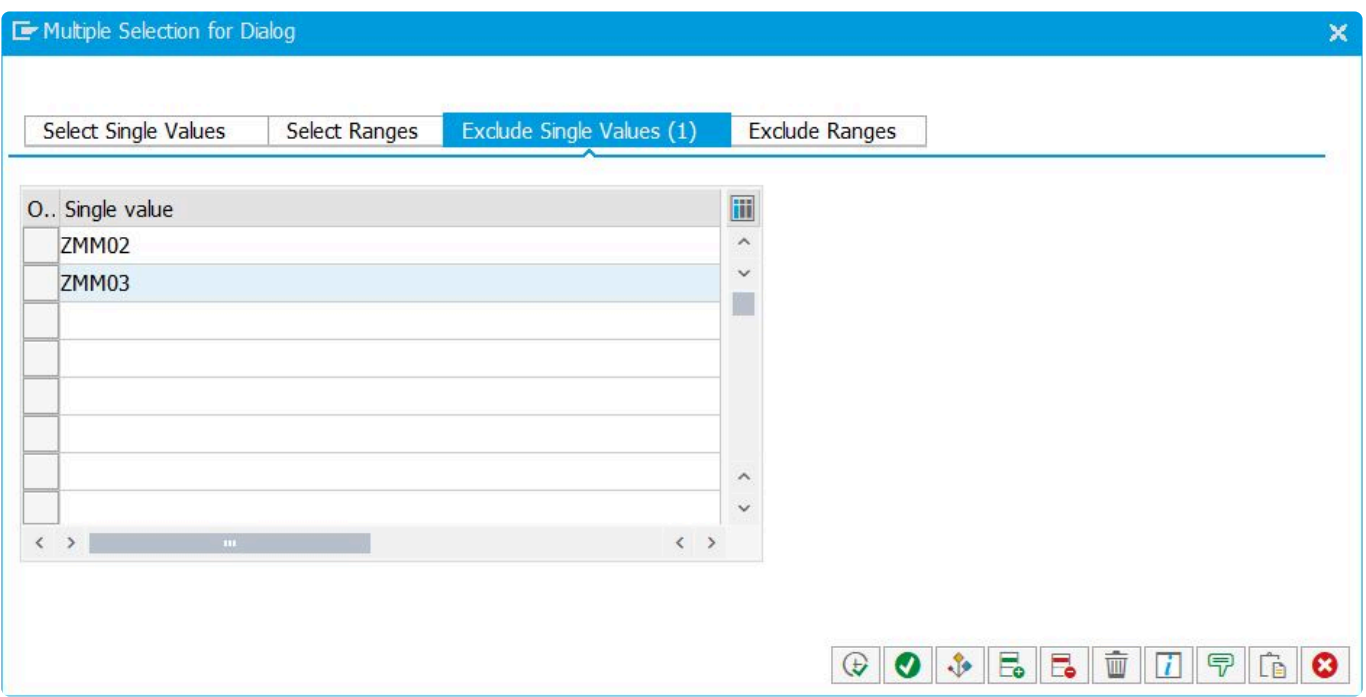

Sie können auch auf eine Zeile doppelklicken, wodurch sich das folgende Fenster öffnet, um den booleschen Operator vom Standard "=" auf einen anderen Operator zu ändern.

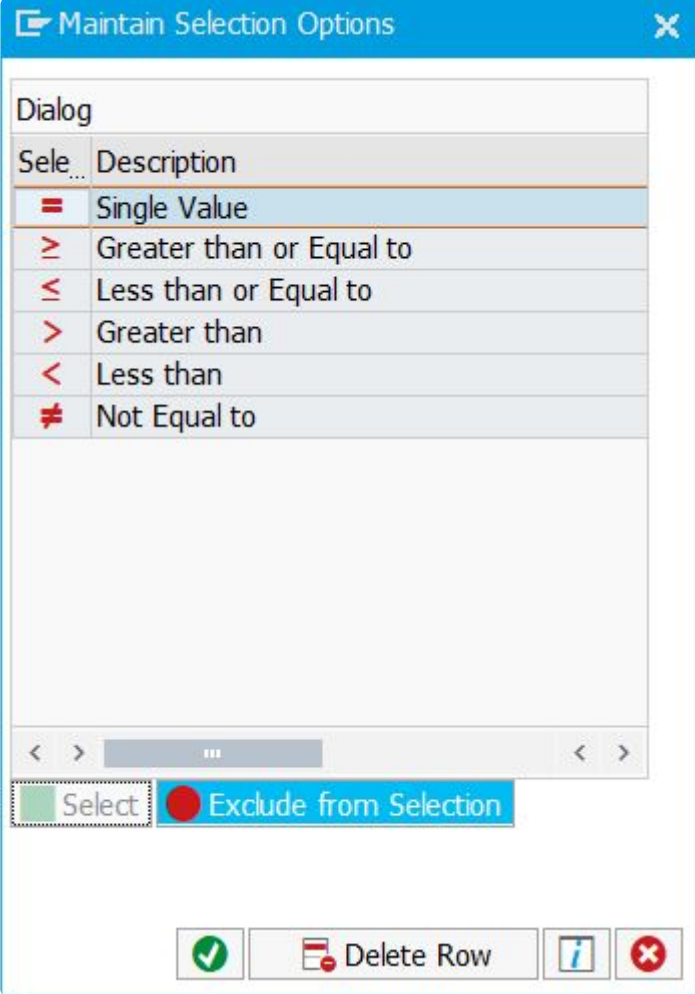

Sobald Sie alle Selektionen eingegeben haben, klicken Sie auf die Schaltfläche **Übernehmen** , die Sie zum vorherigen Bildschirm zurückführt. Dort können Sie die Selektionen speichern. Beachten Sie, wie sich das Symbol ändert, um die Auswahl mehrerer Werte anzuzeigen.

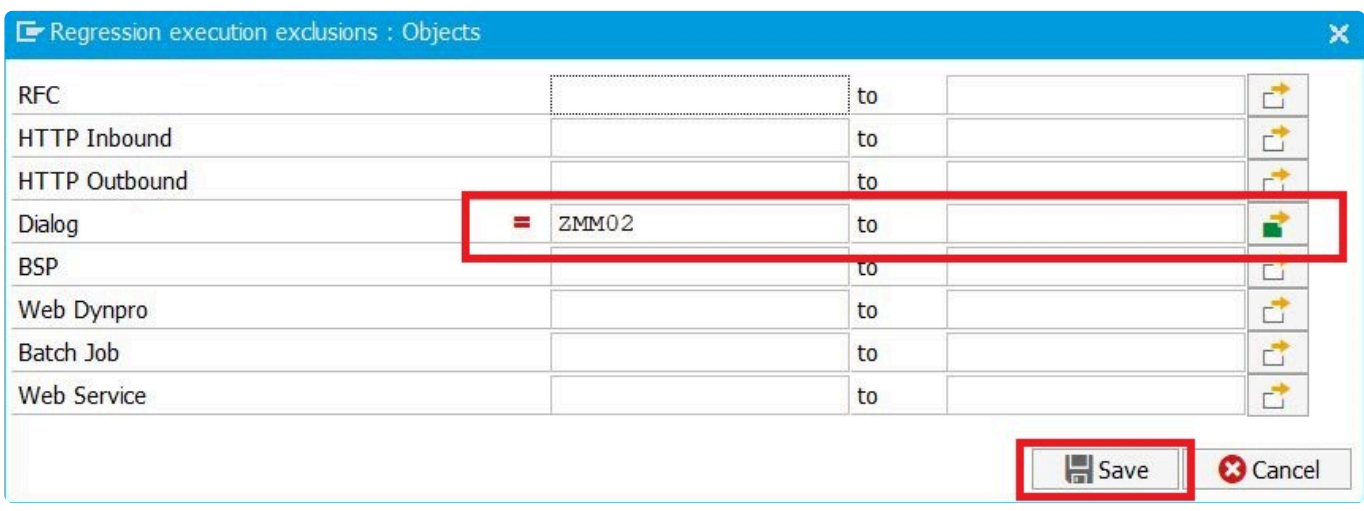

Sie sehen nun die ausgeschlossenen Objekte auf dem Bildschirm **Filtersätze**. **Vergewissern Sie sich, dass der Filtersatz aktiviert ist, wenn Sie ihn verwenden möchten**

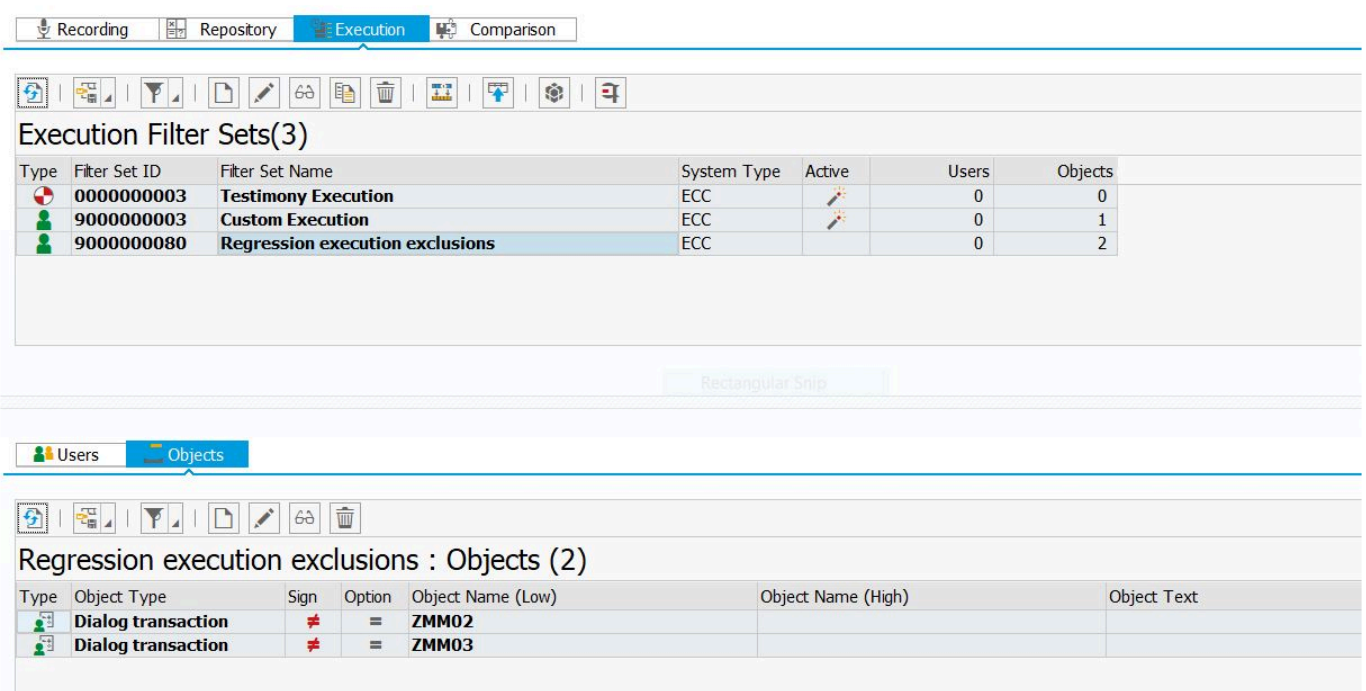

HINWEIS: Beim Einrichten von "Aufzeichnungs"-Ausschlüssen für Batch-Jobs müssen **\*** Sie den Programmnamen des ersten Schritts im Batch-Job verwenden. Beim Einrichten von "Repository"-Ausschlüssen für Batch-Jobs müssen Sie den Auftragsnamen verwenden.

# **3.5.2. Bildschirmfelder validieren**

Ermöglicht es Ihnen, spezifisch konfigurierte Felder eines SAP-GUI-Dialogs während der Aufzeichnung zu erfassen und zu überprüfen, ob diese Felder beim Abspielen die gleichen Werte enthalten.

Die ursprüngliche Anforderung hierfür kam von einem Pharmaunternehmen (FDA-reguliert), das sichergehen musste, dass das "Verfallsdatum" für eine produzierte Charge von Medikamenten mit den Anforderungen übereinstimmte. Dies war einer ihrer kritischen Geschäftsprozesse, der im Rahmen der FDA-Konformität getestet werden musste.

Um Bildschirmfelder während der Aufzeichnung zu erfassen, müssen Sie im Zentralsystem die Tabelle **/BTI/AUT\_C\_DVFL** konfigurieren, die angibt, welche(s) Feld(er) auf welchen Bildschirmen innerhalb welcher Transaktionen erfasst und validiert werden soll. Sie führen diese Konfiguration über die Transaktion SM30 durch.

Die Bildschirmfelderfassung und -validierung erfolgt nach dem Prinzip "**nur-wenngelistet**". Das bedeutet, dass während der Aufzeichnung keine Bildschirmfelder erfasst werden, wenn Sie diese Tabelle nicht konfigurieren. **!**

Sie können diese Tabelle mit Platzhaltern für die verschiedenen Felder konfigurieren.<br>Wenn Sie also alle Felder für einen bestimmten Transaktionscode und eine Bildnumn Wenn Sie also alle Felder für einen bestimmten Transaktionscode und eine Bildnummer erfassen möchten, können Sie dies tun. Ebenso können Sie ein bestimmtes Bildschirmfeld (bei einem bestimmten Programm und einer bestimmten Bildnummer) unabhängig vom Transaktionscode erfassen, der es ausgelöst hat.

Weitere Informationen zur Konfiguration dieser neuen Funktion finden Sie in dieser [FAQ](https://basistechnologies.zendesk.com/hc/en-us/articles/4406871789329) in Zendesk.

Die Schlüsseltabelle für die Konfiguration dieser Funktionalität lautet **/BTI/ \* AUT\_C\_DVFL**.

# **3.5.3. Unterdrückung von Problemen**

Im Laufe der Zeit können Sie Testimony "beibringen", bestimmte Fehler zu unterdrücken, die aufgrund der Funktionsweise von Testimony (z. B. datenbezogene Fehler) oder des Aufbaus Ihrer Umgebung (z. B. botbezogene Fehler) entweder erwartet werden oder unvermeidbar sind.

Es gibt zwei Arten der Fehlerunterdrückung in Testimony: Unterdrückung auf Schrittebene und Unterdrückung auf Skriptebene. Diese werden im Folgenden erörtert.

# **3.5.3.1. Unterdrückung auf Schrittebene**

In einigen Fällen kann es notwendig sein, einen Fehler auf der Schrittebene zu unterdrücken und mit dem Rest des Skripts fortzufahren. Wenn Sie die Unterdrückung auf Schrittebene für einen bestimmten Fehler einschalten, markiert Testimony den Schritt als erfolgreich und versucht, mit dem Rest des Skripts fortzufahren.

Die Entscheidung, ob ein Fehler für eine stufenweise Unterdrückung geeignet ist oder nicht, erfolgt in zwei Schritten. Zunächst müssen Sie natürlich festgestellt haben, dass es sich um einen Fehler handelt, der bei späteren Abspielen ignoriert werden sollte. Die oben angeführten Beispiele sollen Ihnen helfen, dies anhand einiger gängiger Fehlerarten zu bestimmen.

Der zweite Schritt besteht darin, festzustellen, ob das Skript angesichts des aufgetretenen Fehlers fortgesetzt werden kann oder nicht.

## **3.5.3.1.1. Beispiel einer Unterdrückung auf Schrittebene**

Wenn wir einen weiteren Blick auf [einen der zuvor betrachteten Fehler](http://www.manula.com/manuals/basis-technologies/testimony-testers-guide/2.21/en/topic/example-10-setting-was-applied-message-is-displayed) (der sich auf einen fehlgeschlagenen Dateidownload bezieht) werfen, stellen wir fest, dass bei der Aufzeichnung die Meldung "Download 191 KB …" und beim Abspielen die Meldung "Setting was applied" angezeigt wurde.

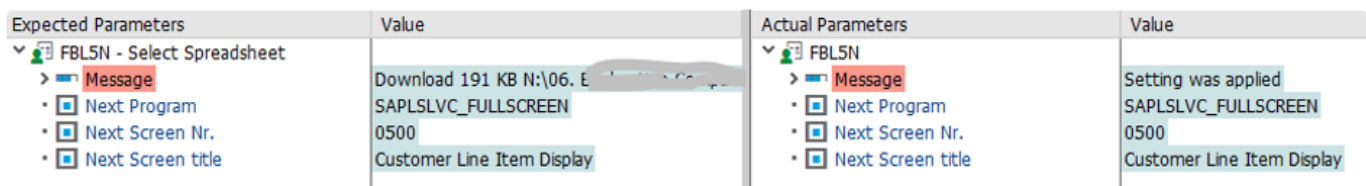

Beachten Sie dabei, dass **Next Program** und **Next Screen Nr.** bzgl. der erwarteten und tatsächlichen Parametern identisch sind. Das ist wichtig, denn wenn wir uns beim Abspielen auf einem anderen Bildschirm befinden, ist es nicht möglich, mit dem Rest des Skripts fortzufahren.

Sehen wir uns nun die Funktion an, die als nächstes im Skript ausgeführt werden würde. Dies kann durch Auswahl des Schritts nach dem fehlgeschlagenen Schritt geschehen.

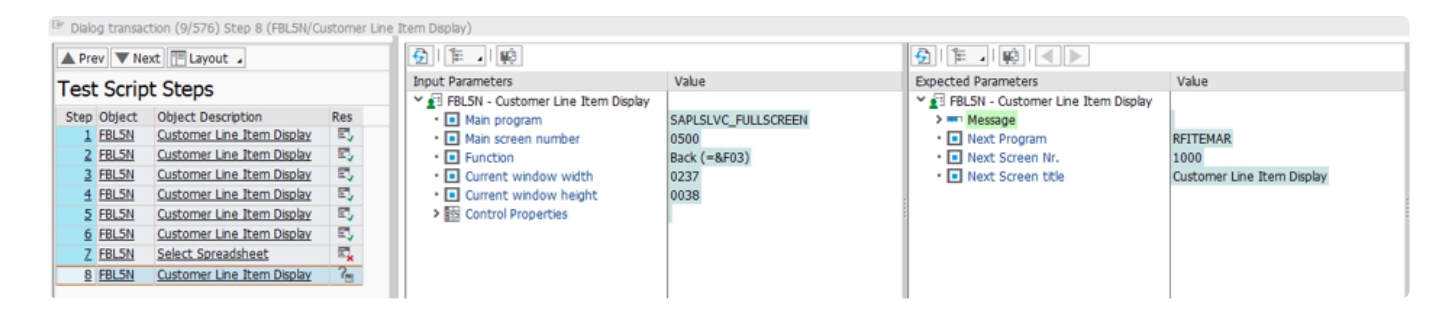

Hier sehen wir, dass der Benutzer die Zurück-Taste gedrückt hat (Funktion **Zurück** (=&F03)). Da wir in diesem Fall ein identisches Bild für den fehlgeschlagenen Schritt haben und die Funktion, die im nächsten Schritt ausgeführt wird, eine Standardfunktion ist, können wir ableiten, dass der Rest des Skripts fortgesetzt werden kann, wenn der fehlgeschlagene Schritt (Schritt 8) von Testimony unterdrückt wurde. Dieser Fehler ist daher für eine Unterdrückung auf Schrittebene geeignet.

# **3.5.3.1.2. Unterdrückung auf Schrittebene anlegen**

Sie können eine Unterdrückung auf Schrittsebene vom Bildschirm **Untersuchen** (Investigate) aus anlegen, indem Sie den fehlgeschlagenen Schritt auswählen und dann auf die Schaltfläche **Unterdrücken** klicken.

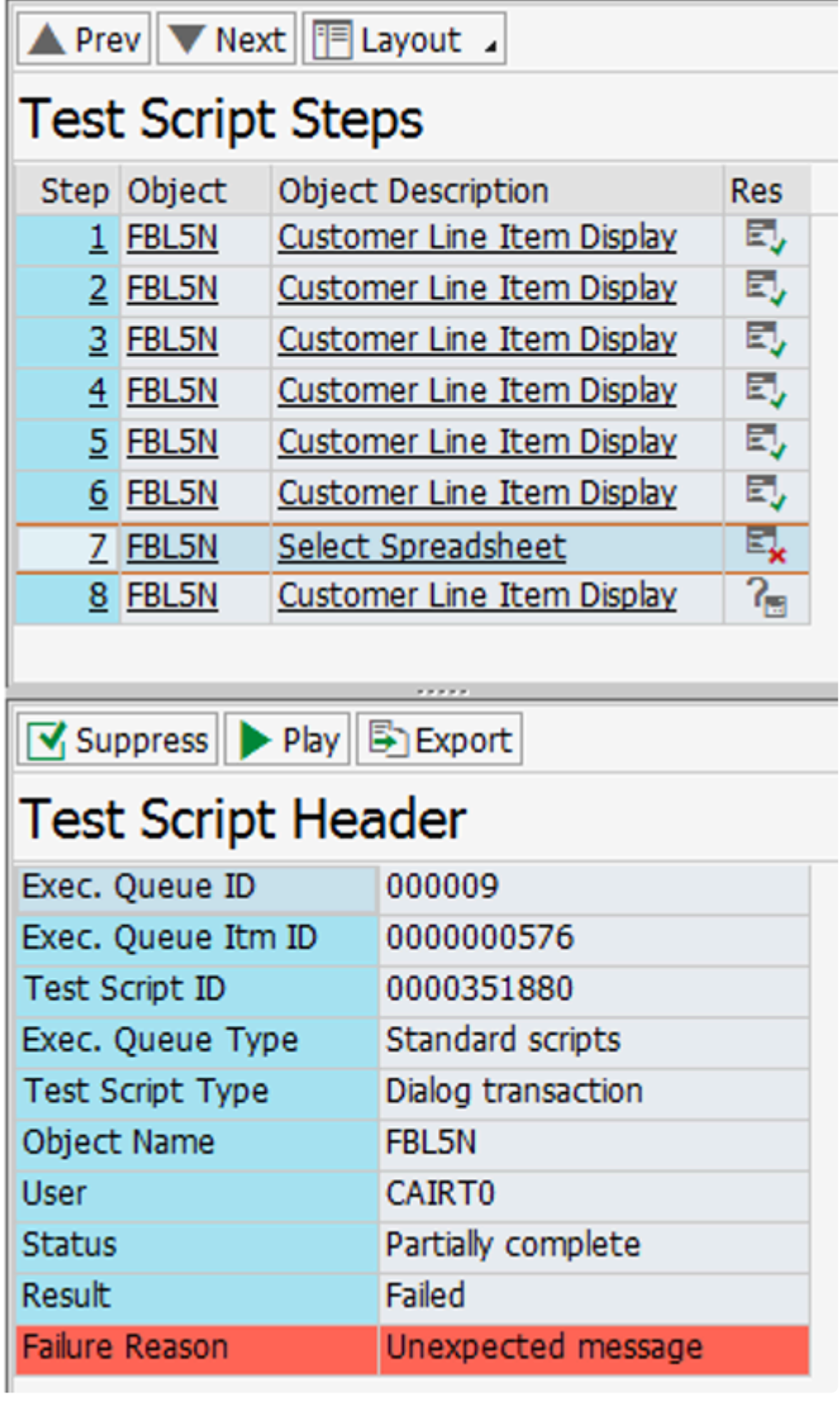

Daraufhin wird der folgende Bildschirm angezeigt.

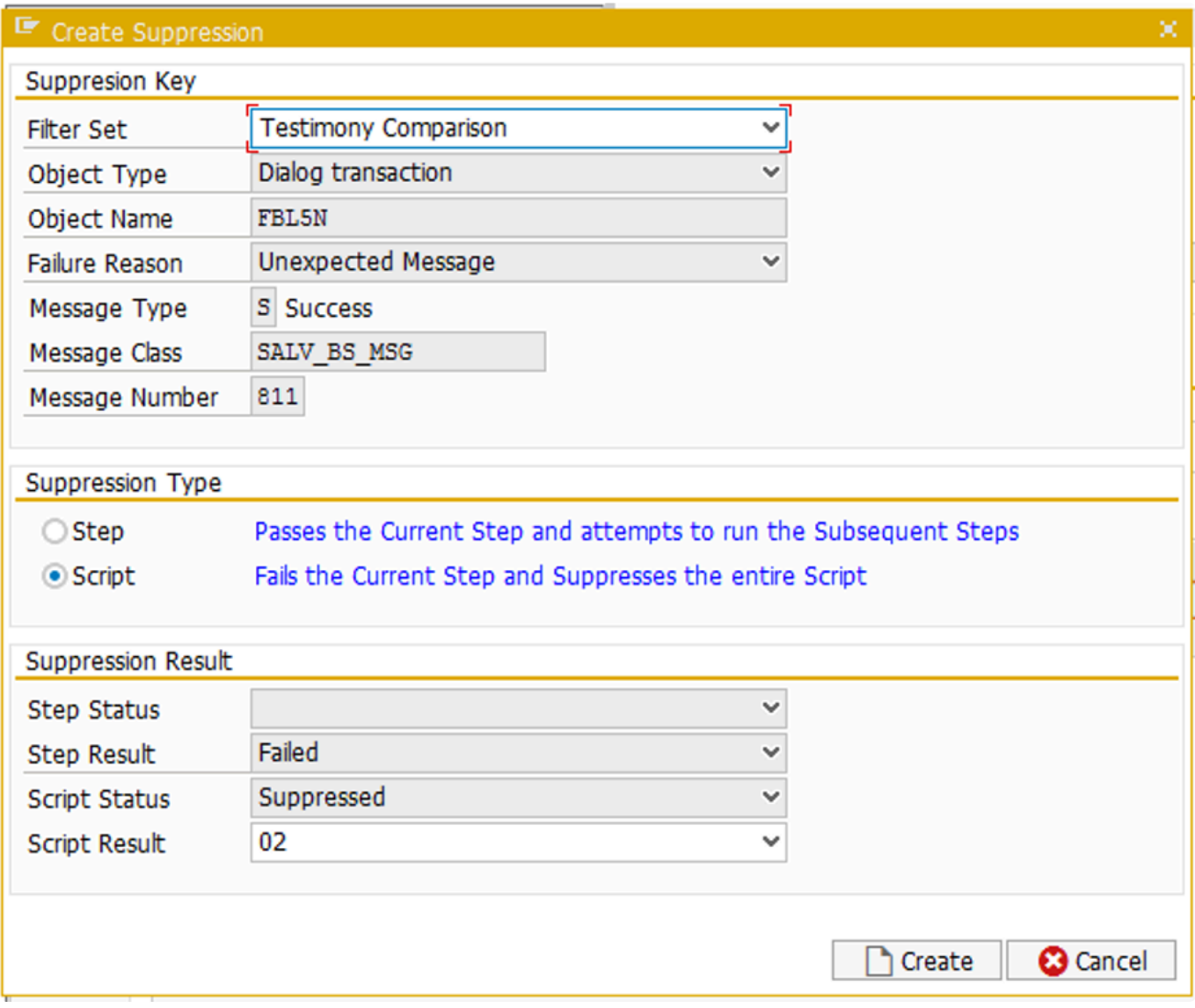

Der Unterdrückungsschlüssel enthält Informationen über den zu unterdrückenden Fehler, einschließlich des Objektnamens, des Fehlertyps und der zu unterdrückenden Meldung.

Wählen Sie zunächst Ihren benutzerdefinierten Filtersatz aus der ersten Dropdown-Liste aus. Standardmäßig ist die Option zum Erstellen einer Unterdrückung auf Skriptebene aktiviert. Sie müssen daher den Typ **Schrittunterdrückung** auswählen.

Verwenden Sie nicht den standardmäßigen Testimony-Vergleichsfilter, da dieser überschrieben wird, wenn Sie ein Upgrade von Testimony durchführen. **!**

Ihr Bildschirm sollte jetzt wie folgt aussehen.

W.

<sup>IF</sup> Create Suppression

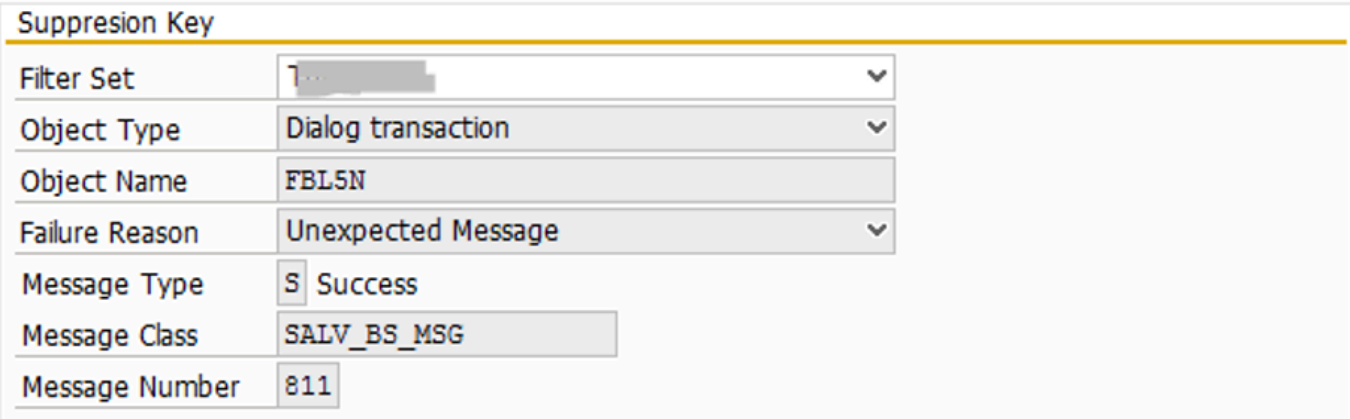

#### Suppression Type

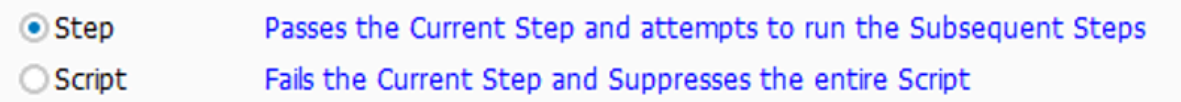

## Suppression Result

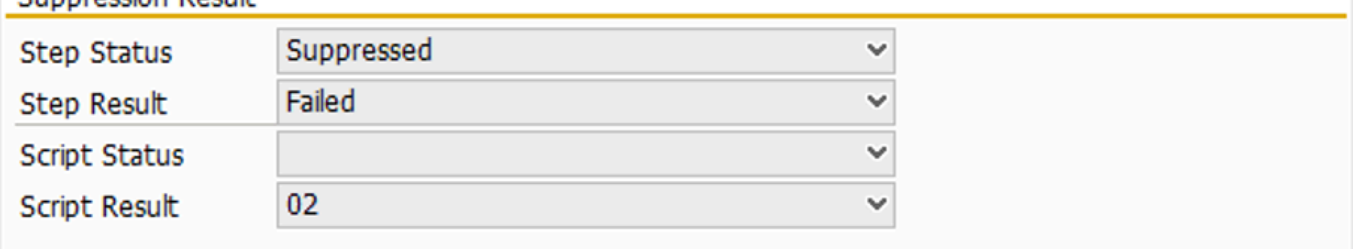

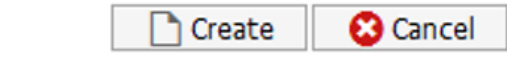

Klicken Sie auf **Anlegen**, und die Unterdrückung wird erstellt. Wenn Testimony beim zukünftigen Abspielen erneut auf diesen Fehler stößt, wird es den Schritt als bestanden markieren und versuchen, den Rest des Skripts auszuführen.

# **3.5.3.2. Unterdrückung auf Skriptebene**

Wenn ein Fehler auftritt, den Sie unterdrücken möchten, der sich aber nicht für die Unterdrückung auf Schrittebene eignet, ist eine Unterdrückung auf Skriptebene möglich.

Bei einer Unterdrückung auf Skriptebene wird der fehlgeschlagene Schritt weiterhin als fehlgeschlagen markiert und das Skript wird beendet, aber es wird kein Fehler gemeldet. Es ist auch möglich, zu bestimmen, wie dies in den allgemeinen Abspielstatistiken ausgewiesen wird.

# **3.5.3.2.1. Beispiel für eine Unterdrückung auf Skriptebene**

Bei dem unten stehenden Fehler handelt es sich um einen [datenbezogenen Fehler](https://www.manula.com/manuals/basis-technologies/testimony-testers-guide/2.21/en/topic/defects-arising-from-data-issues). Der Selektionsbildschirm hat die Meldung "Keine Bestände vorhanden…" ausgegeben.

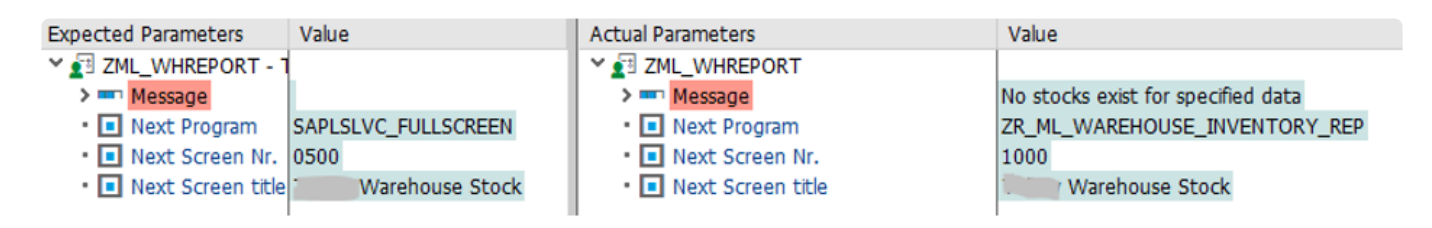

In diesem Fall ist zu beachten, dass die Bildschirme für die erwarteten und die tatsächlichen Parameter unterschiedlich sind. Bei der Aufzeichnung wurde dem Benutzer eine Bestandsliste angezeigt, während der Bot beim Abspielen auf dem Auswahlbildschirm blieb. Dieser Fehler ist daher für eine Unterdrückung auf Schrittebene nicht geeignet.

Da wir jedoch wissen, dass es sich um einen datenbezogenen Fehler handelt, der entweder durch die Sequenzierung oder das Scheitern einer früheren Transaktion verursacht wurde, wollen wir die Erzeugung eines Fehlers unterdrücken, was wir auf Skriptebene tun können.

## **3.5.3.2.2. Unterdrückung auf Skriptebene anlegen**

Wie zuvor können wir eine Unterdrückung auf Skriptebene anlegen, indem wir auf die Schaltfläche **Unterdrücken** auf dem Bildschirm **Untersuchen** klicken. Wir erhalten erneut ein Popup-Fenster, in dem wir die Unterdrückungsdetails eingeben können. Diesmal wählen wir unseren benutzerdefinierten Filtersatz aus und lassen das Optionsfeld **Skript** als Unterdrückungstyp aktiviert.

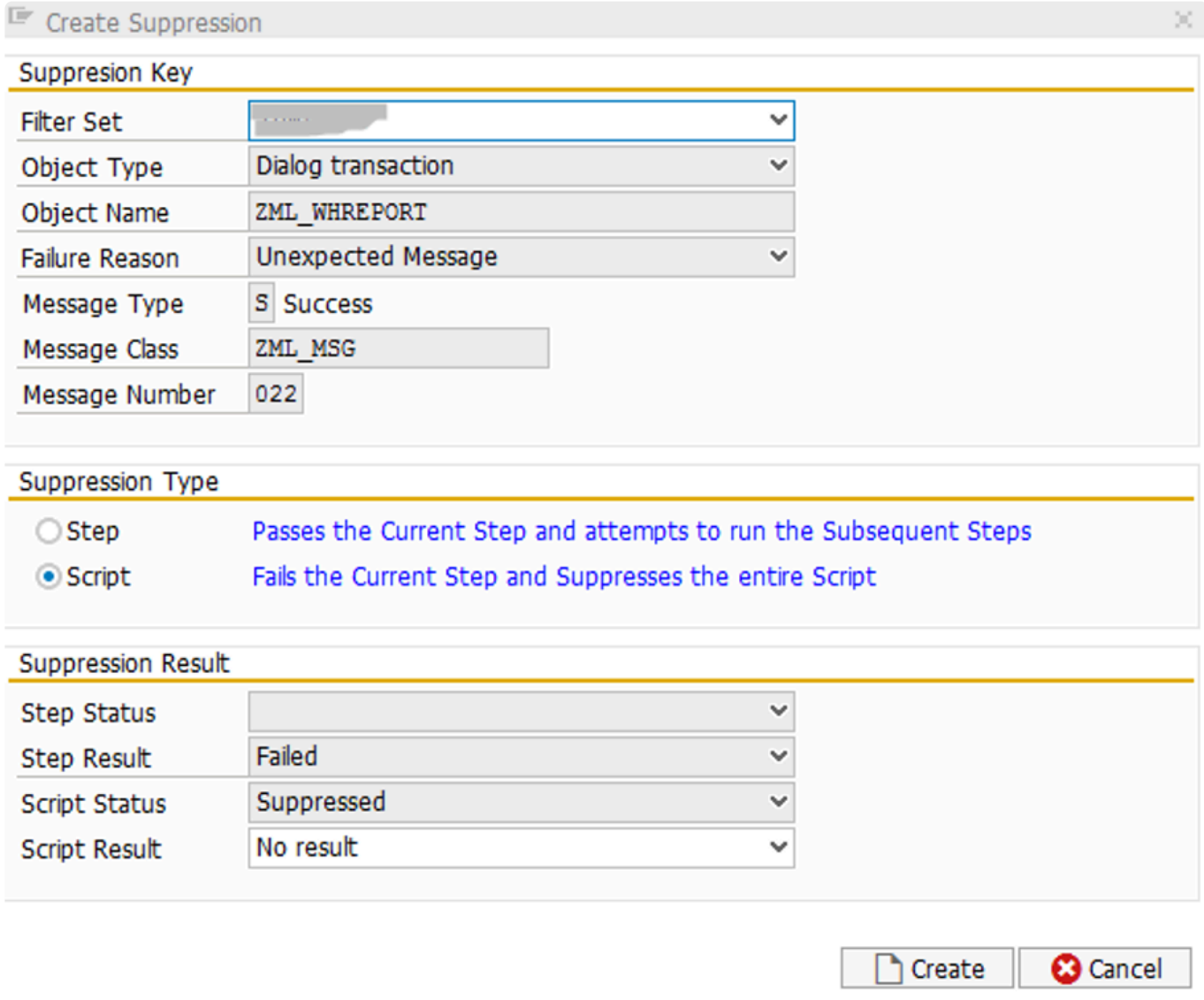

In der Dropdown-Liste Skriptergebnis gibt es zwei Möglichkeiten, den endgültigen Status des Skripts zu bestimmen.

• Kein Ergebnis: Dieses Skript wird nicht in die Berechnung der bestandenen oder nicht bestandenen Skripte einbezogen. Stattdessen wird es zur Anzahl der Skripte "Unterdrückt, kein Ergebnis" hinzugefügt, die Sie im Status der Ausführungs-Queue sehen können: **Execution Queue Playback Overview** 

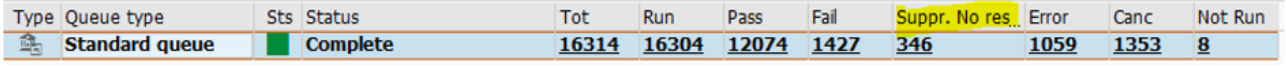

• Bestanden: Das Skript wird als bestanden markiert und der Gesamtzahl der bestandenen Skripte

für das Abspielen hinzugefügt.

Im Allgemeinen ist es am besten, **Kein Ergebnis** zu wählen, da dies eine genauere Darstellung des Status des Abspielens ergibt. Nur wirklich bestandene Skripte sollten als solche gekennzeichnet werden.

# **3.5.4. Stichproben**

Das nehmen von Stichproben (Sampling) ist Teil der Filtersatz-Funktionalität und kann nur in der Phase "In Repository übertragen" angewendet werden. Die Idee dahinter ist die folgende:

Wenn Sie 1000 VA03-Vorgänge aufgezeichnet haben, können Sie eine Stichprobe von x % abspielen, um die Abspielzeit zu verkürzen. Stichproben funktionieren für:

- Dialogtransaktionen
- Batch-Jobs
- RFC's

#### **Innerhalb von Filtersätzen**

Um eine Stichprobe anzulegen, müssen Sie bereits einen "Repository"-Filtersatz erstellt haben. Wechseln Sie zur Registerkarte **Stichproben** und klicken Sie auf die Schaltfläche **Stichprobe anlegen**

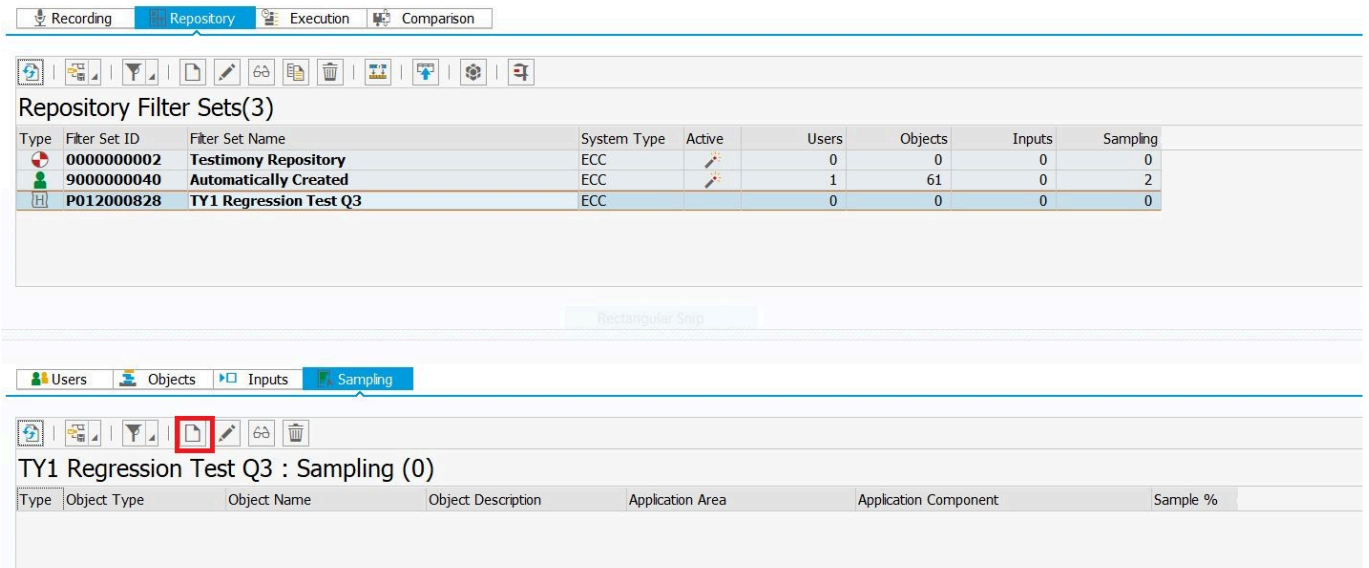

Es wird ein Fenster angezeigt, in das Sie die relevanten Informationen zu Ihrer Stichprobe eingeben können. Im folgenden Beispiel wird die Dialogtransaktion VA03 nur zu 10 % des tatsächlich erfassten Volumens ausgeführt.

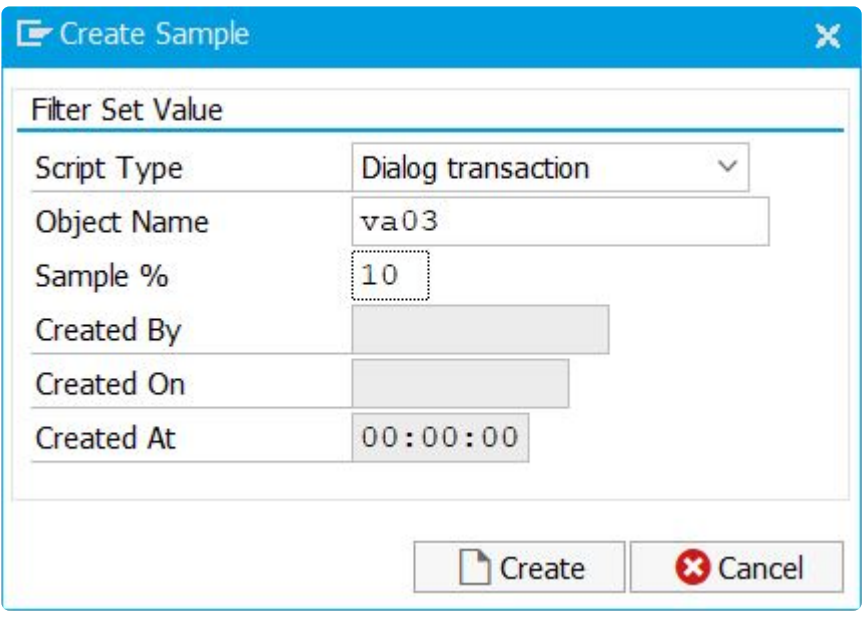

Sobald Sie auf die Schaltfläche **Anlegen** klicken, wird Ihre neue Stichprobe unter der Registerkarte "Stichprobe" aufgeführt.

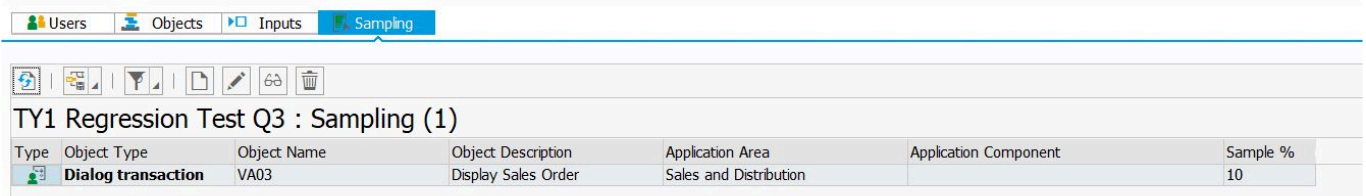

**Nach der Aufzeichnung und vor der "Übergabe an das Repository" können Sie auch einen Stichproben-Filter anlegen, nachdem Sie eine Aufzeichnung gelesen haben und bevor Sie sie an das Repository übergeben. Suchen Sie auf der Registerkarte "Performance eAnalysis" die Transaktion, die Sie prüfen möchten. Klicken Sie auf die Schaltfläche Ausschließen/Stichproben und wählen Sie die Stichprobenrate aus, sobald sie hervorgehoben ist. Im folgenden Beispiel würde der Dialogschritt VF03 mit einer Rate von 10 % abgetastet werden.**

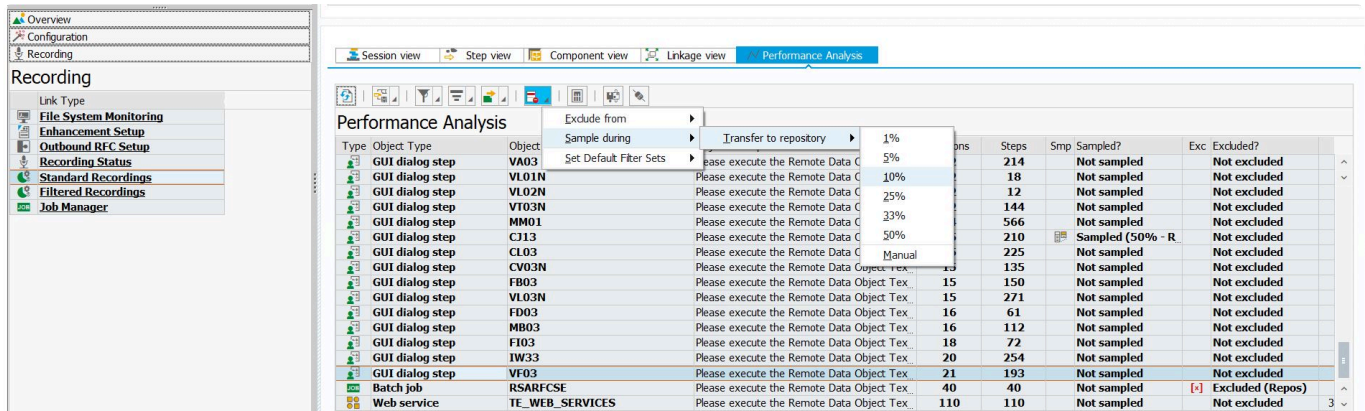

# **3.5.5. Benutzerpräferenzen und Plankonfiguration**

Wichtig: Alle Benutzereinstellungen werden nur im zentralen System konfiguriert. Die beiden wichtigsten Tabellen sind **/BTI/AUT\_C\_USPA** und **/BTI/AUT\_C\_USPR**. **!**

## **Benutzereinstellungen**

Die folgende Konfiguration der Benutzereinstellungen wurde zu den Konfigurationstabellen hinzugefügt oder geändert, um diese Daten während der Aufzeichnung genauer zu erfassen und beim Abspielen wiederherzustellen. Bitte überprüfen Sie diese Einträge und prüfen Sie, ob benutzerdefinierte Konfigurationseinträge hinzugefügt werden sollten (zum Beispiel für Y/Z-Transaktionen, die benutzerspezifische Einstellungen speichern und verwenden).

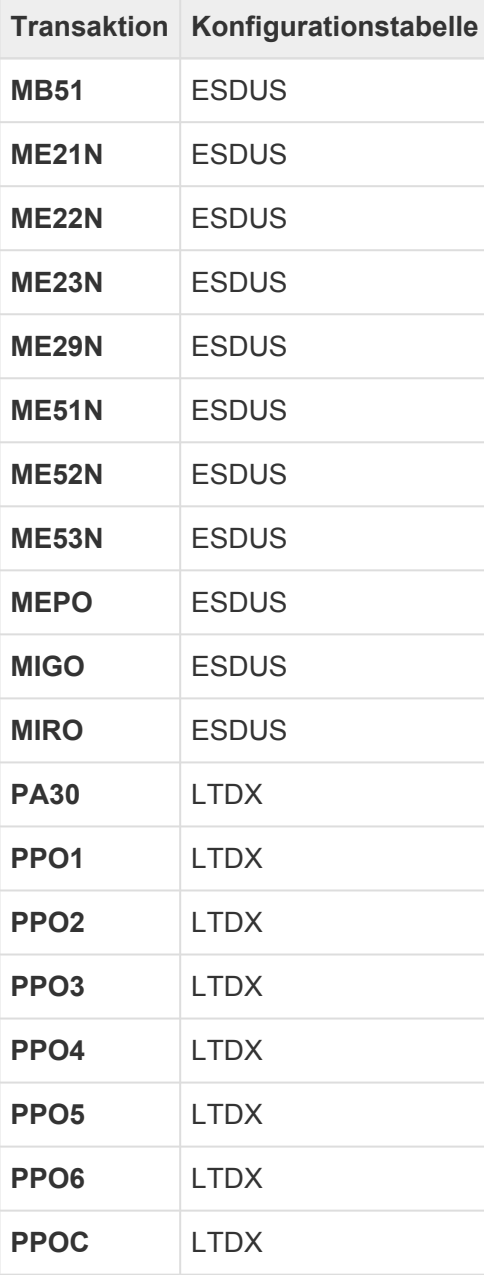

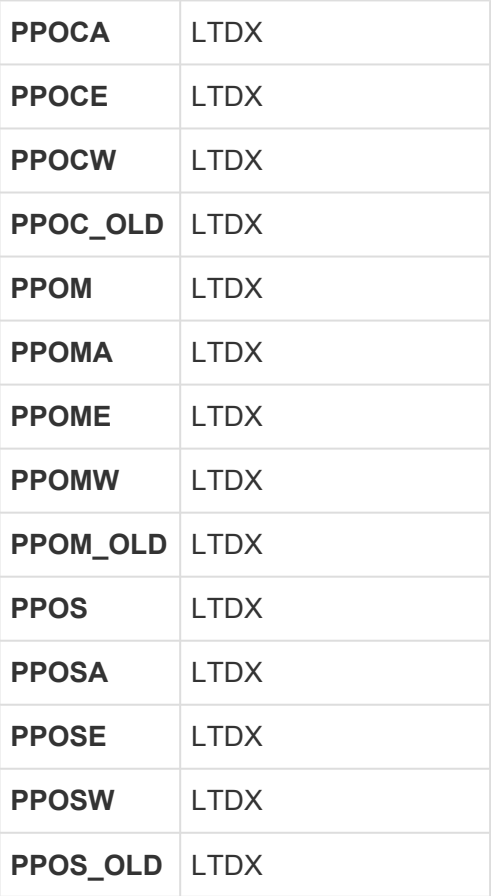

## **Problemkonfiguration**

Definieren Sie Ihre eigenen Problemstatusnamen.

Konfigurierbare Tabelle über SM30: /BTI/AUT\_C\_BTSG ( die entsprechende Textabbildungstabelle ist /BTI/AUT\_C\_BTST, diese braucht jedoch nicht verändert werden )

Alle Einträge sind änderbar und löschbar mit Ausnahme von "Vorgeschlagen", "Neu", "Zugewiesen" und "Unterdrückt"

ACTIV-Flag entscheidet, ob der Status in Gebrauch ist oder nicht – Löschen aus dieser Tabelle ist nicht erforderlich, aber erlaubt (mit Ausnahme von "Vorgeschlagen", "Neu", "Zugewiesen" und "Unterdrückt")

Dies kann auch verwendet werden, um Subtypen zu definieren

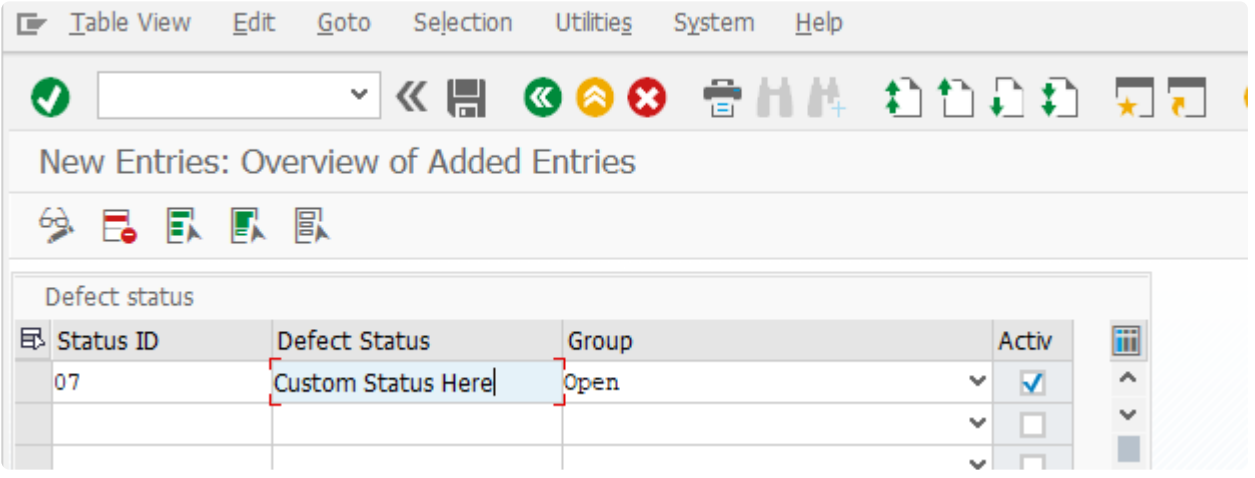

#### Change View "Defect status": Overview  $62$ 电局的最限图 New Entries Defect status iii **B** Status ID Defect Status Group Activ loo Ä Proposed Open Ÿ  $\overline{\mathbf{v}}$ Ų  $|01$ New Open  $\checkmark$  $\overline{\mathbf{v}}$ |<br>|- $|02|$ Assigned Open  $\ddot{\phantom{1}}$  $\overline{\mathbf{v}}$  $|03\rangle$ In Progress  $\bar{\mathbf{v}}$ Open  $\overline{\mathbf{v}}$  $\checkmark$  $|04$ Complete Closed  $\overline{\mathbf{v}}$  $\overline{05}$  $\checkmark$  $\overline{\mathbf{v}}$ Cancelled Closed 06  $\checkmark$ Suppressed Closed  $\overline{\mathbf{v}}$ þ7 Custom Status Here Open v  $\overline{\mathbf{v}}$

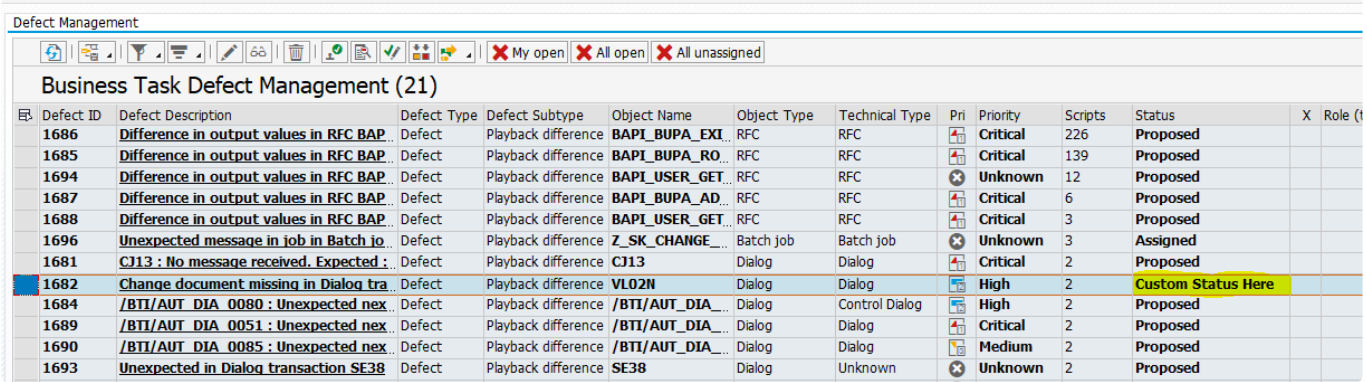

## **Plankonfiguration**

Vor dem Abspielen ist es wichtig, die Konfiguration des Plans unter **Allgemeine Parameter** zu überprüfen

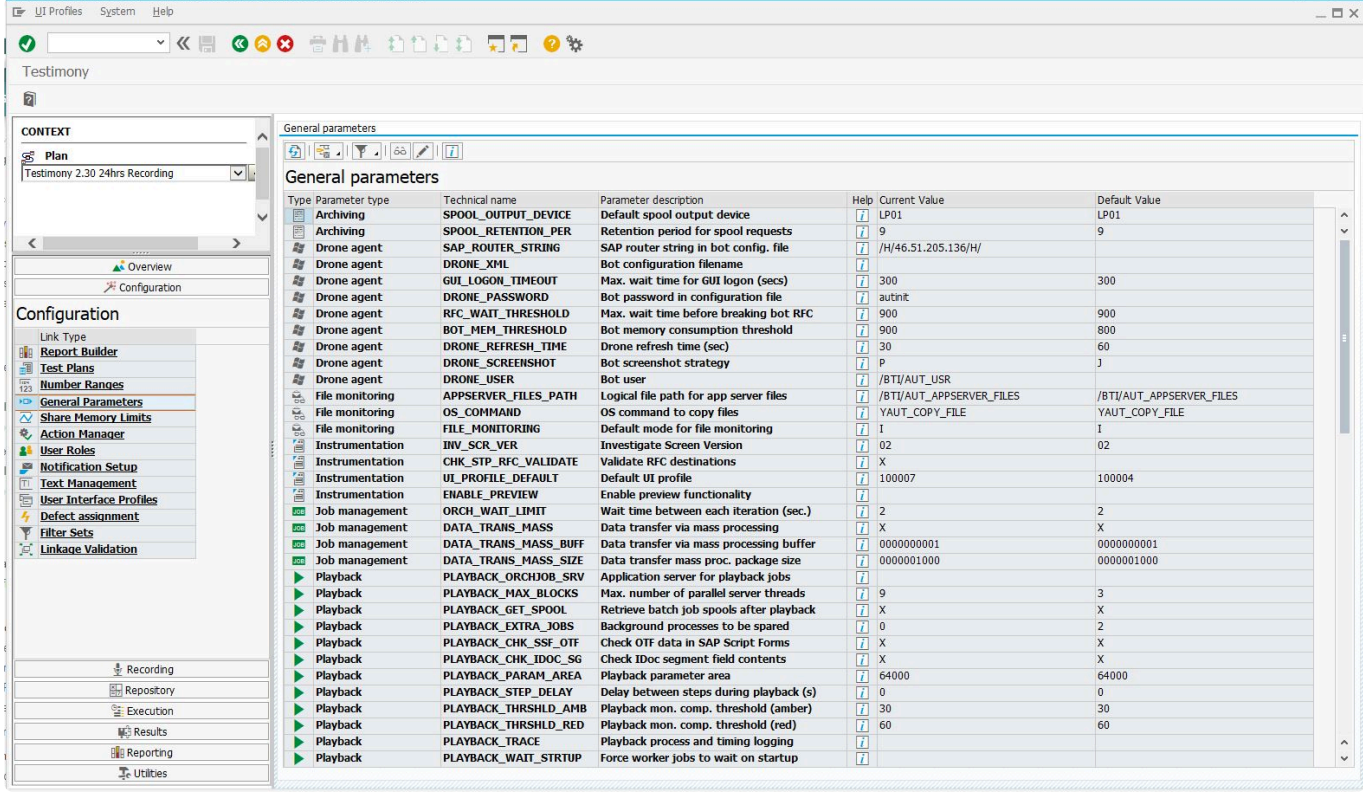

## **Konfiguration der Verknüpfungsvalidierung**

Ein Hauptproblem bei der Validierung von Verknüpfungen für Batch-Jobs besteht darin, dass es beim Abspielen häufig zu leichten Diskrepanzen bei Zeit und Daten kommt. Das bedeutet, dass ein Batch-Job (z.B.) während der Aufzeichnung 1000 Ausgangs-IDocs erzeugen kann, beim Abspielen jedoch etwas anderes (z.B. 1001 oder 999). Die Wahrscheinlichkeit, dass er genau das produziert, was in der Aufzeichnung festgehalten wurde, ist gering, insbesondere bei wiederkehrenden Batch-Jobs. Testimony reagiert empfindlich auf diese Unterschiede, so dass diese Batch-Jobs fast immer als fehlerhaft gekennzeichnet werden und ein Fehler zur Untersuchung erstellt wird.

Um dieses Problem zu entschärfen, können Sie in Testimony einen bestimmten Objekttyp (z. B. Batch-Job) zusammen mit dem entsprechenden Verknüpfungsart (z. B. ausgehende IDocs) markieren, so dass die Validierung der Verknüpfung nicht beim Abspielen, sondern **nach dem Abspielen** erfolgt.

\* Darüber hinaus können Sie einen bestimmten Objekttyp angeben (z.B. Dialogtransaktion<br>VA02 und Verknüpfungsart Änderungsbelege), wenn Sie diese Funktion gezielter VA02 und Verknüpfungsart Änderungsbelege), wenn Sie diese Funktion gezielter einsetzen möchten.

# **3.5.5.1. Standard-Validierungsmethoden**

Für die Art und Weise, wie Verknüpfungen validiert werden, wird eine Standardkonfiguration geliefert. Dies geschieht nach Objekttyp und nach Verknüpfungsart. Die Standardkonfiguration lautet wie folgt:

|             | Linkage validation configuration and analysis |    |                                |      |                                               |  |
|-------------|-----------------------------------------------|----|--------------------------------|------|-----------------------------------------------|--|
|             | * Default Validation Method                   | Q  | Object Level Validation Method |      | 甓<br>Matching Method<br>Linkage Analysis Runs |  |
|             |                                               |    |                                |      |                                               |  |
| $\boxed{6}$ | 훏 가<br>圙                                      |    |                                |      |                                               |  |
|             | Linkage Validation Method (Defaults)          |    |                                |      |                                               |  |
|             |                                               |    |                                |      |                                               |  |
| Typ.        | Object Type                                   |    | Lnk Linkage Type               | Mth. | Validation Method                             |  |
| 阊           | <b>RFC</b>                                    | B  | <b>SAP Script Form</b>         | «    | <b>During Playback</b>                        |  |
| 訚           | <b>RFC</b>                                    | D  | <b>Inbound IDoc</b>            | ≫    | <b>After Playback</b>                         |  |
| 囼           | <b>RFC</b>                                    | Ð  | <b>Outbound IDoc</b>           | «    | <b>During Playback</b>                        |  |
| 囼           | <b>RFC</b>                                    | ۹, | <b>Change Document</b>         | «    | During Playback                               |  |
| 圝           | GUI dialog step                               | P  | <b>SAP Script Form</b>         | «    | <b>During Playback</b>                        |  |
| 羁           | <b>GUI dialog step</b>                        | Ď  | <b>Inbound IDoc</b>            | «    | <b>During Playback</b>                        |  |
| 羁           | <b>GUI dialog step</b>                        | ð  | <b>Outbound IDoc</b>           | ≫    | After Playback                                |  |
| 羁           | <b>GUI dialog step</b>                        | 電  | <b>Change Document</b>         | «    | <b>During Playback</b>                        |  |
| JOB         | Batch job                                     | P  | <b>SAP Script Form</b>         | ≫    | After Playback                                |  |
| JOB         | Batch job                                     | Ð  | <b>Inbound IDoc</b>            | ≫    | <b>After Playback</b>                         |  |
| luosi       | Batch job                                     | D  | <b>Outbound IDoc</b>           | ≫    | <b>After Playback</b>                         |  |
| JOB         | <b>Batch job</b>                              | 帚  | <b>Change Document</b>         | ≫    | <b>After Playback</b>                         |  |
| 88          | Web service                                   | B  | <b>SAP Script Form</b>         | «    | <b>During Playback</b>                        |  |
| 88          | Web service                                   | D  | <b>Inbound IDoc</b>            | «    | <b>During Playback</b>                        |  |
| 82          | Web service                                   | ð  | <b>Outbound IDoc</b>           | «    | <b>During Playback</b>                        |  |
| 82          | Web service                                   | 帚  | <b>Change Document</b>         | «    | <b>During Playback</b>                        |  |

*Default Linkage Validation Methods*

Sie Standard-Validierungsmethoden werden nur für Batch-Jobs ausgeliefert. Sie können diese Standardeinstellungen mit Ihren eigenen Einstellungen entsprechend Ihren Anforderungen überschreiben. Es gibt eigentlich nur zwei Einstellungen – entweder werden die Verknüpfungen dieses bestimmten Typs **beim Abspielen** validiert oder **nach dem Abspielen**.

Batch-Jobs sind das häufigste Szenario, das eine Validierung der Verknüpfungsarten nach dem Abspielen und nicht beim Abspielen erfordert.

## **3.5.5.2. Validierungsmethode auf Objektebene**

Es ist möglich, Validierungsmethoden auf Objektebene zu konfigurieren, die die Standardkonfiguration aus dem vorherigen Abschnitt außer Kraft setzen. Sie fügen den Eintrag einfach über den Konfigurationsbereich mit den folgenden Schlüsselfeldern hinzu:

- Objekttyp
- Objektname
- Verknüpfungsart
- Validierungsmethode

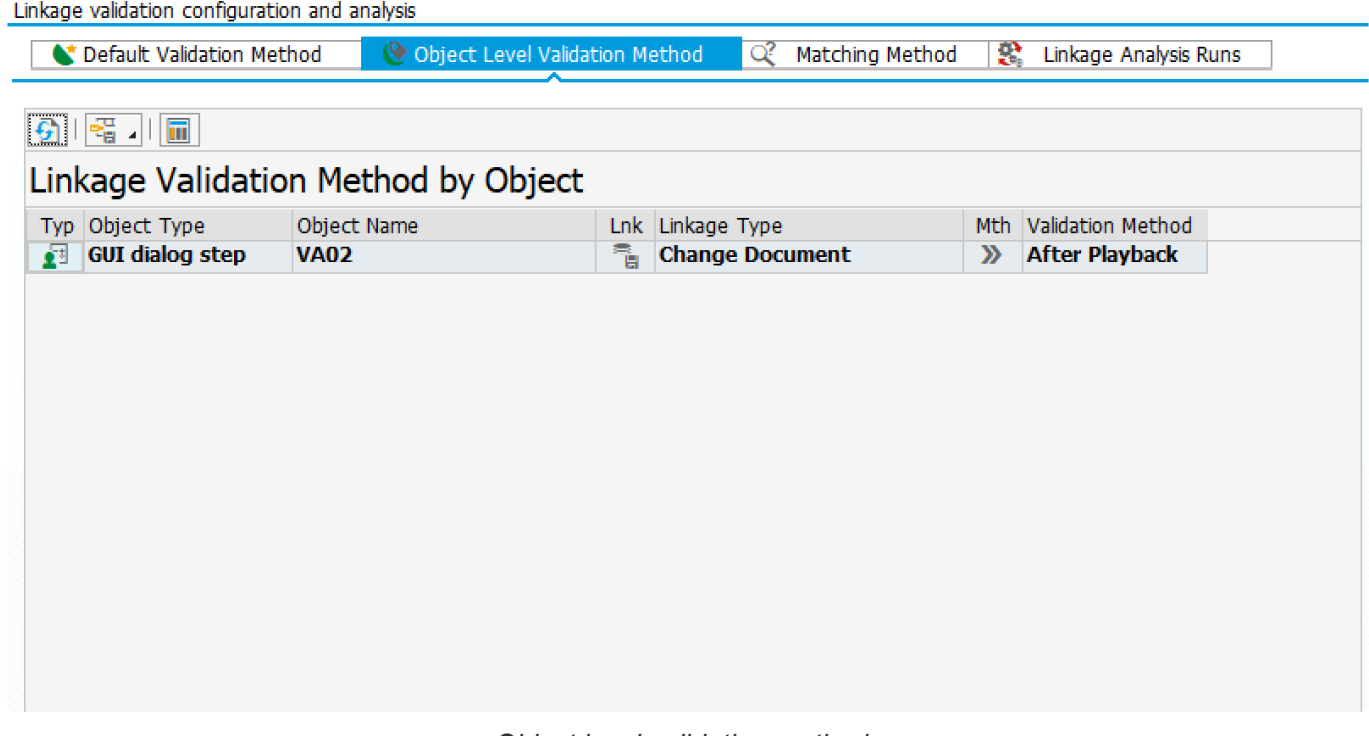

#### *Object level validation methods*

Im Beispiel aus dem obigen Screenshot bedeutet dies, dass, obwohl die Standardvalidierungsmethode für Dialogtransaktionen und Änderungsbelege "beim Abspielen" ist, wird die Standardkonfiguration überschrieben, da hier VA02 eingegeben wurde.

Bitte beachten Sie, dass dies in umgekehrter Richtung funktioniert. Wenn die **\*** Standardvalidierung nach dem Abspielen erfolgt (z. B. bei Batch-Jobs), können Sie oben einen Eintrag angeben, der dies außer Kraft setzt, und sicherstellt, dass das Objekt diese Art der Validierung stattdessen beim Abspielen durchführt.

# **3.6. Benachrichtigungen**

### **Übersicht**

Es ist möglich, Testimony so zu konfigurieren, dass bestimmte Aktivitäten oder Ereignisse automatisch einen oder mehrere Benutzer einmalig oder regelmäßig während einer bestimmten Aktivität benachrichtigen.

#### **Prozessschritte**

Zur Einrichtung der Benachrichtigungen sind drei Schritte erforderlich:

- 1. Es ist erforderlich, dass das für das zentrale System SAPconnect eingerichtet wurde (siehe SAP-Transaktion SCOT). Für die Einrichtung ist ein Basis-Administrator erforderlich, falls dieser nicht bereits vorhanden ist. Das Programm RSCONN01 muss ebenfalls regelmäßig als Batch-Job ausgeführt werden.
- 2. Testimony muss konfiguriert werden, um festzulegen, welche Benachrichtigungen an welche Benutzer/Rollen gesendet werden. Eine Anleitung zur schnellen Konfiguration von Benachrichtigungen finden Sie [hier](#page-65-0)
- 3. Das Programm /BTI/AUT\_NOTIFICATION\_ENGINE muss als Batch-Job eingerichtet werden, um in regelmäßigen Abständen ausgeführt zu werden. Die Anleitung zu diesem Programm finden Sie [hier](#page-72-0)

# <span id="page-65-0"></span>**3.6.1. Kurzanleitung für das Konfigurieren von Benachrichtigungen**

### **Übersicht**

In diesem Abschnitt finden Sie eine Kurzanleitung für die Konfiguration von Benachrichtigungen.

Testimony bietet eine Vielzahl von Aktivitäten oder Ereignissen, die so konfiguriert werden können, dass sie einen oder mehrere Benutzer einmalig oder regelmäßig automatisch benachrichtigen. Der Prozess der Bestimmung, welche Aktivitäten eine Benachrichtigung auslösen, an welche Benutzer und Rollen und für welche Pläne, wird hier detailliert beschrieben.

#### **Zugriff auf Benachrichtigungseinstellungen**

Als Testimony-Administrator sollte die Option **Benachrichtigungseinstellungen** in Bereich **Konfiguration** angezeigt werden, wie in der folgenden Abbildung dargestellt.

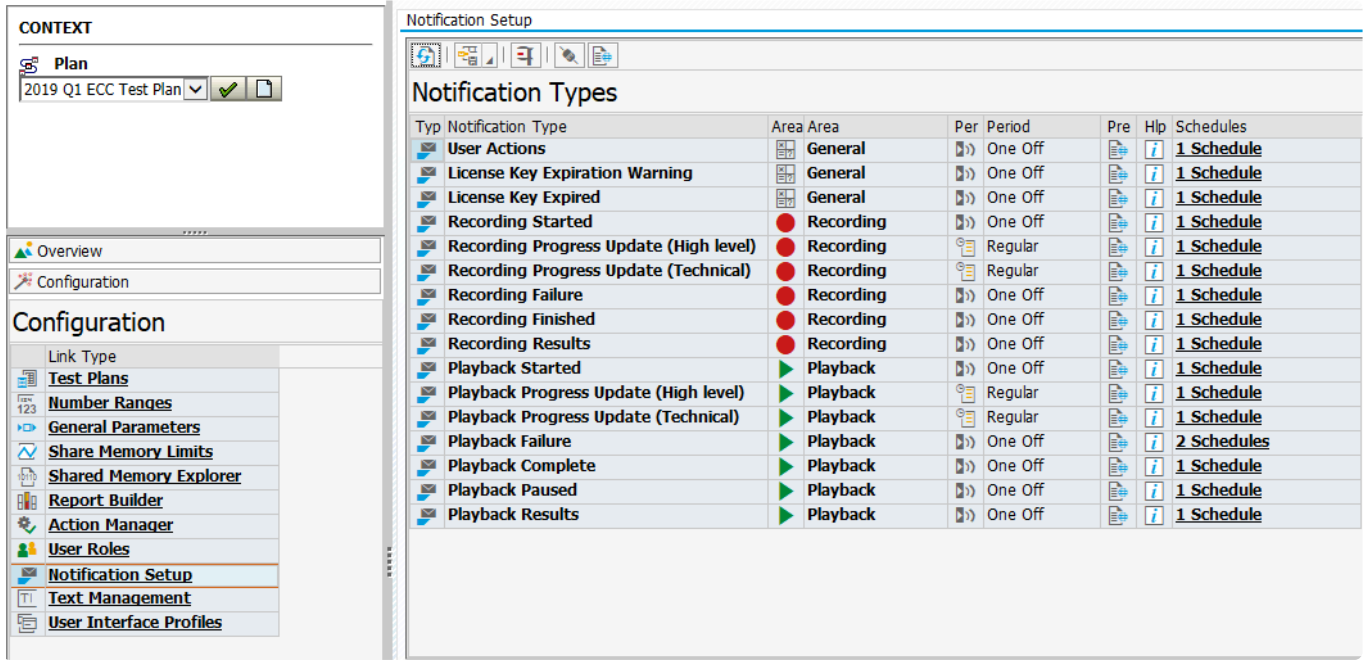

#### **Benachrichtigungen einrichten**

Um einen **Benachrichtigungszeitplan** anzuzeigen, doppelklicken Sie auf den **Benachrichtigungsart**, den Sie einrichten möchten. Die Details des **Benachrichtigungszeitplans** werden angezeigt.

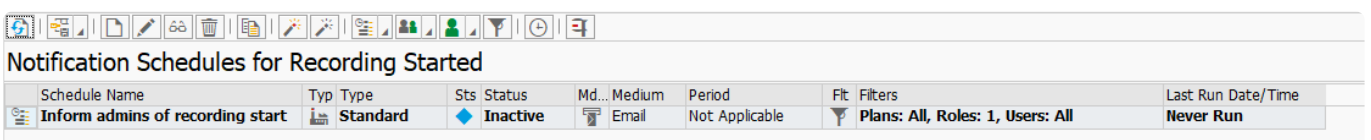

Der einfachste Weg, eine Benachrichtigung zu konfigurieren, besteht darin, den Standard **Benachrichtigungszeitplan** zu kopieren, indem Sie den Standard markieren und die Kopierschaltfläche

IÐ drücken. Daraufhin wird ein neuer **Benachrichtigungsplan** mit dem Typ **Benutzerdefiniert** angelegt und angezeigt (siehe unten). Ausführliche Informationen zu allen Funktionen, die für Benachrichtigungen zur Verfügung stehen, finden Sie im Abschnitt [Detaillierte](#page-67-0) [Benachrichtigungskonfiguration.](#page-67-0)

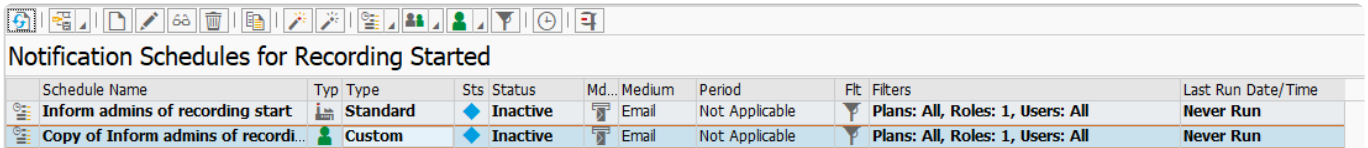

Vergewissern Sie sich anschließend, dass der **Benachrichtigungsplan** aktiv ist. Wählen Sie dazu den neuen benutzerdefinierten **Benachrichtigungszeitplan**, den Sie gerade erstellt haben, aus und drücken Sie die Schaltfläche Durch Drücken der Aktualisierungsschaltfläche **[6]** wird nun angezeigt, dass der benutzerdefinierte **Benachrichtigungszeitplan** aktiv ist.

Wenn ein Zeitplan inaktiv ist, wird er nicht ausgelöst und es werden keine Benachrichtigungen verschickt.

Wenn Sie das Programm /BTI/AUT\_NOTIFICATION\_ENGINE bereits als Batch-Job ausführen, werden die Benachrichtigungen versendet, wenn diese Aktion bei der nächsten Ausführung des Batch-Jobs ausgelöst wird. Wenn Sie den Batch-Job noch nicht eingerichtet haben, sollten Sie ihn gemäß diesen Anweisungen einrichten. Weitere Informationen finden sie [hier](#page-72-0).

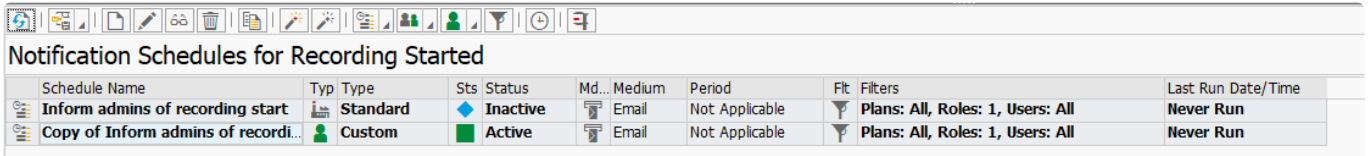

Um zu prüfen, an wen die Benachrichtigung gesendet wird, wählen Sie den neuen benutzerdefinierten

Benachrichtigungszeitplan und drücken Sie die Filter-Schaltfläche<sup>1</sup> Der Bildschirm unten zeigt, dass für diesen Zeitplan jeder Benutzer mit der Rolle "Testimony-Admin" diese Benachrichtigung erhalten wird.

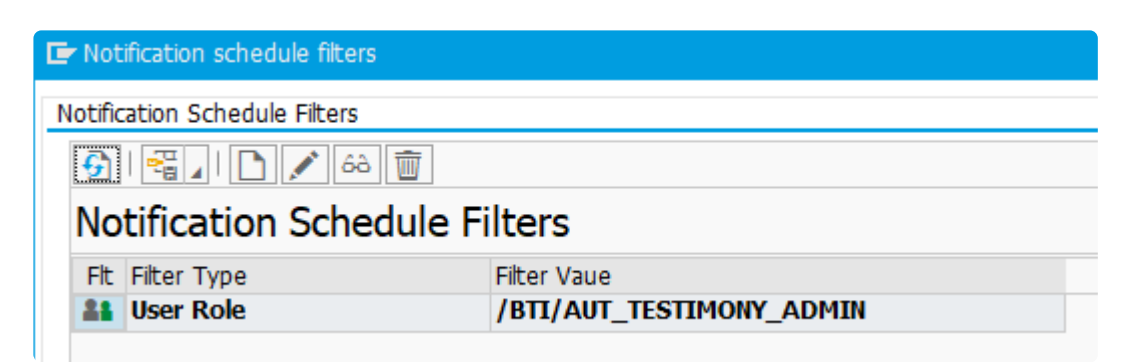

# <span id="page-67-0"></span>**3.6.2. Detaillierte Benachrichtigungskonfiguration**

#### **Übersicht**

In diesem Abschnitt finden Sie eine ausführlichere Anleitung zu den Funktionen, die für Benachrichtigungen zur Verfügung stehen.

#### **Benachrichtigungsarten**

Die **Benachrichtigungsarten** werden wie folgt angezeigt. Jedes dieser Felder enthält die folgenden Angaben:

- **Bereich** ist der Teil von Testimony, auf den sich diese **Benachrichtigungsart** bezieht.
- **Zeitraum** legt fest, ob es sich um eine einmalige Benachrichtigung handelt, die jedes Mal gesendet wird, wenn die Aktion ausgelöst wird, oder um regelmäßige Benachrichtigungen, die während der Aufzeichnung oder des Abspielens in vom Zeitplan festgelegten Zeiträumen erfolgen.
- Wenn Sie auf **Vor** (Pre) klicken, wird eine Vorschau der gesendeten Benachrichtigung angezeigt.
- Wenn Sie auf die Informationsschaltfläche unter **Hilfe** klicken, erhalten Sie Details zu jeder **Benachrichtigungsart**, falls Sie mehr Klarheit darüber wünschen, wann sie ausgelöst werden könnte.
- **Zeitpläne** zeigt an, wie viele Zeitpläne für diesen **Benachrichtigungsart** eingerichtet wurden. Beachten Sie, dass für jede **Benachrichtigungsart** ein standardmäßiger **Benachrichtigungszeitplan** als Vorlage zur Verfügung steht. Ein Doppelklick zeigt die unter diesem Typ eingerichteten Zeitpläne an.

#### $\boxed{6}$   $\boxed{6}$   $\boxed{1}$   $\boxed{4}$   $\boxed{8}$   $\boxed{6}$

#### **Notification Types**

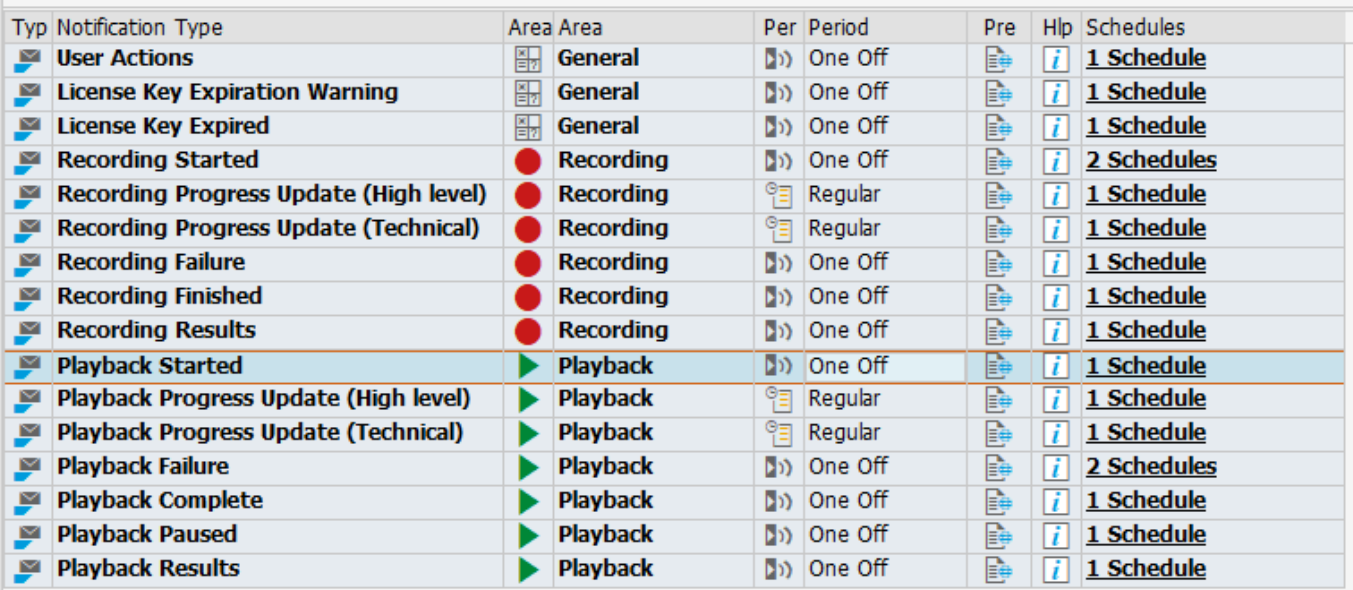

Die Einrichtung der Benachrichtigung umfasst die folgenden Aktionen:

#### $\vert \bar{G} \vert$ **Auffrischen**

Dies ermöglicht eine einfache Aktualisierung des Rasters, um alle Änderungen zu aktualisieren.

## **Rasterwerkzeuge**

Mit den Rasterwerkzeugen können Sie das Layout eines beliebigen Rasters ändern.

## **Benachrichtigungsauftrag ausführen**

Bei Auswahl einer der Benachrichtigungsarten kann über diese Schaltfläche das Programm /BTI/ AUT\_NOTIFICATION\_ENGINE aufgerufen und testweise das einmalige Senden der Benachrichtigung an SAP connect ausgelöst werden.

#### ৡ **SAPconnect**

Führt Sie zur SAPconnect-Transaktion SOSA, die Aufträge anzeigt, die über SAPconnect gesendet werden oder bereits gesendet wurden (entsprechend den Auswahlkriterien)

### **Web Repository**

Führt Sie zur SAP-Standardtransaktion SMW0, um die Vorlagen für die Benachrichtigungen anzuzeigen.

Beachten Sie, dass ein Doppelklick auf eine **Benachrichtigungsart** die **Benachrichtigungszeitpläne** mit weiteren Details anzeigt (siehe unten):

#### **Benachrichtigungszeitpläne**

Die **Benachrichtigungszeitpläne** werden wie folgt angezeigt. Jedes dieser Felder enthält die folgenden Angaben:

- **Typ** kann die Standardversion sein, die mit Testimony geliefert wird, oder eine benutzerdefinierte Version, bei der es sich um eine kundenspezifische Version handelt. Die Standardversion kann nicht verwendet werden, so dass Sie Ihre eigenen benutzerdefinierten Versionen anlegen müssen, um mit Testimony zu arbeiten.
- **Status** kann entweder inaktiv sein, was bedeutet, dass die Benachrichtigungen nicht gesendet werden, oder aktiv, was bedeutet, dass die Benachrichtigungen genutzt werden. Beachten Sie, dass Sie die mitgelieferte Standardvorlage nicht aktivieren können: Sie wird als Vorlage zum Kopieren bereitgestellt.
- **Mittel** ist die Art und Weise, wie die Benachrichtigungen geliefert werden. Zurzeit sind nur E-Mail-Benachrichtigungen verfügbar.
- **Zeitraum** wird nur für reguläre Benachrichtigungsarten angezeigt, um zu zeigen, wie häufig diese gesendet werden, während die Aktivität läuft.
- **Filter** zeigt die Gruppen an, die diese Benachrichtigung erhalten, und diese können nach Plänen, Rollen und Benutzern eingeschränkt werden.
- **Datum/Zeit des letzten Laufs** gibt den letzten Zeitpunkt an, an dem die Meldung ausgeführt wurde.

#### $\boxed{5}$ Notification Schedules for Recording Started Schedule Name Typ Type Sts Status Md Medium Period Fit Filters Last Run Date/Time Inform admins of recording start  $i$  Standard Email Plans: All, Roles: 1, Users: All Not Applicable  $\bullet$  Inactive  $\overline{\mathbf{v}}$ **Never Run** Plans: All, Roles: 1, Users: All Copy of Inform admins of recordi. & Custom **Inactive** Fmail Not Applicable **Never Run** ┳

Der Zeitplan für die Benachrichtigung umfasst die folgenden Aktionen:

#### स्रि **Auffrischen**

Dies ermöglicht eine einfache Aktualisierung des Rasters, um alle Änderungen zu aktualisieren.

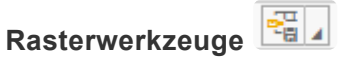

Mit den Rasterwerkzeugen können Sie das Layout eines beliebigen Rasters ändern.

## **Anlegen**

Ermöglicht es dem Benutzer, einen neuen Benachrichtigungszeitplan auf der Grundlage des Benachrichtigungsarts anzulegen. Es können nur benutzerdefinierte Benachrichtigungszeitpläne erstellt werden.

### **Ändern**

Ermöglicht es dem Benutzer, den ausgewählten Benachrichtigungszeitplan zu ändern. Der Name des Zeitplans, der Zeitraum und ob er aktiv ist oder nicht, kann geändert werden.

### **Anzeigen**

Zeigt den ausgewählten Benachrichtigungszeitplan an.

### **Löschen**

Löscht den ausgewählten Benachrichtigungszeitplan. Hinweis: Löschen Sie die Standardversion nicht. Sonst können Sie sie in Zukunft nicht mehr als Vorlage zum Kopieren verwenden.

#### 睡 **Kopieren**

Die empfohlene Methode zur Erstellung eines neuen Zeitplans besteht darin, die mitgelieferte Standardvorlage auszuwählen und die Schaltfläche **Kopieren** zu drücken.

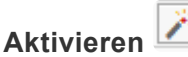

Wählen Sie einen benutzerdefinierten **Benachrichtigungszeitplan**, drücken Sie die

Aktivierungsschaltfläche und dann die Aktualisierungsschaltfläche **Der benutzerdefinierte Benachrichtigungszeitplan** sollte nun wie unten dargestellt aktiv sein. Wenn ein Zeitplan inaktiv ist, wird er nicht ausgelöst und keine seiner Benachrichtigungen werden verschickt.

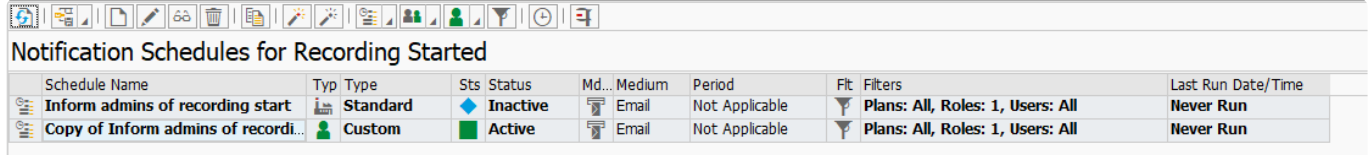

## **Deaktivieren**

Wählen Sie einen benutzerdefinierten **Benachrichtigungszeitplan**, drücken Sie die Deaktivierungstaste und dann die Aktualisierungsschaltfläche **Der benutzerdefinierte Benachrichtigungszeitplan** sollte nun inaktiv sein. Für diesen Zeitplan werden nun keine weiteren Benachrichtigungen mehr verschickt.

## **Testpläne**

Benachrichtigungen können nur für einen Testplan oder für alle Pläne konfiguriert werden. Wenn Sie auf die rechte Seite der Schaltfläche klicken, können Sie entweder alle Testpläne oder einen einzelnen Testplan auswählen (siehe unten). Beachten Sie, dass Sie bei Bedarf mehr als einen Testplan auswählen können.

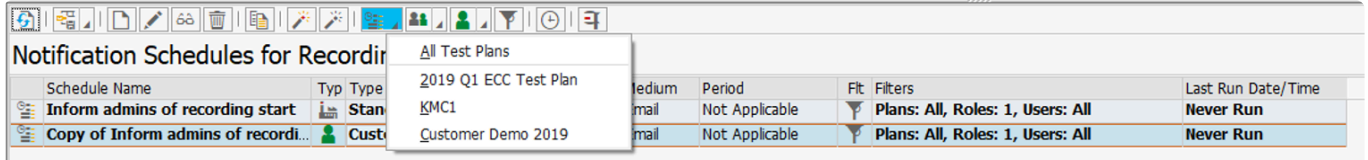

## **Rollen**

Benachrichtigungen können so konfiguriert werden, dass sie an bestimmte Benutzerrollen gesendet werden. Wenn Sie auf die rechte Seite der Schaltfläche drücken, werden die Rollen angezeigt, die Sie wie unten dargestellt auswählen können. Beachten Sie, dass Sie bei Bedarf mehr als eine Rolle auswählen können.

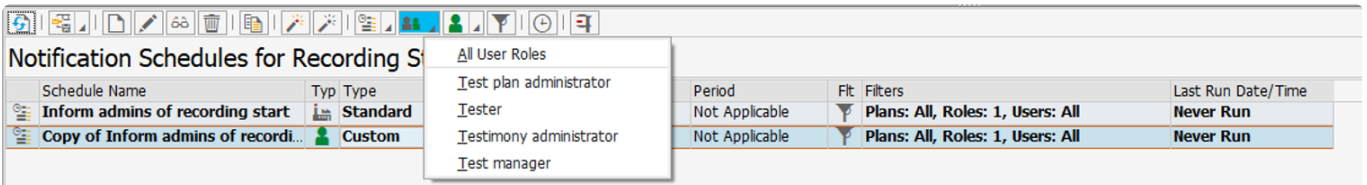

## **Benutzer**

Benachrichtigungen können so konfiguriert werden, dass sie an bestimmte Benutzer gesendet werden. Wenn Sie auf die rechte Seite der Schaltfläche drücken, werden alle Benutzer angezeigt, die wie unten dargestellt ausgewählt werden können. Beachten Sie, dass Sie bei Bedarf mehr als einen Benutzer auswählen können.

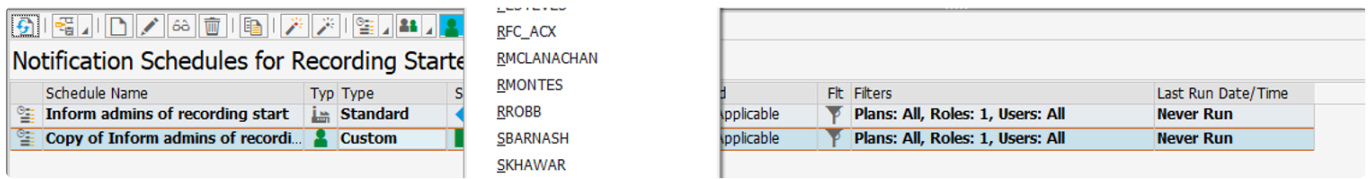

### **Filter**

Mit Hilfe von Filtern können Sie prüfen, an wen die Benachrichtigung gesendet wird. Wählen Sie einen

benutzerdefinierten Benachrichtigungszeitplan und drücken Sie die Filtertaste Das folgende Beispiel zeigt, dass jeder Benutzer mit der Rolle "Testimony Administration" diese Benachrichtigung erhält. Die Option "Löschen" ist der beste Weg, um einen Teil eines Filters zu entfernen. Hier stehen Optionen zum Erstellen oder Ändern von Filtern zur Verfügung. Es wird jedoch empfohlen, die Optionen **Testplan**, **Rollen** und **Benutzer** wie oben beschrieben zu verwenden.

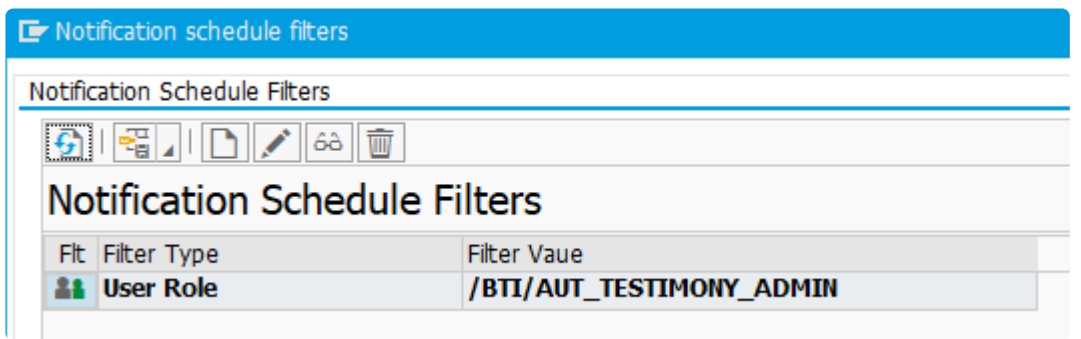

## **Datum/Uhrzeit des letzten Laufs einstellen**

Die Möglichkeit, das Datum und die Uhrzeit des letzten Laufs einzustellen, falls erforderlich.

## **Benachrichtigungsauftrag ausführen**

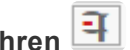

Bei der Auswahl eines Benachrichtigungsplans kann diese Schaltfläche gedrückt werden, um das Programm /BTI/AUT\_NOTIFICATION\_ENGINE aufzurufen und testweise das einmalige Senden der Benachrichtigung an SAP connect auszulösen.
## **3.6.3. Batch-Job für Benachrichtigungen**

## **Übersicht**

Damit die Benachrichtigungen regelmäßig verschickt werden können, muss das Programm /BTI/ AUT\_NOTIFICATION\_ENGINE so eingestellt werden, dass es als Batch-Job in regelmäßigen Abständen läuft. Bei der Festlegung der Periodizität des Batch-Jobs ist Folgendes zu beachten.

- Die gewünschte Mindestverzögerung zwischen dem Eintreten eines einmaligen Ereignisses (z. B. Beendigung einer Wiedergabe) und dem Erhalt einer Benachrichtigung
- Der Mindestzeitraum für eine wiederkehrende Benachrichtigung (z. B. wie häufig Aktualisierungen des Aufzeichnungsstatus gesendet werden)
- Die Periodizität des Batch-Jobs, der SAPCONN01 ausführt, um E-Mails über SAPConnect zu senden.

### **Einrichten des Batch-Jobs**

Verwenden Sie SM36, um das Programm /BTI/AUT\_NOTIFICATION\_ENGINE als SAP-Standard-Batch-Job einzurichten. Es wird empfohlen, keine **Benachrichtigungsarten** oder

**Benachrichtigungszeitpläne** auszuwählen, so dass Sie keine Variante benötigen. Es ist jedoch möglich, für bestimmte Fälle häufigere Ausführungen zu planen, wenn Sie eine komplexere Einrichtung wünschen.

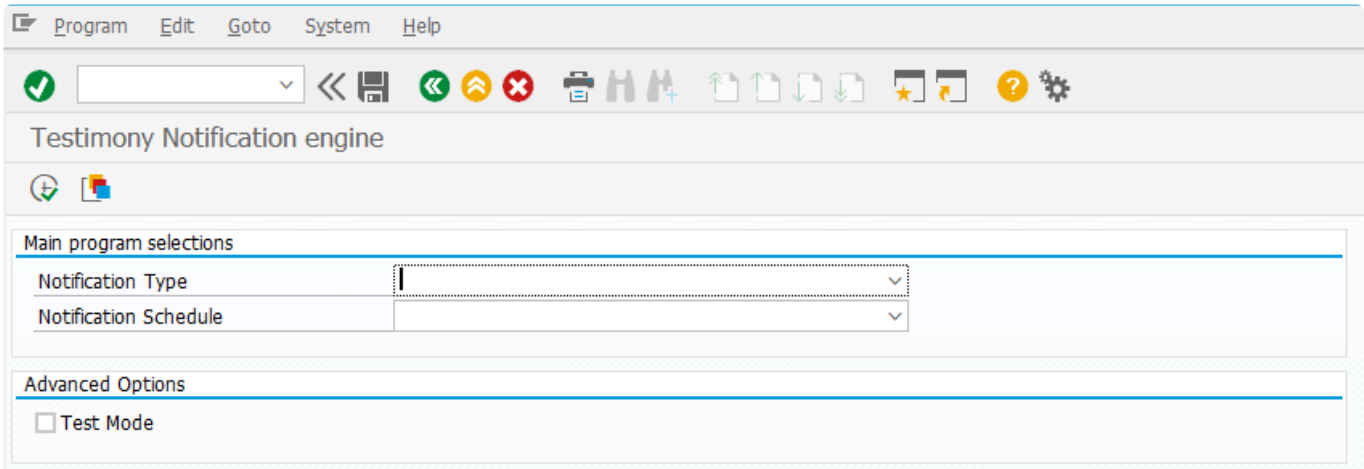

## **3.7. Discovery Mode**

## **Introduction**

This section of the Admin Guide covers the installation, set-up and use of the Discovery Mode for Testimony.

One of the challenges in using Testimony is determining the best recording window, i.e., when, and for how long, should you run a Testimony recording in order to ensure that Testimony is capturing enough of the most critical business processes & transactions to make your testing as relevant as possible? To assist with making this decision, we have introduced Discovery Mode for Testimony. It is delivered as part of the Testimony installation package, but is also delivered as a standalone transport that can be imported even before the main Testimony transports so that you can begin to retrieve and analyse the data required to aid in your decision as to the best recording window(s). Most importantly, Discovery Mode doesn't require the import of any transports into your production system. All of the code, etc., for Discovery Mode is installed on a central system. An RFC connection from this system to your production system is then used to call SAP-standard function modules to retrieve the performance data necessary for the tool.

# **3.7.1. Installation and Set-Up**

## **Installation**

If you are installing Testimony, then the Discovery Mode installation transport is included in the Testimony installation package. However, if you want to install Discovery Mode for Testimony before you have installed your Testimony Central System, then you can simply import the Discovery Mode transport into a system which is able to connect (via RFC) to your production system. This system can either be your (eventual) Testimony Central System, or any other SAP ABAP system with SAP NetWeaver version  $> 7.01.$ 

## **Creating an RFC connection and production userid**

Discovery Mode works by making RFC calls to your production system to retrieve data stored in the system's performance database (ST03N and/or STAD data). You therefore need to set up a standard Type 3 RFC connection from your central system to your production system. This connection connects using a userid of type SYSTEM on the production system that has authorisation to execute function modules in the following function groups:

- SCSM\_COLLECTOR
- SCSM\_READ\_STATISTICS

## **Adjusting statistics gathering**

By default, an SAP system gathers statistics into its performance database (ST03N) and aggregates the "overnight hours". This means that you can see hourly data for the hours 06:00-21:00, but that data from 21:00-00:00 and from 00:00-06:00 are aggregated into one time slice each. In order to get the most benefit from the Discovery Mode, you should change this behaviour in your production system so that all hours are reported separately.

You can do this by running program SWNC\_CONFIG\_TIMEPROFILE on the production system using the option "Calculate all hours seperately".

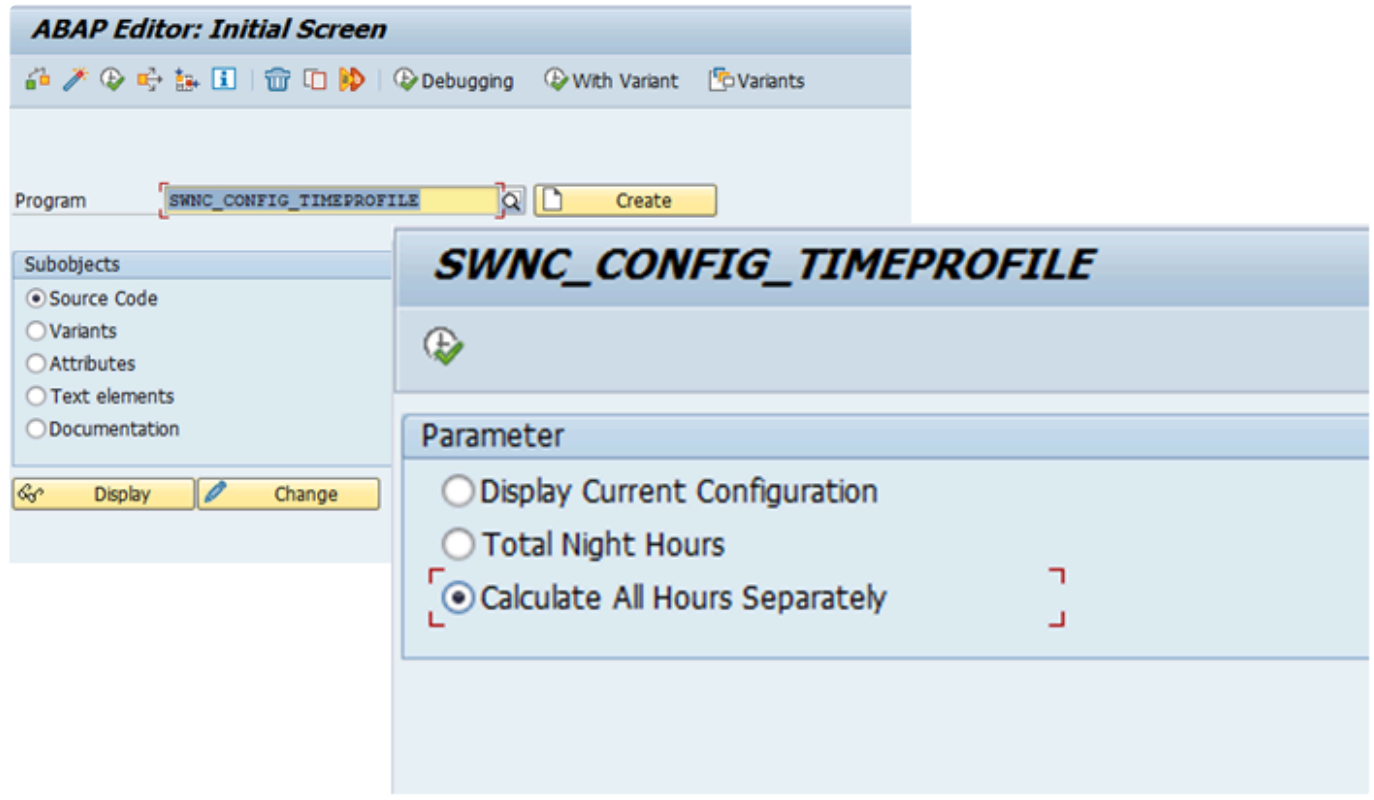

Once this has been done, data will be reported hourly for all hours:

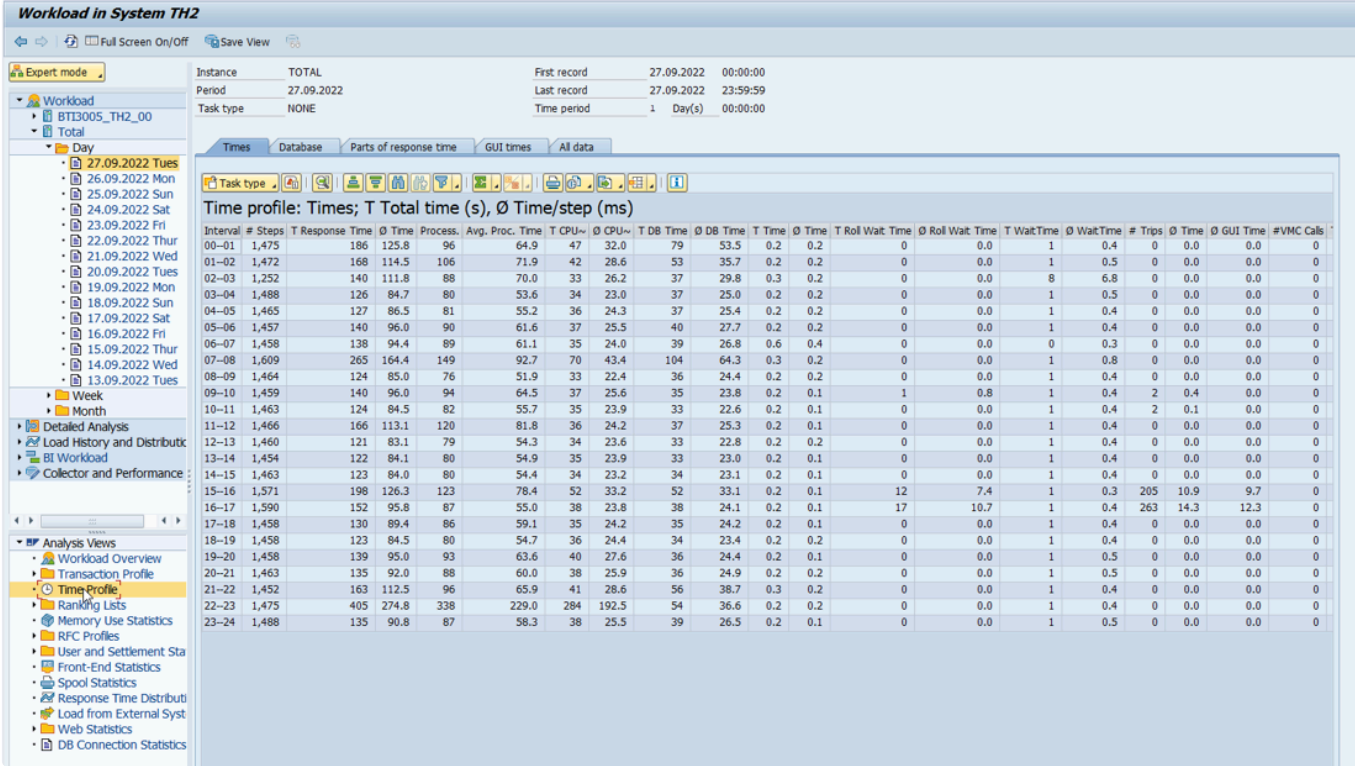

It is not essential for the use of Discovery Mode for this change to the performance data<br>time profile to be made, so if this is not permitted in your production system then you can<br>till continue to use Discovery Mode, Hau time profile to be made, so if this is not permitted in your production system then you can still continue to use Discovery Mode. However, the results – especially for overnight hours – will be less granular.

## **Authorisations for using the Discovery Mode**

As well as the authorisations for the RFC user in production (detailed above), the user(s) who will be running the Discovery Mode reports in the central system also need authorisation to execute programs (in SE38/SA38) belonging to authorisation group /BTI/AUT. This is done using the authorisation object S\_PROGRAM.

# **3.7.2. Gathering Performance Data**

## **Setting up the data gathering job**

Discovery Mode for Testimony gathers time sliced performance data from the production system and uses this to assist in the calculation of suitable recording windows. In order to be able to get a useful set of data, it is advisable to gather data for at least one full calendar month (in order to capture monthly processes). However, by default, SAP only keeps time sliced data in its performance database for one week. Therefore, in order to be able to gather this quantity of data it is necessary to run the data collection job each week to pick up the latest data.

To start the process, go to SE38/SA38 on your central system and execute the report **/BTI/ AUT\_UA\_GET\_ST03N**.

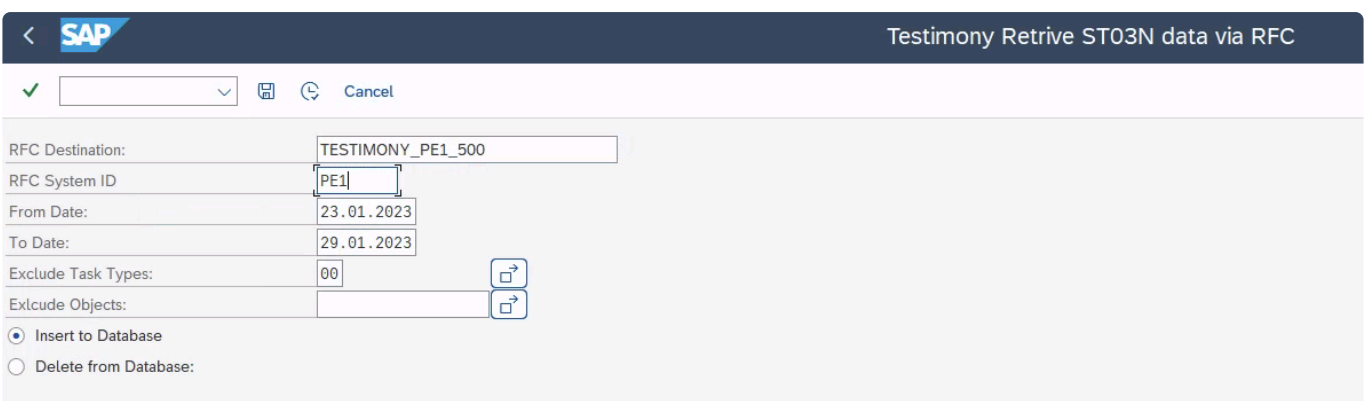

Enter the information for the RFC destination and the SID of the production system, as well as the date range (the screen defaults to the previous 7 days) and then schedule the report as a background job. Once the job has finished, the spool list should contain information on how many entries have been added to the DB.

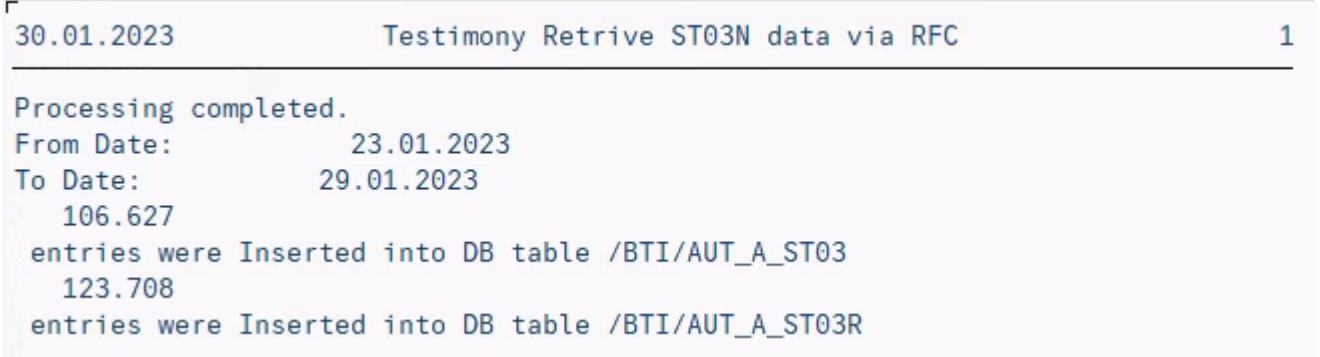

# **3.8. Durchführen einer Aufzeichnung**

## **Übersicht**

Die Aufzeichnungsphase kann beginnen, sobald ein Testplan erstellt und die zugehörigen Quell- und Zielsysteme identifiziert wurden. Es ist wichtig, die voraussichtliche Aktivitätsauslastung des Quellsystems zu kennen, um die Zeitspanne zu bestimmen, in der die Aufzeichnung aktiv sein sollte.

#### **Prozessschritte**

- [Aufzeichnung vorbereiten](#page-79-0)
- [Aufzeichnung starten](#page-97-0)
- [Aufzeichnung überwachen](#page-102-0)
- [Aufzeichnung anhalten](#page-106-0)

# <span id="page-79-0"></span>**3.8.1. Vorbereitung der Aufzeichnung**

## **Übersicht**

Wenn Sie eine Testphase durchführen möchten, die die Aufzeichnungs-/Lernfunktion von Testimony nutzt, müssen Sie zunächst die Quellsysteme vorbereiten.

### **Prozessschritte**

- 1. Zu verwendenden Testplan auswählen
- 2. Eingehendes RFC Capture generieren Bereitet die Erfassung von eingehenden RFC-Aufrufen vor. Dieser Schritt ist optional und wird nur einmal pro Aufzeichnungssystem benötigt und nur, wenn Sie RFC-Aufrufe aufzeichnen möchten.
- 3. Erweiterungen Bereitet das System auf die Erfassung aller Interaktionen vor die Aktivierung der Erweiterungen erfolgt automatisch beim Start der Aufzeichnung, kann aber auch manuell gesteuert werden.
- 4. Prüfschritte Die Validierung, dass das Quellsystem für die Aufzeichnung bereit ist, erfolgt automatisch beim Start der Aufzeichnung – Sie können die Prüfschritte aber auch jederzeit manuell einschränken.

## **1. Wählen Sie Testplan aus der Dropdown-Liste und klicken Sie auf das Häkchen. Von dort aus müssen Sie auf die Option "Erweiterungs-Setup" im Abschnitt "Aufzeichnung" klicken**

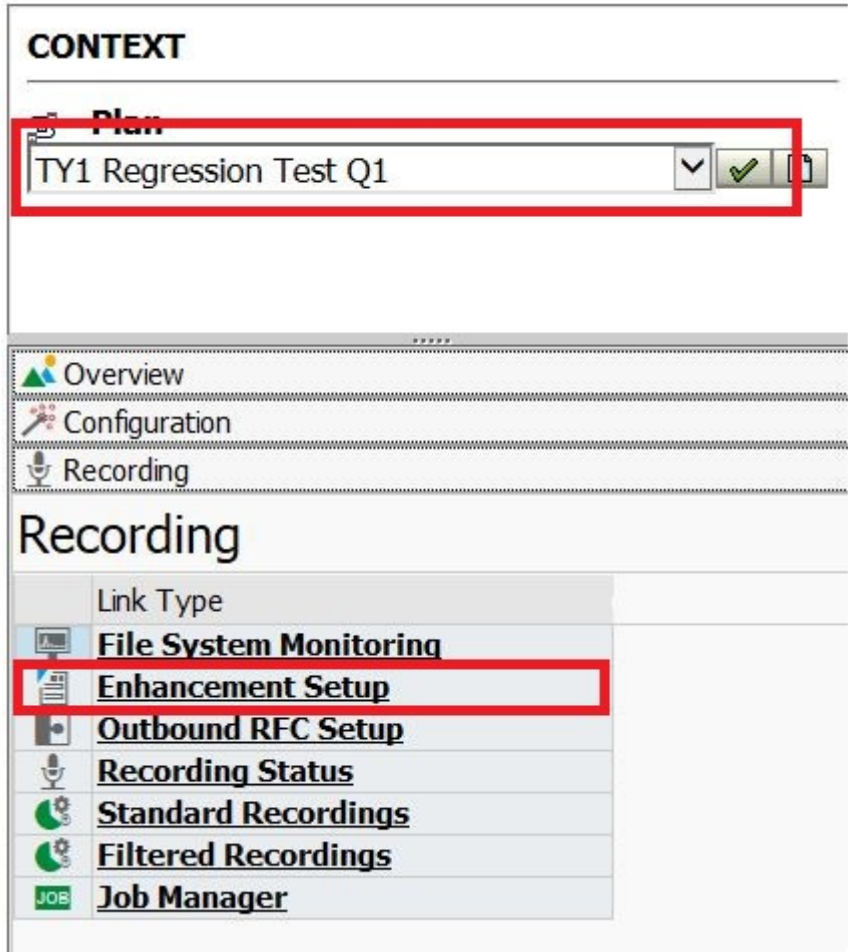

Auf der rechten Seite sehen Sie Ihr(e) definierte(s) Quellsystem(e). Doppelklicken Sie auf das System, um die Erweiterungspunkte anzuzeigen

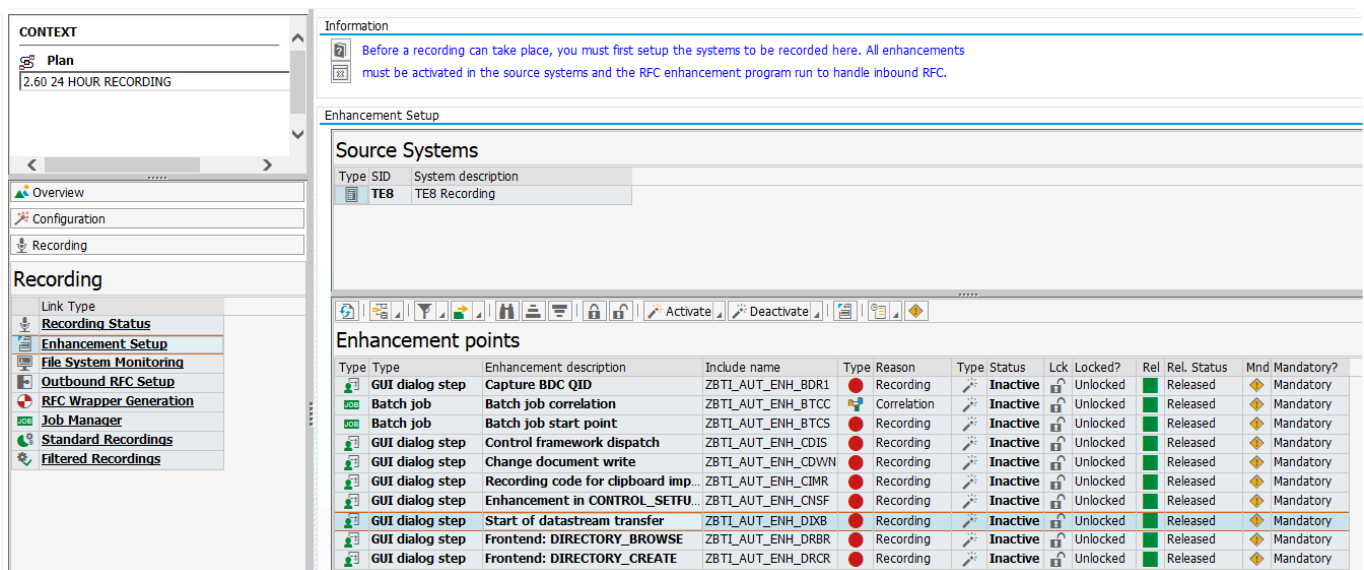

### **2. Generieren der RFC-Wrapper-Programme – OPTIONAL**

Wenn Sie vorhaben, RFCs aufzuzeichnen, müssen Sie die RFC-Wrapper-Programme generieren. Dies sind kleine Codestücke, die vor und nach dem Aufruf jedes RFC-Funktionsbausteins ausgeführt werden, um die für das Abspielen erforderlichen Informationen zu erfassen.

Klicken Sie im Bildschirm **RFC Wrapper-Erstellung** auf die Schaltfläche **RFC generieren** und wählen Sie **Parallelverarbeitung -> Auf Remote-System ausführen**

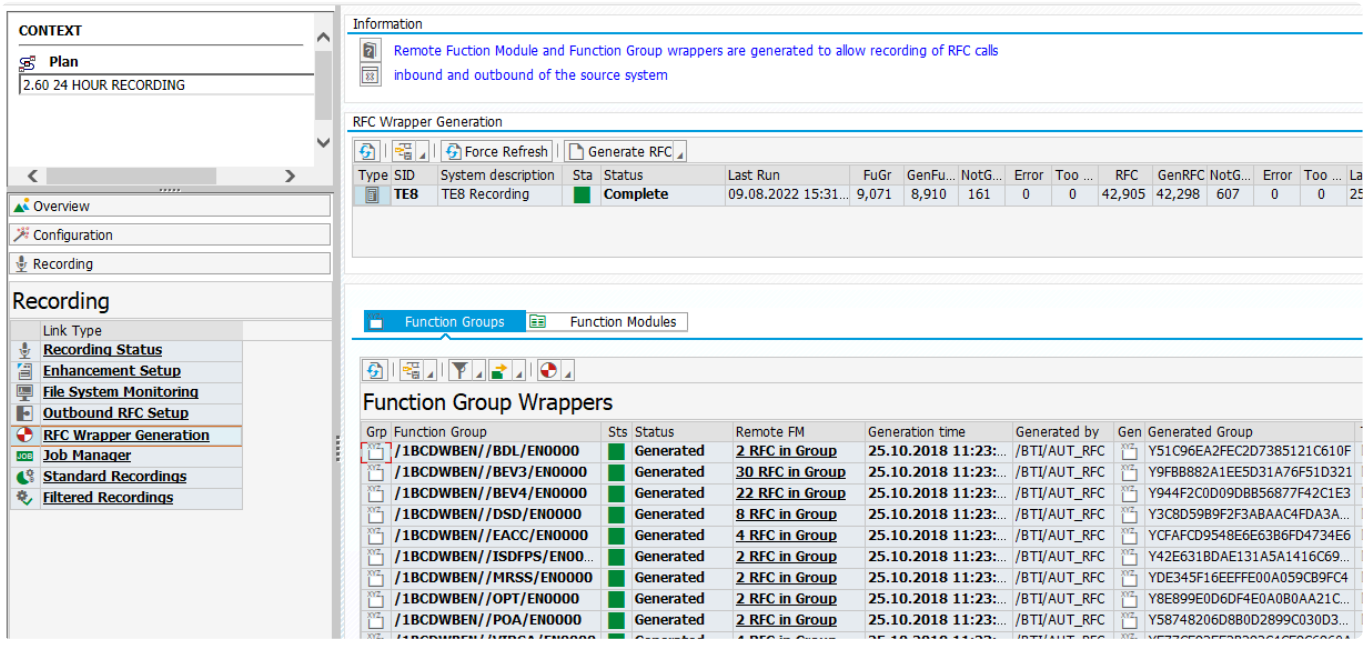

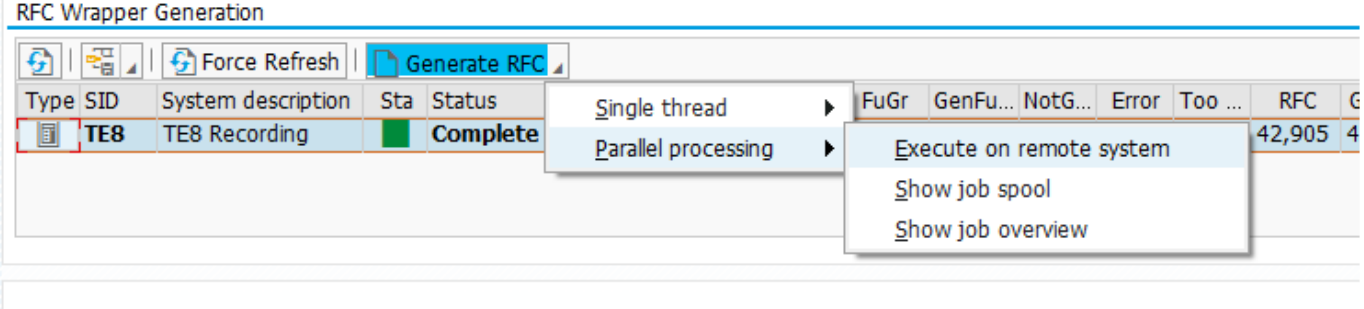

Function Groups 圃 **Function Modules** 

Dadurch werden im Quellsystem mehrere Hintergrundjobs ausgeführt, die jeden RFC-fähigen Funktionsbaustein analysieren und ein Wrapper-Programm für ihn anlegen. Dieser Vorgang kann eine Stunde oder länger dauern. Führen Sie diesen Schritt daher lange vor dem Zeitpunkt aus, an dem Sie mit der Aufzeichnung beginnen möchten.

Nach Abschluss der Hauptgenerierung der Wrapper haben Sie die Möglichkeit, veraltete oder als fehlerhaft markierte Module/Gruppen, die Sie nachträglich korrigiert haben und erneut ausführen möchten, erneut zu generieren.

### **3. Aktivieren von Aufzeichnungserweiterungen**

Die Aufzeichnungserweiterungen werden automatisch im Quellsystem (Aufzeichnungssystem) aktiviert,

bevor eine Aufzeichnung stattfindet. Der optionale Schritt **RFC generieren** sollte abgeschlossen sein. Die Erweiterungen können auf Wunsch manuell aktiviert werden, aber nur die als obligatorisch gekennzeichneten Erweiterungen werden verarbeitet. Sie sollten eine Liste der Erweiterungspunkte und ihren aktuellen Status sehen (der inaktiv sein sollte). Um die Erweiterungen zu aktivieren, klicken Sie auf die Schaltfläche **Aktivieren** und wählen Sie dann "Alle Erweiterungspunkte"

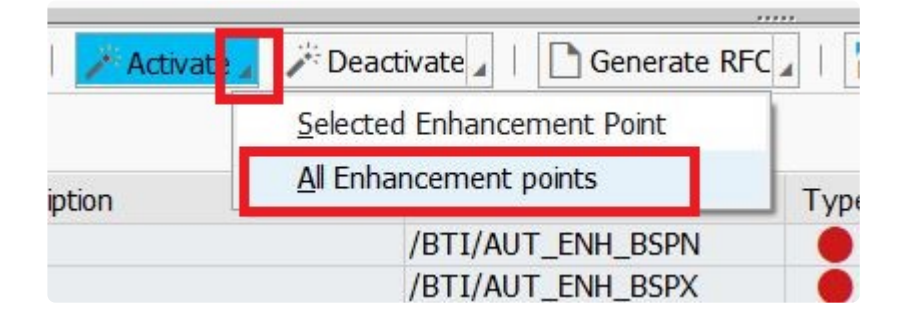

Es wird ein Pop-up-Fenster mit Informationen über die Anzahl der zu aktivierenden Erweiterungen angezeigt. Klicken Sie auf "Fortfahren", und nach einigen Sekunden werden die Erweiterungen aktiviert.

**HINWEIS**: Die Anzahl der Erweiterungen hängt von den in der [Erweiterungskonfiguration](#page-92-0) als obligatorisch gekennzeichneten Erweiterungen ab.

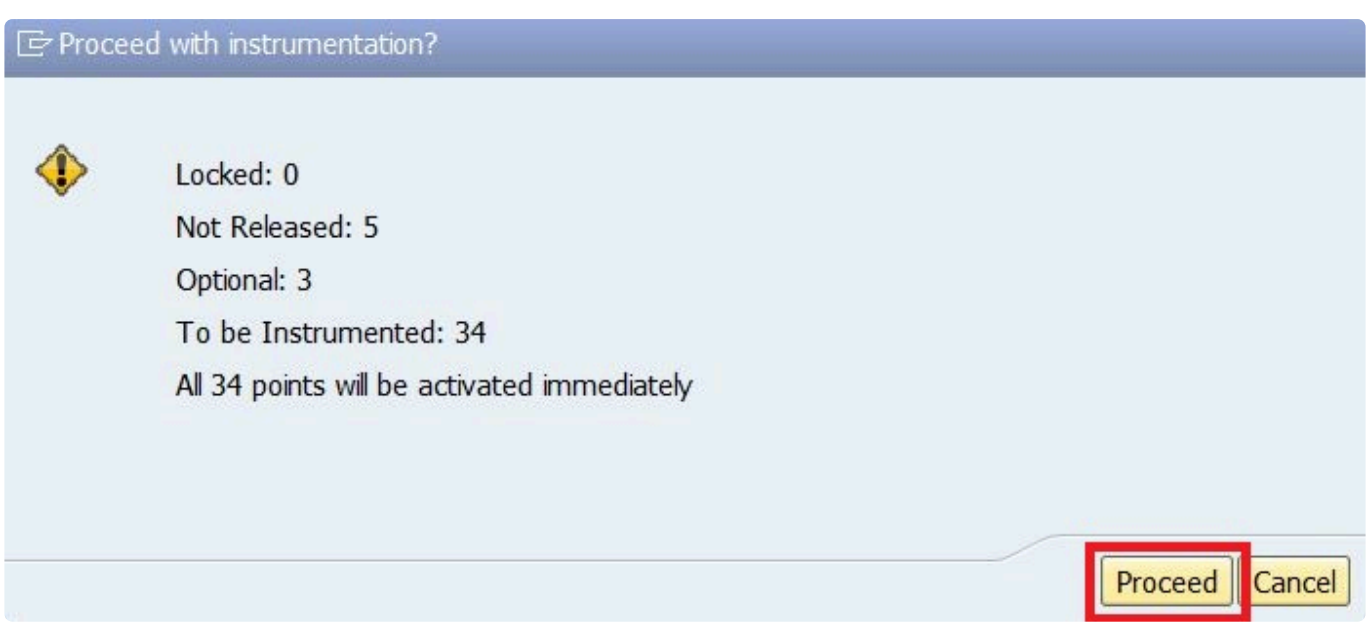

Beachten Sie, dass einige Erweiterungspunkte (mit dem Status "Gesperrt" und/oder "Nicht freigegeben") nicht aktiviert werden.

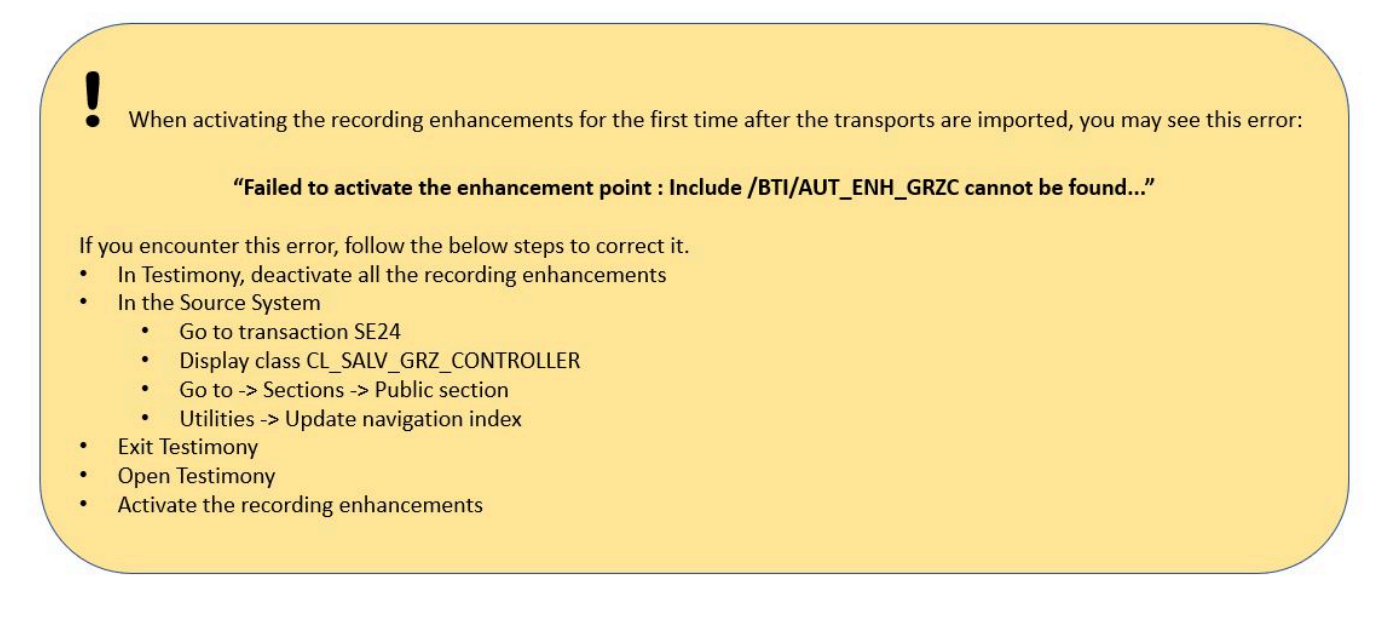

Sie können das Flag **obligatorisch** mit der folgenden Schaltfläche ein- und ausschalten:

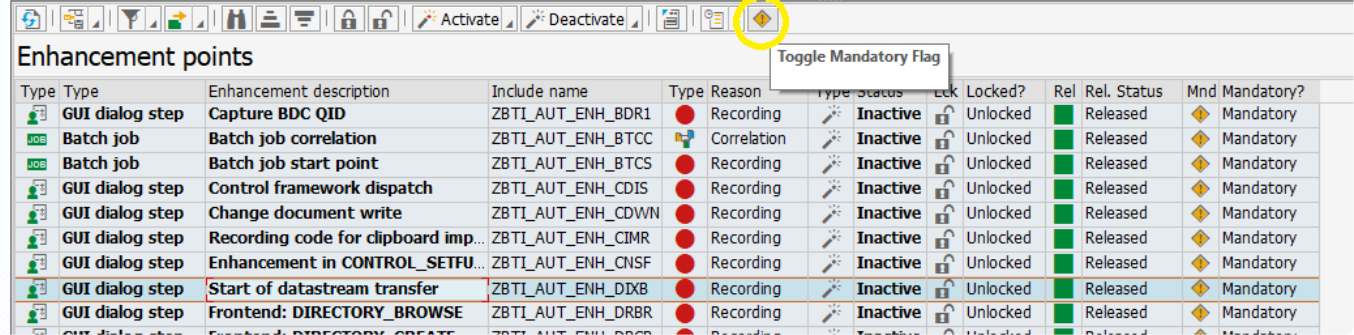

## **4. Prüfschritte ausführen**

Sobald die Erweiterungen aktiviert sind, können Sie die Aufzeichnungsprüfschritte ausführen. Wählen Sie im linken Navigationsbereich **Aufzeichnung -> Aufzeichnungsstatus**.

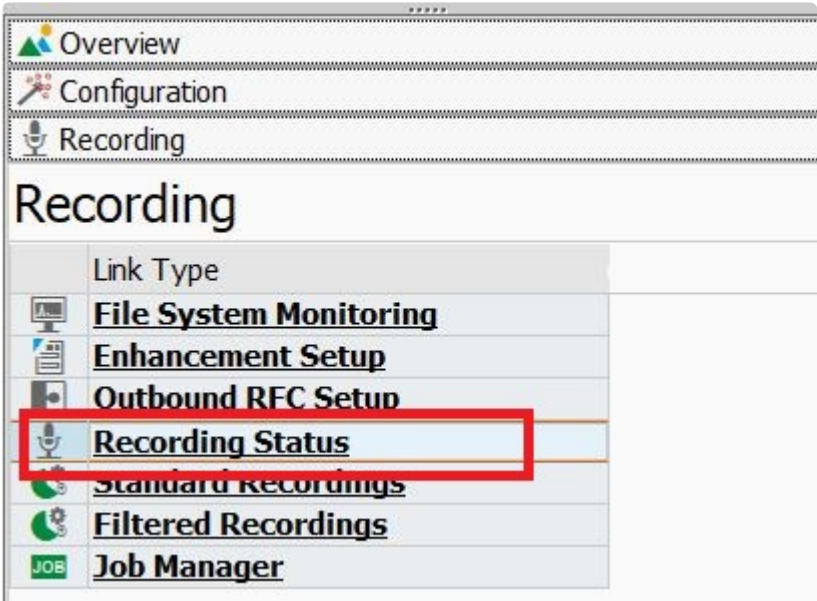

Der Bildschirm **Aufzeichnungstatus** wird auf der rechten Seite angezeigt. Wählen Sie das Quellsystem

#### und klicken Sie auf die Schaltfläche "Prüfschritte" und wählen Sie dann "Prüfschritte ausführen"

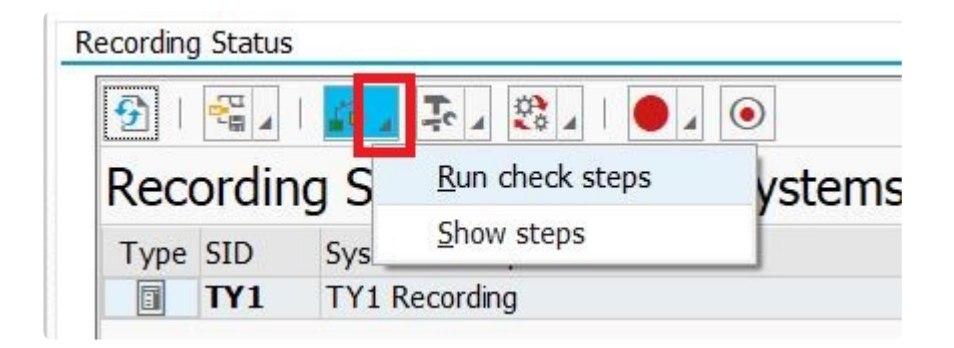

Wählen Sie im folgenden Pop-up **Ja**.

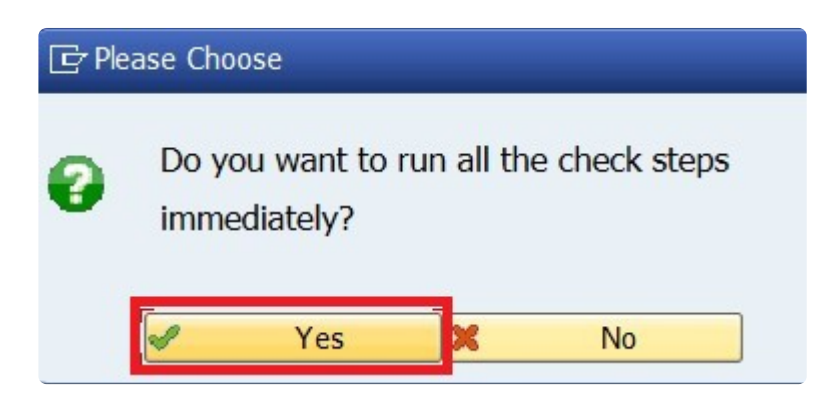

Die Prüfschritte werden ausgeführt, und die Ergebnisse werden in einem Popup-Fenster angezeigt (siehe unten).

Um die Fehlersuche zu erleichtern, werden Protokolle erstellt, die Auskunft über den Fehler geben. Doppelklicken Sie auf die fehlerhafte Zeile und dann auf das Protokoll unten links. Das folgende Beispiel zeigt den Fehler, der auftritt, wenn Sie die Erweiterungspunkte im Quellsystem nicht aktivieren.

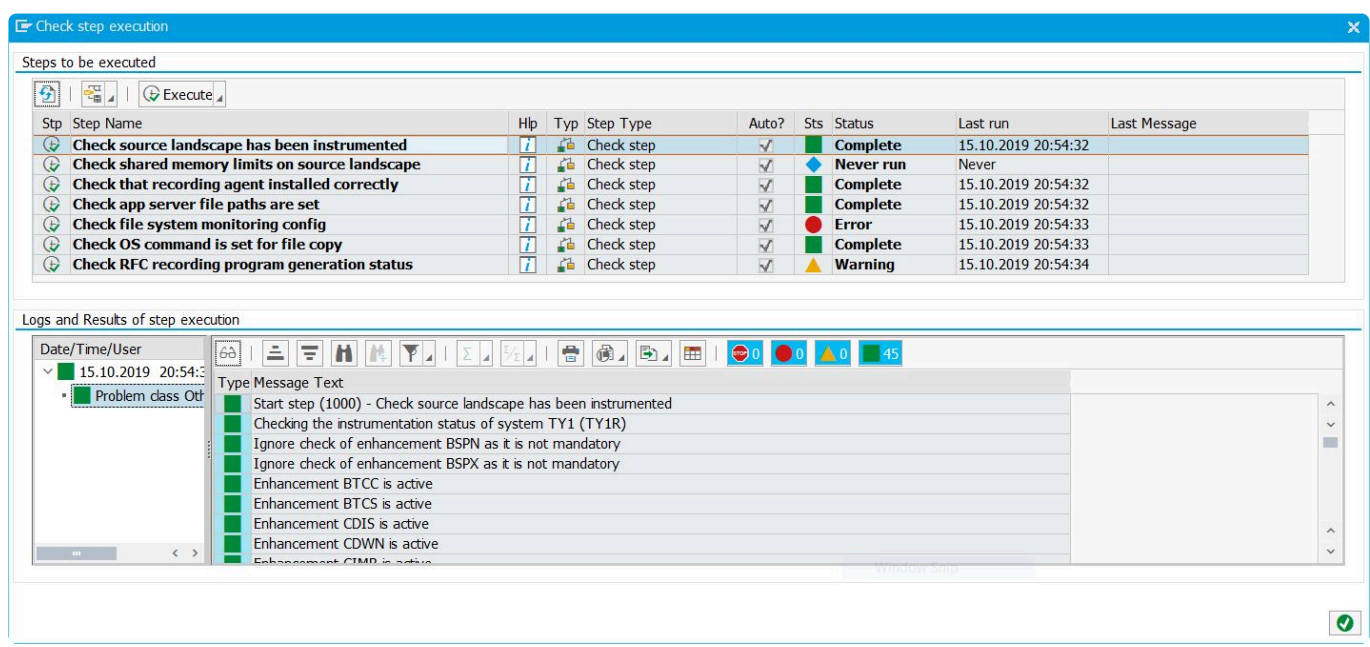

Außerdem steht Ihnen Hilfe zur Verfügung, um eventuelle Check-Step-Fehler zu beheben. Klicken Sie einfach auf das blaue Hilfesymbol in der betreffenden Zeile.

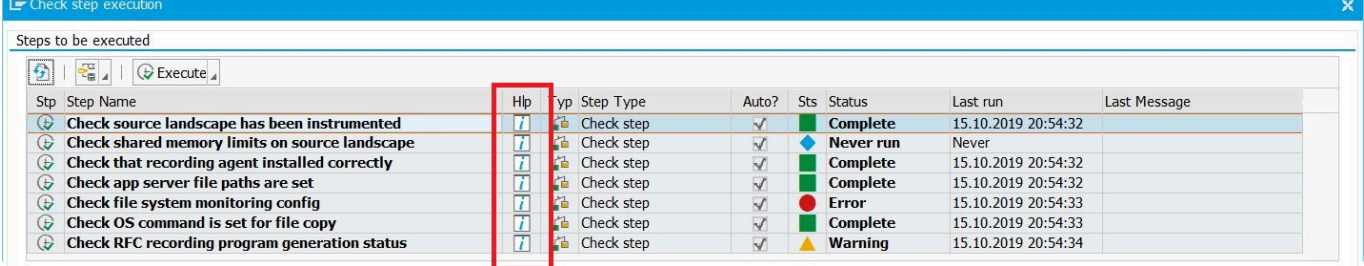

Sie können auch die Schaltflächen unten verwenden, um die Informations-, Warn- oder Fehlermeldungen auszublenden, wenn eine große Anzahl von Meldungen überprüft werden muss.

## $\boxed{0}$   $\boxed{0}$  34  $\boxed{\triangle}$   $\boxed{0}$  11

Wenn Sie die Fehleranalyse abgeschlossen haben, schließen Sie das Pop-up-Fenster und wiederholen Sie die Prüfschritte nach Bedarf.

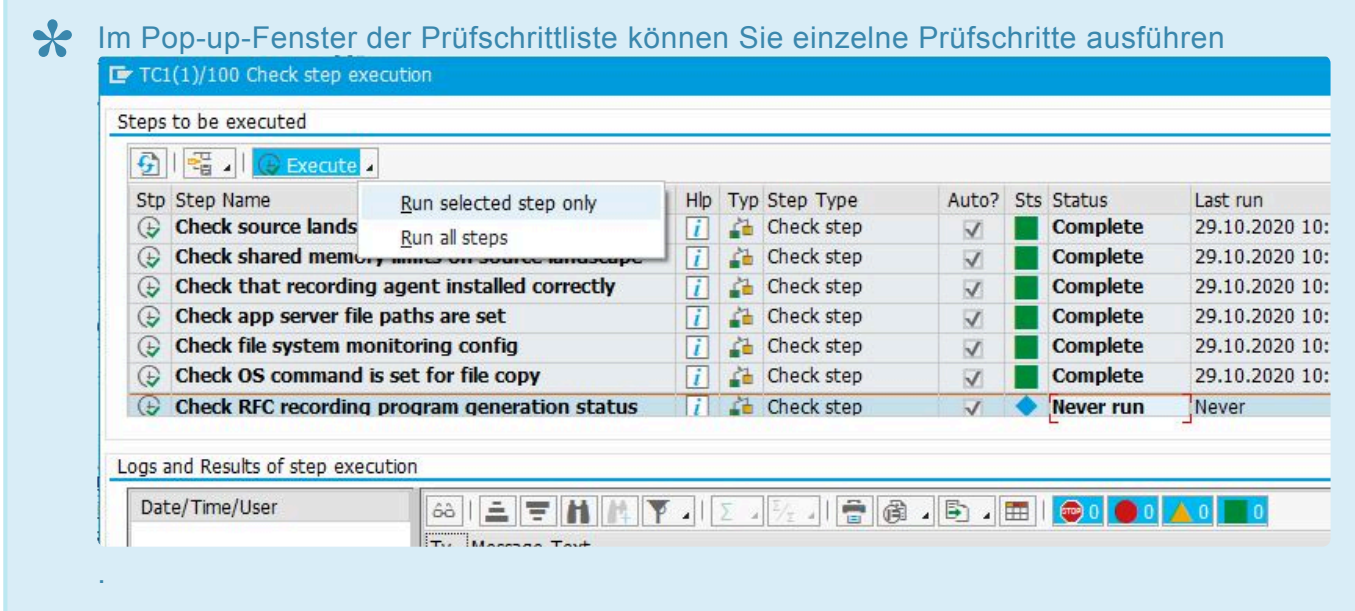

## **3.8.1.1. Einstellungen für DB-Schreibvorgänge**

### **So speichert Testimony aufgezeichnete Daten**

Wenn eine Aufzeichnung ausgeführt wird, erfasst Testimony Informationen über Dialogschritte, Batch-Jobs usw. Zu den von Testimony erfassten Daten gehören Eingaben, Ausgaben und technische Informationen, die für das Abspielen erforderlich sind. Um (insbesondere online) Leistungseinbußen während der Aufzeichnung zu vermeiden, werden diese Daten zunächst im Shared Memory des Anwendungsservers gespeichert. (Schreibvorgänge in das Shared Memory dauern in der Regel 1-3 Mikrosekunden, während Schreibvorgänge in die DB 7-10 Millisekunden dauern) Ein Testimony-Batch-Job (der automatisch gestartet wird, wenn Sie die Aufzeichnung starten) überprüft dann regelmäßig jeden Anwendungsserver und schreibt die im Speicher gespeicherten Daten in die Testimony-Tabellen der Datenbank.

### **Umgehung des Shared Memory**

Es kann gelegentlich vorkommen, dass das Shared Memory zwischen der Ausführung eines Batch-Jobs und der nächsten, ausgelastet ist. Da dieser Speicherbereich Teil des Shared Memory ist (und somit von anderen SAP-Prozessen verwendet wird), umgeht Testimony, wenn es feststellt, dass dies geschehen ist, das Shared Memory und schreibt direkt in die Datenbank, bis der Speicher durch die nächste Ausführung des Batch-Jobs geleert wird. Während dies geschieht, kann es jedoch zu geringen Leistungseinbußen bei den aufgezeichneten Transaktionen kommen (da die DB-Schreibzeit effektiv zur Gesamtantwortzeit der Transaktionen hinzukommt). Um sicherzustellen, dass diese Situation nicht zu lange andauert, bricht Testimony die Aufzeichnung automatisch ab, wenn die Anzahl der direkten DB-Schreibvorgänge (d. h. Schreibvorgänge von Testimony-Daten, die den Puffer umgehen) innerhalb einer Minute eine bestimmte Anzahl überschreitet. Dieser Wert ist über den allgemeinen Parameter ALLOWED\_DB\_WRITES konfigurierbar.

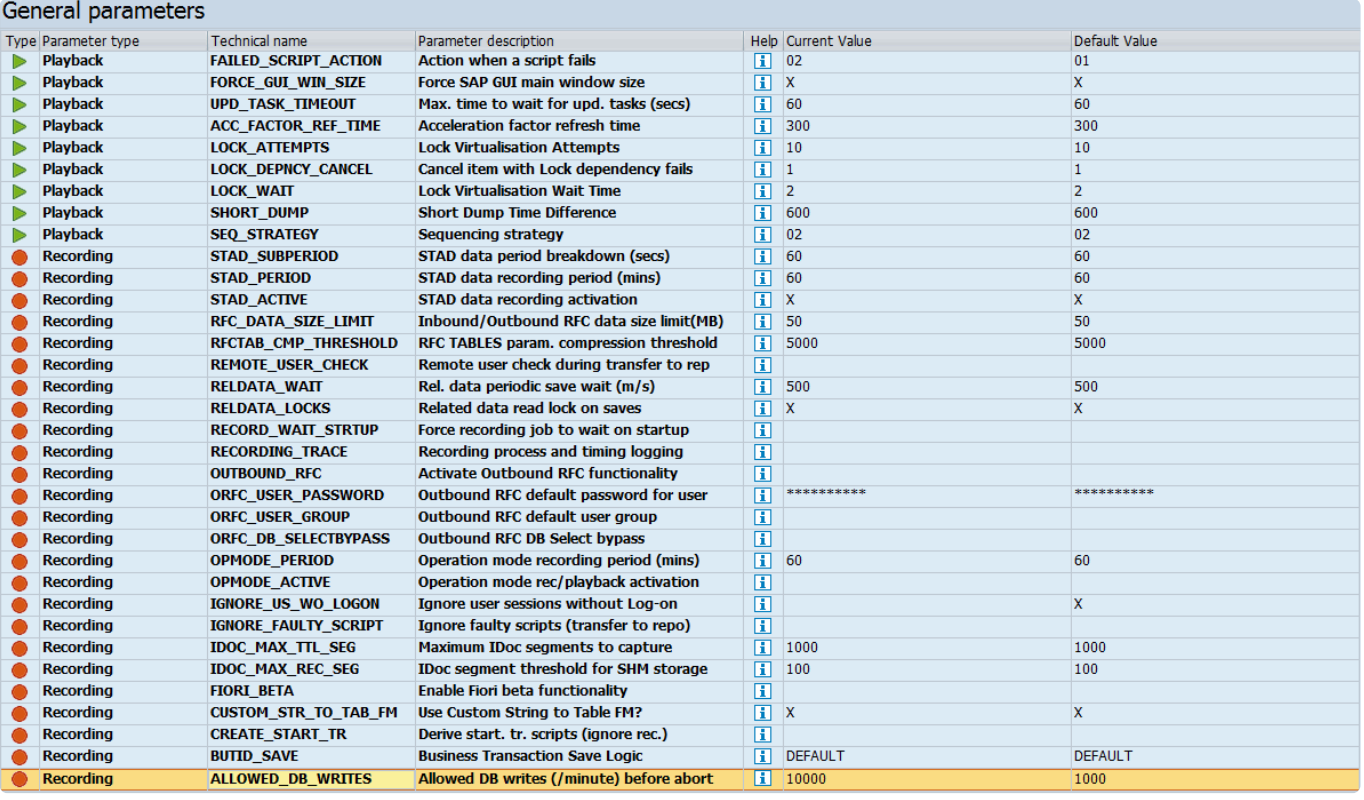

In der obigen Abbildung (die Sie in der Testimony-Transaktion über **Konfiguration —> Allgemeine Parameter** aufrufen können) können Sie sehen, dass der Wert für ALLOWED\_DB\_WRITES von seinem Standardwert 5.000 auf 10.000 geändert wurde.

### **Löschen des Shared Memory über den Batch-Job**

Wie bereits erwähnt, wird beim Starten einer Aufzeichnung automatisch ein Batch-Job gestartet, um die im Shared Memory abgelegten Daten in der DB zu speichern. Dabei werden auch die Daten aus dem Shared Memory gelöscht, um Speicher freizugeben.

Standardmäßig überprüft der Batch-Job jeden Anwendungsserver jede Minute. Es ist oft sinnvoll – vor allem in stark ausgelasteten Systemen -, die Häufigkeit dieses Auftrags so zu ändern, dass er kontinuierlich ausgeführt wird. In diesem Fall wird das Shared Memory auf jedem Anwendungsserver ständig überwacht (mit einem Round-Robin-Ansatz, so dass die Daten für jeden Anwendungsserver nacheinander gespeichert werden).

Um die Häufigkeit des Batch-Jobs zu ändern, wechseln Sie zu **Aufzeichnung —> Job-Manager** auf dem Zentralsystem.

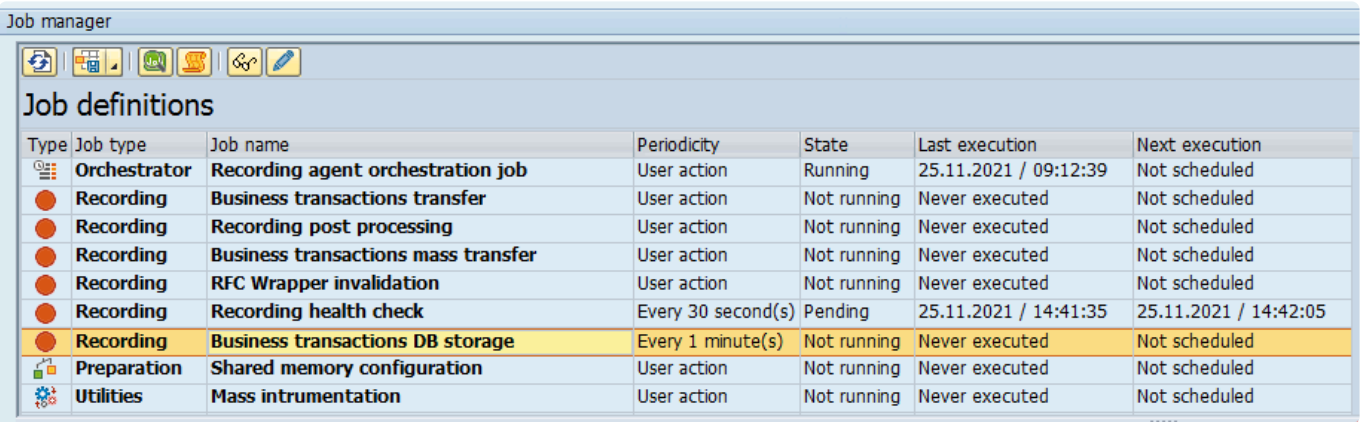

Hier können Sie sehen, dass der Auftrag "Geschäftsvorgang DB-Speicher" die Standardfrequenz "Jede Minute" hat.

Um dies zu ändern, markieren Sie die Zeile und klicken Sie auf die Schaltfläche **Ändern**. Wechseln Sie dann auf die Registerkarte **Ausführung** und löschen Sie die Zahl 1 aus dem Feld **Periodizität**.

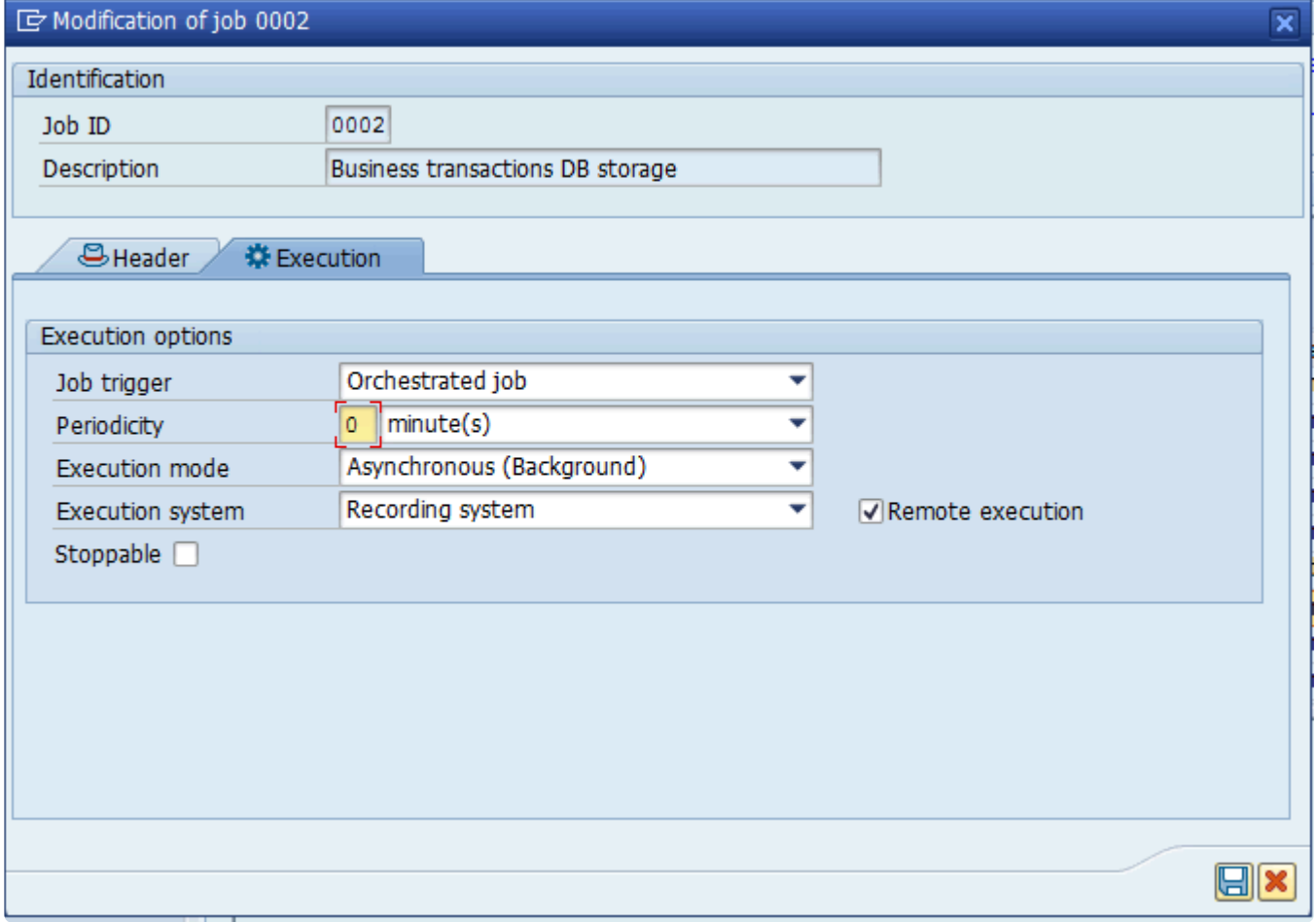

Klicken Sie auf **Speichern** und die Periodizität des Auftrags wird so geändert, dass das Shared Memory ständig überwacht und geleert wird.

## **3.8.1.2. Überprüfung der Parameter des Shared Memory**

## **Übersicht**

Während der Installation und Erstkonfiguration von Testimony haben Sie auf dem [Quellsystem](https://www.manula.com/manuals/basis-technologies/testimony-installation-and-setup-guide/2.40/en/topic/source-system) Parameter für das Instanzprofil festgelegt. Sobald Sie mindestens eine große Aufzeichnung in Ihrem Produktionssystem durchgeführt haben, ist es sinnvoll, diese Einstellungen zu überprüfen, um festzustellen, ob sie erhöht werden müssen.

## **Programm /BTI/AUT\_FORCE\_SAVED\_STAT**

Das Programm /BTI/AUT\_FORCE\_SAVED\_STAT ermöglicht es Ihnen, eine frühere Aufzeichnung zu überprüfen, um festzustellen, ob und wann die Aufzeichnung gezwungen wurde, direkt in die DB und nicht ins Shared Memory zu schreiben.

Führen Sie das Programm in SE38/SA38 auf dem Zentralsystem aus.

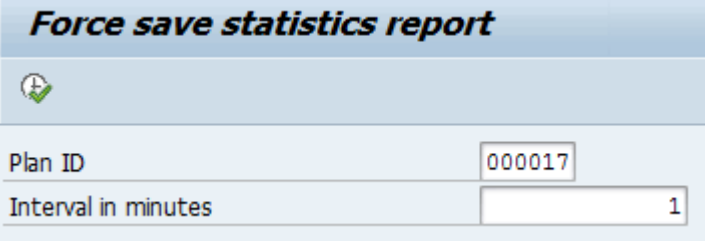

Geben Sie unter **Plan-ID** die Testplan-ID für die Aufzeichnung ein, die Sie analysieren möchten. (Diese Informationen erhalten Sie, wenn Sie sich den Testplan unter **Konfiguration —> Testpläne** anzeigen lassen)

Geben Sie in das Feld "Intervall in Minuten" den Wert 1 ein. Dies zeigt eine minutengenaue Aufschlüsselung der erzwungenen DB-Schreibvorgänge der Aufzeichnung.

Wenn Sie den Report ausführen, erhalten Sie eine ähnliche Ausgabe wie diese:

#### **Force save statistics report**

#### $M \leftarrow M$

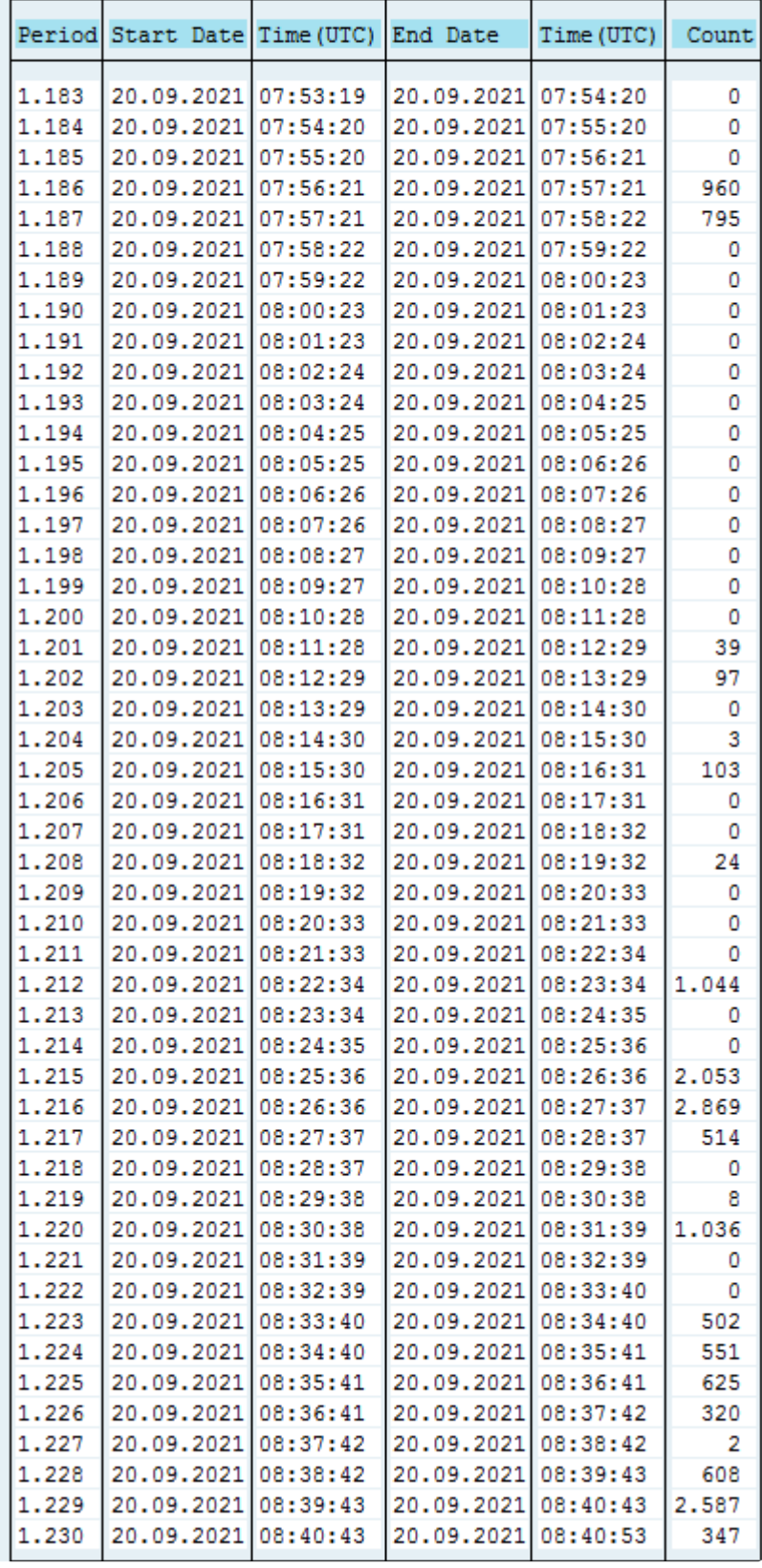

In der obigen Abbildung können Sie sehen, dass es mehrere einminütige Zeiträume gab, in denen die Anzahl der erzwungenen DB-Schreibvorgänge den Standardgrenzwert ALLOWED\_DB\_WRITES von 1.000 überstieg. Bei dieser Aufzeichnung war der Schwellenwert höher eingestellt, so dass die Aufzeichnung nicht abgebrochen wurde. Es zeigt sich jedoch, dass das Shared Memory häufig voll war. Es ist also ratsam, die entsprechenden Parameter für das Shared Memory zu erhöhen.

# <span id="page-92-0"></span>**3.8.1.3. Ändern von optionalen/ obligatorischen Erweiterungen**

## **Einführung**

Bei der Erstinstallation von Testimony wird eine Reihe von Aufzeichnungserweiterungen mitgeliefert, die vor dem Start einer Aufzeichnung aktiviert werden müssen. Viele dieser Erweiterungen sind obligatorisch, andere sind optional, da sie nicht für alle Kunden relevant sind.

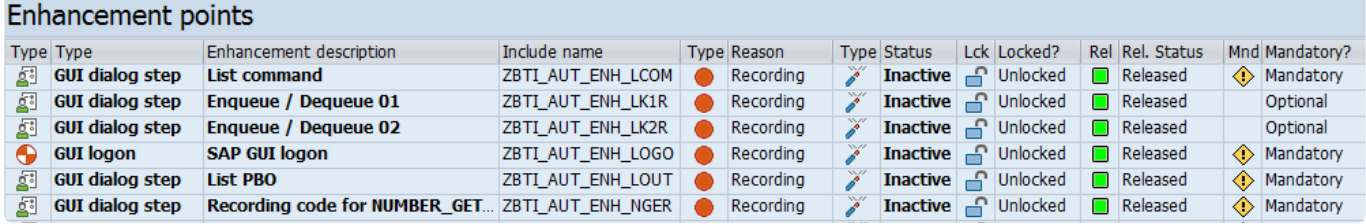

Wenn es Funktionsbereiche gibt, die für Sie wichtig sind und die durch optionale Erweiterungen abgedeckt werden, können Sie die Konfiguration so ändern, dass diese als obligatorisch gekennzeichnet sind, anstatt sie einzeln aktivieren zu müssen. Es gibt eine Schaltfläche zum Umschalten des Status "obligatorisch", aber Sie können auch direkt in der Konfigurationstabelle eine Massenänderung vornehmen:

## **Aktualisierung der Erweiterungskonfiguration**

Die Aktualisierung der Erweiterungskonfiguration erfolgt über die Tabelle /BTI/AUT\_C\_ENHT, die mit der Transaktion SM30 bearbeitet werden kann. In der Tabelle haben optionale Erweiterungen einen leeren Eintrag in der Spalte "Obl.". Ändern Sie diesen Eintrag auf **Obligatorisch** für die Erweiterungen, die Sie ändern möchten.

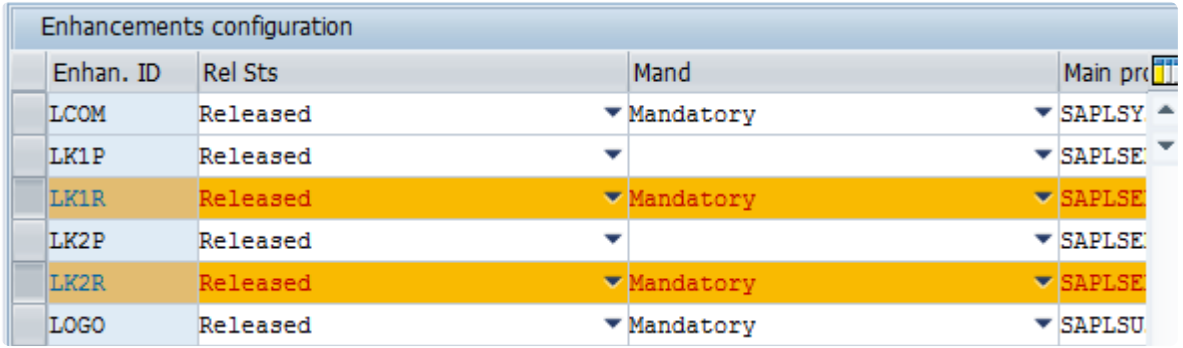

Stellen Sie sicher, dass Sie die Einstellung für die richtige Erweiterung ändern. Achten Sie besonders auf die Art der Erweiterung (Aufzeichnung oder Abspielen) und den Namen der Erweiterung. **!**

## **3.8.1.4. Einrichten der Dateisystemüberwachung**

### **Einführung**

Viele Prozesse in SAP – insbesondere Batch-Prozesse – lesen aus externen Dateisystemen. Sie verfügen z.B. über ein externes Vertriebssystem, in dem Kundenaufträge angelegt werden. Dieses externe System exportiert neue Kundenaufträge in eine Datei, die dann zur Erstellung von Kundenauftragsdokumenten in SAP hochgeladen wird. Es ist natürlich wichtig, dass Testimony in der Lage ist, diese Dateizugriffe – und die Dateien selbst – zu erfassen, damit diese Vorgänge abgespielt werden können.

### **Konfiguration der Dateisystemüberwachung**

Damit Testimony die Dateien erfassen kann, müssen wir Testimony mitteilen, welche Dateisystemverzeichnisse auf Dateizugriffe überwacht werden sollen. Wenn Testimony feststellt, dass ein Batch-Job oder ein anderer Prozess auf eine Datei in den überwachten Verzeichnissen zugegriffen hat, kopiert es diese Datei in sein eigenes Verzeichnis. Diese kopierte Datei wird später in das Zentralsystem kopiert, um sie für das Abspielen zu verwenden.

Die Methode und die Verzeichnisse für die Dateikopie werden während der Installation **\*** von Testimony konfiguriert.

Um Verzeichnisse zur Konfiguration der Dateisystemüberwachung hinzuzufügen, wechseln Sie zu **Aufzeichnung —> Dateisystem-Monitoring**, klicken Sie auf die Registerkarte **Konfiguration**, doppelklicken Sie auf Ihr Quellsystem und klicken Sie dann auf **Anlegen**.

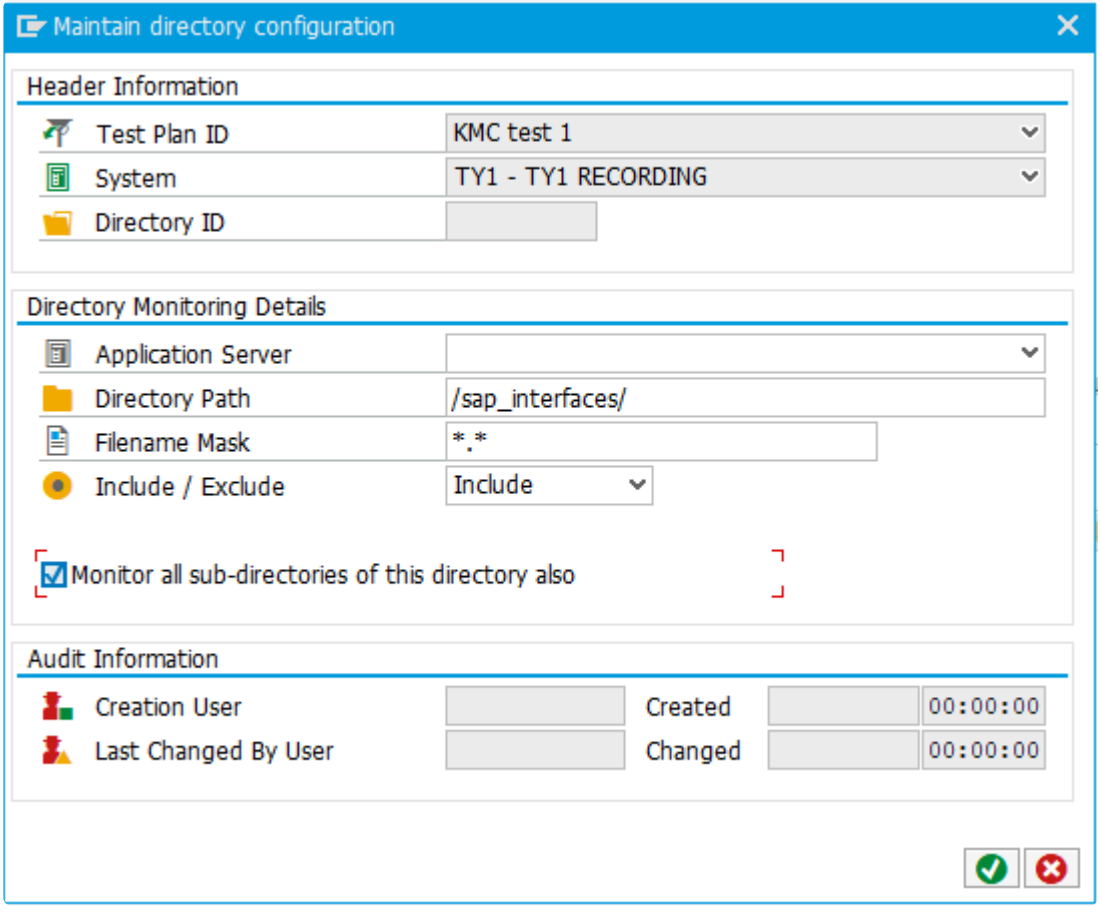

Geben Sie die Informationen für Ihre Schnittstellenverzeichnisse ein.

- Wenn Sie auf allen Anwendungsservern die gleiche Verzeichnisstruktur haben, können Sie das Feld Anwendungsserver leer lassen. Damit wird Testimony angewiesen, alle Anwendungsserver zu überwachen
- Wenn Sie nur bestimmte Dateinamen überwachen möchten, geben Sie die Details in das Feld "Dateinamenmaske" ein, andernfalls lassen Sie dieses Feld auf dem Standardwert, um alle Dateien zu überwachen
- Wenn Sie möchten, dass Testimony alle Unterverzeichnisse des Hauptverzeichnisses der Schnittstellen überwacht, aktivieren Sie das Kontrollkästchen "Alle Unterverzeichnisse dieses Verzeichnisses auch überwachen"

Klicken Sie auf das Häkchen, und das überwachte Verzeichnis wird in der Liste "Konfigurierte Verzeichnisse". angezeigt

#### Configured directories

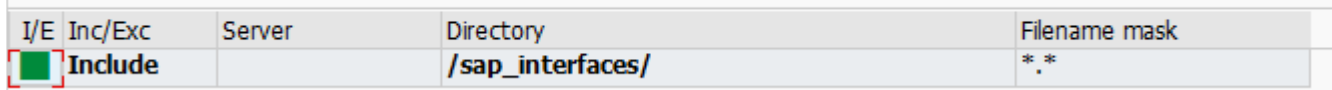

# **3.8.1.5. Vorbereiten der Sicherung**

## **Einführung**

Einer der wichtigsten Teile des Aufzeichnungs-/Abspielzyklus ist die Sicherstellung konsistenter Daten zwischen dem System, in dem aufgezeichnet wird, und dem System, in das abgespielt werden soll. Aus diesem Grund ist eine Voraussetzung für die Aufzeichnung zur Wiedergabe in einem anderen System, dass Sie eine Online-Sicherung des Quellsystems anlegen. Dieses wird wiederhergestellt, um das Zielsystem anzulegen (unter Verwendung der Standard-SAP-Systemkopierwerkzeuge). Die verschiedenen Datenbank- und Backup-Tools und -Technologien haben jedoch unterschiedliche Möglichkeiten, ein konsistentes Online-Backup anzulegen. Es ist wichtig, dass Sie verstehen, wie Ihre spezielle DB und die Backup-Tools funktionieren, damit das Backup zum richtigen Zeitpunkt erstellt werden kann und auch damit die Wiederherstellung aus dem Backup so erfolgt, dass ein konsistenter Datensatz für den Start des Abspielens entsteht. Insbesondere ist es wichtig, dass Sie wissen, ob der Konsistenzpunkt der Beginn des Backups oder das Ende des Backups ist, oder ob er auf einen Punkt kurz nach dem Ende des Backups festgelegt werden muss.

### **Datenkonsistenz bei Online-Sicherungen**

Es gibt im Allgemeinen drei verschiedene Ansätze, die von verschiedenen Datenbanken verfolgt werden, um eine konsistente Online-Sicherung zu erreichen (d.h. eine Sicherung, die wiederhergestellt werden kann, ohne halbfertige Datenbanktransaktionen zu hinterlassen).

#### **Snapshots**

Snapshot-Tools verwenden Plattenspeichertechnologien, um einen virtuellen Snapshot der Datenbank zu einem bestimmten Zeitpunkt anzulegen. Da sie Funktionen direkt im Speicher nutzen, sind sie sehr schnell bei der Sicherung. Bei der Wiederherstellung von einem Snapshot auf einem Zielsystem werden nach dem Kopieren der gesicherten Daten alle DB-Transaktionen, die zum Zeitpunkt des Snapshots geöffnet waren, automatisch zurückgesetzt. Das bedeutet, dass bei Snapshots der Konsistenzpunkt der *Start* der Sicherung ist.

#### **Konsistente Online-Sicherungen**

Einige DB-Sicherungsoptionen (z. B. die Option "Online Consistent Backup" von Oracle) ändern die Funktionsweise der Datenbank, während die Sicherung ausgeführt wird. Während des normalen Betriebs schreibt die Datenbank die sogenannten "Nachher-Bilder" aller aktualisierten DB-Blöcke in eine Reihe von Dateien (in Oracle sind dies die Redo-Logs). Diese Dateien sollen es ermöglichen, Transaktionen nach einer Wiederherstellung aus einer Online-Sicherung fortzusetzen. Bei einer konsistenten Online-Sicherung schreibt die DB jedoch sowohl die Vorher- als auch die Nachher-Bilder der aktualisierten Blöcke in diese Protokolle. Sobald eine konsistente Online-Sicherung wiederhergestellt wurde, kann die Datenbank alle Aktualisierungen zurücknehmen, die während der Sicherung durchgeführt wurden. Das bedeutet, dass bei konsistenten Online-Sicherungen der Punkt der Konsistenz der *Start* der Sicherung ist.

#### **Andere Online-Sicherungen**

In den meisten anderen Fällen ist es bei der Wiederherstellung von einer Online-Sicherung auch

erforderlich, einen Satz Redo-Logs (am Beispiel von Oracle) anzuwenden, sobald die Sicherung wiederhergestellt wurde. Durch die Anwendung aller Protokolle, die während der Sicherung erstellt wurden, können Sie sicherstellen, dass alle Datenbankaktualisierungen, die während der Sicherung stattgefunden haben, auf dem Zielsystem repliziert werden und dass die Datenbank konsistent ist. Diese Wiederherstellung zu einem bestimmten Zeitpunkt bedeutet, dass bei den meisten Online-Sicherungen der Konsistenzpunkt entweder das *Ende* der Sicherung oder ein Punkt *kurz nach* dem Ende der Sicherung ist.

### **Koordinierung der Sicherung mit dem Start der Aufzeichnung**

Je nach Art der von Ihnen verwendeten Online-Sicherung und dem Punkt der Konsistenz müssen Sie die Sicherung und den Start der Aufzeichnung zu unterschiedlichen Zeitpunkten planen. Der Schlüssel zur Sicherstellung eines konsistenten Datensatzes zwischen der Aufzeichnung und dem Beginn des Abspielens ist, dass die Aufzeichnung zum Zeitpunkt der Konsistenz der Sicherung aktiv sein **muss**.

Wenn der Konsistenzpunkt der Sicherung der **Start** der Sicherung ist, dann müssen Sie die Aufzeichnung **zuerst** einschalten und dann die Sicherung starten.

Wenn der Konsistenzpunkt der Sicherung das **Ende** der Sicherung ist, können Sie die Sicherung zuerst starten, aber Sie **müssen** die Aufzeichnung starten, bevor die Sicherung beendet ist.

Wenn Sie eine Point-in-Time-Wiederherstellung verwenden, um Protokolle auf einen Zeitpunkt nach dem Ende der Sicherung anzuwenden, dann **muss** die Aufzeichnung zu dem Zeitpunkt ausgeführt werden, auf den Sie nach der Wiederherstellung vorwärts rollen werden.

# <span id="page-97-0"></span>**3.8.2. Aufzeichnung starten**

## **Übersicht**

Es gibt zwei Arten von Aufzeichnungn, die Sie mit Testimony durchführen können. Die gebräuchlichste und im Folgenden gezeigte Variante ist die **Standardaufzeichnung**. Eine Standardaufzeichnung zeichnet alle Aktivitäten im Quellsystem auf, bis die Aufzeichnung gestoppt wird. Die zweite Art der Aufzeichnung ist eine **Gefilterte Aufzeichnung** und wird nur benötigt, wenn Sie Ihre Aufzeichnung auf bestimmte Benutzer, Transaktionen oder Aktivitätsarten beschränken möchten.

Sie müssen auch entscheiden, ob Sie die Aufzeichnung sofort starten oder für einen späteren Zeitpunkt planen wollen.

<del>★</del> Es empfiehlt sich, den Beginn der Systemsicherung (oder des Snapshots) kurz nach<br>dem Start der Aufzeichnung anzusetzen, um eine punktuelle Wiederherstellung des dem Start der Aufzeichnung anzusetzen, um eine punktuelle Wiederherstellung des Abspielsystems zu ermöglichen. Stimmen Sie Ihre Aktivitäten mit den technischen Ressourcen ab, die für die Erstellung Ihrer Sicherung erforderlich sind.

### **Prozessschritte**

Um eine Aufzeichnung zu starten, navigieren Sie im Hauptmenü (Kontextmenü) zur Option **Aufzeichnungsstatus** und klicken Sie dann auf die Schaltfläche **Aufzeichnung starten**.

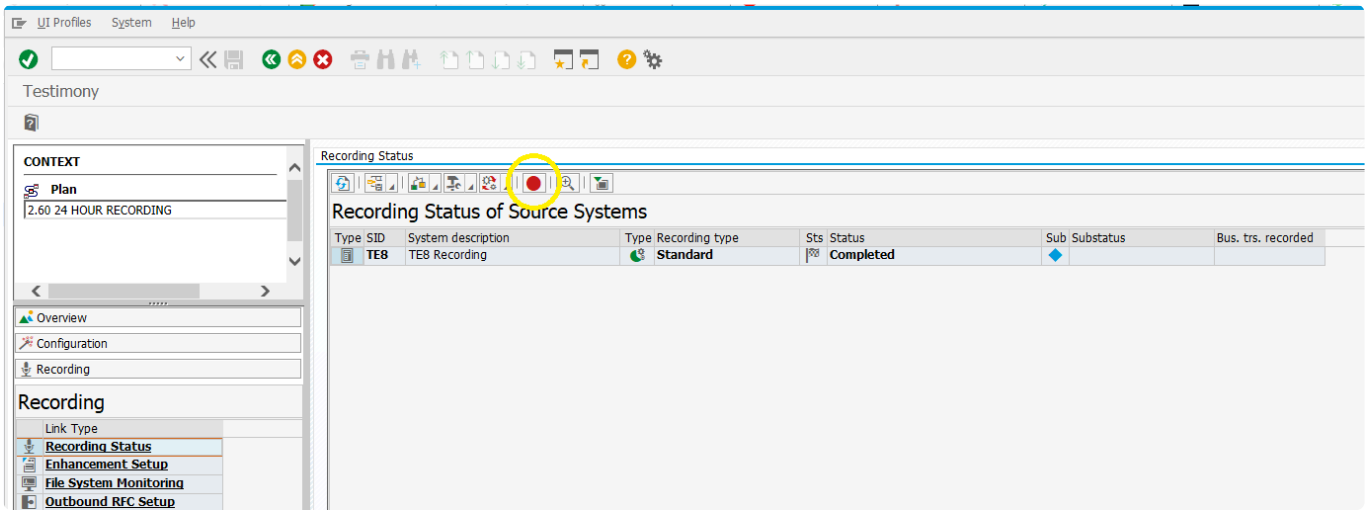

Daraufhin wird das Aufzeichnungfenster angezeigt.

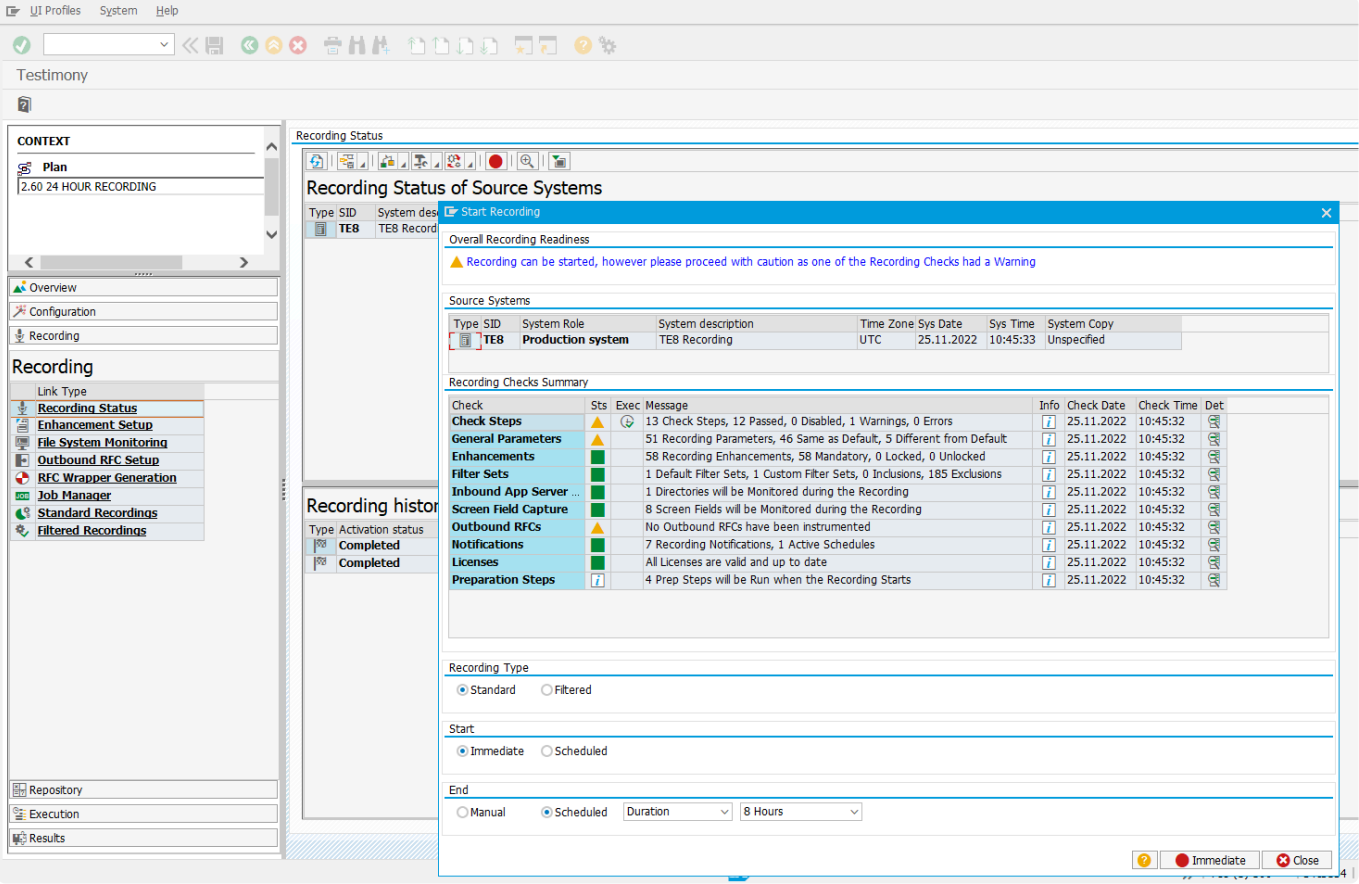

Die Prüfschritte werden automatisch ausgeführt, aber Sie können sie auch manuell ausführen.

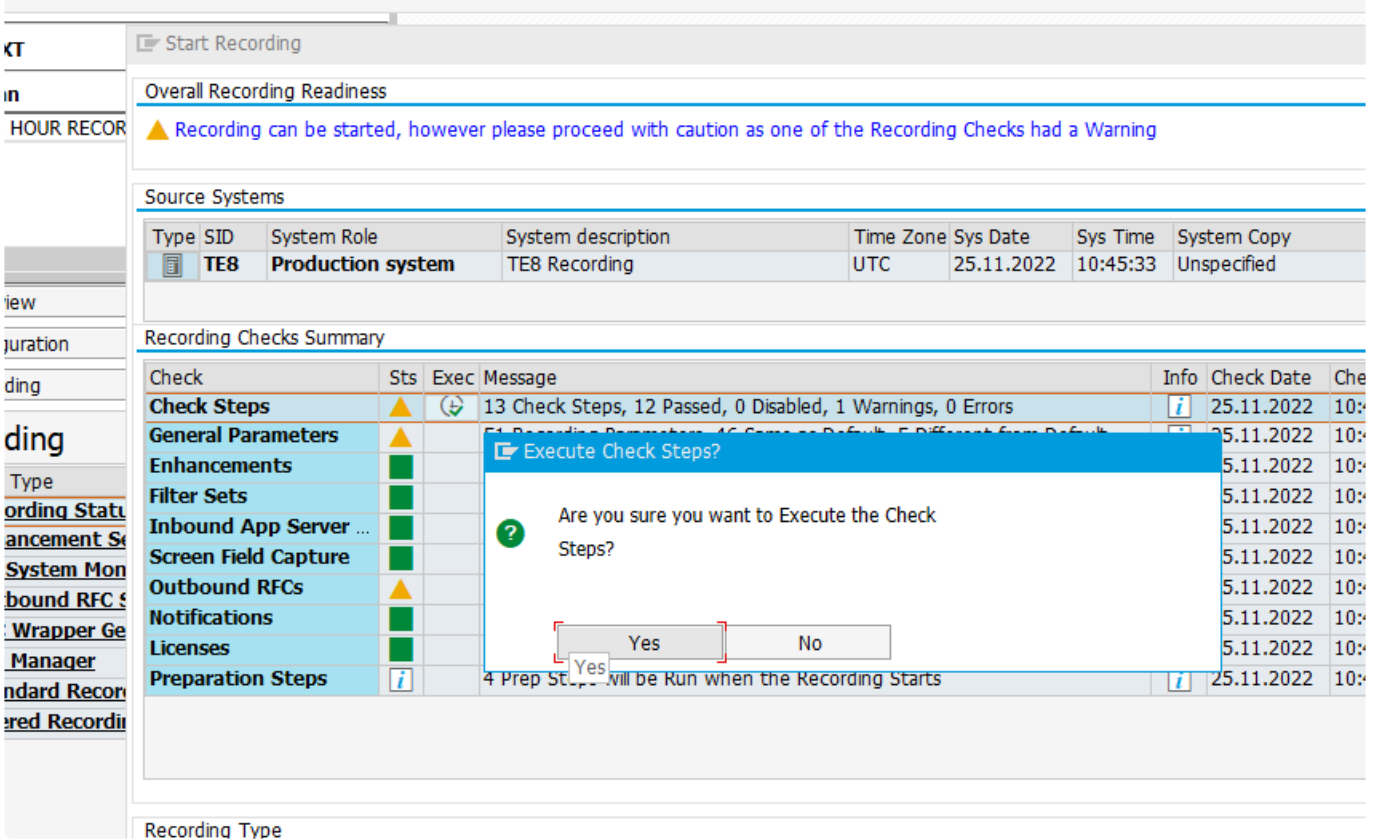

Wenn Sie möchten, können Sie sich die Details über die Schaltfläche ganz rechts auf der Seite ansehen.

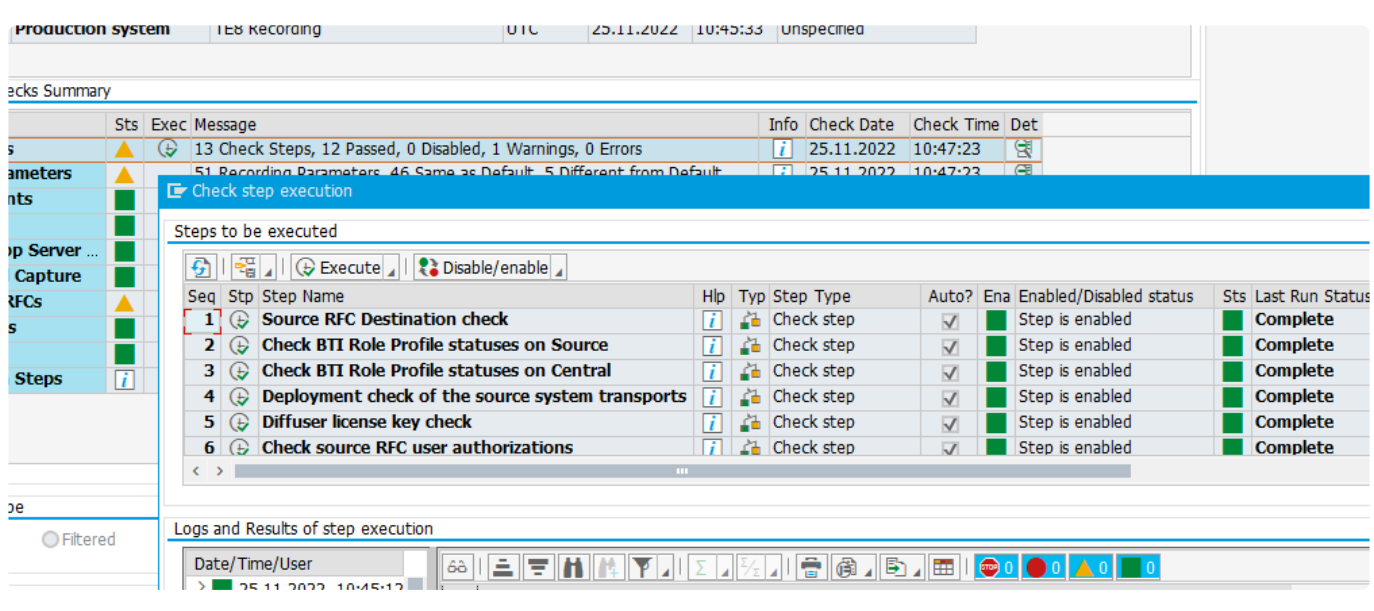

Sobald alle relevanten Prüfungen und allgemeinen Parameter verifiziert wurden, können Sie den Aufzeichnungstyp auswählen:

**Standard** nimmt alles auf, folgt aber dennoch den in den [Filtern](#page-40-0) festgelegten Regeln.

**Gefiltert** gibt Ihnen die Möglichkeit, die Aufzeichnung nur mit bestimmten, einmaligen Parameter auszuführen. So können Sie die Aufzeichnung z.B. Auf folgende Objekte einschränken:

- RFC
- Dialog
- BSP
- WebDynPro
- Batch
- WebService

und zudem durch Einschränkung auf Ebene von:

- Benutzername
- Transaktionscode
- ICF-Knoten
- Funktionsbausteinname

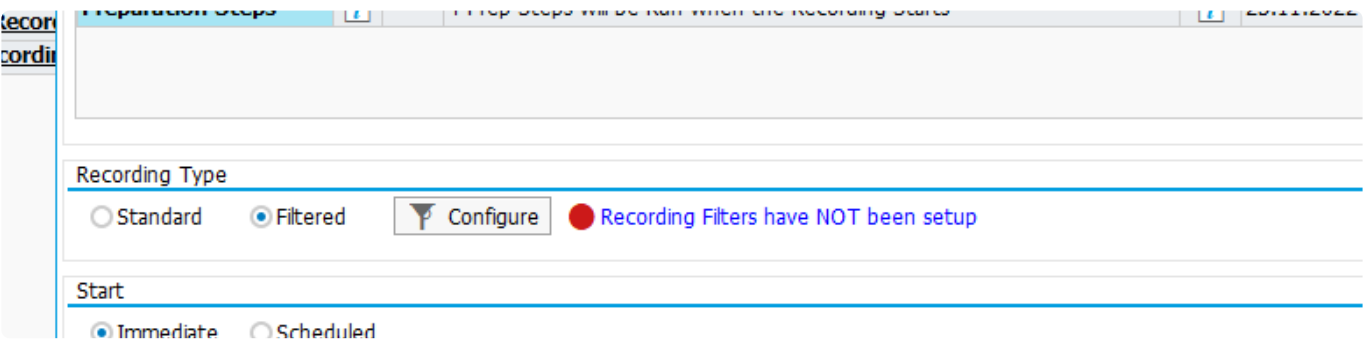

Sie können die Aufzeichnung auch so planen, dass sie zu einem späteren Zeitpunkt beginnt. Hilfreich, um Aufzeichnungen z.B. in den Nachtstunden zu starten und die Prüfungen, Erweiterungen und den Status im Voraus zu verifizieren.

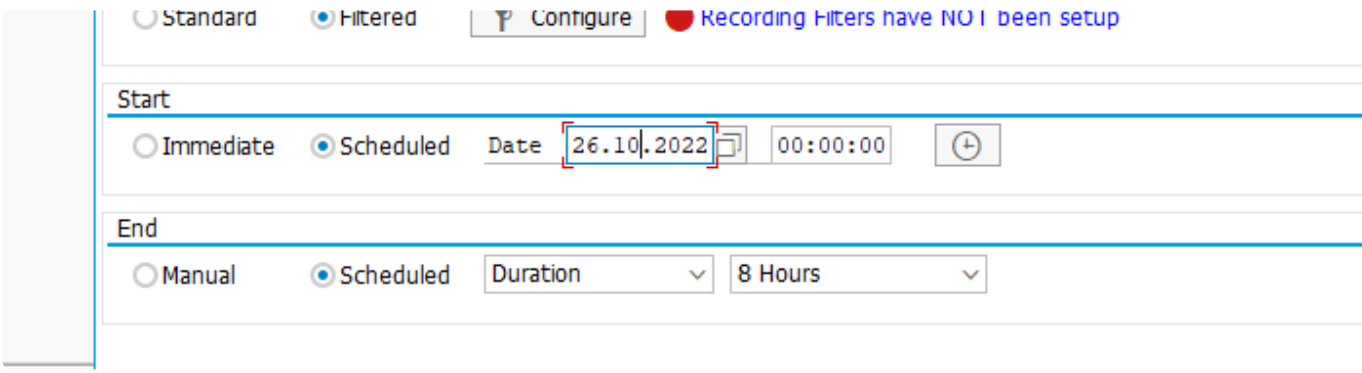

Die in den Einstellungen als obligatorisch gekennzeichneten Erweiterungen werden vor Beginn der Aufzeichnung automatisch aktiviert.

Wenn eine Erweiterung freigegeben wird, die nicht obligatorisch ist, wird ein Fehler zurückgegeben, der Sie daran hindert, die Aufzeichnung zu starten. In diesem Fall müssen Sie die freigegebene Erweiterung "sperren", damit sie nicht obligatorisch ist.

Sie können sich auch auf die Vorbereitungsschritte beziehen, die von hier aus automatisch ausgeführt werden:

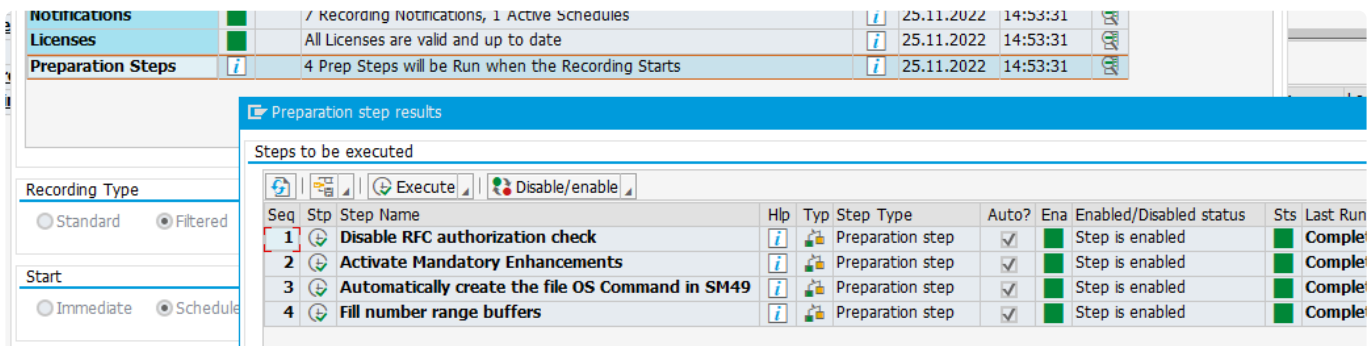

Sobald alles geprüft wurde, können Sie auf die Schaltfläche **Sofort** oder **Einplanen** klicken, die sich unten auf dem Bildschirm befindet.

An diesem Punkt sollte die Aufzeichnung beginnen oder im Bildschirm Aufzeichnungsstatus als geplant markiert sein. Um dies zu überprüfen, klicken Sie auf die Schaltfläche **Aktualisieren**, bis der Status "wird ausgeführt" angezeigt wird.

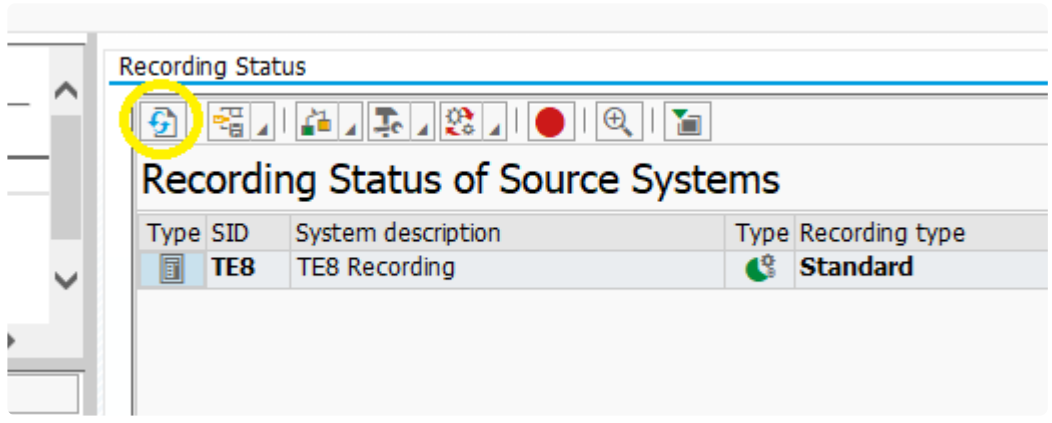

In der SAP-Statusleiste wird außerdem die folgende Meldung angezeigt:

#### $\sqrt{\phantom{a}}$  Recording for test plan started successfully

### **Vorbereitungsfehler**

Zu Beginn des Aufzeichnungsprozesses führt Testimony "Vorbereitungsschritte" durch. Wenn einer dieser Schritte fehlschlägt, wird die Aufzeichnung mit dem Status "Vorbereitungsfehler" angezeigt. In diesem Fall können Sie die Ergebnisse der Vorbereitungsschritte überprüfen, indem Sie auf die Schaltfläche Vorbereitungsschritte klicken und "Schritte anzeigen" wählen. So können Sie zu den Protokollen für jeden Schritt navigieren und die Ursache des Problems analysieren.

Wenn Sie alle Vorbereitungsfehler analysiert und behoben haben, können Sie das Abspielen nach dem oben beschriebenen Verfahren erneut starten.

# <span id="page-102-0"></span>**3.8.3. Überwachung einer Aufzeichnung**

## **Übersicht**

Während der Aufzeichnungsphase, die beliebig lange dauern kann, ist es wichtig, dass Sie sich mit Testimony vertraut machen und die Produktionssysteme, die aufgezeichnet werden, überwachen.

Testimony liefert während der Aufzeichnung einige grundlegende Zusatzinformationen, die Sie einsehen können, wenn Sie im Bildschirm **Aufzeichnungsstatus** auf die Schaltfläche **Erweiterte Ansicht** klicken, um die Anzahl der aufgezeichneten Geschäftsvorgänge, die Anzahl der seit Beginn der Aufzeichnung aufgetretenen Shortdumps und die aktuelle Nutzung des Shared Memory anzuzeigen:

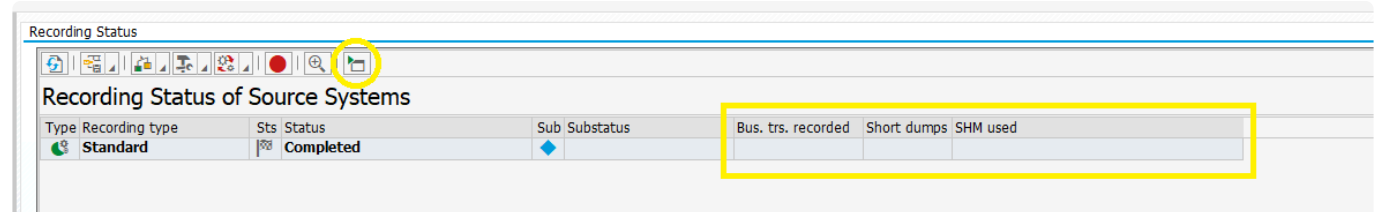

Es gibt verschiedene Standard-SAP-Tools, die zur Überwachung des SAP-Systems auf Anomalien verwendet werden können. Die meisten dieser Transaktionen werden direkt in dem zu überwachenden System ausgeführt. Dazu gehören:

(1) **Short-dumps überwachen (ST22)** – Testimony wurde so gestaltet, dass es keine Auswirkungen auf die Produktion hat. In den ersten Tagen des Einsatzes von Testimony sollten Sie jedoch sicherstellen, dass Benutzer und Batch-Jobs nicht durch die Überwachung von Short-Dumps beeinträchtigt werden. Führen Sie die Transaktion ST22 in den aufgezeichneten Systemen aus, und suchen Sie nach Kurzdumps, die Testimony-Objekte enthalten (d.h. /BTI/AUT\*-bezogene Objekte). Vielleicht möchten Sie dies nach dem Einschalten der Aufzeichnung regelmäßiger überprüfen (z. B. alle 5 Minuten) und dann die Häufigkeit mit fortschreitender Aufzeichnung verringern (z. B. einmal pro Stunde, nachdem die erste Stunde der Aufzeichnung abgeschlossen ist).

(2) **Prozesse mit langer Laufzeit überwachen (SM66)** – Wir empfehlen die Verwendung von SM66 (anstelle von SM50), da es alle Anwendungsserver des zu überwachenden Systems umfasst. Bei dieser Transaktion suchen Sie nach lang laufenden Hintergrundprozessen, die normalerweise kürzer laufe, um zu prüfen, ob die Ausführung eines Batch-Jobs lange Zeit benötigt.

(3) **Überwachung der Testimony- Jobs (/BTI/AUT)** – Der Hauptjob, der auf dem Quellsystem ausgeführt wird, ist /BTI/AUT\_SAVE\_BTRAN\_PERIODIC. Jede Minute werden Daten aus dem Shared Memory in die Datenbank gespeichert, und zwar für die gesamte Dauer der Aufzeichnung. Das Zentralsystem prüft auch, ob dieser Job läuft, um das Zentralsystem zu aktualisieren und sicherzustellen, dass die RFC-Verbindung zum Quellsystem noch funktioniert.

(4) **Überwachung des Shared Memory** – Testimony erreicht seine Aufgabe nahezu ohne Auswirkungen auf die Produktion, indem es Shared Memory für das Speichern der Aufzeichnung nutzt. Shared Memory wird pro Anwendungsserver auf dem aufgezeichneten System zugewiesen und über den Profilparameter **rsdb/esm/buffersize\_kb** eingestellt. Im Rahmen der Installation werden Empfehlungen für die Größe des benötigten Shared Memory gegeben.

Zur Überwachung des Shared Memory im Zentralsystem sollte der [Shared Memory-Explorer](#page-104-0) (weitere Details im Link) verwendet werden. Er ermöglicht eine Ansicht aller App-Server auf einem System sowie der Objekte, die im Shared Memory jedes App-Servers enthalten sind, und gibt Auskunft über die Speicherverfügbarkeit und -nutzung sowie über die maximal verfügbaren Objekte und deren Nutzung.

Wenn der RFC-Benutzer des Quellsystems nicht über die richtigen Berechtigungen verfügt, kann die Ansicht des Shared Memory-Explorer eingeschränkt sein. In diesem Fall können Sie die SAP-Standardtransaktion ST02 auf dem Quellsystem verwenden, um jeden Anwendungsserver zu überwachen. Diese Transaktion zeigt Ihnen nur das Shared Memory des Anwendungsservers, bei dem Sie gerade angemeldet sind. Um andere Anwendungsserver zu überprüfen, sollten Sie mit der Transaktion SM51 zwischen den Anwendungsservern wechseln und nach dem Wechsel die Transaktion ST02 ausführen.

Sie sollten die Zeile mit der Bezeichnung "**Exp./Imp. SHM**" überprüfen . Die Spalte "Alloc. KB" zeigt an, wie viel für diesen bestimmten Anwendungsserver zugewiesen wurde. Dies sollte sich in der Einstellung der Profilparameter in der Transaktion RZ11 widerspiegeln. Der aktuelle Stand des Shared Memory (die Menge des freien Speichers) wird dann in der folgenden Spalte "**Freesp. KB**" angezeigt. Andere SAP-Prozesse können ebenfalls Shared Memory verwenden (nicht nur Testimony), so dass dieser Wert in der Regel niedriger ist als der im Profilparameter zugewiesene Wert.

Die wichtigste Aufgabe ist es, sicherzustellen, dass dieser Wert nicht gegen Null geht (0KB). Wenn die Grenze des Shared Memory erreicht ist oder kein Shared Memory mehr vorhanden ist, bricht Testimony die Aufzeichnung ab.

(5) **Systemmeldungen (SM21)** – Sie können über die Transaktionen SM21 verschiedene Systemmeldungen überprüfen, während die Aufzeichnung läuft. Short-Dumps würden hier sichtbar. Wenn es irgendwelche Anomalien gibt, die Sie nicht erwarten, gehen Sie der Sache nach und deaktivieren Sie die Aufzeichnung, falls erforderlich.

Wenn erhebliche Auswirkungen festgestellt werden (z. B. in Bezug auf die Leistung oder andere Auswirkungen), können Sie die Aufzeichnung sofort deaktivieren.

(6) **Aufzeichnen von Tabelleneinträgen** – In dem System, das aufgezeichnet wird (Quelle), werden mindestens alle 60 Sekunden neue Einträge für aufgezeichnete Schritte in die Tabelle /BTI/AUT\_BUTR geschrieben, während sie aus dem Shared Memory gelöscht werden. Je nach Aktivität kann dies auch häufiger der Fall sein. Um zu überprüfen, ob die Einträge noch geschrieben werden, wechseln Sie zu Transaktion SE16 auf dem Quellsystem und drücken Sie die EINGABE-Taste. Klicken Sie im folgenden Bildschirm auf die Schaltfläche "Anzahl der Einträge" und überprüfen Sie, ob die Zeilenzahl steigt.

## <span id="page-104-0"></span>**3.8.3.1. Shared Memory-Explorer**

## **Übersicht**

Shared Memory wird von Testimony verwendet, um die Produktionssysteme während der Aufzeichnungsphase nahezu nicht zu beeinträchtigen. Daher ist es wichtig, das Shared Memory in dem System, das aufgezeichnet wird, überwachen zu können. Dies kann im Quellsystem über ST02 erreicht werden, allerdings ist der Zugriff auf das Quellsystem nicht immer möglich. Der Shared Memory-Explorer löst dieses Problem. Der Shared Memory-Explorer hat den zusätzlichen Vorteil, dass er alle App-Server auf einem System sowie die Objekte im Shared Memory jedes App-Servers anzeigen kann. Er enthält Details zur Speicherverfügbarkeit und -nutzung sowie zu den maximal verfügbaren Objekten und deren Nutzung. Die Parameter des Shared Memory sollte bei der Installation von Testimony überprüft und angepasst worden sein. Die empfohlenen Einstellungen für die Shared Memory-Parameter finden Sie [hier.](https://docs.basistechnologies.com/testimony-installation-and-setup-guide/2.21/en/topic/source-system) Diese können je nach Verwendung des Quellsystems variieren.

## **Überwachung**

Der Shared Memory-Explorer befindet sich im Abschnitt "Konfiguration", wenn Sie das Profil "Administrator" verwenden. Dies ist die empfohlene Methode für die Überwachung des Shared Memory eines Systems, das aufgezeichnet wird. Vor allem dann, weil sie eine Übersicht über alle Anwendungsserver auf einem Quellsystem benötigen. Es ist zu erwarten, dass die Nutzung des Shared Memory minütig ansteigt und dann wieder sinkt, wenn die Daten in der Datenbank gespeichert werden. Wenn der Speicher ansteigt, ohne dass er jede Minute geleert wird, sollte zunächst geprüft werden, ob der Aufzeichnungs-Job /BTI/AUT\_SAVE\_BTRAN\_PERIODIC auf dem Quellsystem ausgeführt wird. Wenn das Shared Memory weiterhin ansteigt, sollte die Aufzeichnung gestoppt werden.

Testimony verfügt über eine Ausfallsicherung. Wenn das Shared Memory erschöpft ist, beginnt Testimony, direkt in der Datenbank zu speichern. Mit dem allgemeinen Parameter ALLOWED\_DB\_WRITES wird festgelegt, wie viele Daten direkt in die Datenbank geschrieben werden können, bevor die Aufzeichnung abgebrochen wird. Die Empfehlung für diesen Parameter liegt bei 1.000 Datenbankschreibvorgängen pro Minute, bevor die Aufzeichnung abgebrochen wird.

Das Shared Memory wird wie folgt angezeigt. Um die Objekte auf jedem Anwendungsserver anzuzeigen, doppelklicken Sie auf die Zeile. Die verwendeten Objekte sollten nicht weniger als 10% der maximalen Objekte betragen und der freie Speicher sollte nicht unter 1.000 kb fallen. Wenn dies der Fall ist, sollten Sie die Aufzeichnung stoppen und überprüfen, ob es große Objekte gibt, die Sie ausschließen oder überprüfen sollten, oder ob die Einstellungen für das Shared Memory erhöht werden sollten.

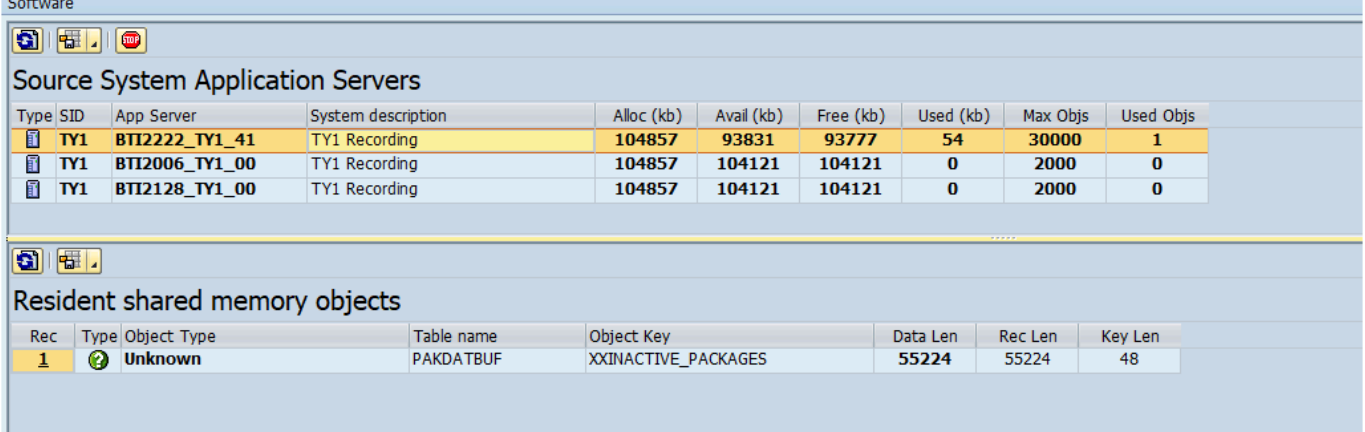

### **Stoppen einer Aufzeichnung**

Hinweis: Verwenden Sie die Registerkarte [Aufzeichnungsstatus](#page-106-0), um eine Aufzeichnung **\*** zu stoppen. Diese Möglichkeit zum Beenden ist für Notfälle oder zum Bereinigen des Shared Memory gedacht.

Dabei handelt es sich um einen Notstopp, der voraussetzt, dass der RFC zwischen dem Zentral- und

dem Quellsystem betriebsbereit ist. Mit dem Button "Stopp" (**Dum**) kann die Aufnahme abgebrochen werden. Wenn Sie das Kontrollkästchen "Datenbank bereinigen aktivieren", werden alle aufgezeichneten Daten aus den VZTA-Tabellen entfernt und alle Daten im Shared Memory des Quellsystems bereinigt. Beachten Sie, dass Sie die aufgezeichneten Daten nicht für das Abspielen verwenden können, wenn Sie die VZTA-Daten im System bereinigen.

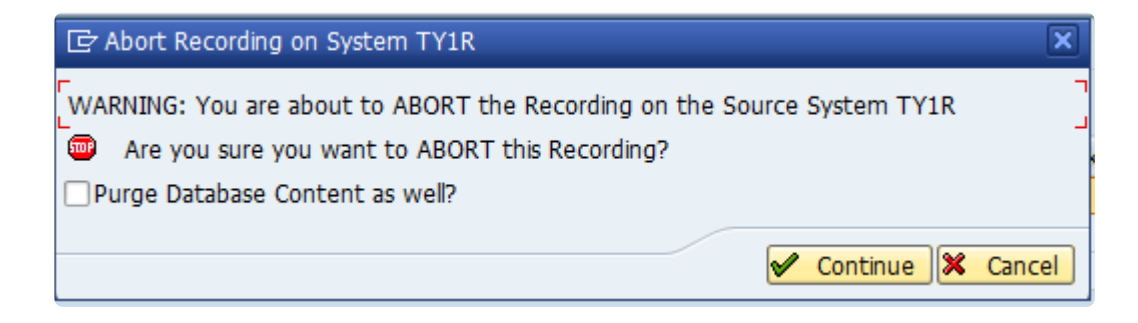

# <span id="page-106-0"></span>**3.8.4. Aufzeichnung beenden**

Die Aufzeichnung wird entweder automatisch beendet, wenn die von Ihnen in der Aufzeichnungsvorbereitung festgelegte Dauer erreicht ist, oder Sie können sie manuell beenden. Wenn Sie die Aufzeichnung für den geplanten Zeitraum durchgeführt haben, beenden Sie die Aufzeichnung wie folgt.

Navigieren Sie zu **Aufzeichnung -> Aufzeichnungsstatus**. Doppelklicken Sie auf die Zeile **Aufzeichnungsstatus** für Ihr System, um Ihre laufende Aufzeichnung im Bereich **Aufzeichnungshistorie** anzuzeigen.

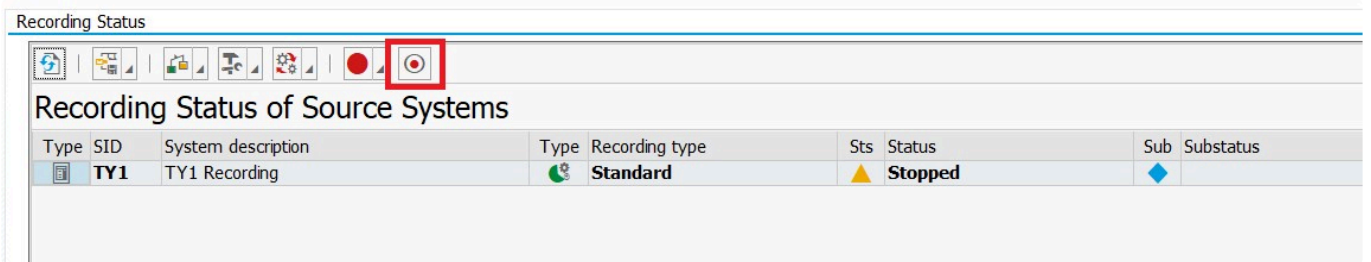

Der Aufnahmestatus sollte sich auf **Stopped** ändern und in der SAP-Statusleiste wird außerdem die folgende Meldung angezeigt:

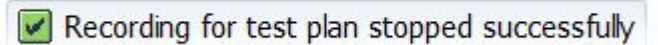

Drücken Sie die Aktualisierungsschaltfläche, und Sie werden sehen, dass der Status von "Angehalten" über "Nachbearbeitung" zu "Datenübertragung" und schließlich zu "Abgeschlossen" wechselt. Wenn Sie eine lange Aufzeichnung in einem stark ausgelasteten System durchgeführt haben, kann der Schritt der Datenübertragung einige Zeit dauern.

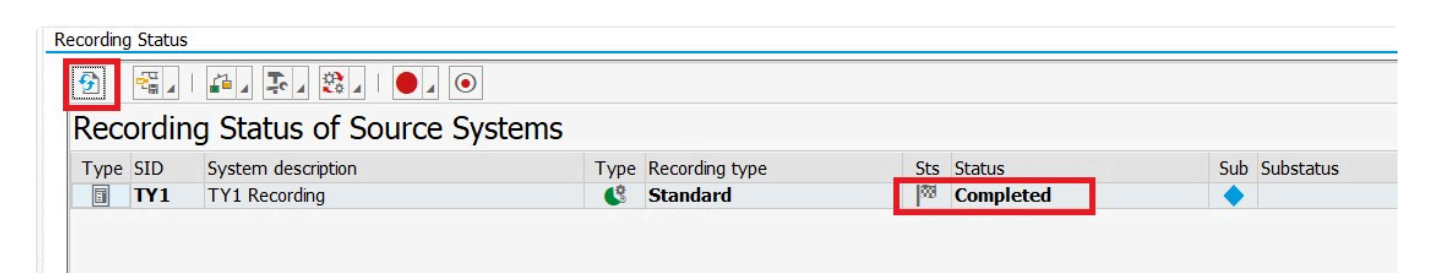

Einer der Nachbearbeitungsschritte besteht darin, die Aufzeichnungserweiterungen auf dem Quellsystem zu deaktivieren. Trotzdem sollten Sie eben dies überprüfen. Navigieren Sie innerhalb der Aufzeichnung zur Option "Erweiterungs-Setup" und überprüfen Sie den Status. Möglicherweise müssen Sie die Schaltfläche **Aktualisieren** verwenden, um den aktuellsten Stand der Erweiterungen zu erhalten.

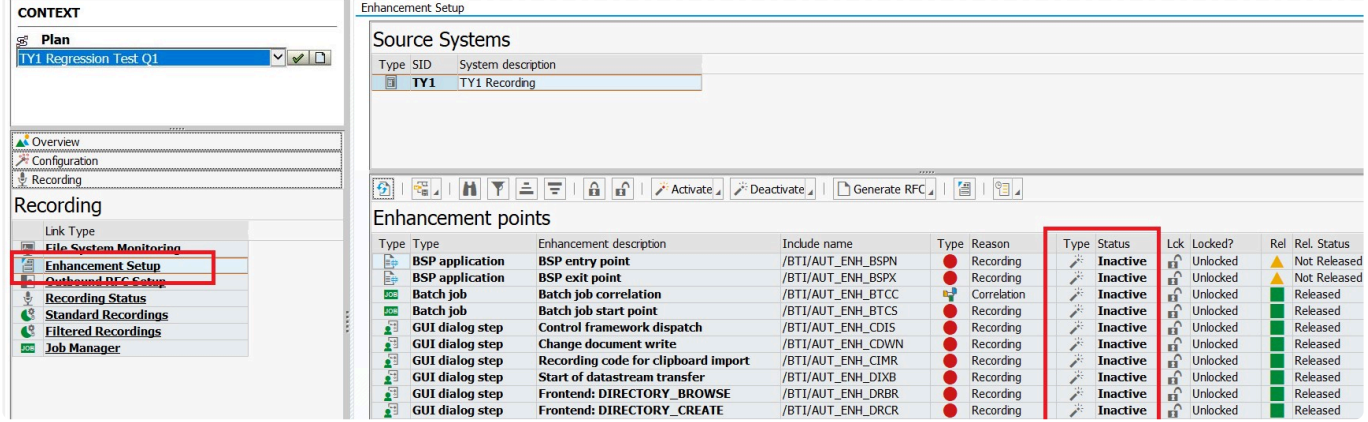

Sind noch Erweiterungen aktiv, klicken Sie auf die Schaltfläche **Deaktivieren**, um sie zu deaktivieren. Sie können auch die Transaktion /BTI/AUT\_DEACT\_ENH verwenden, um die Erweiterungen zu deaktivieren.

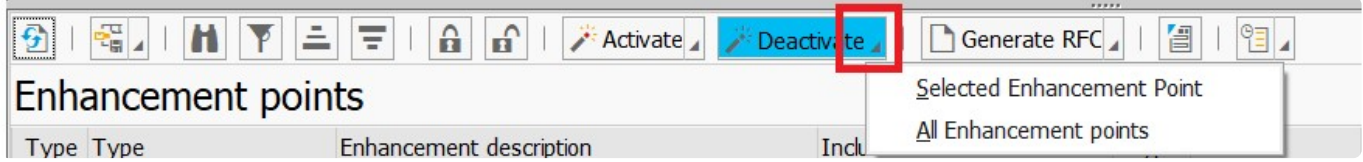
### **3.8.4.1. Data transfer after a recording**

Once a recording has stopped, the data that has been captured (stored in tables on the source system) is automatically transferred to the central system. This is done in a number of parallel processes, with the number of processes determined by the number of scripts that have been recorded. Each parallel process uses a batch work process on the source system.

The configuration for this data transfer parallelisation is contained in table /BTI/AUT\_C\_DTPR in the central system.

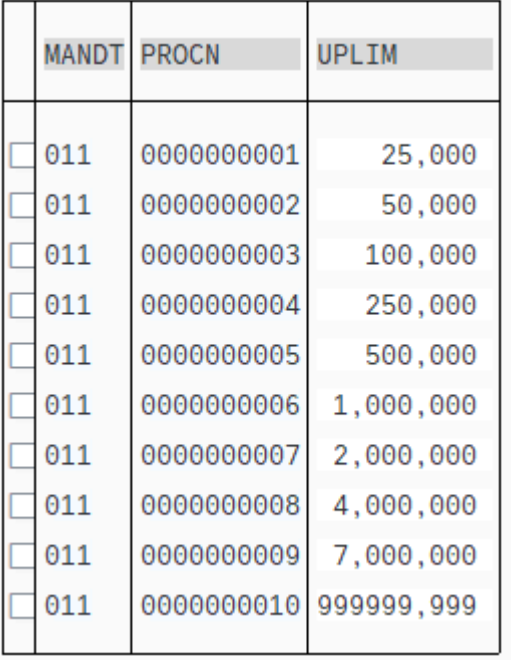

The default configuration sets a number of parallel processes (in the PROCN column) depending on a maximum number of scripts in the recording (in the UPLIM column). So, for example, if your recording contains 400,000 scripts, then 5 parallel processes will be used (as 400,000 is just below the UPLIM number of 500,000).

Changes can be made to these values if you want to speed up the data transfer and you have enough free batch work processes on the source system.

# **3.8.5. Abbrechen einer Aufzeichnung**

### **Übersicht**

Wenn eine Aufzeichnung sofort beendet werden muss, kann die Option "Abbrechen" verwendet werden. Diese Option wird zwar nur selten verwendet, kann aber sinnvoll sein, wenn Sie Bedenken bezüglich der Aufzeichnung auf dem Quellsystem haben. Diese Option bedeutet, dass die Aufzeichnung nicht auf die übliche Weise gestoppt wird und somit möglicherweise mehr Aufwand erfordert, wenn Sie diese Aufzeichnung zum Abspielen verwenden möchten.

Es gibt drei Möglichkeiten, eine Aufzeichnung abzubrechen:

- 1. Manuell über die Schaltfläche "Abbrechen" im Shared Memory-Explorer von Testimony auf dem Zentralsystem, mehr dazu [hier](#page-111-0)
- 2. Manuell direkt auf dem Quellsystem über die Transaktion /BTI/AUT\_ABORT\_REC oder das Programm /BTI/AUT\_ABORT\_REC per SE38. Diese Option ist hilfreich, wenn es ein Problem mit der RFC-Verbindung zwischen dem Zentral- und dem Quellsystem gibt, mehr Details [hier.](#page-111-0)
- 3. Testimony kann auch automatisch abbrechen, wenn die Aufzeichnung das Shared Memory auf einem Anwendungsserver vollständig genutzt hat und mehr als der allgemeine Parameter ALLOWED\_DB\_WRITES pro Minute (normalerweise auf 1.000 eingestellt) direkt in die DB schreibt.

Alle Abbrüche stellen allerdings Folgendes sicher:

- Der Aufzeichnungsschalter wird auf jedem Anwendungsserver ausgeschaltet
- Das Shared Memory wird auf jedem Anwendungsserver geleert
- Der Status im Zentralsystem wird auf "abgebrochen" aktualisiert.

Beachten Sie, dass der Status der Aufzeichnung nach einem Abbruch wie unten angezeigt wird. Um die Daten abzurufen und die vollständigen Nachbearbeitungsschritte durchzuführen, sollten Sie die Schaltfläche "Stopp" verwenden.

Die Schaltfläche  $\bigoplus$  kann auch verwendet werden, um zu analysieren, wie viele direkte DB-Schreibvorgänge durchgeführt wurden, damit Sie eine Einstellung vornehmen können, um einen automatischen Abbruch bei Überschreitung des allgemeinen Parameters ALLOWED\_DB\_WRITES pro Minute (normalerweise auf 1.000 eingestellt) für Ihre nächste Aufzeichnung zu verhindern.

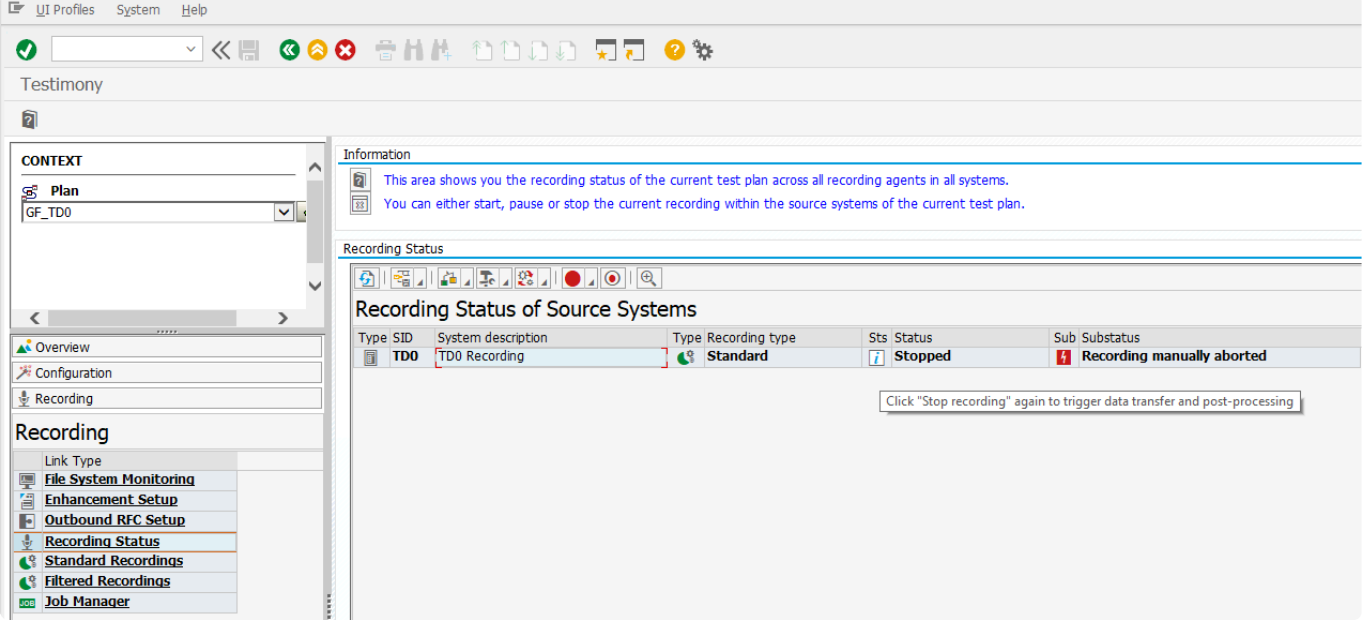

### <span id="page-111-0"></span>**3.8.5.1. Manuelles Abbrechen einer Aufzeichnung**

Eine Aufzeichnung kann auf zwei Arten manuell abgebrochen werden (siehe unten):

1. Manuell über Testimony auf dem Zentralsystem über die Schaltfläche "Stop" im Shared Memory-Explorer. Bevor Sie den Abbruch der Aufzeichnung durchführen, erscheint das unten abgebildete Popup mit Optionen.

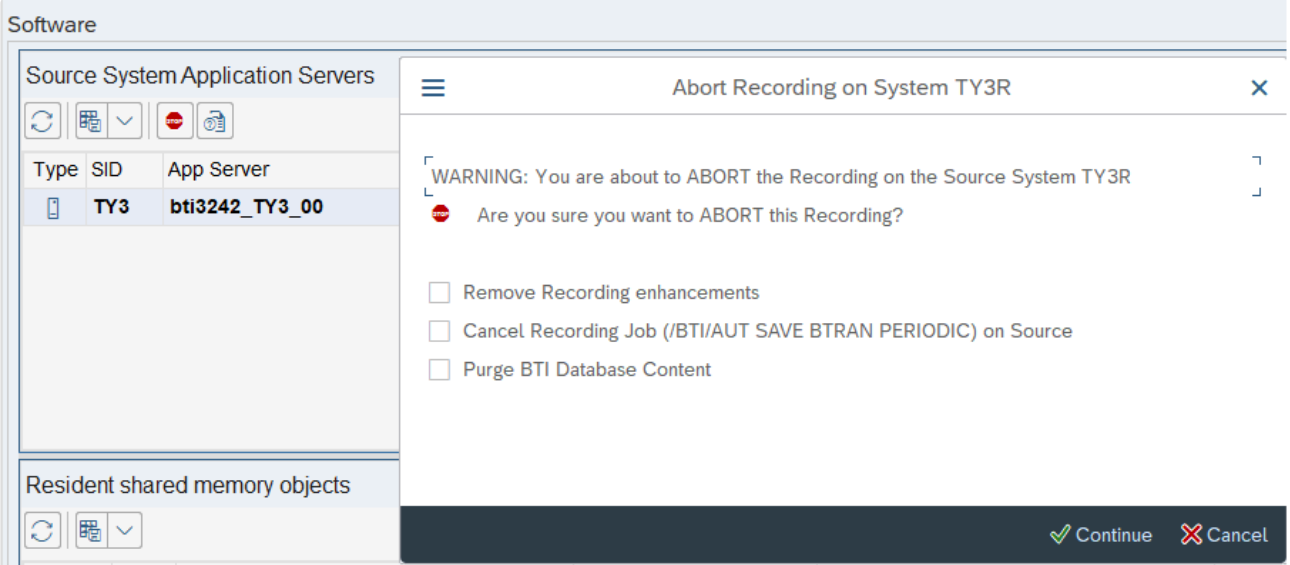

2. Manuell direkt auf dem Quellsystem über die Transaktion /BTI/AUT\_ABORT\_REC oder das Programm /BTI/AUT\_ABORT\_REC per SE38. Diese Option ist hilfreich, wenn es ein Problem mit der RFC-Verbindung zwischen dem Zentral- und dem Quellsystem gibt.

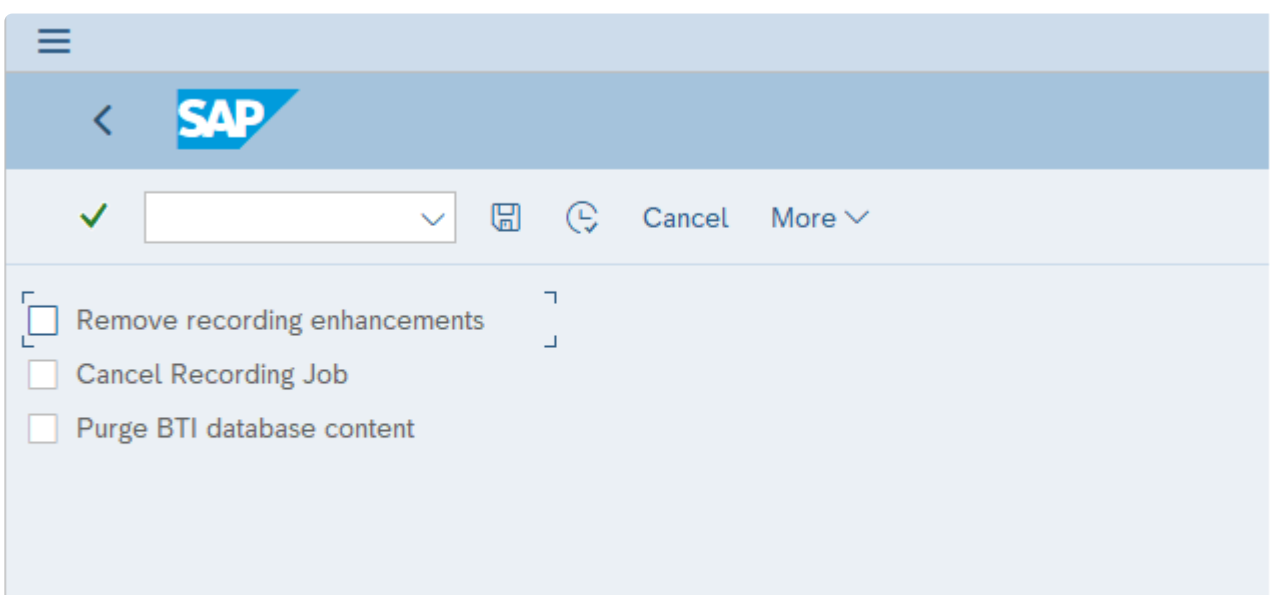

Bei der manuellen Durchführung eines Abbruchs können zusätzliche Optionen ausgewählt werden, u. a:

- Inaktivierung der Erweiterungen (dadurch wird die Aufzeichnung von Daten im Shared Memory gestoppt)
- Abbruch des Aufzeichnungs-Jobs, der die Daten in der DB speichert (Job-Name: /BTI/ AUT\_SAVE\_BTRAN\_PERIODIC)
- Löschung/Bereinigung der Daten in den /BTI/DB-Tabellen
- Beachten Sie, dass das Löschen oder Bereinigen der Daten aus den /BTI/-Tabellen auf dem Quellsystem bedeutet, dass keine aufgezeichneten Daten für ein späteres Abspielen im zentralen System abgerufen werden können **!**

### **3.9. Überprüfung der Aufzeichnungen/ Übertragung zum Repository**

Nach Abschluss der Aufzeichnung werden die aufgezeichneten Daten von den Quellsystemen in das Zentralsystem übertragen. Sie können dann überprüfen, was erfasst wurde. Um zu überprüfen, ob Ihre Aufzeichnung eine Aktivität erfasst hat (und ob es sich um die erwartete Aktivität handelt), klicken Sie auf den Eintrag "Standardaufzeichnungen" oder "Gefilterte Aufzeichnungen" (je nach Art der Aufzeichnung) im Bereich "Aufzeichnung" im linken Navigationsbereich.

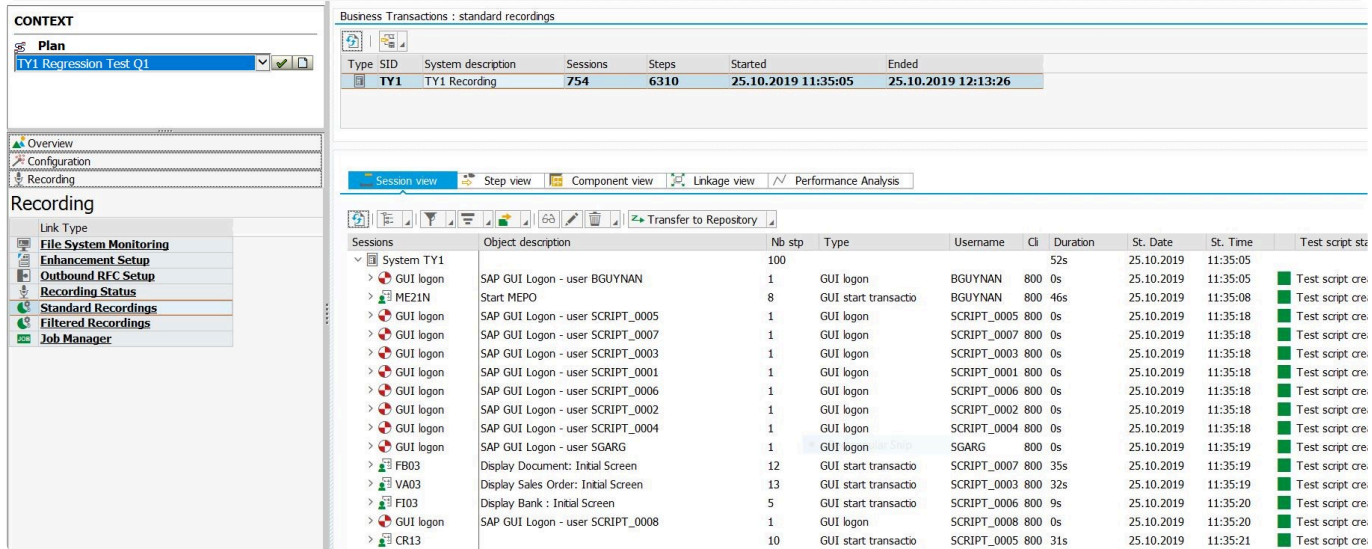

Hier müssen Sie vor allem überprüfen, ob das Startdatum und die Startzeit der Aufzeichnung mit Ihren Vorstellungen übereinstimmen. Es empfiehlt sich, die gesamte Aufzeichnung aufzubewahren. Später können Sie einzelne Komponenten problemlos entfernen.

#### **Aufzeichnung an das Repository übertragen**

In diesem Schritt müssen die "Geschäftsvorgänge", die durch den Aufzeichnungsprozess automatisch erzeugt wurden, zunächst in das Testrepository übertragen werden. In diesem Stadium stellen Sie sicher, dass nur die Aufzeichnungen übertragen werden, die während oder nach dem Datenbank-Snapshot gemacht wurden. Dialog-/Batch-Prozesse und Benutzersitzungen, die vor dem Beginn der Aufzeichnung begonnen wurden, werden nicht als ausführbar angesehen und sollten nicht in das Repository übertragen werden. Wählen Sie dazu das Dropdown-Menü **In Repository übertragen** und wählen Sie die Methode für die Übertragung. Bei umfangreichen Aufzeichnungen empfiehlt sich die Übertragung "per Selektionsbild" und "Parallelverarbeitung".

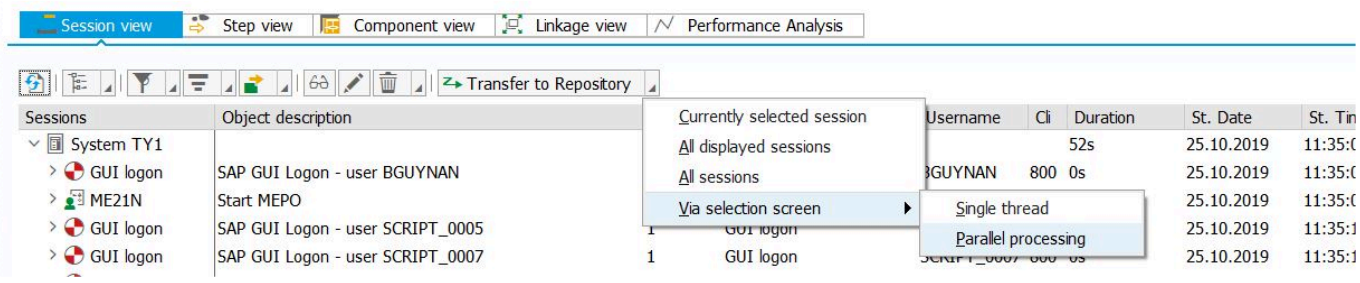

Hier ein Beispiel, bei dem des Selektionsbild verwendet wird, um den genauen Zeitraum auszuwählen, in dem die Aufzeichnung und die Systemsicherung synchronisiert wurden, um eine möglichst genaue Aufzeichnung zu gewährleisten.

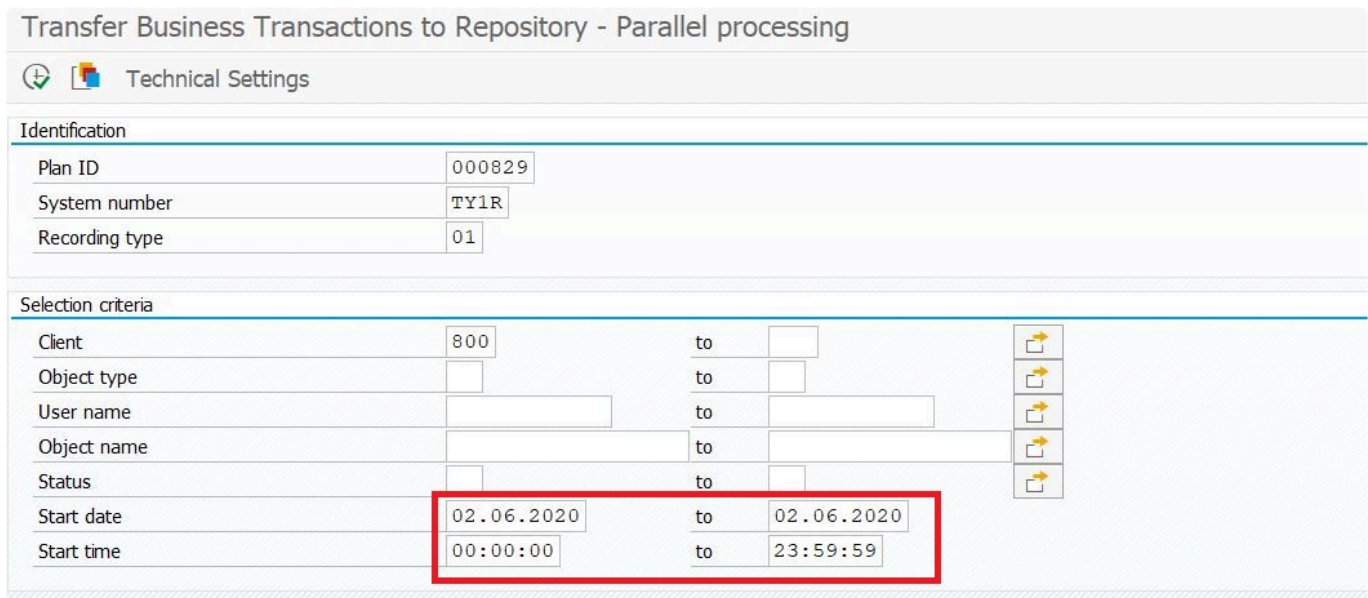

Sobald Sie die gewünschte Übertragungsoption ausgewählt haben, wird ein Pop-up-Fenster angezeigt, in dem Sie auf **Ja** klicken können, um fortzufahren

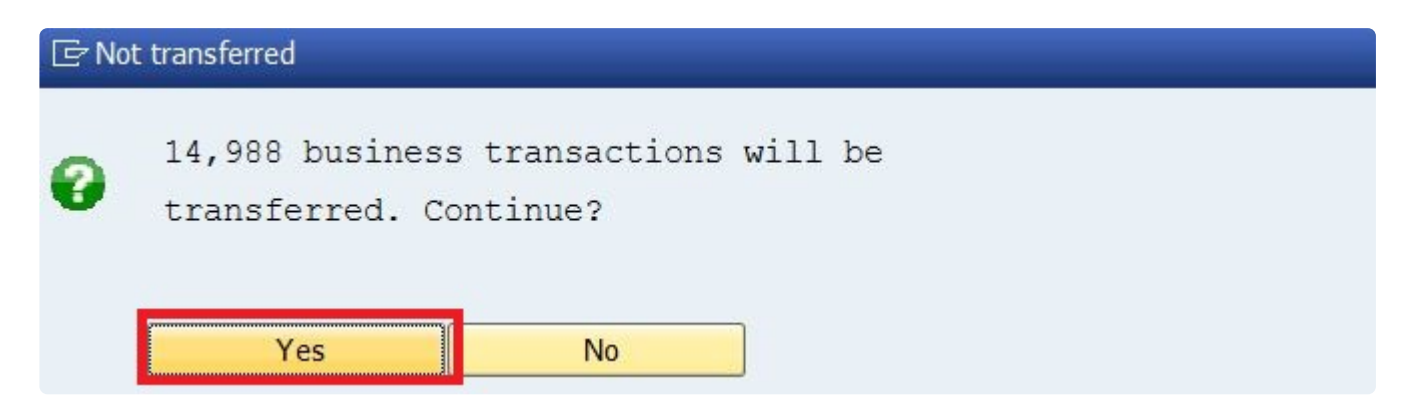

Zu diesem Zeitpunkt werden Ihre aufgezeichneten Skripte im Testimony-Repository gespeichert und können zur Erstellung einer Ausführungs-Queue verwendet werden. Der Status des Testskripts sollte "Testskript erstellt" sein

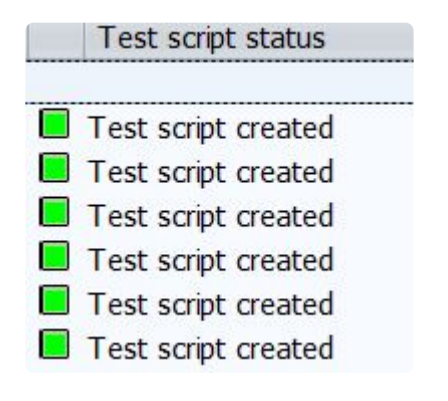

### **3.9.1. Prüfung auf Anwendungsserver-Dateien**

Wie im Abschnitt [Dateisystem-Überwachung](#page-93-0) erwähnt, erkennt Testimony während einer Aufzeichnung jeden Zugriff auf Dateien auf dem Anwendungsserver und kopiert diese Dateien nach Abschluss der Aufzeichnung in das zentrale System. Sie sollten überprüfen, ob diese Dateien erfolgreich in das Zentralsystem übertragen wurden.

Wechseln Sie dazu zu **Aufzeichnung —> Dateisystem-Monitoring**. Auf der Registerkarte "Monitoring" können Sie sehen, wie viele Dateien vom Quellsystem übertragen wurden. Mit einem Doppelklick auf das Quellsystem können Sie auch Details zu allen erfassten Dateien anzeigen, einschließlich ihrer Namen und des Verzeichnisses (im Quellsystem), aus dem sie kopiert wurden.

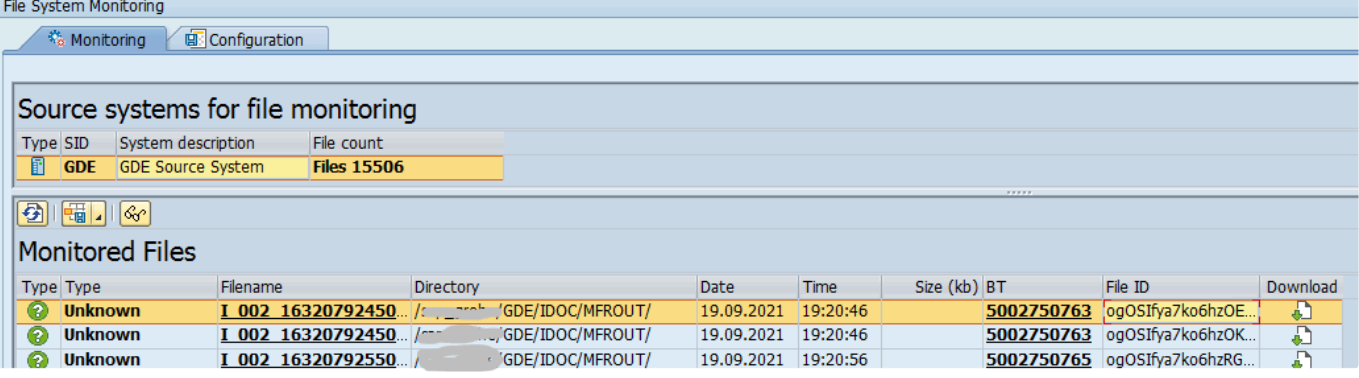

# **3.9.2. Analyse der Aufzeichnungleistung**

### **Einleitung**

Einer der Schlüssel zum Erfolg jedes Abspielens ist es, nur das abzuspielen, was Sie wirklich benötigen. Dadurch wird nicht nur sichergestellt, dass die Abspielergebnisse relevant sind, sondern auch, dass die Dauer des Abspielens nicht unnötig verlängert wird, indem unnötige Vorgänge abgespielt werden müssen. Die Analyse der Aufzeichnungsleistung ist ein sehr nützliches Werkzeug, mit dem Sie das Abspielen unerwünschter Transaktionen "trimmen" können.

#### **Leistungsanalyse**

Wechseln Sie unter **Aufzeichnung —> Standardaufzeichnungen** auf die Registerkarte **Performance-Analyse**, um relevante Informationen für jedes aufgezeichnete Objekt (Dialogtransaktion, Batchjob, RFC usw.) anzuzeigen.

Es ist sehr nützlich, diesen Bildschirm in absteigender Reihenfolge der Schritte zu **\*** sortieren, so dass Sie zuerst Informationen über die am meisten verwendeten Objekte erhalten.

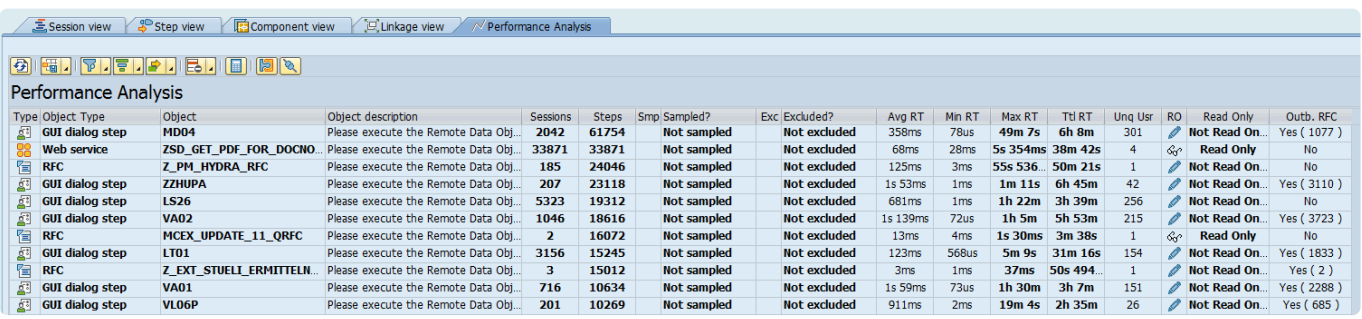

Für jedes Objekt werden die folgenden Informationen angezeigt:

- Anzahl der Sitzungen und Schritte, die dieses Objekt aufgerufen haben
- Der aktuelle Sampling- und Ausschlussstatus des Objekts
- Informationen über die Antwortzeit (Durchschnitt, Minimum, Maximum, Total) für das Objekt während der Aufzeichnung
- Wie viele Benutzer das Objekt während der Aufzeichnung aufgerufen haben
- Ob das Objekt nur gelesen wurde oder nicht
- Ob das Objekt ausgehende RFC-Aufrufe gestartet hat oder nicht

All diese Informationen können sehr nützlich sein, um festzustellen, ob ein bestimmtes Objekt in das Abspielen aufgenommen werden sollte oder nicht.

Außerdem sind zwei weitere detaillierte Informationen verfügbar.

#### **Datensatz-Details**

Durch Markieren einer Zeile und Klicken auf die Schaltfläche **Datensatz-Details** Sie können die vollständigen Einzelheiten des Eintrags einsehen.

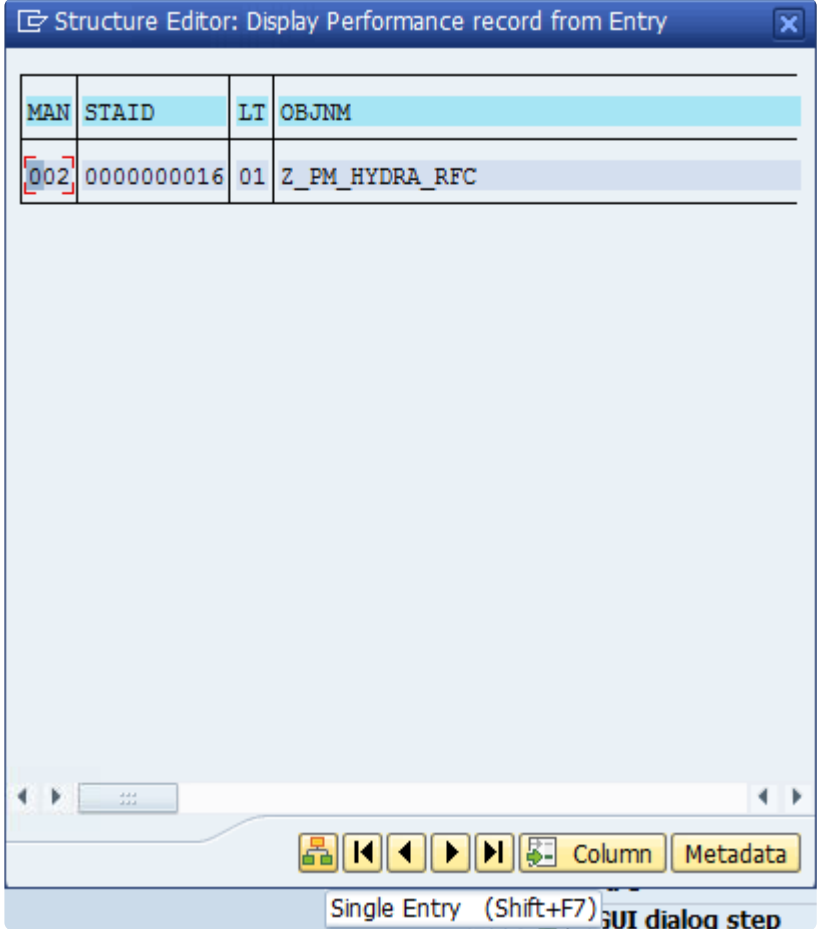

Wenn Sie auf die Schaltfläche **Einzelner Eintrag** klicken, werden diese Informationen in einem übersichtlicheren Format angezeigt.

 $\overline{\mathbf{x}}$ 

#### E Structure Editor: Display Performance record

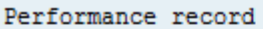

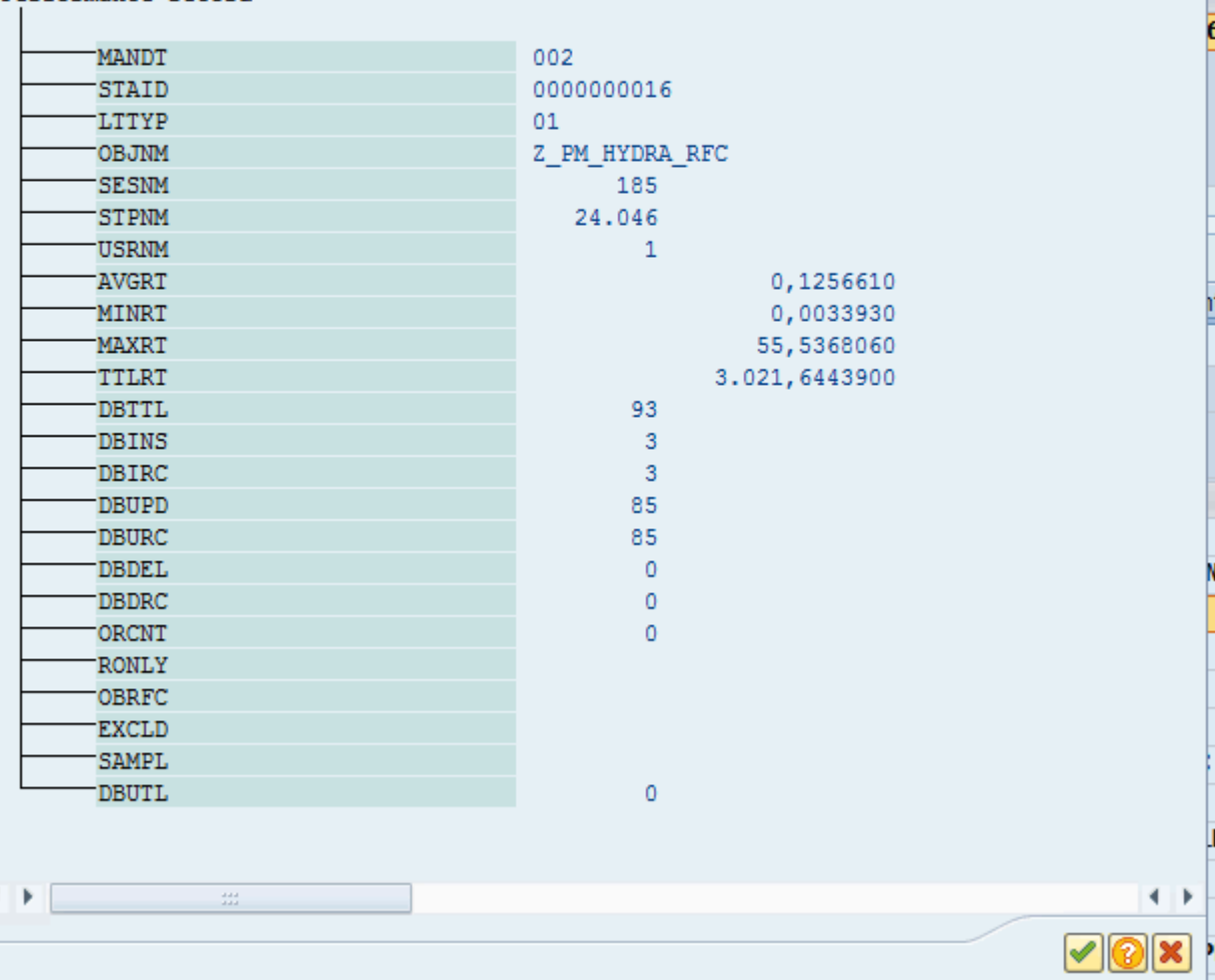

#### **Details für ausgehenden RFC**

Klicken Sie auf die Schaltfläche **Details ausgehender RFC**:  $\boxed{\otimes}$ 

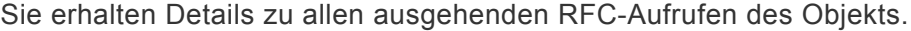

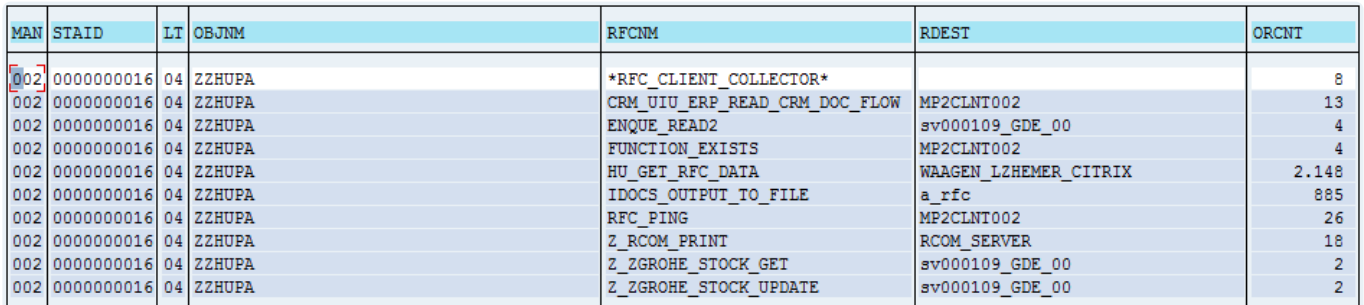

#### **Trimmen des Abspielens**

Es gibt zwei Möglichkeiten, aus dem Bildschirm der Leistungsanalyse heraus Objekte aus dem Abspielen zu trimmen.

Die Funktionen in diesem Bereich verwenden Filtersätze. Stellen Sie daher sicher, dass **\*** Sie mit Filtersätzen, Ausschlüssen und Stichproben vertraut sind, bevor Sie fortfahren. Die Dokumentation für diese Funktionalität finden Sie in [diesem Abschnitt des](#page-40-0) [Leitfadens.](#page-40-0)

#### **Ausschluss**

Mit Hilfe der Ausschlussfunktion ist es möglich, ein Objekt vollständig aus dem Abspielen zu entfernen. Wenn Sie z.B. den Web-Service ZSD\_GET\_PDF\_FOR\_DOCNO\_S vollständig vom Abspielen ausschließen möchten, klicken Sie mit der rechten Maustaste auf die Zeile und wählen **Ausschließen**

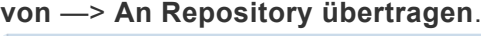

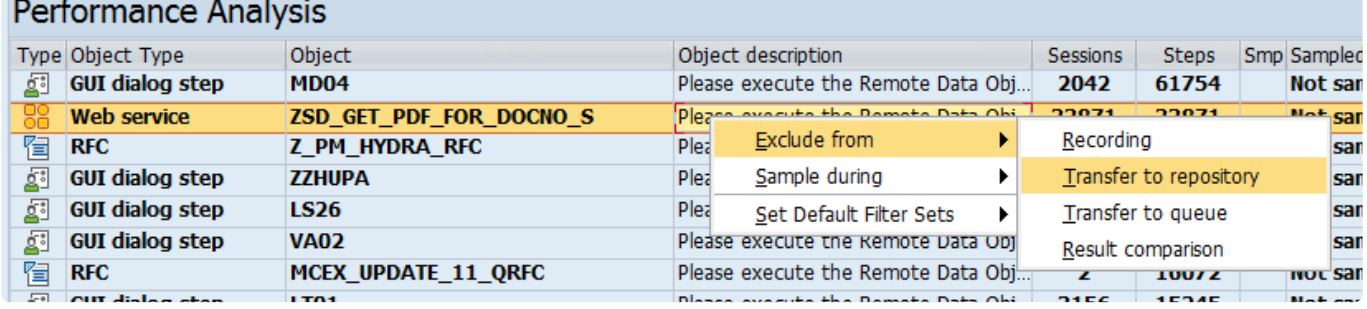

Dadurch wird ein Ausschluss zu Ihrem Standard-Filtersatz hinzugefügt und der Ausschluss wird auf dem Bildschirm Performance-Analyse angezeigt.

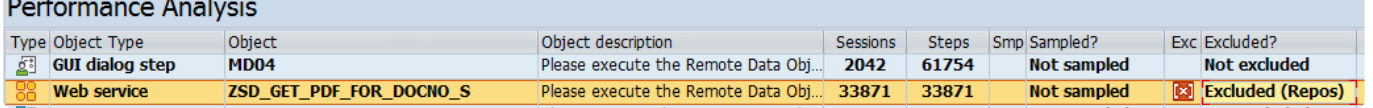

Wenn Sie wissen, dass Sie dieses Objekt nie abspielen wollen, können Sie es auch an dieser Stelle von zukünftigen Aufzeichnungen ausschließen, indem Sie mit der rechten dieser Stelle von zukünftigen Aufzeichnungen ausschließen, indem Sie mit der rechten Maustaste klicken und **Ausschließen von** —> **Aufzeichnung** wählen.

#### **Sampling**

Wenn Sie jedoch beschließen, dass Sie diesen Web-Service testen möchten, aber nicht über dreißigtausend Mal beim Abspielen ausführen müssen, können Sie stattdessen das "Sampling" verwenden. Beim Sampling wird nur ein bestimmter Prozentsatz der aufgezeichneten Transaktionen an das Repository übertragen. Wenn wir also zum Beispiel entscheiden, dass eine 3.000-malige Ausführung dieses Webdienstes ausreicht, um ihn ordnungsgemäß zu testen, könnten wir eine Stichprobe durchführen, so dass nur 10 % des aufgezeichneten Volumens an das Repository übertragen und somit in das Abspielen einbezogen werden.

Klicken Sie dazu mit der rechten Maustaste auf das Objekt und wählen Sie **Beproben während** —> **An Repository übertragen** —> 10%

#### **Performance Analysis**

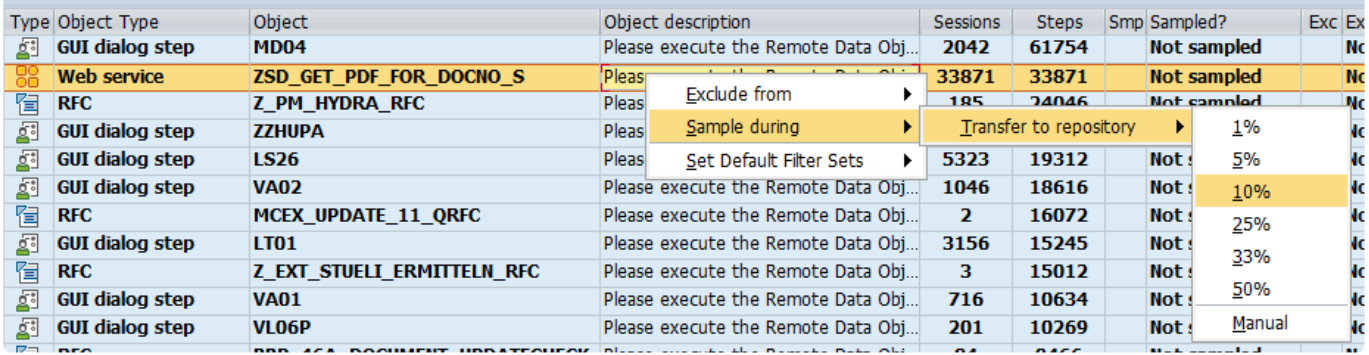

Sobald dies geschehen ist, wählt Testimony während der Übertragung zum Repository zufällig 10 % der aufgezeichneten Transaktionen aus, die übertragen werden sollen. Das Sampling wird auf dem

#### Bildschirm **Performance-Analyse** angezeigt.

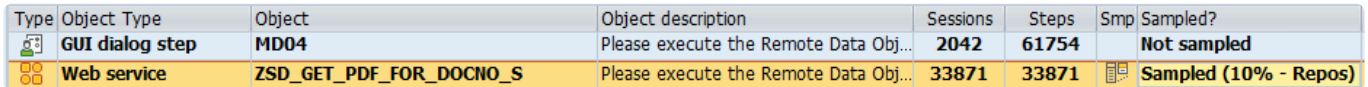

#### **Bestimmen, welche Objekte getrimmt werden sollen**

Die folgenden Punkte sind die wichtigsten, die zu berücksichtigen sind, wenn es darum geht, zu bestimmen, ob ein Objekt aus dem Abspielen getrimmt werden kann?

\*\*Handelt es sich um ein Nur-Lese-Objekt mit hohem Volumen?

Schreibgeschützte Objekte, die viele Tausend Mal ausgeführt werden, eignen sich besonders gut zum Trimmen.. Da sie schreibgeschützt sind, wissen wir, dass sie keine Daten erzeugen oder ändern, auf die sich nachfolgende Objekte stützen könnten. Daher müssen wir erstens entscheiden, ob sie überhaupt geprüft werden sollen. Wenn sie nicht getestet werden müssen, können sie vollständig vom Abspielen ausgeschlossen werden. Wenn sie, zweitens, getestet werden sollen, sollten wir entscheiden, ob wir den gesamten aufgezeichneten Umfang testen müssen. Ist dies nicht der Fall, können wir mit Hilfe von Sampling den größten Teil davon aus dem Abspielen "herausschneiden".

\*\*Handelt es sich um ein Objekt, das hauptsächlich gelesen wird?

Einige Objekte werden als nicht schreibgeschützt aufgeführt, aber die Anzahl der Schreibvorgänge (in Klammern in der Spalte **Schreibgeschützt**) ist im Vergleich zur Anzahl der Schritte oder Sitzungen sehr niedrig. Im folgenden Beispiel ist zu erkennen, dass trotz der Aufzeichnung von über 750.000 Schritten nur 104 Datenbankaktualisierungen durchgeführt wurden:<br>Performance Analysis

Type Object Type

Object<br>Z\_PP\_EAN\_RFC

object description Sessions Sessions Steps Smp Sampled?<br>Please execute the Remote Data Obj... 185 796284 FS Sampled (1% Exc Excluded?<br>Not excluded Avg RT | Min RT

Wenn wir die Details genauer betrachten, können wir feststellen, dass es sich um Einfügungen in die Datenbank handelt.

Ttl RT | Ung Usr | RO

 $\equiv$ 

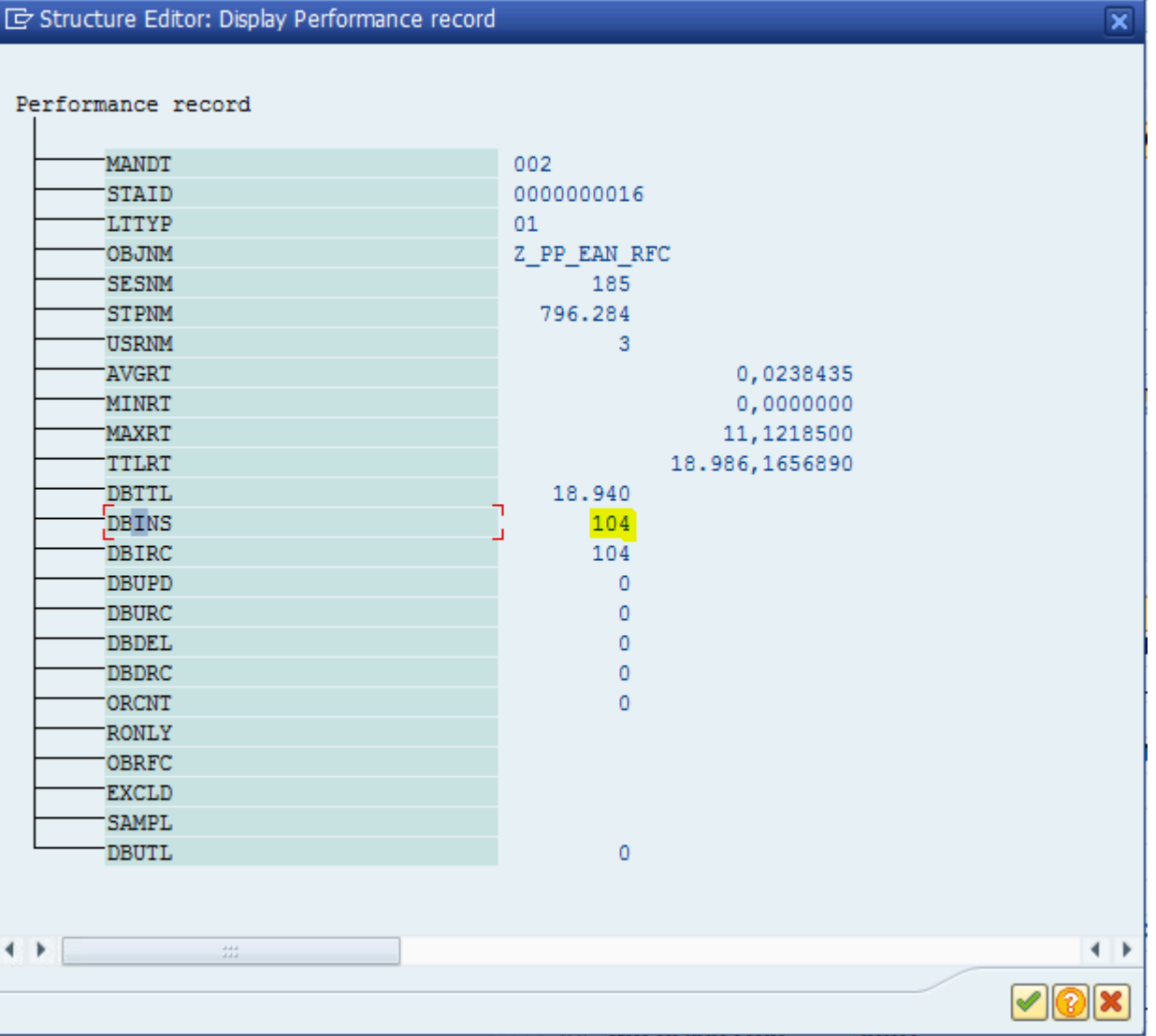

Auf dieser Grundlage können wir – vielleicht nach Rücksprache mit den für dieses Objekt zuständigen technischen oder funktionalen Experten – entscheiden, dass dieses Objekt in fast allen Fällen tatsächlich schreibgeschützt ist und daher aus dem Abspielen entfernt werden kann. Wie Sie sehen können, wurde dies für das Beisielobjekt getan und mit einer Rate von 1% beprobt.

\*\*Gibt es ausgehende RFC-Aufrufe mit einem Ziel, das im Abspielsystem nicht existiert? Zur Zeit unterstützt Testimony ausgehende RFCs nur in einer Pilotphase, so daß es in den meisten Fällen notwendig sein wird, Objekte, die ausgehende RFC-Aufrufe tätigen, auszuschließen. Wenn Sie die Details der ausgehenden RFCs überprüfen, können Sie sehen, wohin die Anrufe gehen (Spalte RDEST) und feststellen, ob diese RFC-Destination im Abspielsystem existiert.

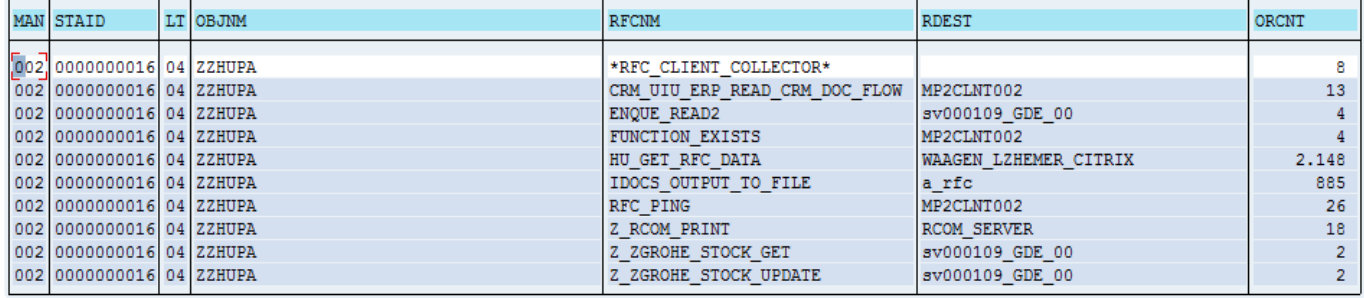

# **3.10. Aufbau der Ausführungs-Queue**

### **Übersicht**

Die im Testrepository erstellten Testskripte müssen zur Vorbereitung des Abspielvorgangs in die Ausführungs-Queue übertragen werden. Es kann für jeden Testplan nur eine aktive Ausführungs-Queue geben. Historische Ausführungs-Queues können hier ebenfalls eingesehen werden.

#### **Arbeitsschritte**

- 1. Wählen Sie den zu verwendenden Testplan aus
- 2. Navigieren Sie zum Repository
- 3. Wählen Sie Standard-Skripte oder gefilterte Skripte
- 4. Doppelklicken Sie auf das Quellsystem, wodurch die Liste der Skripte im Repository für den ausgewählten Testplan angezeigt wird
- 5. Klicken Sie auf "In Ausführungs-Queue übertragen". Wenn Sie die Skripte beim Übertragen in das Repository gefiltert haben, können Sie alle Skripte auswählen. Andernfalls können Sie Ihre Auswahl über den Selektionsbildschirm einschränken

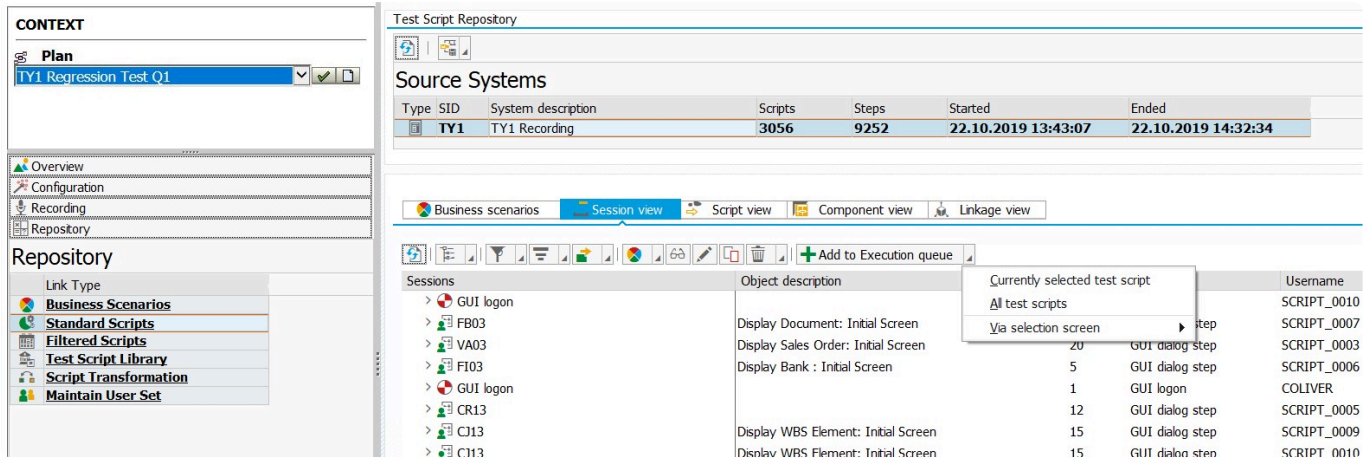

Während der Übertragung wird der folgende Status angezeigt:

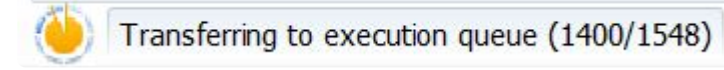

Es wird das folgende Popup-Fenster angezeigt, in dem Sie nach der Generierung von dynamischen IDs gefragt werden.

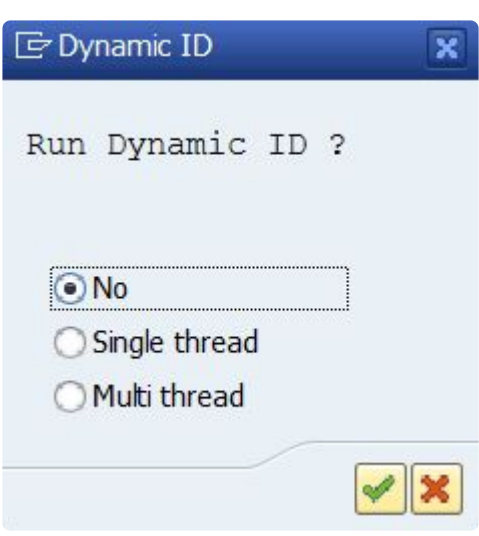

Es wird dringend empfohlen, immer dynamische IDs zu verwenden. Wenn Ihre Aufzeichnung sehr umfangreich ist, wählen Sie "Multi-Thread". Sie werden zum folgenden Bildschirm weitergeleitet, auf dem Sie die Plan-ID und die Ausführungs-ID auswählen, für die Sie den Prozess für die dynamische ID ausführen möchten. Wenn Sie sich dafür entscheiden, den Prozess zu diesem Zeitpunkt nicht auszuführen, müssen Sie dies nachholen, bevor Sie das Abspielen der Ausführungs-Queue starten. Dazu wählen Sie die Ausführungs-Queue in der Liste aus und klicken auf die Schaltfläche "Dynamische ID-Generierung".

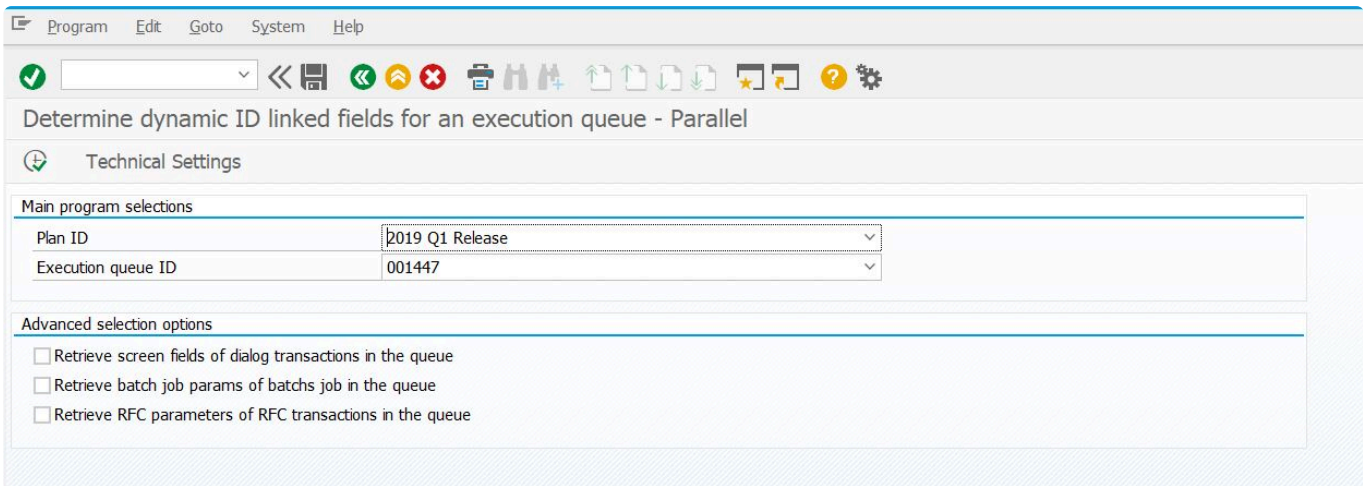

#### **Umbenennung der Ausführungs-Queue**

Bei der Erstellung der Ausführungs-Queue erhält diese den Standardnamen "Testphase 1". Sie sollten die Ausführungs-Queue umbenennen und ihr einen aussagekräftigeren Namen geben, vor allem, wenn Sie ein sog. [Doppelabspielen](#page-176-0) planen.

Um die Ausführungs-Queue umzubenennen, wählen Sie die Queue aus und klicken Sie auf die Schaltfläche "Queue umbenennen":

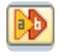

### **3.10.1. Ausführen der Abspielsimulation**

Die Abspielsimulation kann nützlich sein, um zu überprüfen, ob Sie genügend Bots für das Abspielen definiert haben und ob genügend Hintergrundprozesse auf dem Abspielsystem definiert sind.

Um die Simulation auszuführen, wechseln Sie zu **Ausführung —> Ausführungs-Queue**, wählen Sie die Ausführungs-Queue aus und klicken Sie auf die Schaltfläche **Abspielen simulieren**: ⇚

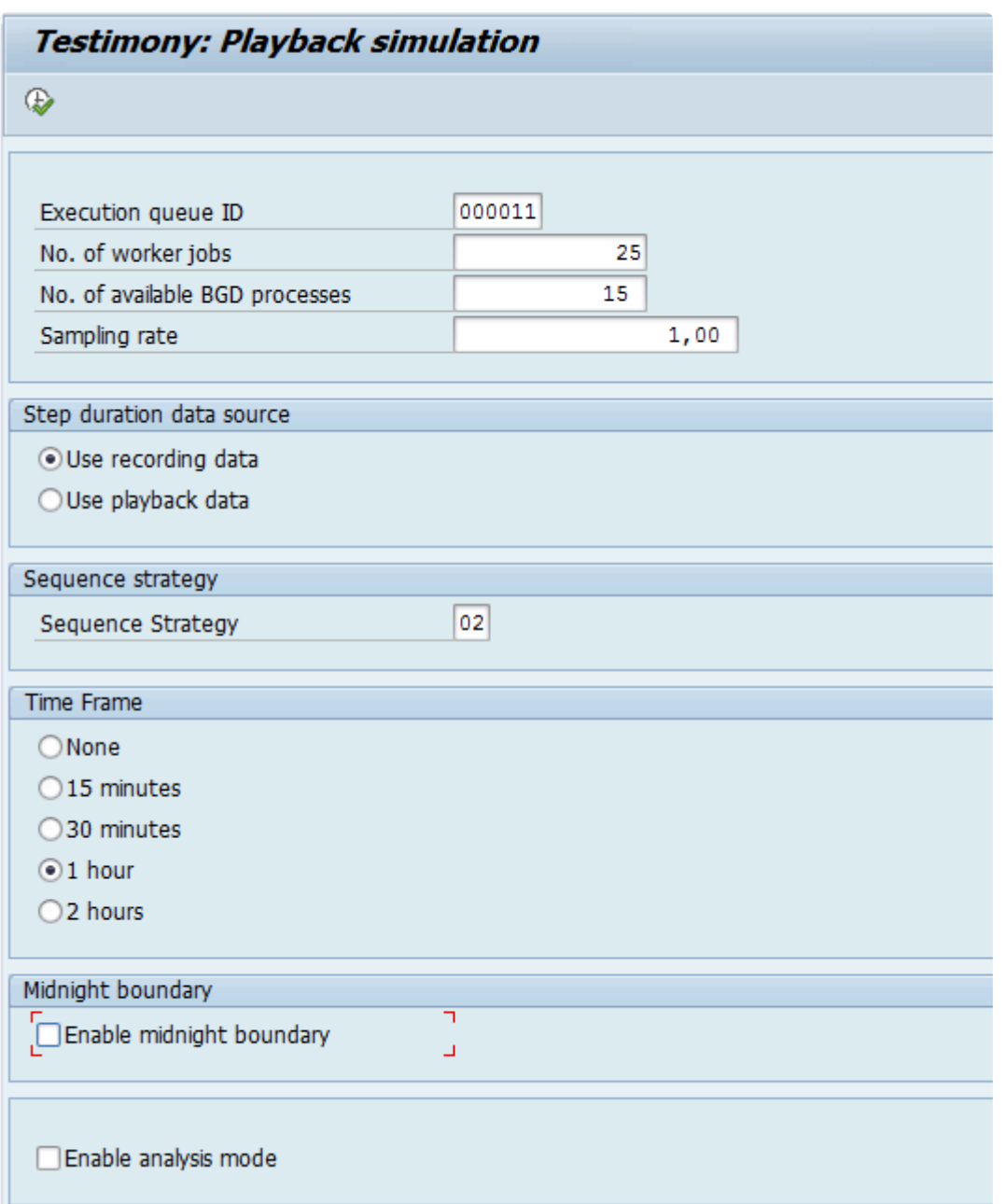

Geben Sie auf dem Selektionsbildschirm die folgenden Informationen ein:

- Anzahl der Worker-Jobs: setzen Sie diesen Wert auf die Anzahl der Bots, über die Sie derzeit verfügen
- Anzahl der verfügbaren HTGRD-Prozesse: setzen Sie diesen Wert auf die Anzahl der Hintergrundprozesse, die auf dem Abspielsystem definiert sind
- Zeitraum: wenn Sie die Simulation in Zeitabschnitte unterteilen möchten, wählen Sie einen der Radiobuttons aus
- Mitternachtsgrenze aktivieren: wenn Ihre Aufzeichnung eine Mitternachtsgrenze überschritten hat, aktivieren Sie dieses Kontrollkästchen

Wenn Sie das Programm ausführen, erhalten Sie die folgende Ausgabe. (Beachten Sie, dass es bei großen Ausführungs-Queuen einige Zeit dauern kann, bis dieses Programm läuft. Vielleicht möchten Sie es im Hintergrund ausführen und die Ergebnisse aus dem Spool ansehen)

#### **Testimony: Playback simulation**  $\frac{1}{2}$ Metric Value Original duration of recording (sec) 54.653,44 Est. playback duration (sec) 114.056,00 Avg. worker jobs used 17,13 Max. worker jobs used 25,00 Avg. active batch jobs in target system  $6,25$ Max. active batch jobs in target system 15.00 Avg. concurrent SAP GUI users 256,54 698,00 Max. concurrent SAP GUI users Avg. concurrent SAP GUI sessions 505,18 1.371,00 Max. concurrent SAP GUI sessions No. of blocks 103.789,00 No. of unprocessed blocks  $0,00$

Für diesen Report gibt es zwei wichtige Kennzahlen zu berücksichtigen:

- Max. aktive Batch-Jobs im Zielsystem: Wenn die angezeigte Zahl gleich der Anzahl der verfügbaren HTGRD-Prozesse ist, die Sie auf dem Selektionsbildschirm angegeben haben, können Sie das Abspielen möglicherweise beschleunigen, indem Sie weitere HTGRD-Prozesse auf dem Abspielsystem hinzufügen.
- Max. gleichzeitige SAPGUI-Benutzer: Wenn diese Zahl mehr als das Zwanzigfache der Anzahl Ihrer Bots beträgt, müssen Sie möglicherweise mehr Bots hinzufügen, um das Abspielen zu beschleunigen.

### **3.10.2. Analyse der Bildschirmgröße durchführen**

#### **Einführung**

Bei der Aufzeichnung von Online-(Dialog-)Transaktionen erfasst Testimony unter anderem die Anzahl der Zeilen, die auf dem Bildschirm eines Benutzers angezeigt werden können. Da es sehr wahrscheinlich ist, dass die Benutzer eine Vielzahl an Monitoren, Bildschirmgrößen und Bildschirmauflösungen nutzen, können unterschiedliche Benutzer eine unterschiedliche Anzahl von Ausgabezeilen auf ihren Bildschirmen anzeigen. Einige listenbasierte Bildschirmausgaben werden durch Auswahl einer bestimmten Zeile auf einem Bildschirm aufgerufen. Zum Beispiel kann ein Benutzer VA03 verwenden, um einen Kundenauftrag anzuzeigen. Sie können die F4-Hilfe verwenden, um eine Liste von Kundenaufträgen zu erhalten, und dann per Doppelklick z.B. den 25. Eintrag auswählen.

#### **Bildschirmauflösung für Bot-VMs**

Während des Abspielens durchlaufen die Bots, die auf einem Computer mit Windows (in der Regel eine virtuelle Maschine) ausgeführt werden, die Dialogtransaktionen genau so wie die Benutzer. In unserem Beispiel wird der Bot auch die F4-Hilfe aufrufen und zur Auswahl des anzuzeigenden Auftrags auf die 25. Zeile des Bildschirms doppelklicken. Wenn die Bildschirmauflösung auf der Bot-VM nicht hoch genug eingestellt ist, kann es sein, dass nur 24 Zeilen angezeigt werden können. In diesem Fall wird bei der Ausführung des Skripts für VA03 ein Fehler auftreten.

HINWEIS: Die Verbesserungen in Testimony v2.40 in der Art und Weise, wie Testimony **\*** die Auswahl aus Listen handhabt, bedeuten, dass es viel weniger als früher auf die tatsächliche Zeile in der angezeigten Liste ankommt. Es gibt jedoch noch einige Funktionsbereiche, in denen die Zeilennummer wichtig ist.

Das Programm /BTI/AUT\_BOT\_SCRN\_SIZE\_ANLYSIS kann verwendet werden, um die Dialogtransaktionen in einer Ausführungs-Queue zu analysieren, und gibt Auskunft über die Anzahl der auf dem Bildschirm angezeigten Zeilen.

Führen Sie das Programm mit SE38/SA38 auf dem Zentralsystem aus und wählen Sie Ihren Testplan und die Ausführungs-Queue.

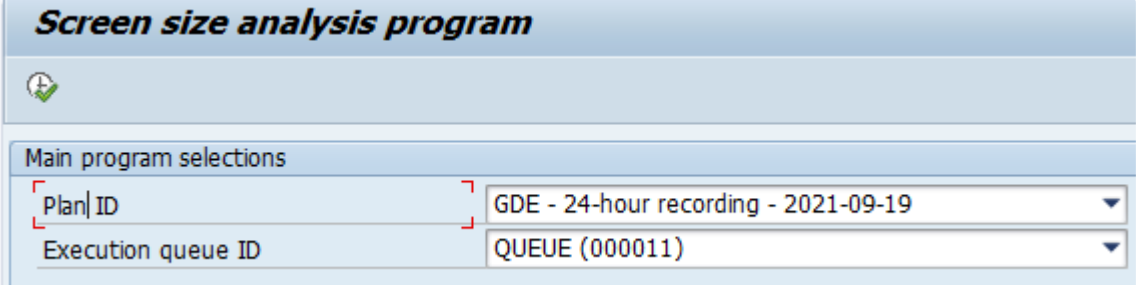

Wenn Sie den Report ausführen, werden verschiedene "Max Rows Displayed" (Max. angezeigte Zeilen) und die Anzahl der angezeigten Skripte für jede Anzahl von Zeilen angezeigt.

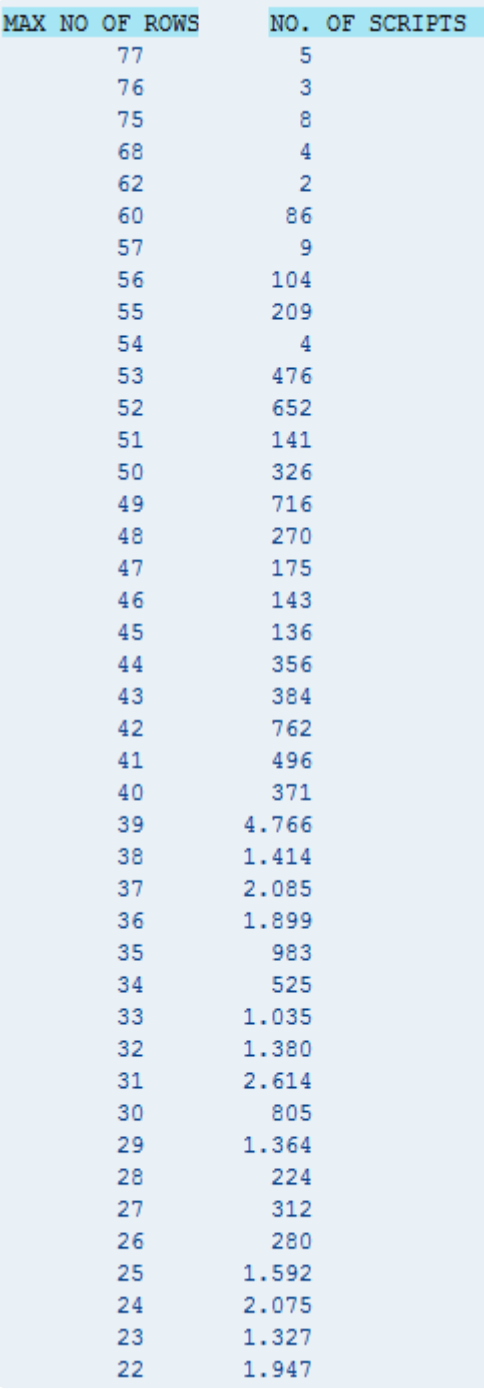

Im obigen Beispiel können wir sehen, dass einige Nutzer sehr große Bildschirme verwenden, die mehr als 50 Zeilen in einer Liste anzeigen können. Es sieht jedoch so aus, als hätten die meisten Benutzer Bildschirme, die maximal 39 Zeilen oder weniger anzeigen. Sie sollten die Bildschirmauflösung auf den Bot-VMs ändern, um so viele Listenzeilen wie möglich unterbringen zu können. In den meisten Fällen wird jedoch eine maximale Bildschirmauflösung eingestellt werden, die sehr große Monitore möglicherweise nicht abbildet.

**\*** Beachten Sie, dass Sie bei der Verwendung von RDP zur Verbindung mit den Bots die<br>Bildschirmgröße in Windows oft nicht direkt ändern können. Sie können die Auflösung Bildschirmgröße in Windows oft nicht direkt ändern können. Sie können die Auflösung jedoch in der RDP-Konfiguration festlegen, die dann bei der nächsten Verbindung mit der Bot-VM wirksam wird

# **3.11. Analyse der Abdeckung**

### **Übersicht**

Eine Testimony-Aufzeichnung generiert aus realen Aktivitäten eine komplette Testskript-Bibliothek, die einen hohen Prozentsatz der tatsächlichen Nutzung Ihres SAP-Systems abdeckt. Wie hoch dieser Prozentsatz ist (d. h. die erreichte Abdeckung), hängt zum einen von der Länge der Aufzeichnung ab (eine 48-Stunden-Aufzeichnung deckt natürlich mehr ab als eine von 4-Stunden) und zum anderen von dem Zeitpunkt innerhalb des Geschäftszyklus (z. B. Monatsende, Monatsmitte), für den die Aufzeichnung aktiv war.

Um den Abdeckungsgrad, den Sie mit Ihrer Aufzeichnung erreicht haben, besser zu verstehen, enthält Testimony eine Funktion zur Durchführung einer Abdeckungsanalyse, bei der die Aufzeichnung mit der typischen Arbeitslast Ihres Produktionssystems verglichen wird.

Die Abdeckungsanalyse besteht aus drei Schritten:

- 1. **Nutzungsabfrage**: In diesem Schritt werden Daten zur Leistungsstatistik aus dem aufgezeichneten System für einen Zeitraum abgerufen, den Sie festlegen.
- 2. **Priorisierung**: In diesem Schritt werden die Leistungsdaten verwendet und die einzelnen Komponenten (Dialogtransaktionen, Batch-Jobs usw.) nach der Häufigkeit ihrer Ausführung in der Produktion oder nach einer Reihe von Kriterien priorisiert, die Sie festlegen.

**Abdeckungsanalyse**: In diesem letzten Schritt werden die aufgezeichneten Daten aus der Ausführungs-Queue mit den Nutzungsdaten verglichen. Sie können dann sowohl allgemeine Statistiken (z. B. welcher Prozentsatz von Dialogtransaktionen mit kritischer Priorität aufgezeichnet wurde) als auch detaillierte Informationen zu jeder Dialogtransaktion, jedem Batch-Job usw. einsehen.

#### **Zugriff auf die Funktionalität der Abdeckungsanalyse**

Da die Abdeckungsanalyse die Nutzungsdaten der Produktion mit den Daten in der Ausführungs-Queue vergleicht, befindet sich diese Funktionalität im Abschnitt **Ausführung** des Hauptmenüs von Testimony. Es ist jedoch nicht erforderlich, dass Sie das Abspielen bereits durchgeführt haben, bevor Sie den Prozess der Abdeckungsanalyse starten.

Die folgende Abbildung zeigt den Bildschirm, den Sie sehen, wenn Sie die Option **Abdeckungsanalyse** aus dem Menü auswählen, bevor Sie einen der Schritte der Abdeckungsanalyse ausgeführt haben.

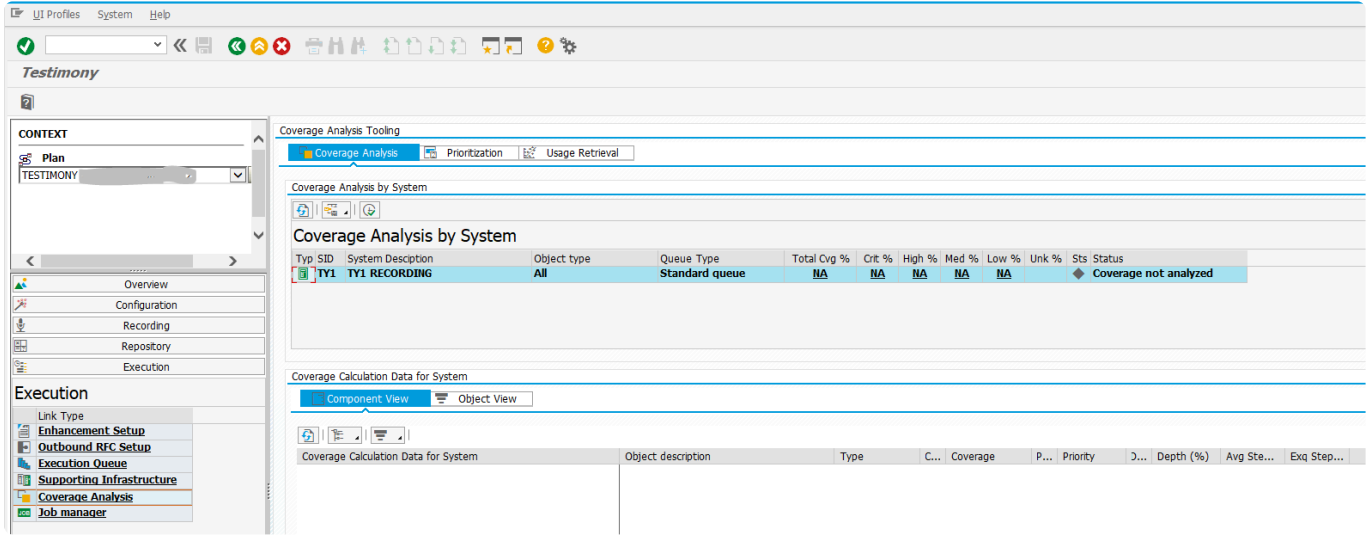

In den folgenden Abschnitten wird der Prozess beschrieben, den Sie durchlaufen müssen, um eine vollständige Abdeckungsanalyse Ihrer Ausführungs-Queue durchzuführen.

# <span id="page-130-0"></span>**3.11.1. Verwendungsabruf**

### **Einleitung**

Der erste Schritt im Prozess der Abdeckungsanalyse besteht darin, die Nutzungsdaten aus dem Quellsystem abzurufen. In diesem Schritt stellt Testimony eine Verbindung zum Quellsystem her und ruft Workload-Statistikdaten (aus dem ST03N-Repository) für einen von Ihnen gewählten Zeitraum ab.

#### **Ausführen des Verwendungsabrufs**

Wechseln Sie auf dem Bildschirm **Abdeckungsanalyse** auf die Registerkarte **Verwendungsabruf**, wählen Sie Ihr Quellsystem aus und klicken Sie auf die Schaltfläche **Abruf der Nutzung starten**.

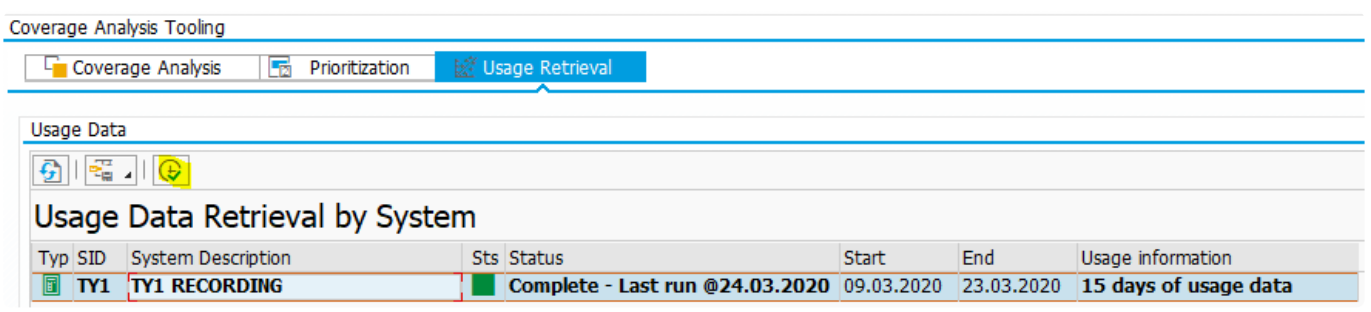

Auf dem daraufhin angezeigten Selektionsbild müssen Sie nun den Zeitraum auswählen, für den Sie Nutzungsdaten aus dem Quellsystem abrufen möchten. Die verfügbaren Daten werden auf drei separaten Registerkarten angezeigt, die auf den verfügbaren Daten und der Zusammenfassung der Daten im ST03N-Repository im Quellsystem basieren.

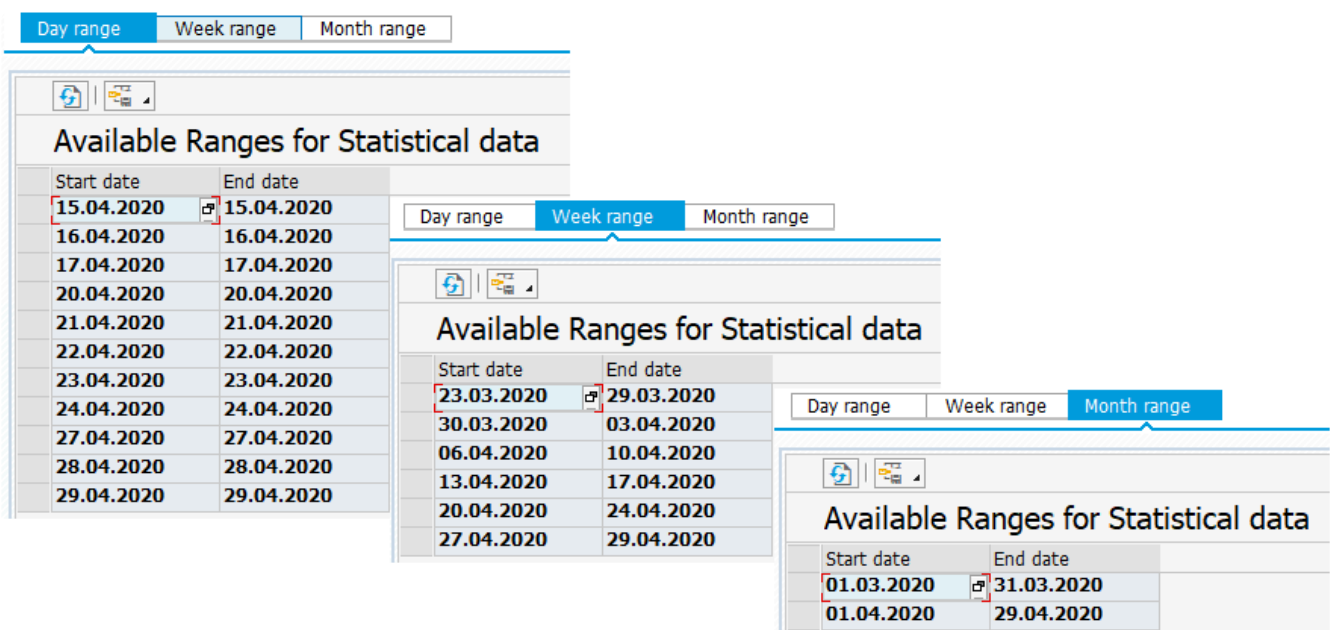

Sie können mehrere Zeiträume auswählen, indem Sie mehr als eine Zeile markieren und dann die Nutzungsdaten für die ausgewählten Daten abrufen, indem Sie auf die Schaltfläche **Ausführen** klicken. Im folgenden Beispiel werden Daten für die zwei Wochen ab dem 13. April abgerufen.

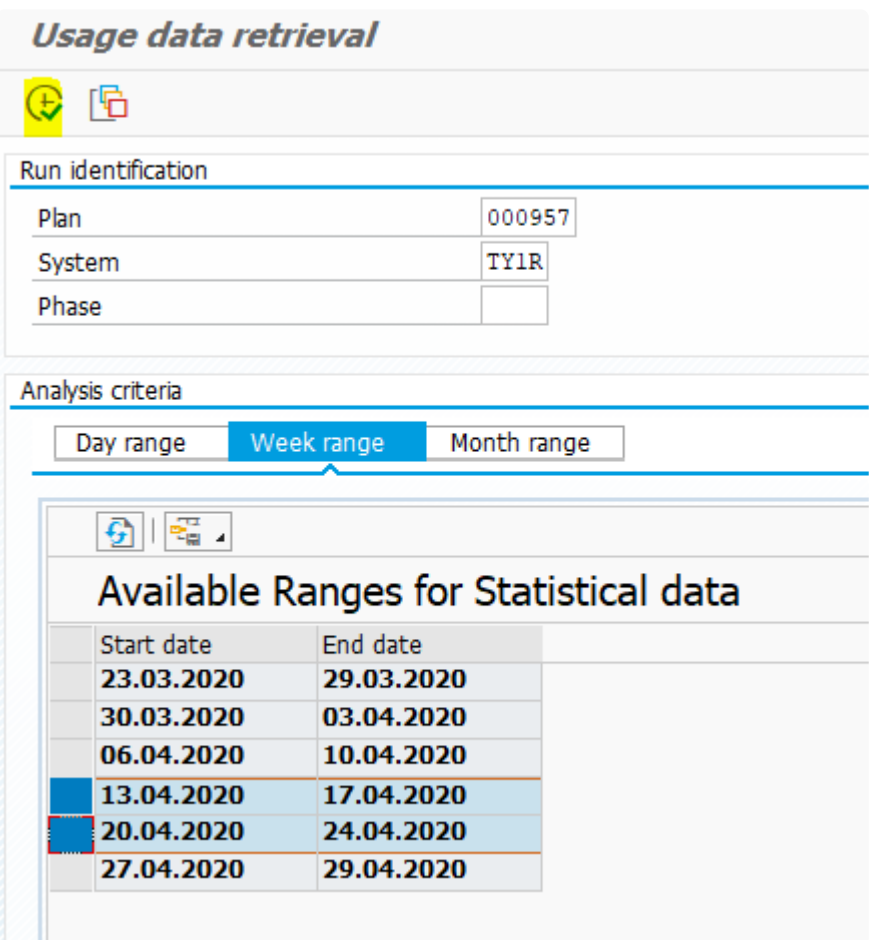

Nachdem die Daten abgerufen wurden, wird die folgende Ausgabe angezeigt.

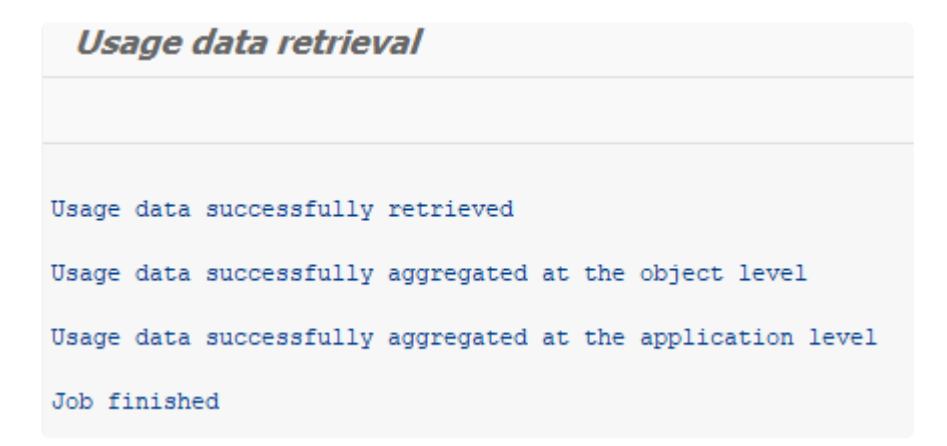

Wenn Sie zum Bildschirm **Abdeckungsanalyse** (Registerkarte **Verwendungsabruf**) zurückkehren, können Sie die Details des letzten Verwendungsabrufs anzeigen.

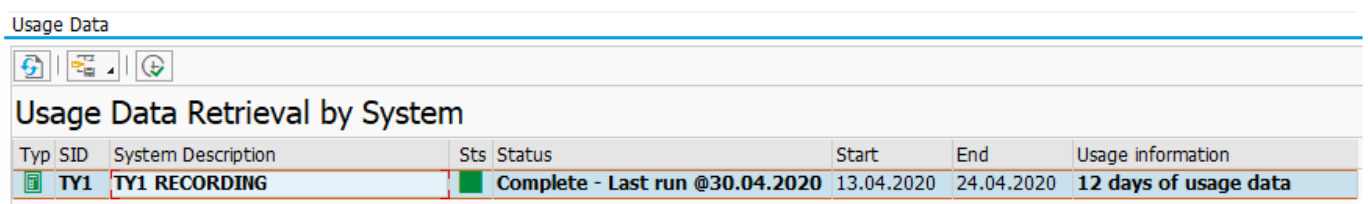

Ein Doppelklick auf diese Zeile zeigt die Details der abgerufenen Daten an, entweder gruppiert nach Anwendungskomponente oder auf Objektebene:

 $\begin{array}{c|cccc} 1 & 1 & 1 \\ & 1 & 1 & 1 \\ & & 1 & 1 & 1 \\ & & 1 & 1 & 1 \\ \end{array}$ 

 $\bar{\mathbf{1}}$ 

 $\frac{0.00}{3.03}$ 

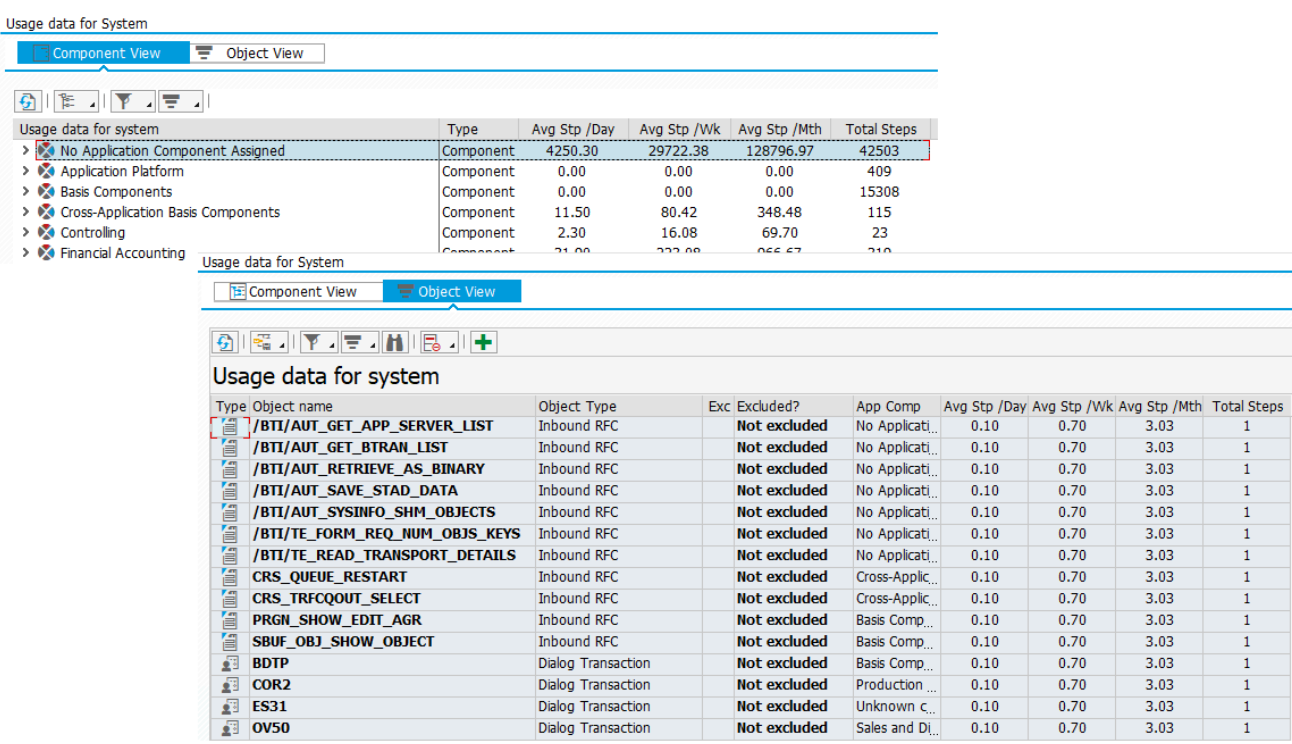

# **3.11.2. Prioritätensetzung**

### **Einleitung**

Der nächste Schritt besteht darin, die aus dem Quellsystem abgerufenen Transaktionen, Batch-Jobs usw. zu priorisieren.

Testimony priorisiert die Nutzungsdaten wie folgt:

- 1. Erstens wird nach der Häufigkeit der Ausführung im Quellsystem priorisiert. Die am häufigsten ausgeführten Objekte erhalten die höchste Priorität, und so weiter bis hin zu sehr selten ausgeführten Objekten, die die niedrigste Priorität erhalten. Die Schwellenwerte, die zur Bestimmung dieser Prioritäten verwendet werden, werden im Selektionsbildschirm für den Priorisierungslauf festgelegt (siehe unten).
- 2. Anschließend kann Testimony diese nutzungsbasierten Prioritäten auf der Grundlage der Prioritäten der Bibliothek außer Kraft setzen. Dabei handelt es sich um eine Reihe von Prioritäten, die mit der Testimony-Software ausgeliefert werden. Basis Technologies hat in Absprache mit seinen Kunden festgelegt, dass bestimmte Objekte eine andere (höhere oder niedrigere) Priorität haben sollten als die, die auf der Grundlage der Ausführungshäufigkeit berechnet werden könnte. *Beachten Sie, dass wir derzeit (Testimony v2.21) keine Bibliotheksprioritäten ausliefern.* Schließlich können die nutzungsbasierten Prioritäten durch vom Kunden gesetzte Prioritäten außer Kraft gesetzt werden. So kann der Kunde entscheiden, dass z. B. eine Dialogtransaktion, die nur selten ausgeführt wird (und daher je nach Nutzung eine niedrige Priorität hätte), für ihn so wichtig ist, dass sie eine höhere Priorität erhalten sollte.

#### **Festlegen der Kundenprioritäten**

Wechseln Sie auf die Registerkarte **Kundenprioritäten** und doppelklicken Sie auf das Quellsystem. Alle zuvor festgelegten Kundenprioritäten werden nach Anwendungskomponenten gruppiert angezeigt.

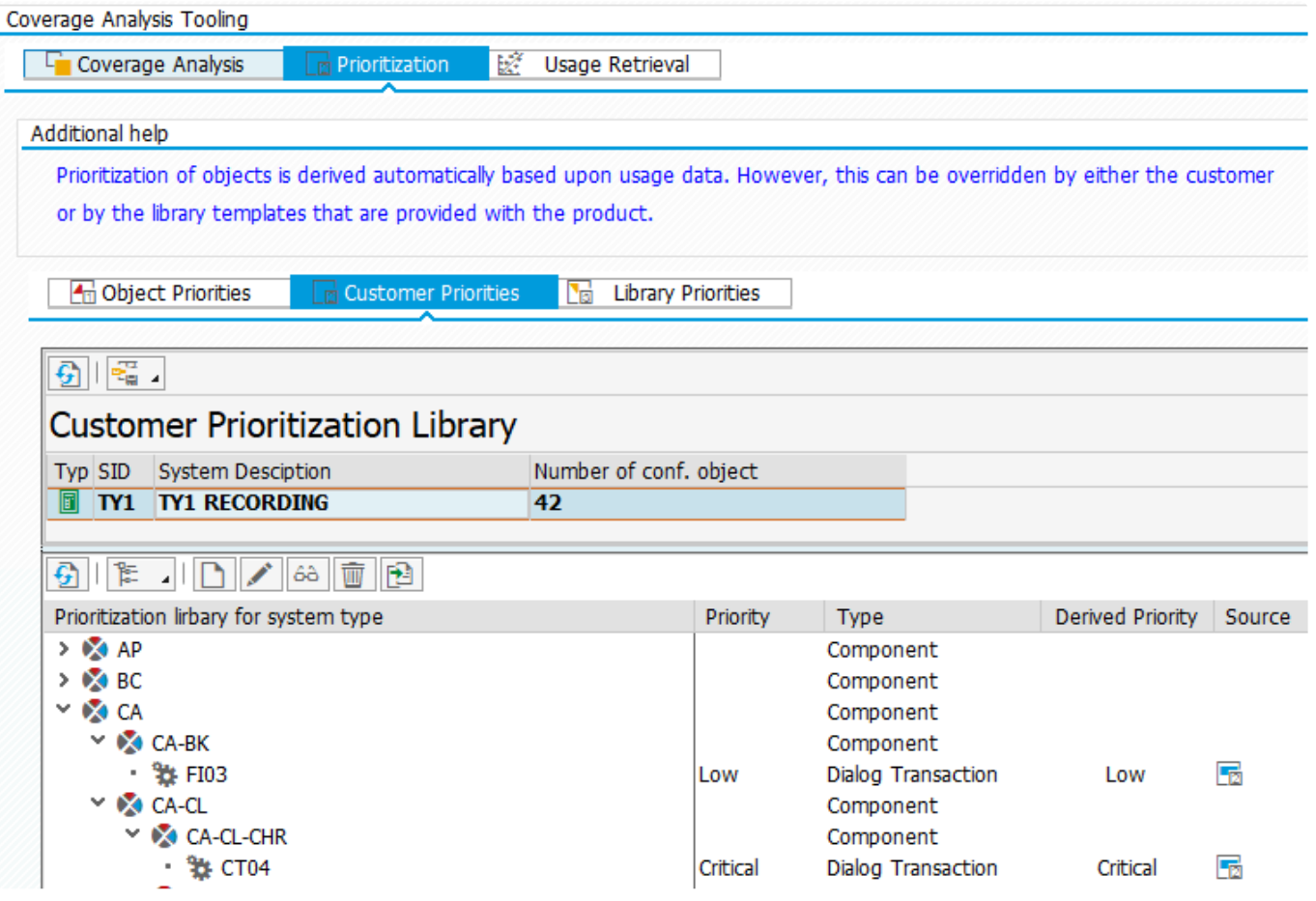

Um ein neues Objekt zur Liste der Kundenprioritäten hinzuzufügen, klicken Sie auf die Schaltfläche **Anlegen** und nehmen Sie die Angaben, wie unten gezeigt, vor.

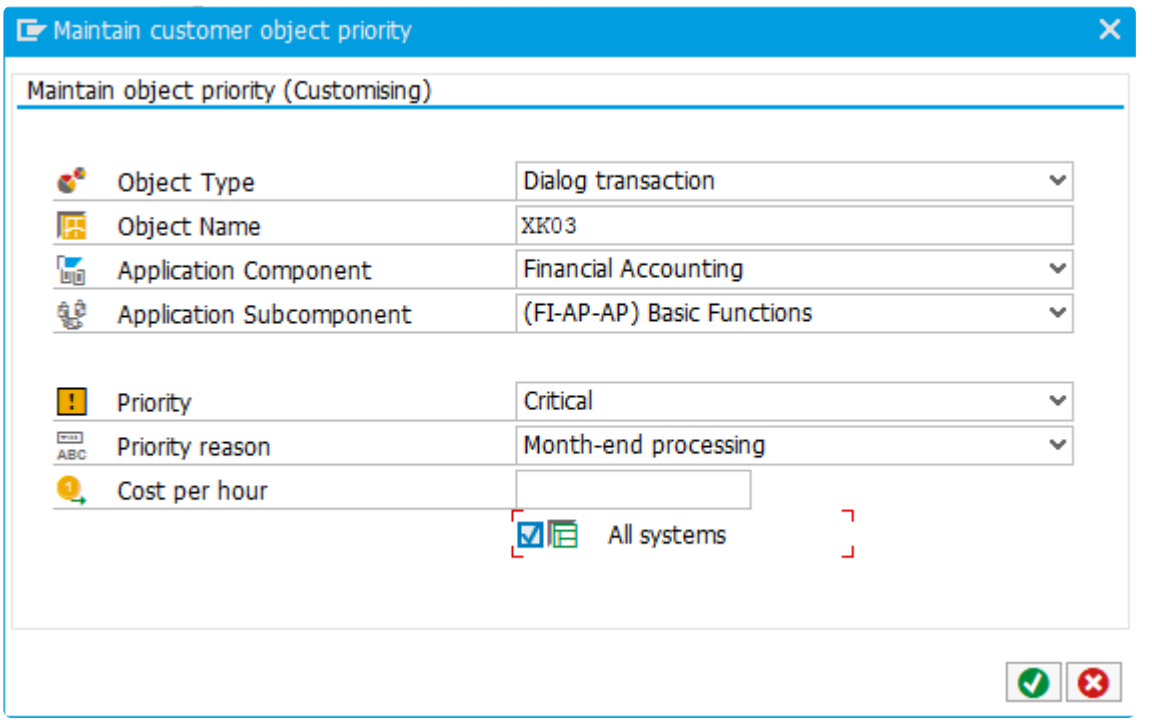

Mindestens die Felder Objekttyp, Objektname und Priorität sollten ausgefüllt werden. Andere Felder sind optional.

Das Kästchen "Alle Systeme" sollte aktiviert werden, wenn diese Priorität für alle Systeme relevant ist, die Sie für die Aufzeichnung mit Testimony verwenden werden.

#### **Durchführen des Priorisierungslaufs**

Nachdem Sie Ihre Kundenprioritäten festgelegt haben, wechseln Sie auf die Registerkarte **Objektprioritäten**, wählen Ihr Quellsystem aus und klicken auf die Schaltfläche **Ausführen**.

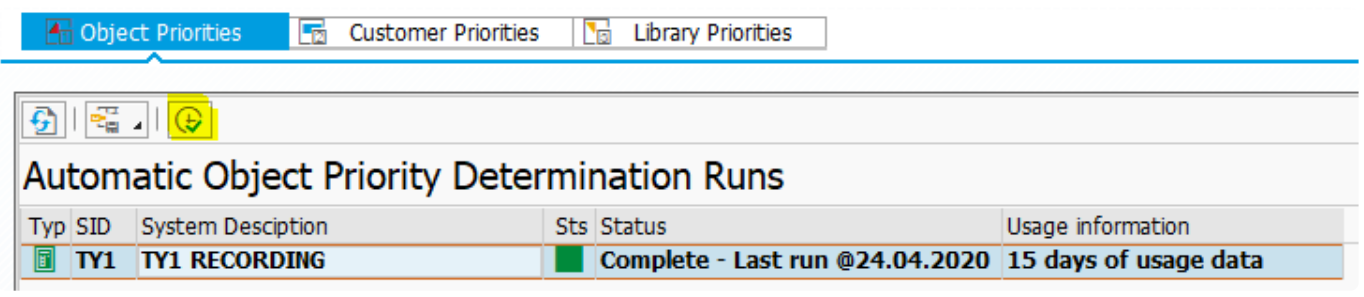

Geben Sie auf dem Selektionsbildschirm die ID des [Nutzungsdatenlaufs](#page-130-0) ein, den Sie kürzlich durchgeführt haben.

**Hinweis**: Möglicherweise müssen Sie die Eingabetaste drücken, um die Felder des Bildschirms zu aktualisieren und die korrekte Liste der Lauf-IDs anzuzeigen

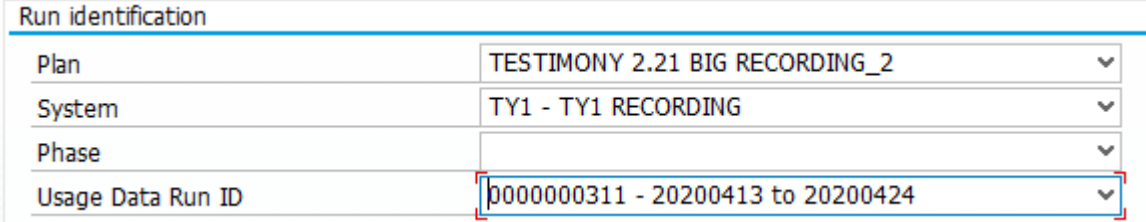

Auf diesem Bildschirm haben Sie auch die Möglichkeit, die automatische nutzungsabhängige Berechnung der Prioritäten zu beeinflussen, indem Sie prozentuale Schwellenwerte für die verschiedenen Prioritäten eingeben.

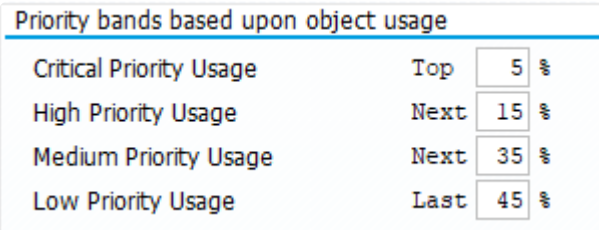

Die Schwellenwerte funktionieren wie folgt.

Unter Verwendung der Schwellenwerte des obigen Bildschirms und unter der Annahme, dass der Nutzungsabruflauf Nutzungsstatistiken für 100 verschiedene Transaktionen geliefert hat, ergibt sich Folgendes:

- Die 5% am häufigsten ausgeführten Transaktionen würden eine kritische Priorität erhalten
- Die nächsten 15% am häufigsten ausgeführten Transaktionen würden eine hohe Priorität erhalten
- Die nächsten 35 am häufigsten ausgeführten Transaktionen würden eine mittlere Priorität erhalten
- Die restlichen 45 Transaktionen würden eine niedrige Priorität erhalten
- **★** Wenn Sie diese Schwellenwerte ändern, achten Sie darauf, dass ihre Summe 100 %<br>ergibt. Wenn Sie mit den Schwellenwerten zufrieden sind, klicken Sie auf die<br>Scheltfläche Ausführen um die Prierigierung verzunehmen ergibt. Wenn Sie mit den Schwellenwerten zufrieden sind, klicken Sie auf die Schaltfläche **Ausführen**, um die Priorisierung vorzunehmen.

Denken Sie daran, dass die nutzungsbasierten Prioritäten durch kundeneigene **\*** Prioritäten außer Kraft gesetzt werden.

Der Priorisierungslauf liefert die folgende Ausgabe.

**Object Prioritisation** Object prioritisation determination completed Job finished

Sie können nun die Ergebnisse der Priorisierung auf dem Bildschirm der Abdeckungsanalyse sehen.

J.

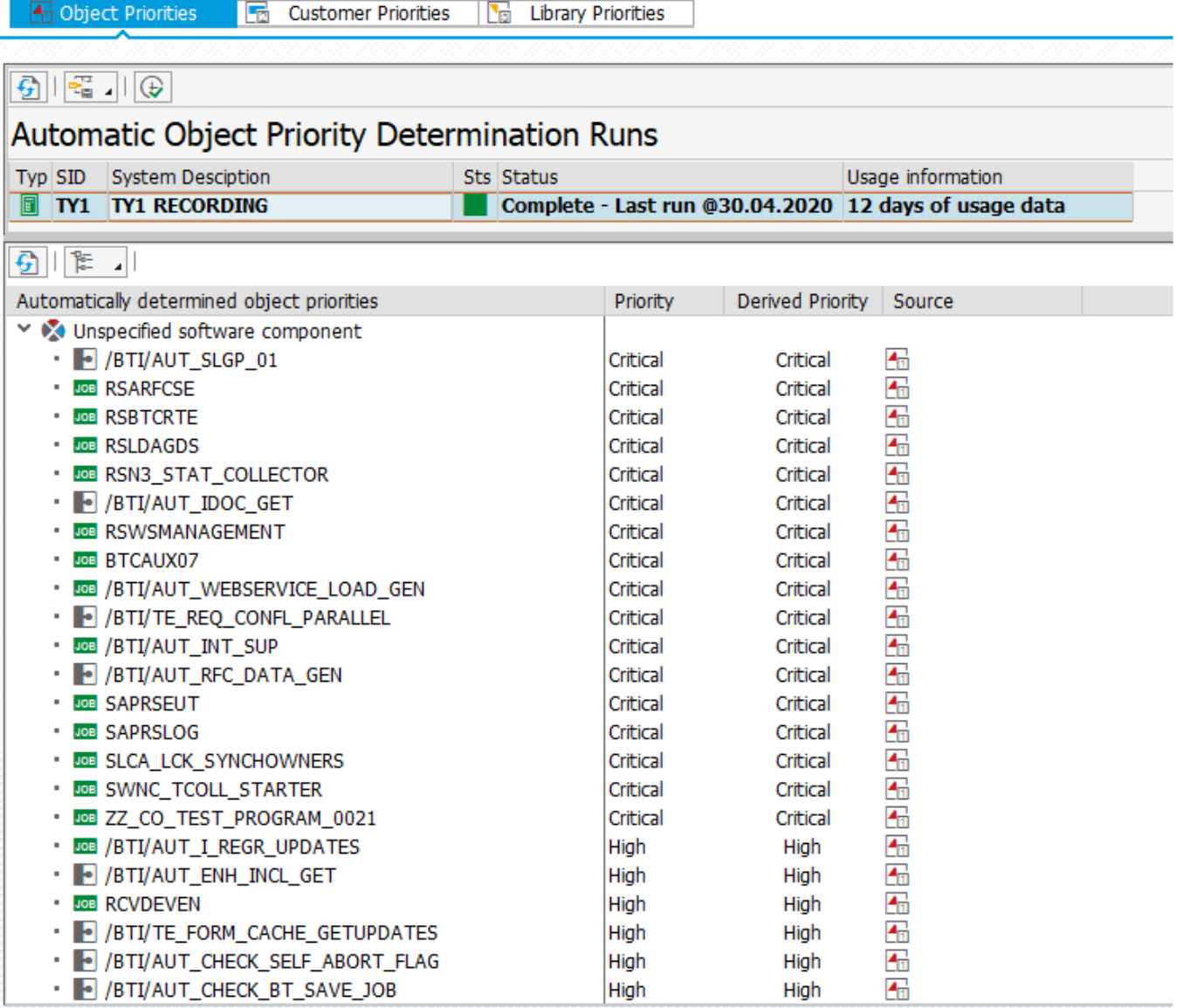

# **3.11.3. Abdeckungsanalyse**

### **Einleitung**

Nachdem die Nutzungsinformationen aus dem Quellsystem abgerufen wurden und der Priorisierungslauf abgeschlossen ist, können Sie die eigentliche Abdeckungsanalyse durchführen.

Bei der Abdeckungsanalyse werden die in Ihrer Aufzeichnung erfassten Transaktionsvolumina (durch Lesen der Ausführungs-Queue) mit den Daten aus der Nutzungsabfrage verglichen, um festzustellen, ob eine bestimmte Transaktion (oder ein Batch-Job, RFC usw.) in der Aufzeichnung ausreichend abgedeckt wurde oder nicht.

#### **Ausführen der Abdeckungsanalyse**

Wählen Sie auf der Registerkarte **Abdeckungsanalyse** Ihr Quellsystem aus und klicken Sie auf die Schaltfläche **Ausführen**.

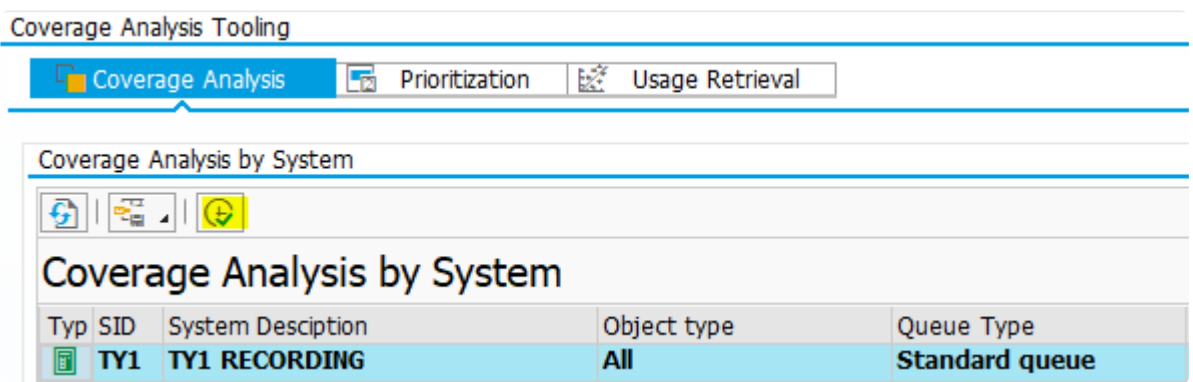

Geben Sie auf dem Selektionsbild die Nutzungsabfrage und die Ausführungs-Queue ein, die Sie vergleichen möchten. Optional können Sie die Abdeckungsanalyse auch auf bestimmte Workload-Typen beschränken (z. B. nur Dialogtransaktionen).

**Hinweis**: Möglicherweise müssen Sie die Eingabetaste drücken, um die Felder des Bildschirms zu aktualisieren und die korrekte Liste der Lauf-IDs anzuzeigen

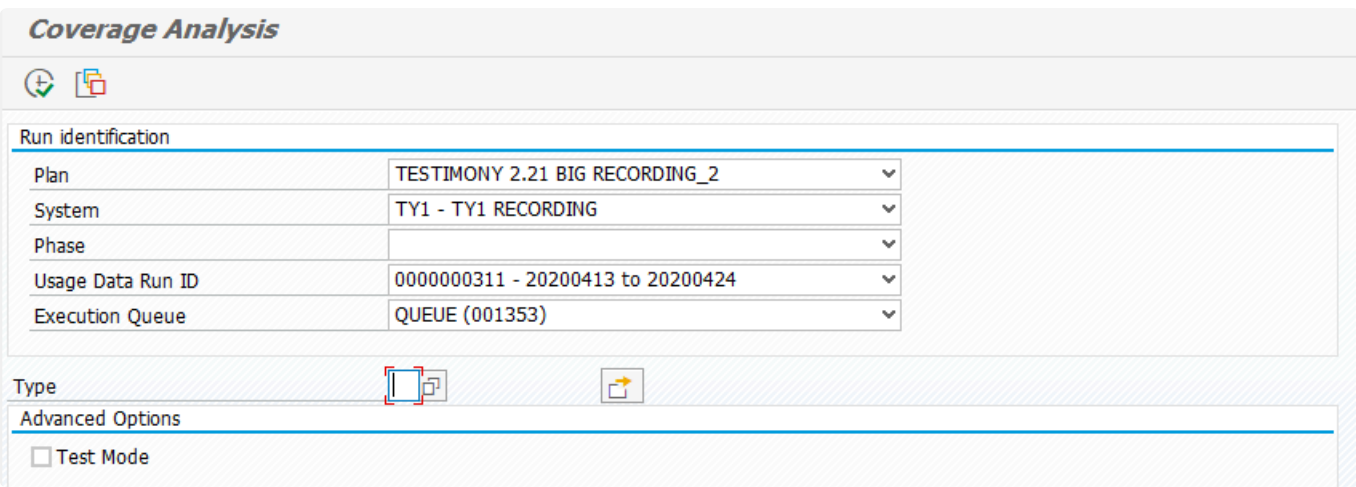

Klicken Sie auf **Ausführen** und die Abdeckungsanalyse wird ausgeführt, wobei am Ende die folgende

#### Ausgabe angezeigt wird.

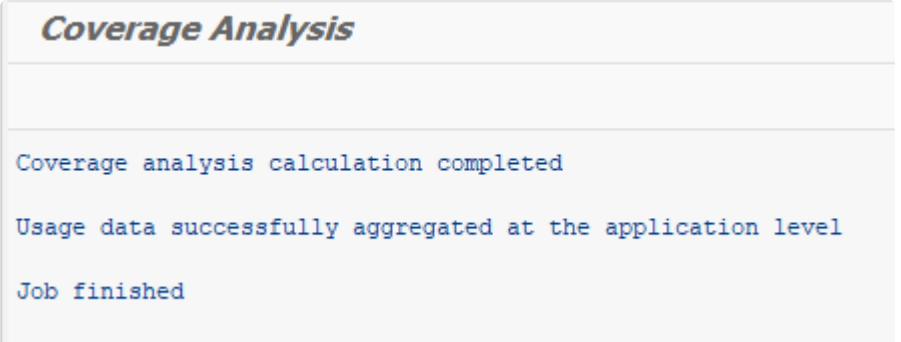

#### **Analyse der Ergebnisse der Abdeckungsanalyse**

Sobald die Abdeckungsanalyse gelaufen ist, wird eine Zusammenfassung der Ergebnisse auf dem Bildschirm zur Abdeckungsanalyse angezeigt. Die Zusammenfassung zeigt die Analyse für die gesamte Ausführungs-Queue, aufgeschlüsselt nach verschiedenen Transaktionsarten.

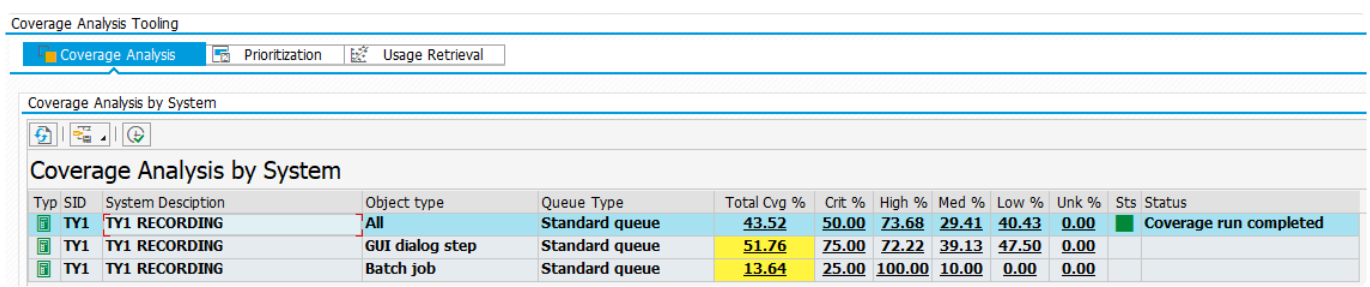

In der obigen Abbildung sehen wir, dass die Gesamtabdeckung für alle Transaktionsarten 43,52 % beträgt, wobei die Abdeckung auch nach Priorität und Transaktionsart aufgeschlüsselt ist.

Damit eine Transaktion von der Ausführungs-Queue abgedeckt wird und für den Abdeckungsgrad zählt, muss sie mindestens einmal in der Ausführungs-Queue vorhanden sein.

Neben der Zusammenfassung der Ergebnisse können Sie auch auf eine Zeile in der Zusammenfassung doppelklicken, um Details zur Abdeckung, aufgeschlüsselt nach Anwendungskomponenten sowie auf Objektebene, zu erhalten

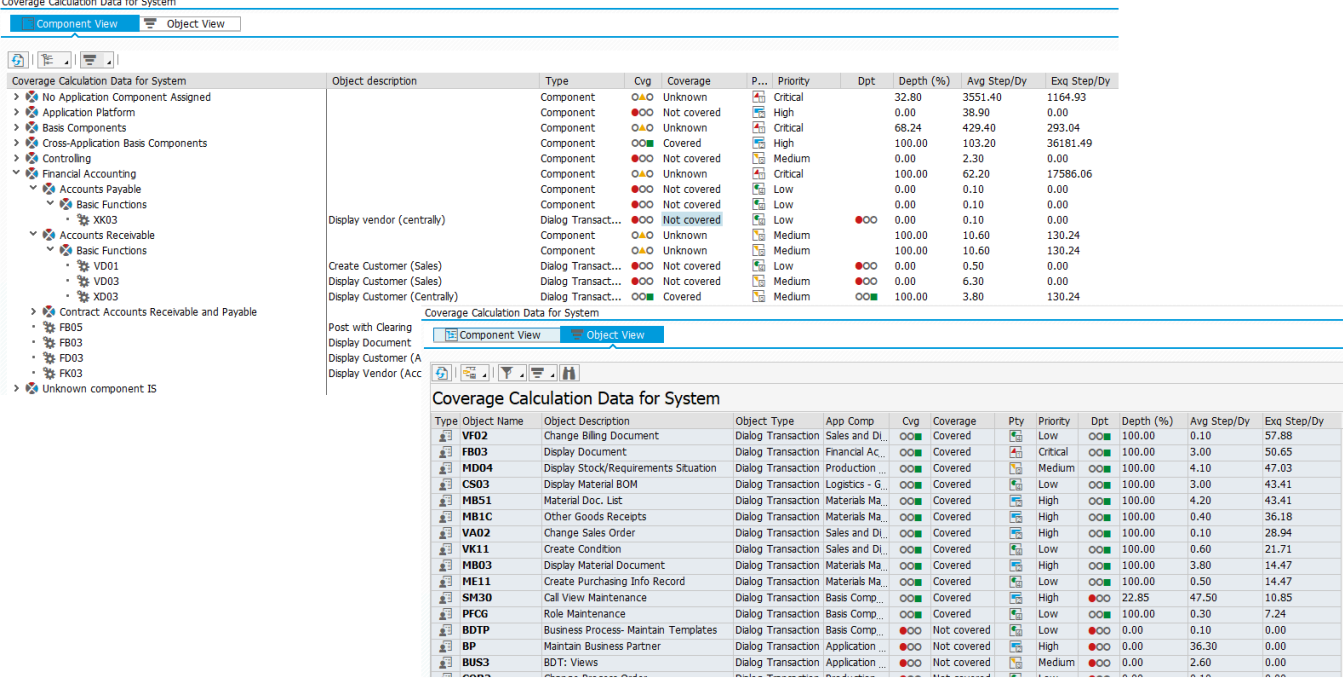

Wie Sie aus der Objektansicht ersehen können, wird Ihnen für jedes Objekt mitgeteilt, ob es abgedeckt ist oder nicht (d. h. ob es in der Ausführungs-Queue vorhanden ist oder nicht), sowie die Priorität gemäß der Priorisierung und die "Tiefe".

Die Tiefe des Abdeckungsgrads eines Objekts ist ein Vergleich der Anzahl der Ausführungsvorgänge während des Abspielens (normalisiert auf einen Zeitraum von 24 Stunden) mit der durchschnittlichen Anzahl der Ausführungsvorgänge pro Tag aus der Nutzungsabfrage.

In der Objektansicht in der obigen Abbildung sehen wir zum Beispiel, dass die Transaktion MD04 im Quellsystem durchschnittlich 4,1 Mal pro Tag ausgeführt wurde. In der Ausführungs-Queue hat diese Transaktion eine normalisierte tägliche Ausführungsrate von 47,03 Ausführungen pro Tag. Diese Transaktion ist also abgedeckt (sie ist in der Ausführungs-Queue vorhanden) und hat eine Tiefe von 100 % (die Anzahl ihrer Ausführungen in der Ausführungs-Queue ist größer oder gleich der täglichen Rate im Quellsystem).

Andererseits hat die Transaktion SM30 eine tägliche Ausführungsrate von 47,5 im Quellsystem, aber nur von 10,85 in der Ausführungs-Queue. Da die Rate der Ausführungs-Queue niedriger ist als die Rate des Ausgangssystems, ist sie zwar abgedeckt, hat aber nur eine Tiefe von 22,85 %.

# **3.12. Abspielen durchführen**

### **Übersicht**

Der Abspielvorgang kann ungefähr in der gleichen Zeit wie die Aufzeichnungphase ablaufen. Diese Zeit kann jedoch je nach der Anzahl der verfügbaren Bots und der Größe des Zielsystems/der Zielsysteme, in das/die Sie zurückspielen, verkürzt werden. Auch das Transaktionsvolumen der Aufzeichnung wirkt sich auf die Abspielzeit aus.

#### **Prozessschritte**

- [Abspielen vorbereiten](#page-142-0)
- [Abspielen starten](#page-172-0)
- [Abspielen überwachen](#page-173-0)
- [Abspielen anhalten](#page-175-0)

# <span id="page-142-0"></span>**3.12.1. Abspielen vorbereiten**

### **Übersicht**

Nachdem die Ausführungs-Queue erstellt wurde und Sie bereit sind, ein Abspielen in Testimony durchzuführen, müssen Sie zunächst die Ziel- und Zentralsysteme vorbereiten und überprüfen. Die folgenden Prozessschritte beschreiben die Schritte, die Sie für ein erfolgreiches Abspielen benötigen.

Wenn Sie ein Doppelabspielen verwenden möchten, sollten Sie sich auch den Abschnitt [Doppelabspielen](#page-176-0) ansehen.

Sie sollten sich immer vergewissern, dass Sie sich im richtigen Testplan befinden, bevor Sie mit Aktivitäten zum doppelten Abspielen beginnen, indem Sie den richtigen Testplan aus der Dropdown-Liste auswählen und auf das grüne Häkchen klicken.

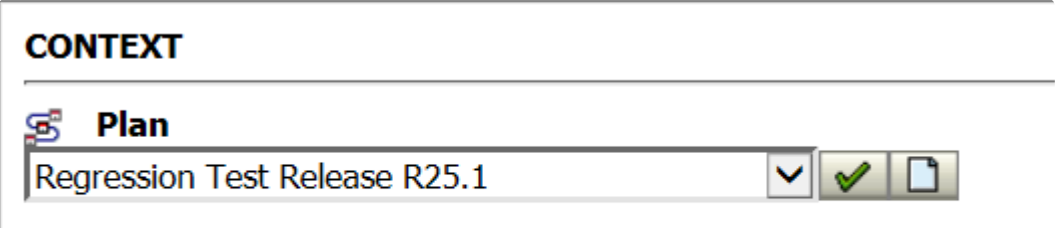

#### **Prozessschritte**

- 1. Bestätigen Sie die Schritte zur Aktualisierung des Zielsystems entsprechend den spezifischen Schritten Ihrer Organisation. Für Vorlagenschritte siehe [Liste](#page-143-0)
- 2. [Predictive Difference Analyzer ausführen](#page-149-0)
- 3. [Batch-Prozessoren des Zentralsystems prüfen](#page-159-0)
- 4. [Abspielerweiterungen aktivieren](#page-161-0)
- 5. [Prüfschritte ausführen](#page-163-0)
- 6. [Datum und Uhrzeit des Zielsystems zurücksetzen](#page-166-0)
- 7. [Bots starten](#page-169-0)

# <span id="page-143-0"></span>**3.12.1.1. Schritte zur Systemaktualisierung**

Nachfolgend sind die Schritte aufgeführt, die beim Aktualisieren des Zielsystems vom Quellsystem aus durchgeführt werden sollten, um es für das Abspielen vorzubereiten. Es sollte darauf geachtet werden, dass diese Schritte mit den Schritten abgeglichen werden, die bereits für die Aktualisierung von Systemen in der aktuellen Landschaft dokumentiert sind. Jede Organisation sollte ihre eigene Liste von Auffrischungsschritten anlegen und dabei die im Folgenden empfohlenen Schritte für Testimony berücksichtigen.

Beachten Sie, dass einige Schritte nur erforderlich sind, wenn Sie die Systemzeit ändern, wozu TimeShiftX empfohlen wird.

- Bei einem Upgrade des Zielsystems ist es wichtig, dass die Aufzeichnungserweiterungen auf dem Zielsystem mit dem Programm /BTI/ AUT\_DEACT\_ENH über SE38 auf dem kopierten System deaktiviert werden **!**
- Wenn es sich bei dem Zielsystem um ein brandneues SAP-System handelt, stellen Sie sicher, dass Sie den Lizenzschlüssel von SAP für den von Ihnen erfassten Zeitraum anfordern, da andernfalls eine "Zeitreise" möglicherweise nicht möglich ist. **!**
- Verwenden Sie im Quell- und Zielsystem den gleichen Mandanten (MANDT) **!**

#### Beachten Sie, dass die Parameter auf jedem App-Server geändert werden sollten **\***

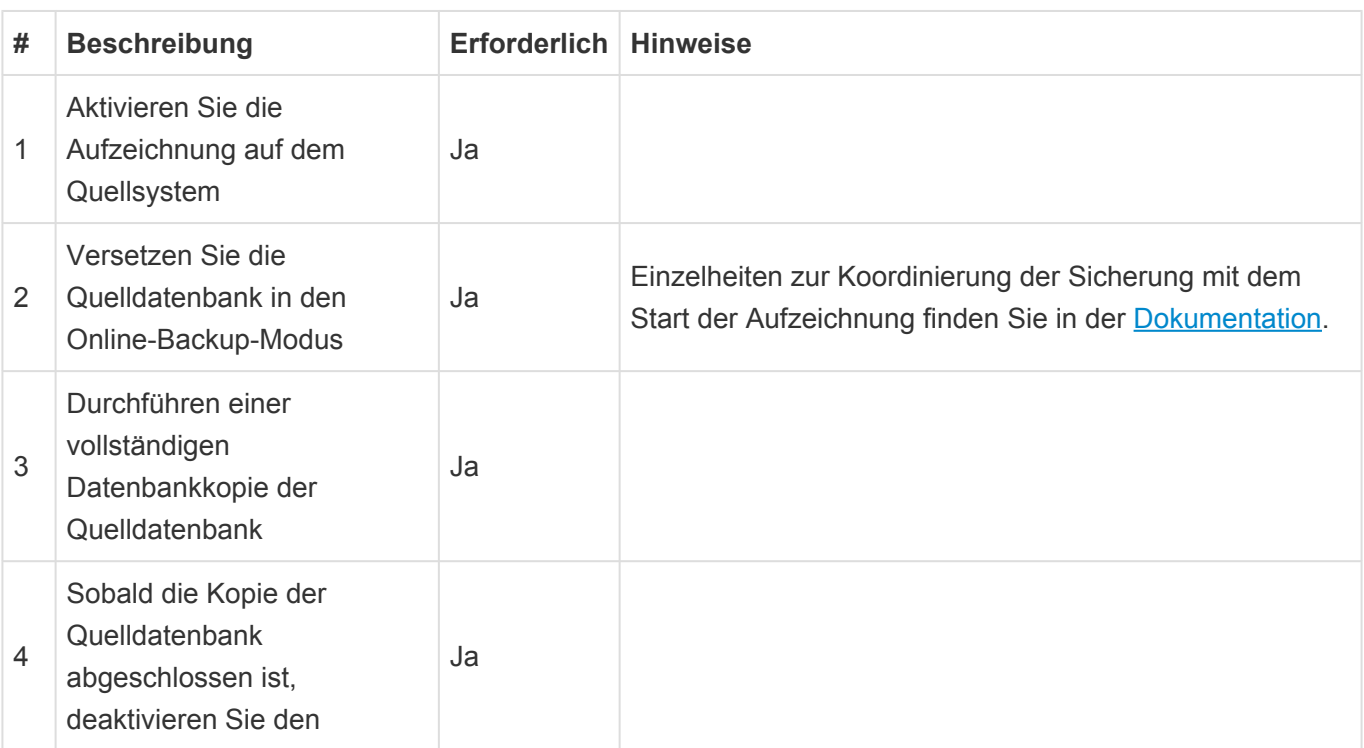
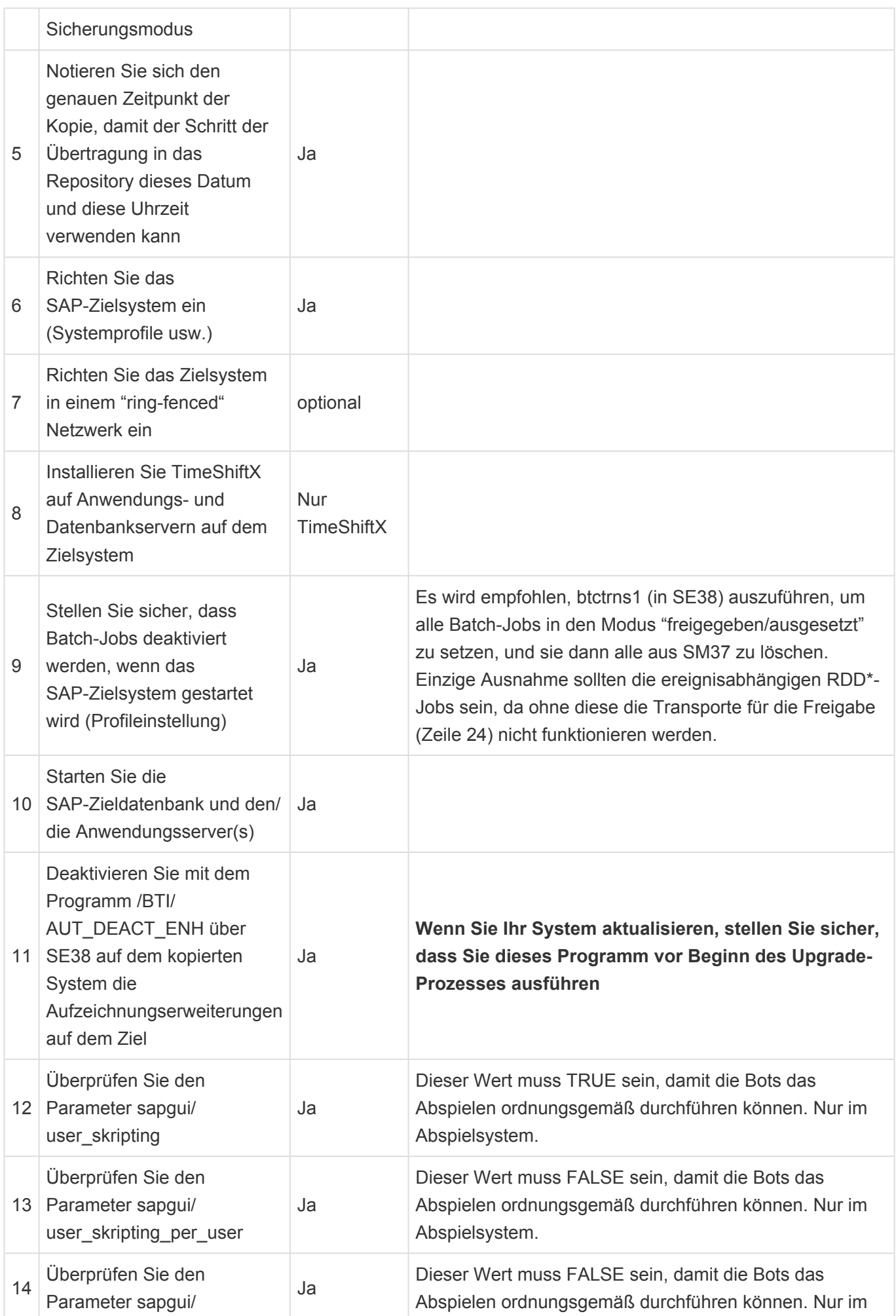

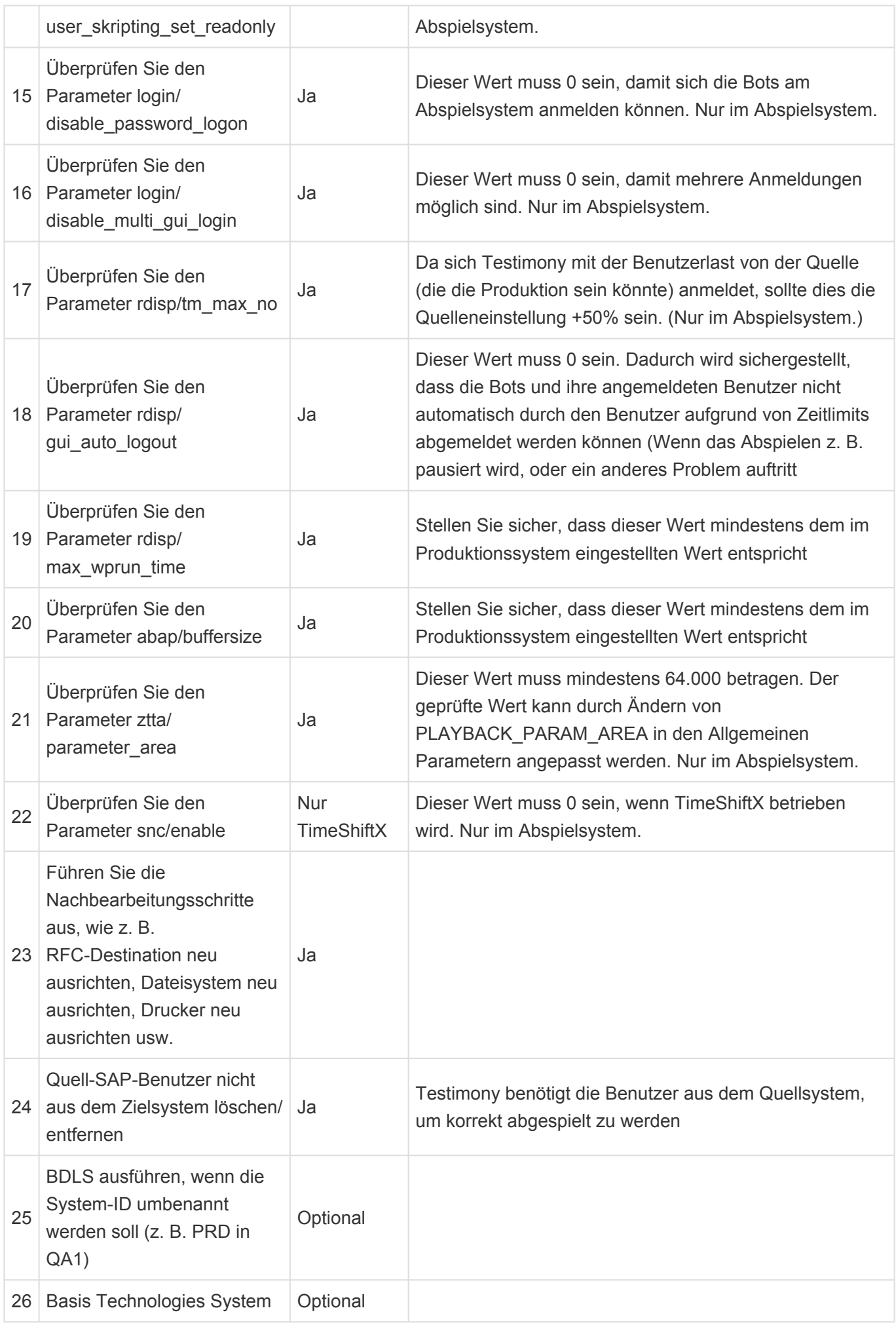

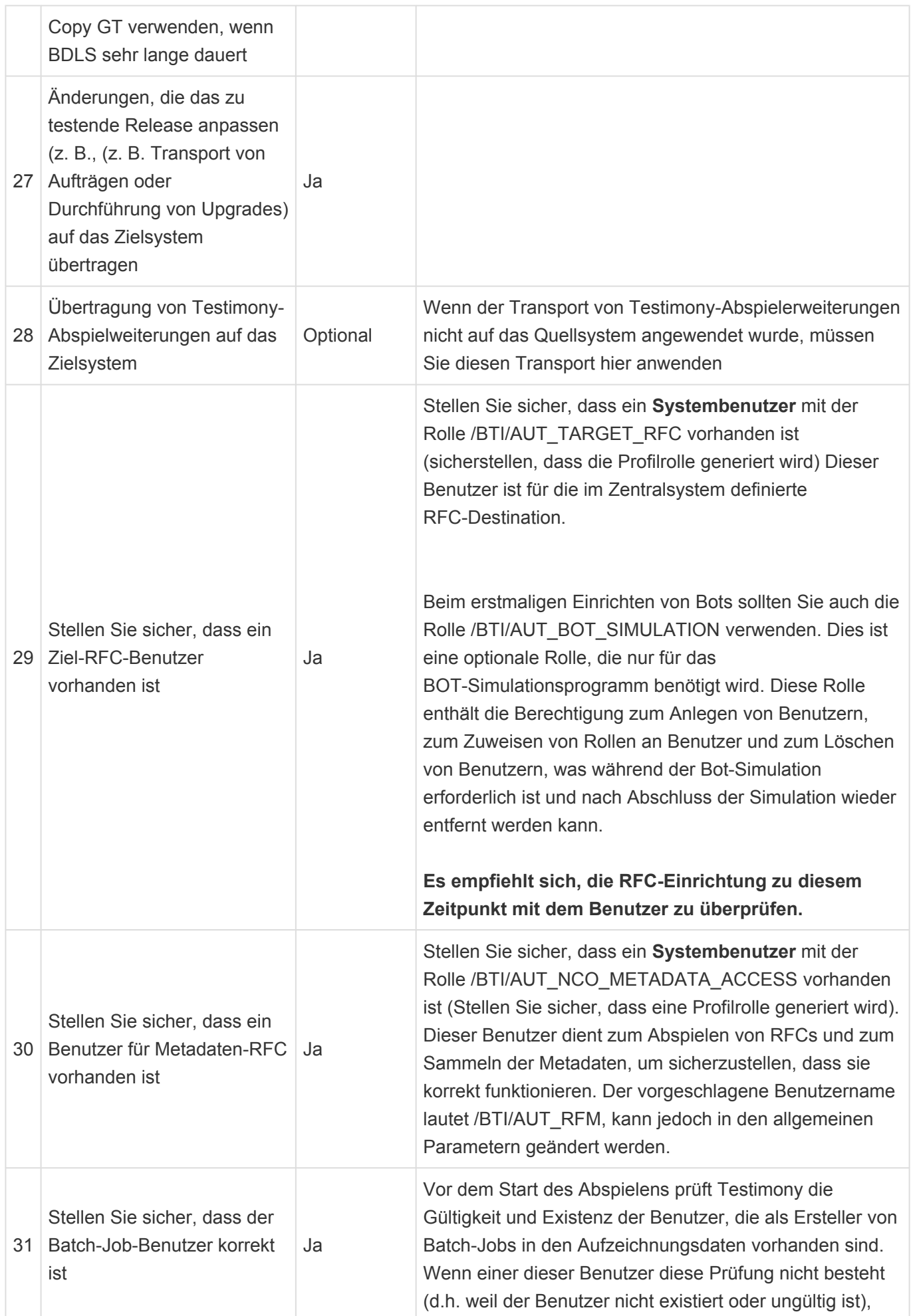

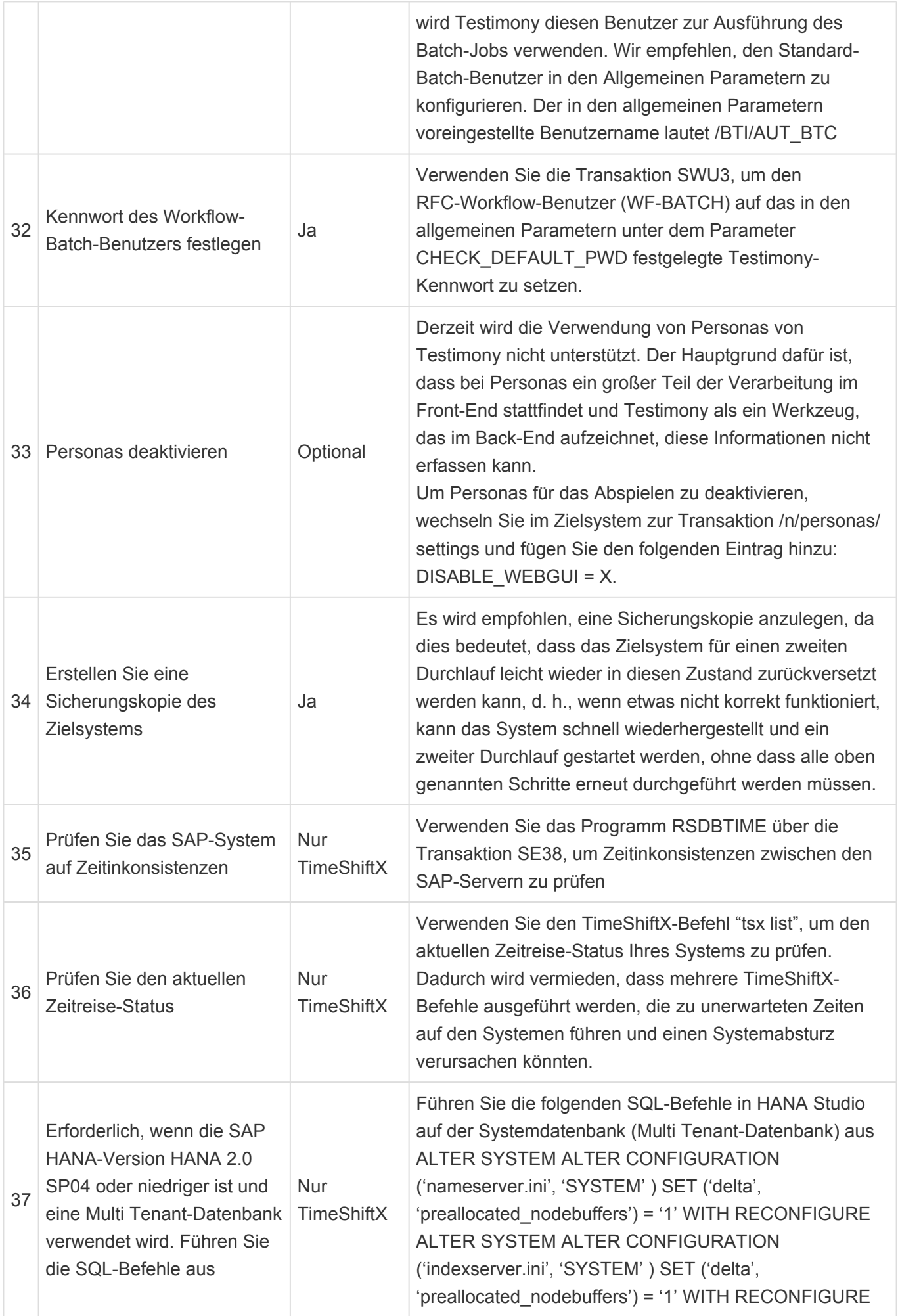

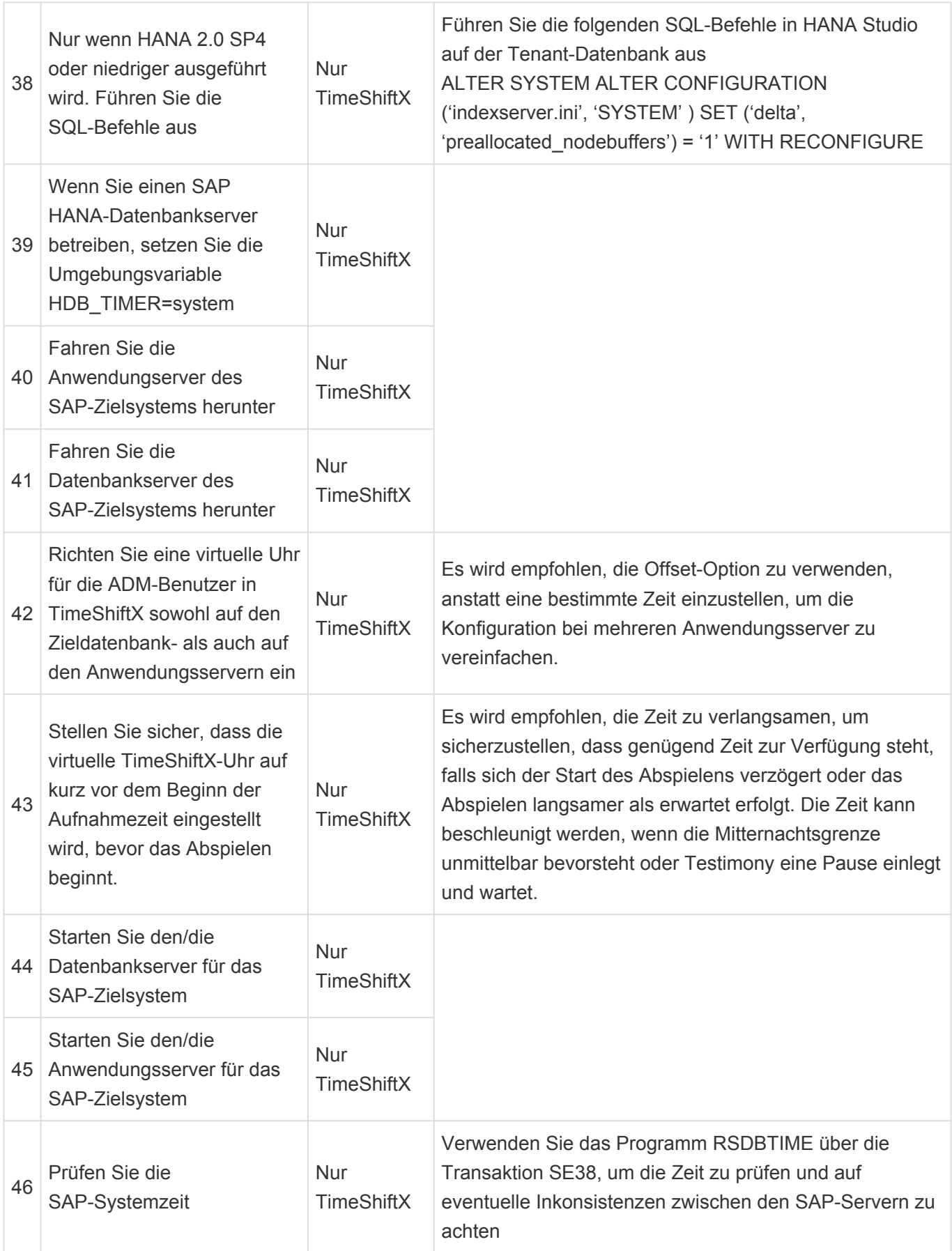

## **3.12.1.2. Predictive Difference-Analyzer**

## **Übersicht**

Die Funktion des Predictive Difference Analyzer (PDA) besteht darin, das Zielsystem zu überprüfen, bevor ein Abspielen gestartet wird. Dabei werden die Objekte, die sich derzeit in der Ausführungs-Queue befinden (aus der Aufzeichnung des Quellsystems), mit dem Ziel verglichen und mögliche technische Probleme aufgezeigt. Eine Liste der unterstützten Objekte und Prüfungsarten finden Sie [hier](#page-150-0). Wenn es im Zielsystem kritische Unterschiede gibt, die entweder massenhaft technische Fehler oder Massenausfälle beim Abspielen verursachen, ist es besser, diese Probleme proaktiv zu beheben, als auf eine große Anzahl von Ausfällen/Defekten zu reagieren.

Alle Unterschiede zwischen den verglichenen Objekten werden dem Bediener angezeigt und folgendermaßen gekennzeichnet:

- **Fehler** Unterschiede im Ziel, die wahrscheinlich Probleme beim Abspielen verursachen
- **Warnungen** Unterschiede, die zu beachten sind, aber nicht unbedingt Probleme beim Abspielen verursachen

### **Prozessschritte**

- **[Vorbereitungsphase](#page-152-0)** Analysiert alle Testskripte in der Ausführungs-Queue und erstellt eine Liste der technischen Objekte, die zwischen dem Quell- und dem Zielsystem verglichen werden sollen
- **[Vergleichsphase](#page-154-0)** Für jedes in der Vorbereitungsphase identifizierte Objekt werden die Komponenten aus dem Quell- und dem Zielsystem abgerufen. Diese Objekte werden dann verglichen und die Ergebnisse werden für jedes Objekt gemeldet (Bestanden, Fehler oder Warnung).
- **[Ergebnisphase](#page-155-0)** Überprüfen Sie alle Fehler, die beim Abspielen zu einem kritischen Problem auf dem Zielsystem führen könnten, und beheben Sie diese, bevor Sie das Abspielen starten. Auch die Warnungen sollten überprüft werden.
- Weiterhin Predictive Difference Analyzer kann für ein Baseline-Abspielen verwendet werden, um sicherzustellen, dass das Zielsystem keine kritischen Probleme aufweist. Allerdings wird es dann für das Abspielen als Release/Upgrade ausgeführt, sobald das Ziel aktualisiert oder das Release angewendet wurde. Dadurch können potenzielle technische Probleme so früh wie möglich erkannt und vor dem Abspielen behoben werden. **!**

## <span id="page-150-0"></span>**3.12.1.2.1. Unterstützte Objekte und Prüfarten**

### **Objekttypen**

Eingehende RFCs Dialog Hintergrund/Batch-Jobs

### **Prüfarten**

#### **eingehender RFC:**

Vorhandensein Vorhandensein des Headers RFC-Flag Vorhandensein der Signatur Syntaxprüfung von FUGR des FB

Parameterprüfungen: Existenz des Parameters Parameterklassifizierung (exportieren, importieren usw.) Pflichtstatus des Parameters Parameterlänge Parameterdatentyp (tief)

#### **Hintergrund/Batch-Programm:**

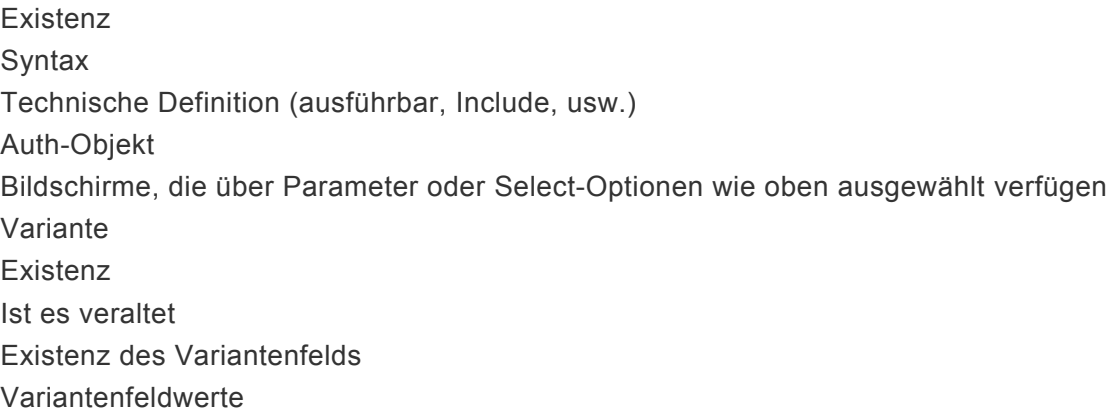

#### **Dialog Transaktionscode:**

Existenz Startprogramm Syntax des Startprogramms Auth-Objekte, Aktivitäten und ihre Werte Alle aufgezeichneten Bildschirme werden wie folgt geprüft Existenz

Typ (Hauptbildschirm, Subscreen usw.) Dimension (Koordinaten) Existenz des Felds Feldtyp (I/O, Box, Push, Check usw.) Pflichtstatus des Felds Feldlänge Felddatentyp Sichtbare Länge des Felds

## <span id="page-152-0"></span>**3.12.1.2.2. Vorbereitungsphase**

## **Übersicht**

Das Vorbereitungsprogramm analysiert alle Testskripte in der Ausführungs-Queue und erstellt eine Liste der technischen Objekte, die zwischen der Quelle und dem Ziel verglichen werden sollen.

### **Ausführung**

Vergewissern Sie sich, dass der richtige Testplan ausgewählt wurde, und navigieren Sie zum Predictive Difference-Analyzer im Bereich "Ausführung" des zu analysierenden Testplans.

Klicken Sie auf die Schaltfläche "Vorbereiten" Es besteht die Möglichkeit, einen einzelnen Thread oder mehrere Threads über Diffuser anzulegen.

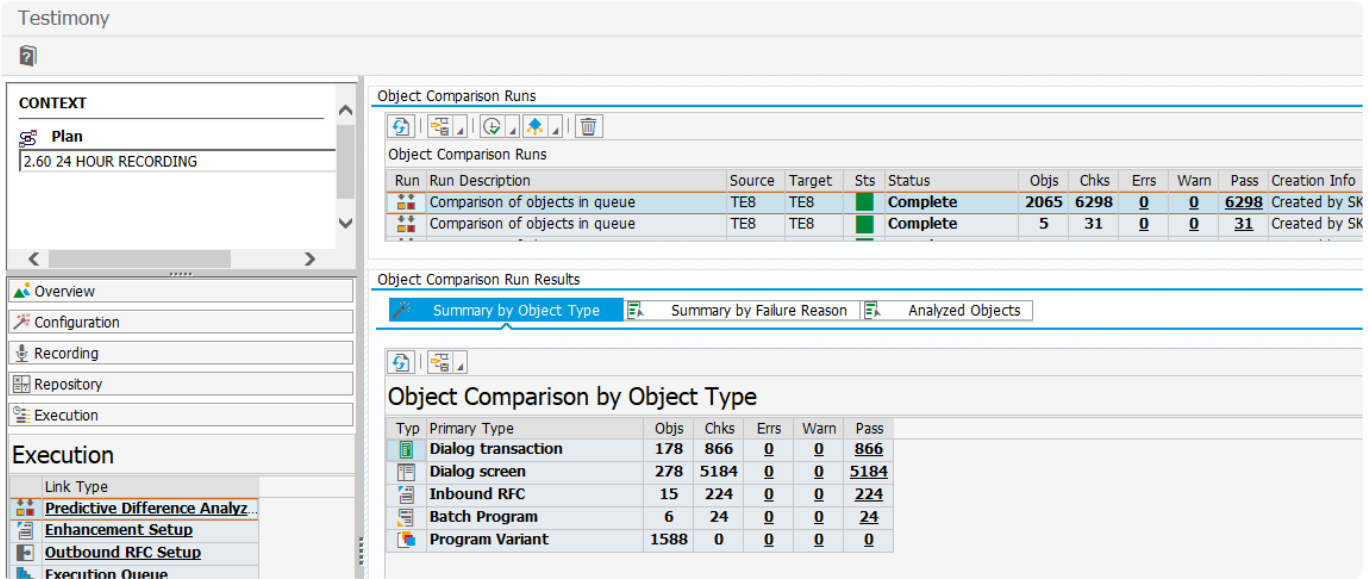

Verwenden Sie den Namen aus dem Objektvergleichslauf, um dem Lauf einen Namen zu geben. Wählen Sie dann die Ausführungs-Queue und die Quell- und Zielsysteme aus, die für diesen Vergleich verwendet werden sollen.

Die Multi-Thread-Option kann für große Läufe verwendet werden, indem man die Schaltfläche für die technischen Einstellungen mit einer Intervallgröße von 1000 verwendet und die Anzahl der verfügbaren Batch-Jobs auswählt.

Die erweiterten Optionen dienen dazu, einen harten Abbruch auszulösen, wenn entweder RFC-/Systemfehler oder interne Fehler auftreten. Wird dieser Wert auf 1 gesetzt, bricht das Programm ab, wenn diese Art von Fehlern auftritt. Ist dieser Wert auf 0 gesetzt, wird die Verarbeitung trotzdem fortgesetzt.

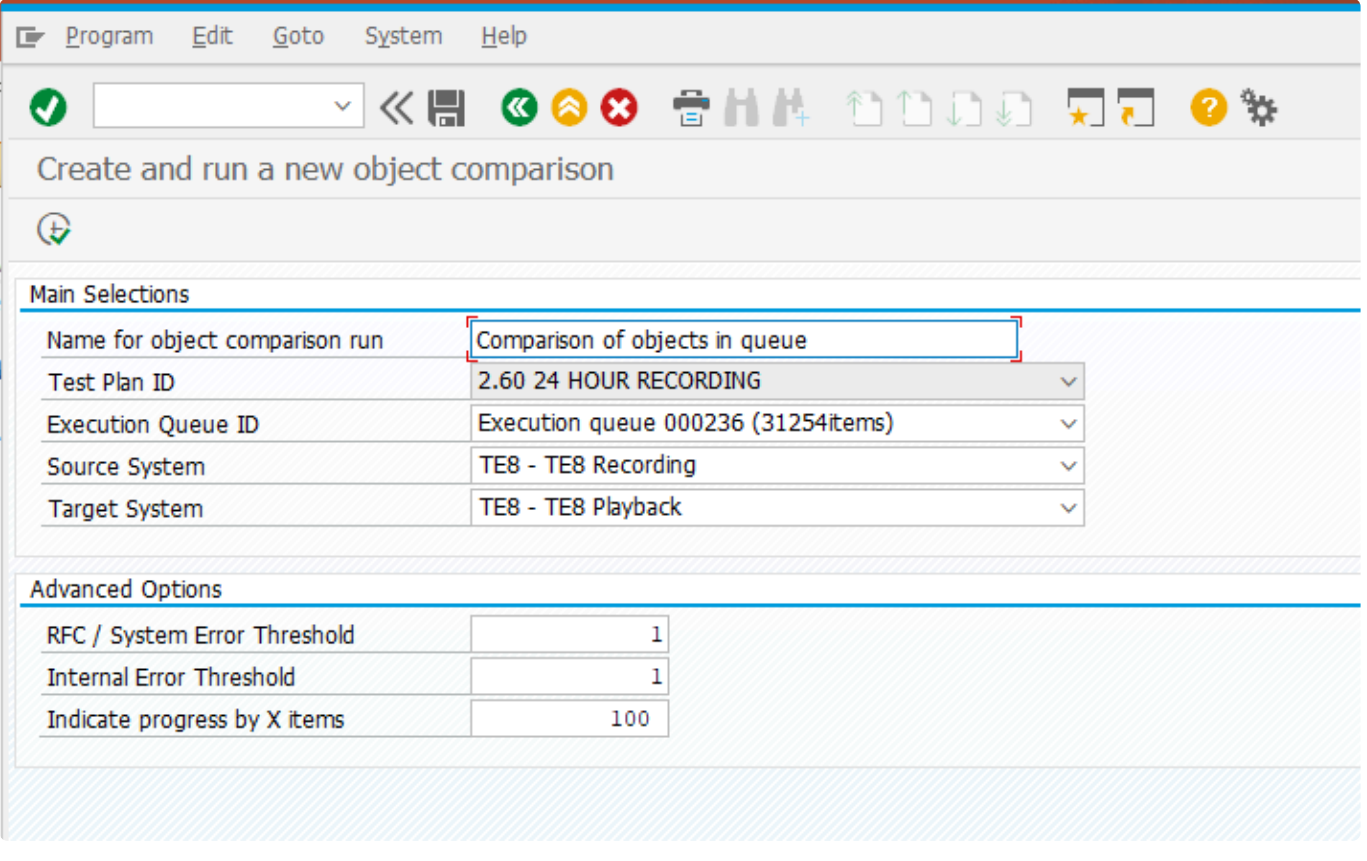

Sobald dieses Programm abgeschlossen ist, können Sie die [Vergleichsphase](#page-154-0) starten

## <span id="page-154-0"></span>**3.12.1.2.3. Vergleichsphase**

### **Übersicht**

Bei der Ausführung des Vergleichsprogramms werden für jedes in der Vorbereitungsphase identifizierte Objekt die Komponenten aus dem Quell- und Zielsystem abgerufen. Diese Objekte werden dann verglichen und die Ergebnisse werden für jedes Objekt gemeldet (Bestanden, Fehler oder Warnung).

### **Ausführung**

Wählen Sie den Lauf, für den Sie den Vergleich durchführen möchten, und klicken Sie dann auf die Schaltfläche **Vergleichen** .

Es besteht die Möglichkeit, einen einzelnen Thread oder mehrere Threads über Diffuser anzulegen.

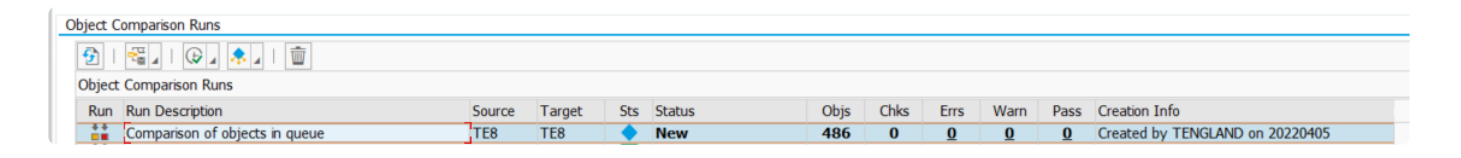

Die Multi-Thread-Option kann für große Läufe verwendet werden, indem Sie die Schaltfläche für die technischen Einstellungen mit einer Intervallgröße von 1000 und der Anzahl der Batch-Jobs, die verfügbar sind, auswählen. Es gibt keine weiteren Parameter, die eine Aktualisierung erfordern.

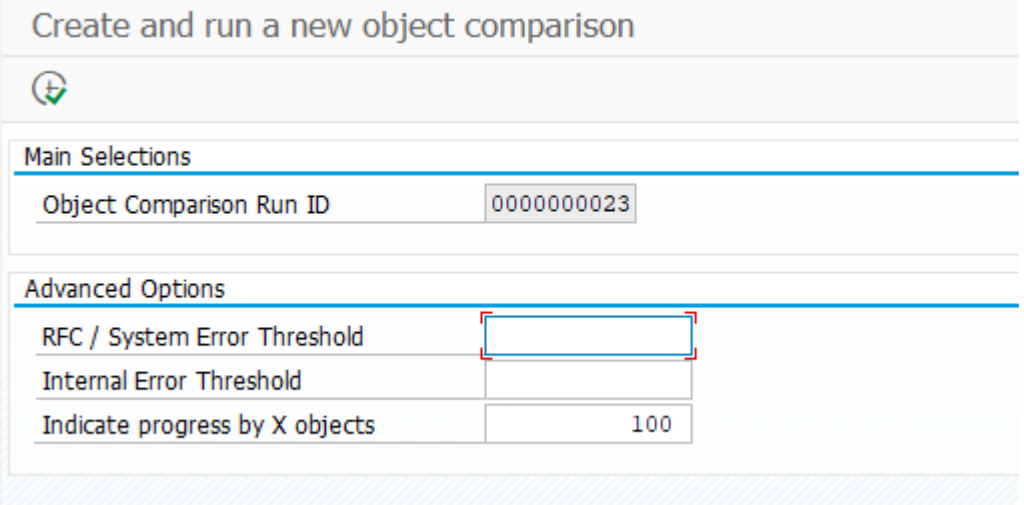

Sobald dieses Programm abgeschlossen ist, können Sie die Ergebnisse in der [Ergebnisphase](#page-155-0) überprüfen

# <span id="page-155-0"></span>**3.12.1.2.4. Ergebnisphase**

## **Übersicht**

Ziel dieser Phase ist es, alle Fehler zu überprüfen, die beim Abspielen ein kritisches Problem auf dem Zielsystem verursachen könnten, und diese entweder zu beheben oder zu beseitigen, bevor das Abspielen gestartet wird. Warnungen sollten ebenfalls überprüft werden, da sie zwar keine technischen Auswirkungen auf das Abspielen haben, aber für das Technik- oder Testteam von Interesse sein könnten, um die Qualität des Zielsystems zu überprüfen.

## **Überprüfen der Ergebnisse**

Sobald der Vergleichslauf abgeschlossen ist, sollte der Status "Vollständig" lauten. Doppelklicken Sie auf den Lauf des Predicative Difference-Analysers, für den Sie die Ergebnisse anzeigen möchten. Sie können dann die Registerkarten wechseln, um verschiedene Ansichten der Ergebnisse zu erhalten (siehe unten). In allen Rastern sind Filter verfügbar, die bei Bedarf in ein Arbeitsblatt einer Tabellenkalkulation heruntergeladen werden können. Wenn Sie auf die Hotspots unter den unterstrichenen Zahlen klicken, können Sie die Details zu jedem Durchgang, jeder Warnung oder jedem Fehler aufrufen. Die Informationsschaltflächen **in die einert ebenfalls viele zusätzliche Informationen und** Hilfen zu diesem Thema. Unter bestimmten Umständen besteht auch die Möglichkeit, Skripte zu reparieren, siehe Abschnitt Korrektur von Testskripten

#### Zusammenfassung nach Objekttyp

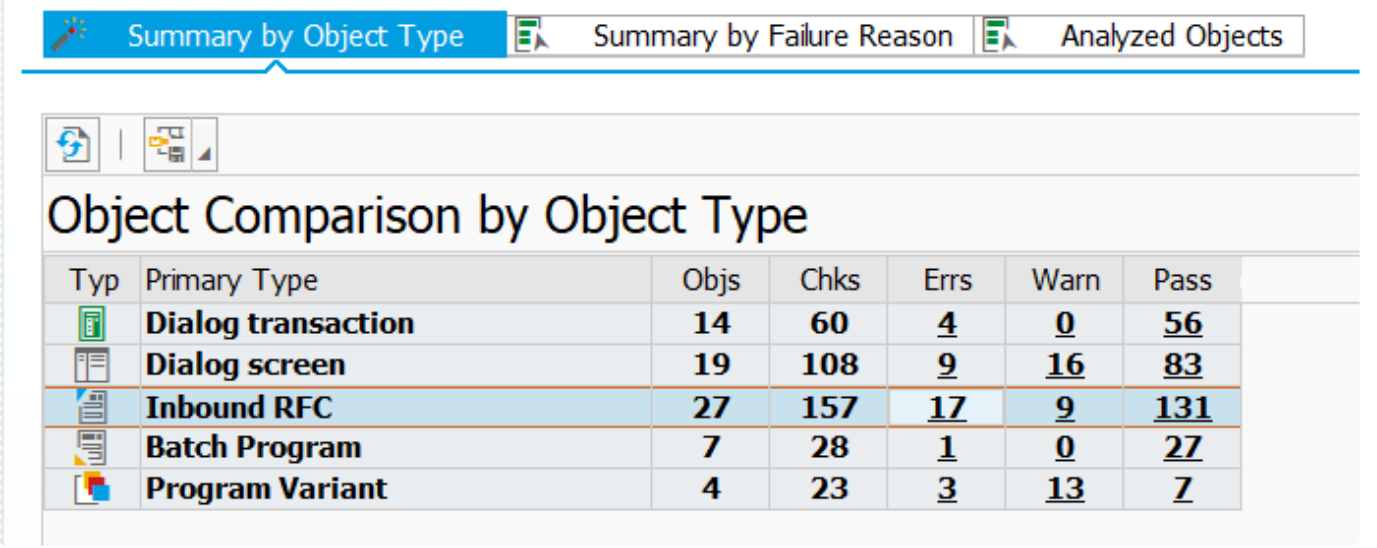

Zusammenfassung nach Fehlerursache

#### Object Comparison Run Results

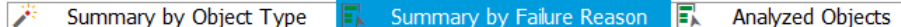

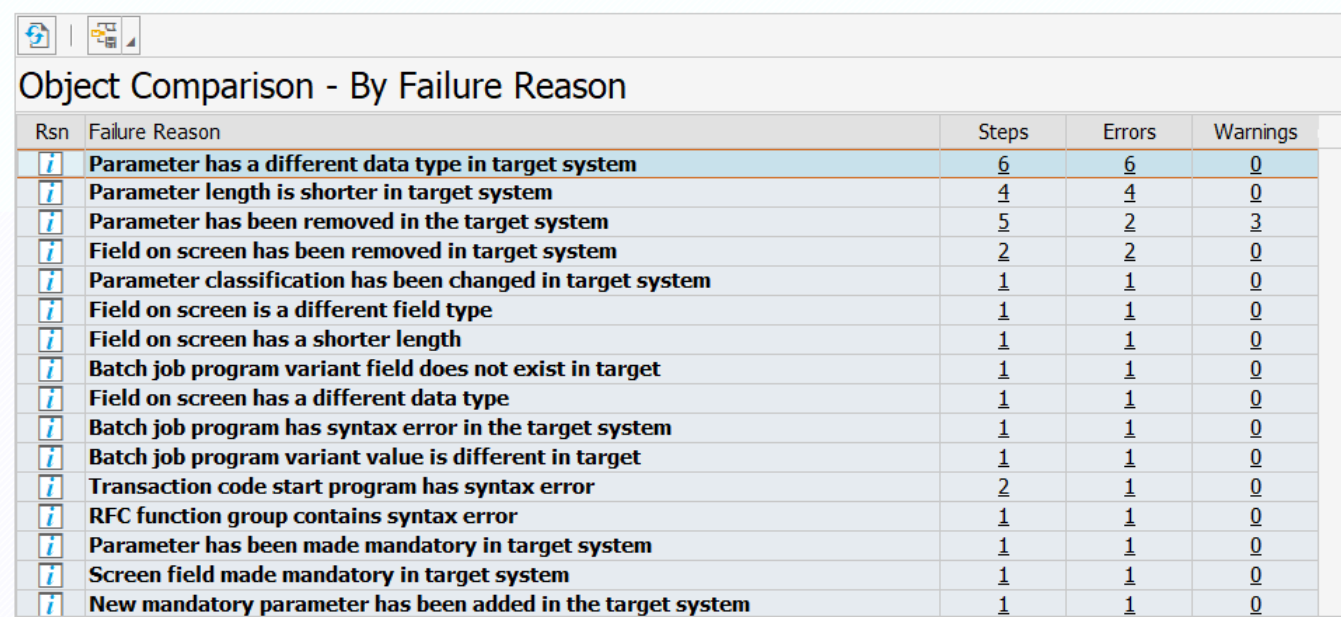

#### Analysierte Objekte

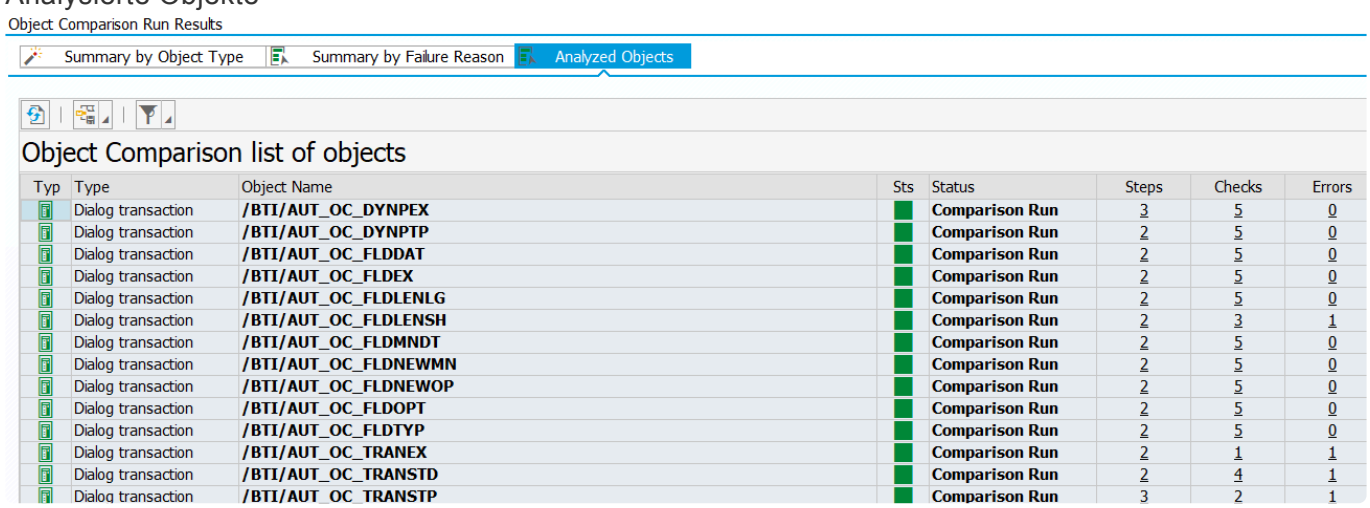

## **3.12.1.2.4.1. Korrektur von Testskripten**

## **Übersicht**

Testimony unterstützt derzeit das Hinzufügen von Ersetzungsfeldern zu Containern (mit Standardwerten) nur für **Dialogtransaktionen** und **Inbound RFC**, um Skripte zu reparieren, die aufgrund von Änderungen im Zielsystem möglicherweise nicht korrekt funktionieren.

### **Beispiel 1**

Neuer obligatorischer Parameter, der zu einem RFC im Zielsystem hinzugefügt wurde. In diesem Beispiel würde jedes Testskript, das diesen RFC enthält, einen technischen Fehler zurückgeben, wenn das Abspielen ausgeführt wird. Wenn Predictive Difference-Analyzer diesen Unterschied feststellt, können Sie ihn durch Aktualisierung aller relevanten Testskriptschritte beheben und diesen Parameter mit einem vorgegebenen Standardwert zur Eingabe hinzufügen. Auf diese Weise kann das Abspielen fortgesetzt werden, wobei das "bekannte Problem" bereits behoben ist. Das Abspielen ist somit vollständiger.

Der untenstehende Screenshot zeigt das Beispiel des eingehenden RFC. Auch hier bieten die Informationsschaltflächen **in der Menge zusätzlicher Informationen und Hilfe zu diesem Thema. In** diesem Fall führt die Schaltfläche zu einem neuen Bildschirm (zweiter Screenshot unten), um die Reparatur dieses Skripts zu ermöglichen.

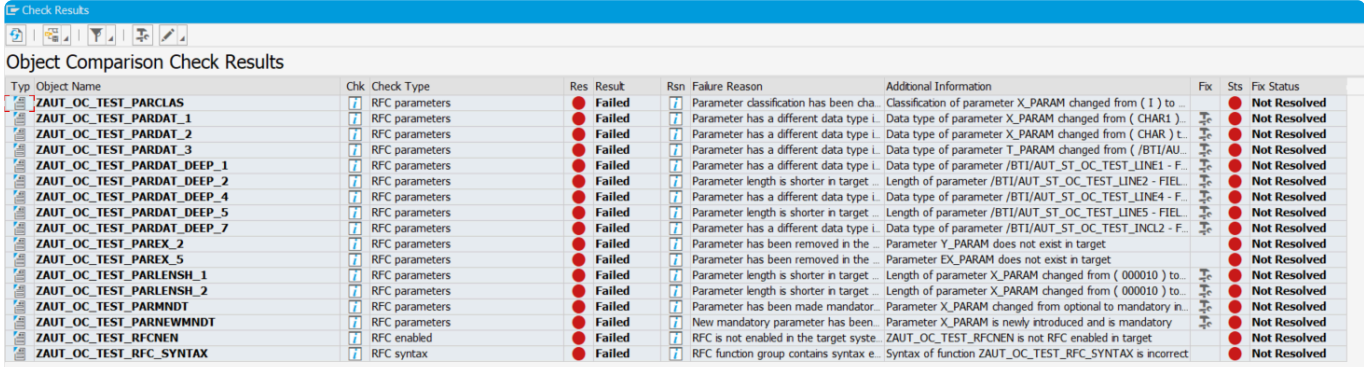

In diesem Fall können dem neuen Pflichtfeld Werte hinzugefügt oder im Falle einer Änderung des Feldes alte Werte durch einen neuen Wert ersetzt werden.

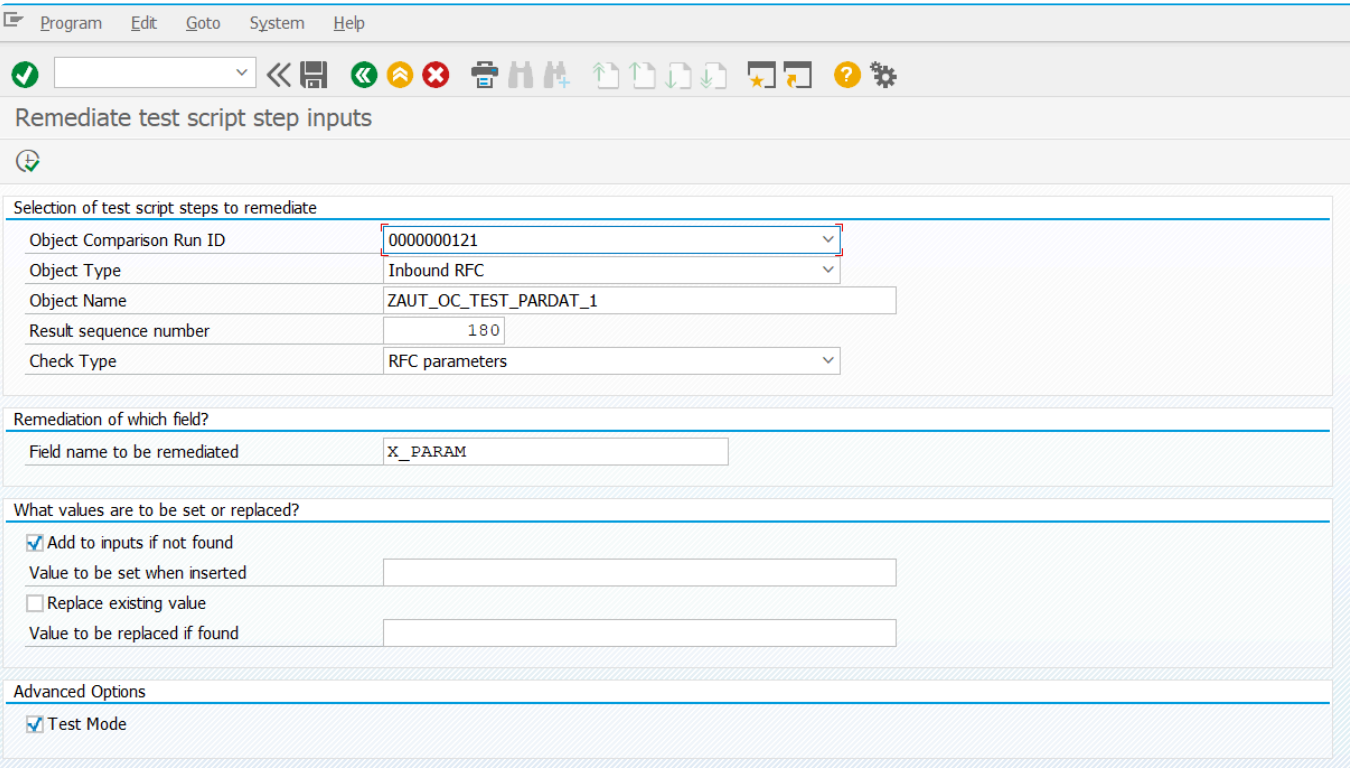

## **3.12.1.3. Batch-Prozesse auf dem zentralen System**

## **Übersicht**

Wenn Sie ein Abspielen starten, sendet Testimony eine Reihe von Hintergrundprozessen an das zentrale System. Es ist wichtig, dass auf dem Zentralsystem genügend Hintergrund-Workprozesse zur Verfügung stehen, um den Anforderungen von Testimony gerecht zu werden, und dass genügend Hintergrund-Workprozesse für den normalen Betrieb verfügbar bleiben. (Dies gilt insbesondere, wenn Ihr zentrales System auch ein produktives Solution-Manager-System ist) Die normale Anforderung ist ein Hintergrundjob für jeden Bot plus ein zusätzlicher Hintergrundjob zur Verwaltung des Abspielens. Wie dies im Einzelnen funktioniert und von Testimony verwaltet wird, wird im Folgenden beschrieben.

### **Detaillierte Informationen**

Wenn ein Abspielen zum ersten Mal ausgeführt wird, startet ein Orchestrator-Job. Der Orchestrator verwaltet den gesamten Abspielprozess und hat unter anderem die Aufgabe, das Abspielen in Blöcke aufzuteilen. Sobald die Abspielblöcke erstellt sind, startet der Orchestrator eine Reihe von Worker-Jobs. Die Anzahl der Worker-Jobs, die gestartet werden, wird durch den allgemeinen Testimony-Parameter PLAYBACK\_MAX\_BLOCKS bestimmt. Die Anzahl der Worker-Jobs (und damit der Wert des Parameters PLAYBACK\_MAX\_BLOCKS) sollte auf die Anzahl der von Ihnen verwendeten Bots eingestellt werden. General parameters

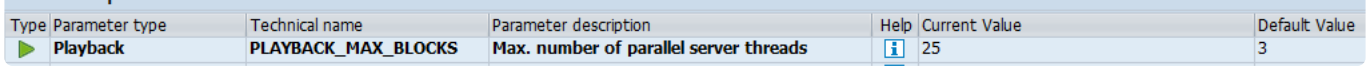

Sobald diese Jobs gestartet wurden, weist der Orchestrator den Worker-Jobs Blöcke zur Verarbeitung zu. Jeder Worker-Job arbeitet sich dann durch die Skripte in seinem Block und weist sie den Bots zum Abspielen zu. Sowohl der Orchestrator-Job als auch die Worker-Jobs bleiben für die gesamte Dauer des Abspielens aktiv.

Das bedeutet, dass die Gesamtzahl der von Testimony für ein Abspielen auf dem zentralen System benötigten Aufträge PLAYBACK\_MAX\_BLOCKS + 1 beträgt.

Die Aufträge sind in SM37 wie unten dargestellt zu sehen.

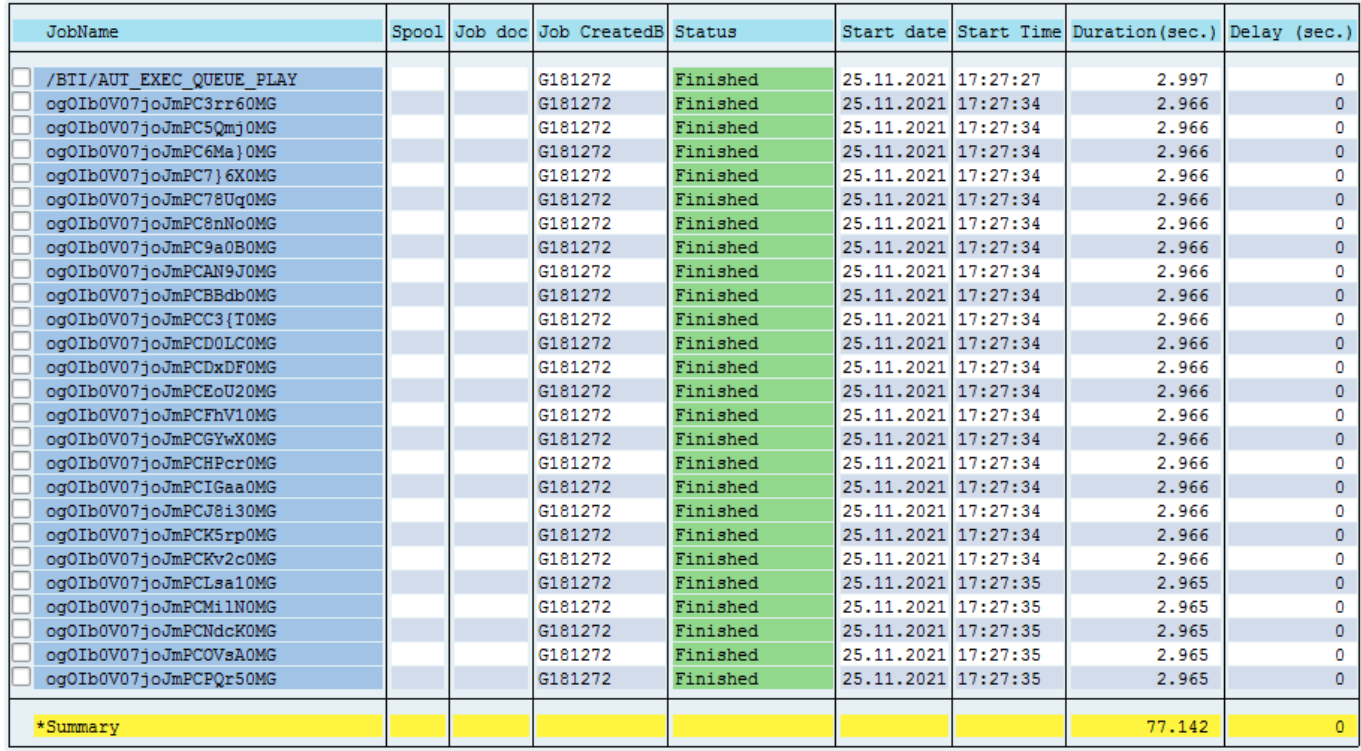

Der Orchestrator-Job heißt /BTI/AUT\_EXEC\_QUEUE\_PLAY, und die Worker-Jobs erhalten einen dynamisch generierten Namen.

## **3.12.1.4. Abspielerweiterungen aktivieren**

### **Übersicht**

Bevor Sie ein Abspielen starten, müssen die Abspielerweiterungen aktiviert werden, um sicherzustellen, dass Testimony das Abspielen korrekt ausführen kann.

### **Prozessschritte**

Navigieren Sie zur Ausführungs-Queue und wählen Sie dann die Option **Erweiterungs-Setup**.

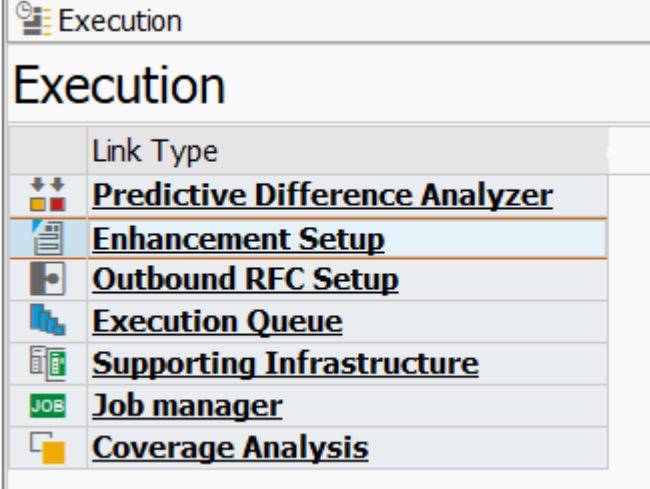

Klicken Sie anschließend auf die Schaltfläche **Aktivieren** und wählen Sie **Alle Erweiterungsoptionen**. Bei der Erstinstallation von Testimony wird eine Reihe von Abspielerweiterungen mitgeliefert, die vor dem Start eines Abspielens aktiviert werden müssen. Viele dieser Erweiterungen sind obligatorisch, andere sind optional, da sie nicht für alle Kunden relevant sind.

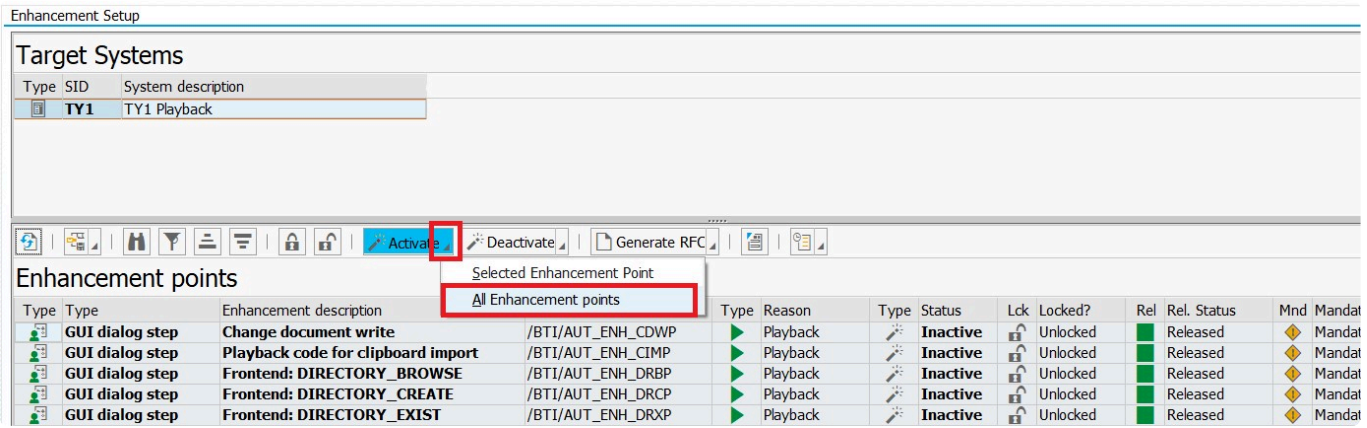

Wenn es Funktionsbereiche gibt, die für Sie wichtig sind und die durch optionale Erweiterungen abgedeckt werden, können Sie die Konfiguration so ändern, dass diese als obligatorisch gekennzeichnet sind, anstatt sie einzeln aktivieren zu müssen.

### **Aktualisierung der Erweiterungskonfiguration**

Die Aktualisierung der Erweiterungskonfiguration erfolgt über die Tabelle /BTI/AUT\_C\_ENHT, die mit der

Transaktion SM30 bearbeitet werden kann. In der Tabelle haben optionale Erweiterungen einen leeren Eintrag in der Spalte "Obl.". Ändern Sie diesen Eintrag auf **Obligatorisch** für die Erweiterungen, die Sie ändern möchten.

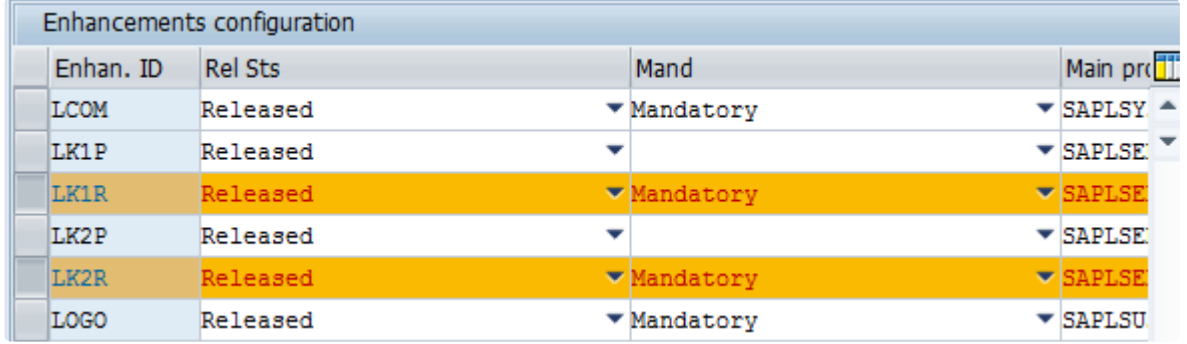

Stellen Sie sicher, dass Sie die Einstellung für die richtige Erweiterung ändern. Achten Sie besonders auf die Art der Erweiterung (Aufzeichnung oder Abspielen) und den Namen der Erweiterung. **!**

# **3.12.1.5. Prüfschritt ausführen**

## **Übersicht**

Ähnlich wie bei der Aufzeichnung gibt es auch beim Abspielen eine Reihe von Prüfschritten, mit denen überprüft werden kann, ob das System und der Testplan für das Abspielen bereit sind. Führen Sie alle Prüfschritte durch und werten Sie die Ergebnisse aus, um festzustellen, ob die Abspielbereitschaft gegeben ist.

### **Prozessschritte**

Sobald die Erweiterungen aktiviert sind, können Sie die Prüfschritte für die Aufzeichnung ausführen Wählen Sie im linken Navigationsbereich **Aufzeichnung -> Aufzeichnungsstatus**.

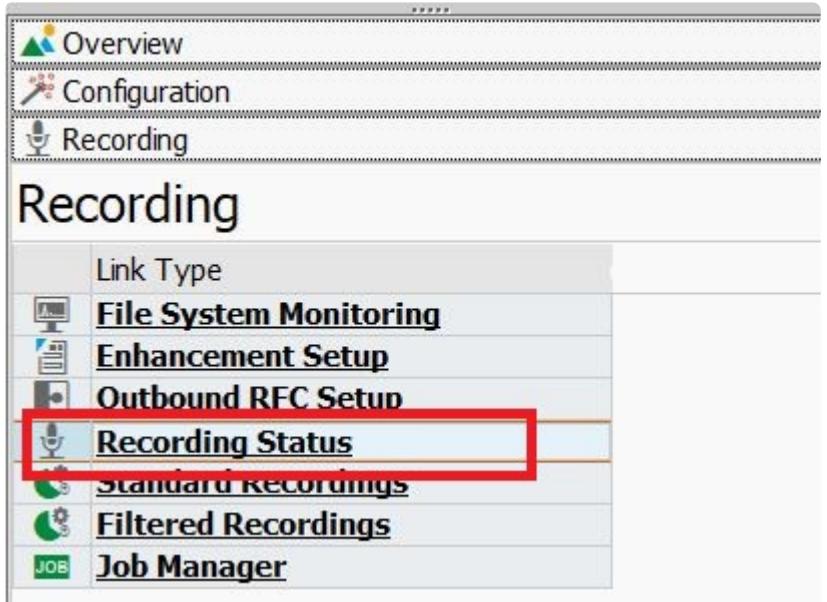

Der Bildschirm **Aufzeichnungstatus** wird auf der rechten Seite angezeigt. Wählen Sie das Quellsystem und klicken Sie auf die Schaltfläche "Prüfschritte" und wählen Sie dann "Prüfschritte ausführen"

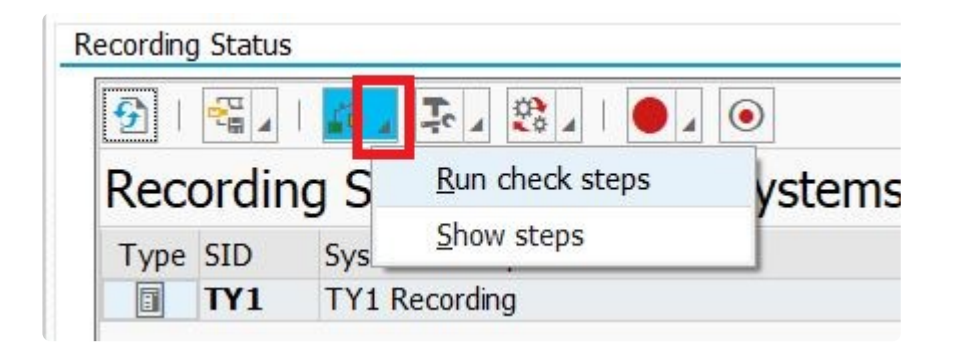

Wählen Sie im folgenden Pop-up **Ja**.

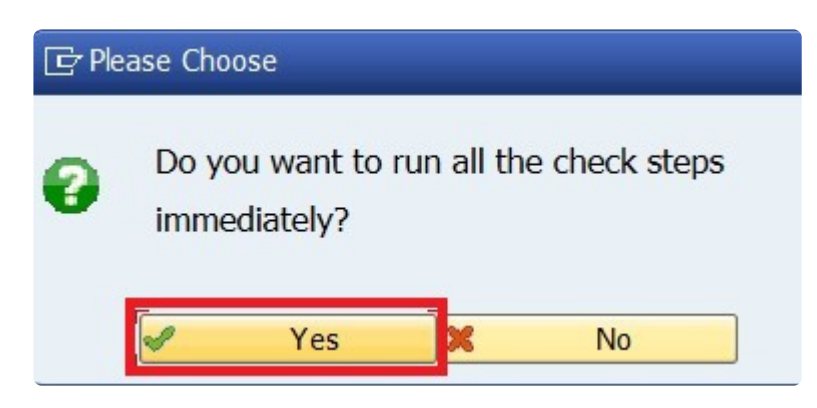

Die Prüfschritte werden ausgeführt, und die Ergebnisse werden in einem Popup-Fenster angezeigt (siehe unten).

Um die Fehlersuche zu erleichtern, werden Protokolle erstellt, die Auskunft über den Fehler geben. Doppelklicken Sie auf die fehlerhafte Zeile und dann auf das Protokoll unten links. Das folgende Beispiel zeigt den Fehler, der auftritt, wenn Sie die Erweiterungspunkte im Quellsystem nicht aktivieren.

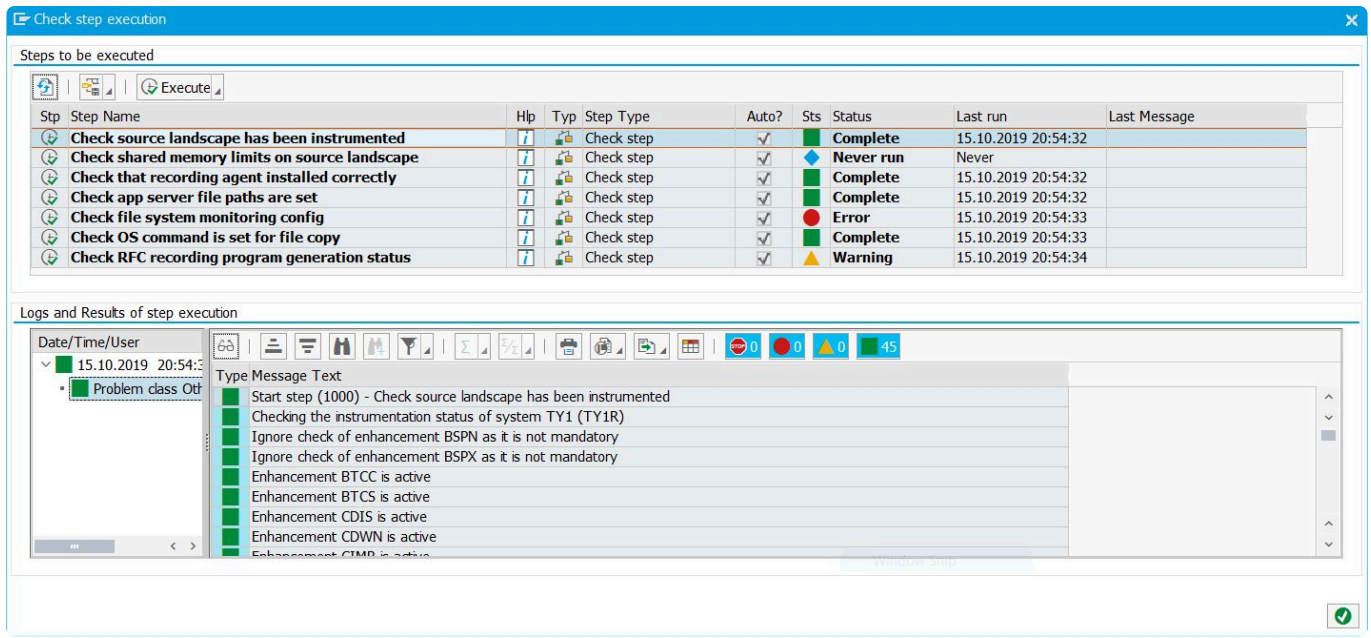

Außerdem steht Ihnen Hilfe zur Verfügung, um eventuelle Check-Step-Fehler zu beheben. Klicken Sie einfach auf das blaue Hilfesymbol in der betreffenden Zeile.

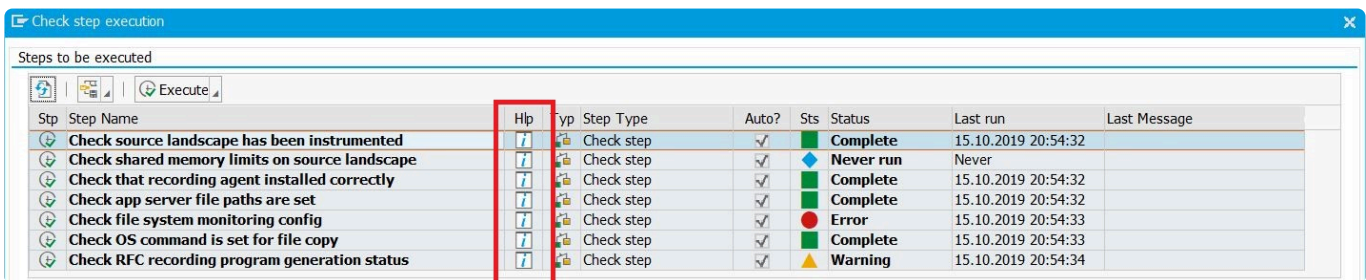

Sie können auch die Schaltflächen unten verwenden, um die Informations-, Warn- oder Fehlermeldungen auszublenden, wenn eine große Anzahl von Meldungen überprüft werden muss. .

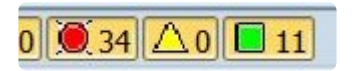

Wenn Sie die Fehleranalyse abgeschlossen haben, schließen Sie das Pop-up-Fenster und wiederholen Sie die Prüfschritte nach Bedarf.

#### Im Pop-up-Fenster der Prüfschrittliste können Sie einzelne Prüfschritte wie folgt **\*** ausführen.

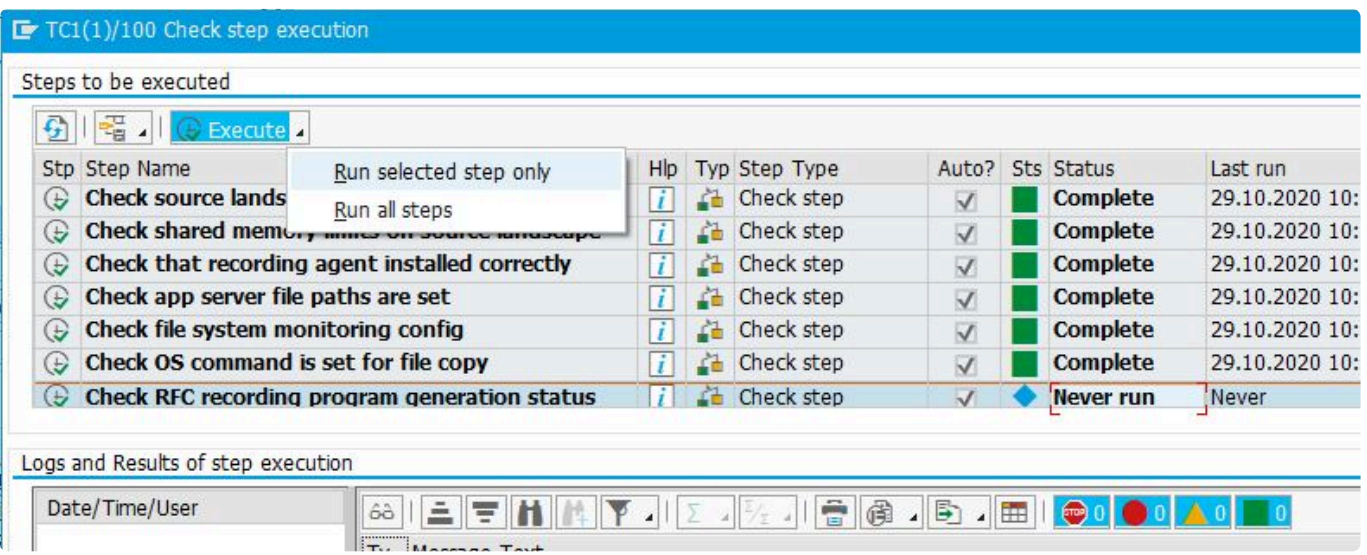

## **3.12.1.6. Zieldatum und Uhrzeit zurücksetzen**

## **Übersicht**

Da viele SAP-Transaktionen datumsgebunden sind, wird das auf dem Bildschirm eingegebene Datum mit dem Systemdatum abgeglichen. Wenn Testimony beispielsweise eine Finanzbuchung am 1. Mai aufzeichnet, das Abspielen aber am 5. Mai ausgeführt wird, schlägt die Buchungstransaktion beim Abspielen mit der Fehlermeldung "Kann nicht in der Vergangenheit gebucht werden" fehl, da das Abspielen versucht, mit dem aufgezeichneten Datum vom 1. Mai zu buchen.

Damit das Abspielen reibungslos abläuft, müssen Datum und Uhrzeit, vor allem das Datum des Systems, auf den gleichen Stand wie die Aufzeichnung zurückgesetzt werden. Um dies zu erreichen, empfiehlt Basis Technologies die Verwendung von TimeShiftX gemäß den unten aufgeführten Schritten.

### **Prozessschritte**

Zunächst sollten Sie sicherstellen, dass Sie mit dem Handbuch für die richtige Version des TimeShiftX-Produkts für Ihr Betriebssystem vertraut sind.

Identifizieren Sie alle Betriebssystem-Benutzerkonten, auf denen das SAP-System und die DB laufen, sowie alle Betriebssystem-Benutzer, die den Betrieb des Systems unterstützen, wie SIDADM, SAPserviceSID, SMDAgent usw. Die "Zeitreise" (Time Travel) muss für diese Konten zu einem späteren Zeitpunkt aktiviert werden.

Fahren Sie sowohl die Anwendungsserver als auch die Datenbank für das SAP-System herunter.

Hinweis: Ersetzen Sie *sidadm* durch die Betriebssystem-Benutzerkonten, die für die Ausführung des SAP-Systems identifiziert wurden.

```
# su - <sid>adm
$ tsx set -u <sid>adm -d -4
$ date
```
Die Uhrzeit und das Datum sollten vier Tage in der Vergangenheit liegen. Die Zahl hinter dem -d gibt an, um wie viele Tage Sie die Zeit verschieben wollen -4 bedeutet minus 4 Tage.

Wenn das SAP-Zielsystem neu gestartet wird, sollten Sie überprüfen, ob das Zielsystem die Zeitreise, wie [hier](#page-168-0) beschrieben, korrekt durchführt.

Sollten Sie komplexere Zeitreisen auf Ihrem System benötigen, konsultieren Sie bitte das TimeShiftX-Handbuch für Ihre Version dieses Produkts.

### **Fehlersuche**

Um die Zeitreise eines Systems zurückzusetzen, lautet die Syntax wie folgt:

\$ tsx reset \$ date

Die aktuelle Uhrzeit und das aktuelle Datum sollten angezeigt werden.

Wenn Sie auf schwerwiegende Probleme stoßen, senden Sie bitte eine E-Mail an support@vornexinc.com

## <span id="page-168-0"></span>**3.12.1.6.1. Überprüfung der Zeitreise auf SAP**

Das SAP-Standardprogramm RSDBTIME kann über SE38 ausgeführt werden, um die Systemzeit und das Datum der verschiedenen Komponenten zu prüfen, die das SAP-System bilden.

Dieses Programm sollte vor und nach der Zeitreise ausgeführt werden, um erstens sicherzustellen, dass es keine Zeitabweichungen im System vor der Zeitreise gibt, und zweitens, dass die Zeitreise nach dem Start der Zeitreise in allen Teilen des Systems funktioniert.

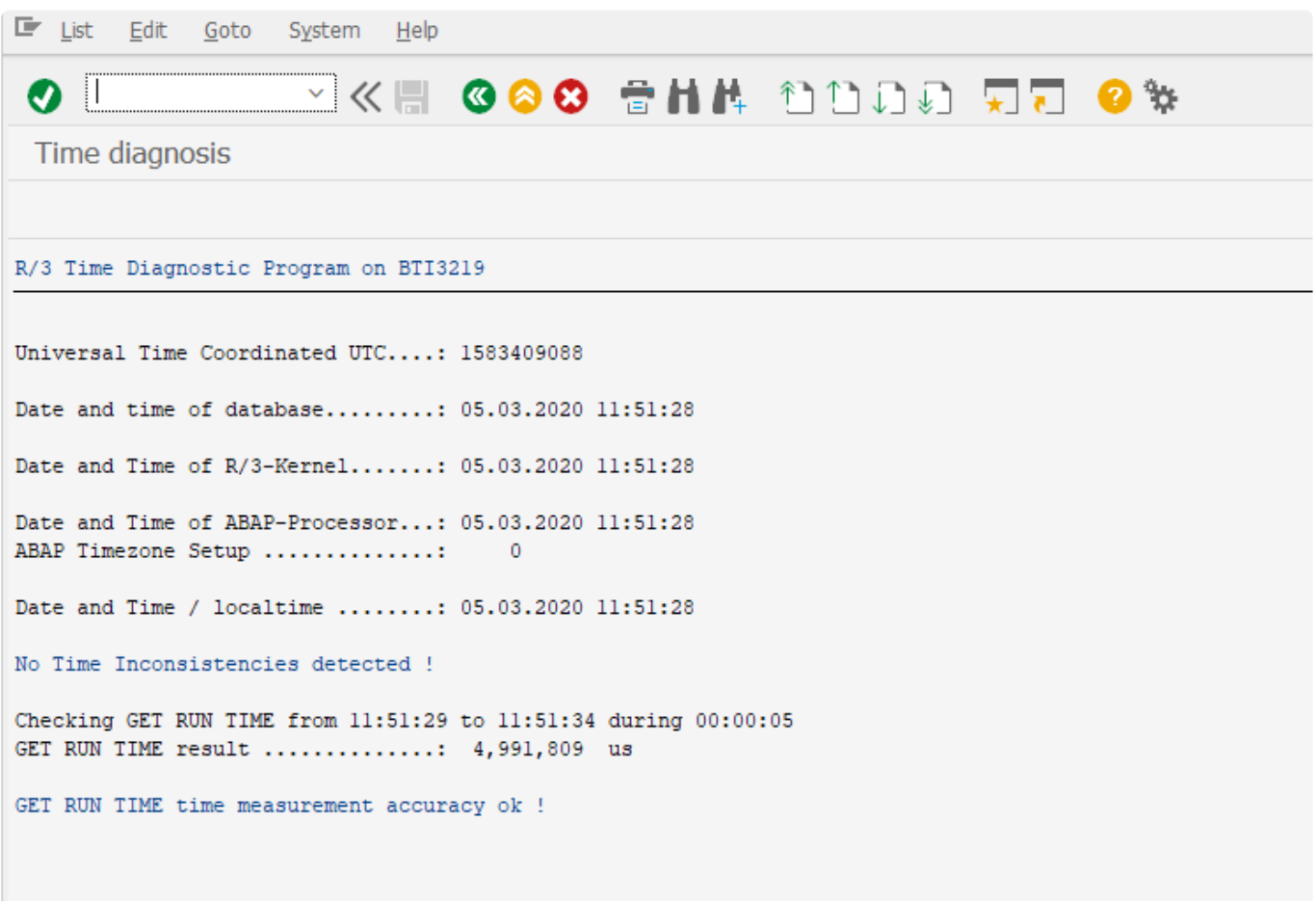

## **3.12.1.7. Starten der Bots**

## **Übersicht**

Das Abspielen wird über die Testimony-Bots ausgeführt, die auf Windows-Rechnern ausgeführt werden. Der Umfang der Aufzeichnung bestimmt die Anzahl der benötigten Bots.

### **Prozessschritte**

Der erste Schritt besteht darin, zum entsprechenden Ordner auf Ihren Bot-Maschinen (lokal oder VM) zu navigieren und per Doppelklick die ausführbare AutGui-Datei zu starten.

Das ursprüngliche AutExternalAgent Executable ist immer noch verfügbar, aber es wurde durch AutGui erweitert und erheblich verbessert.

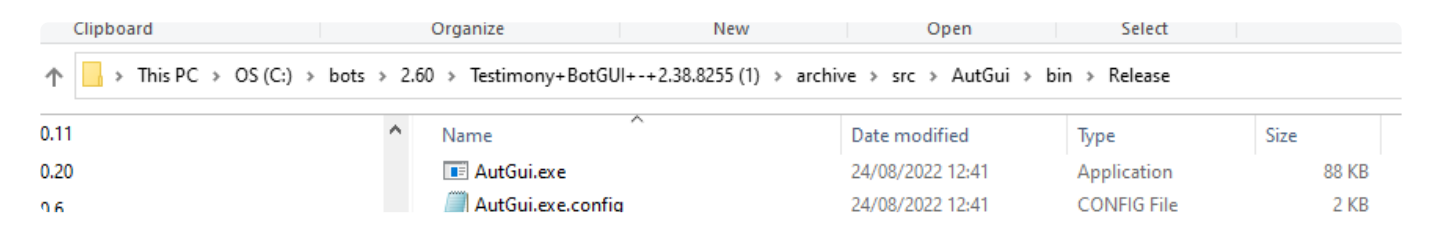

Der Bot wird gestartet und zeigt ein Ladefenster an.

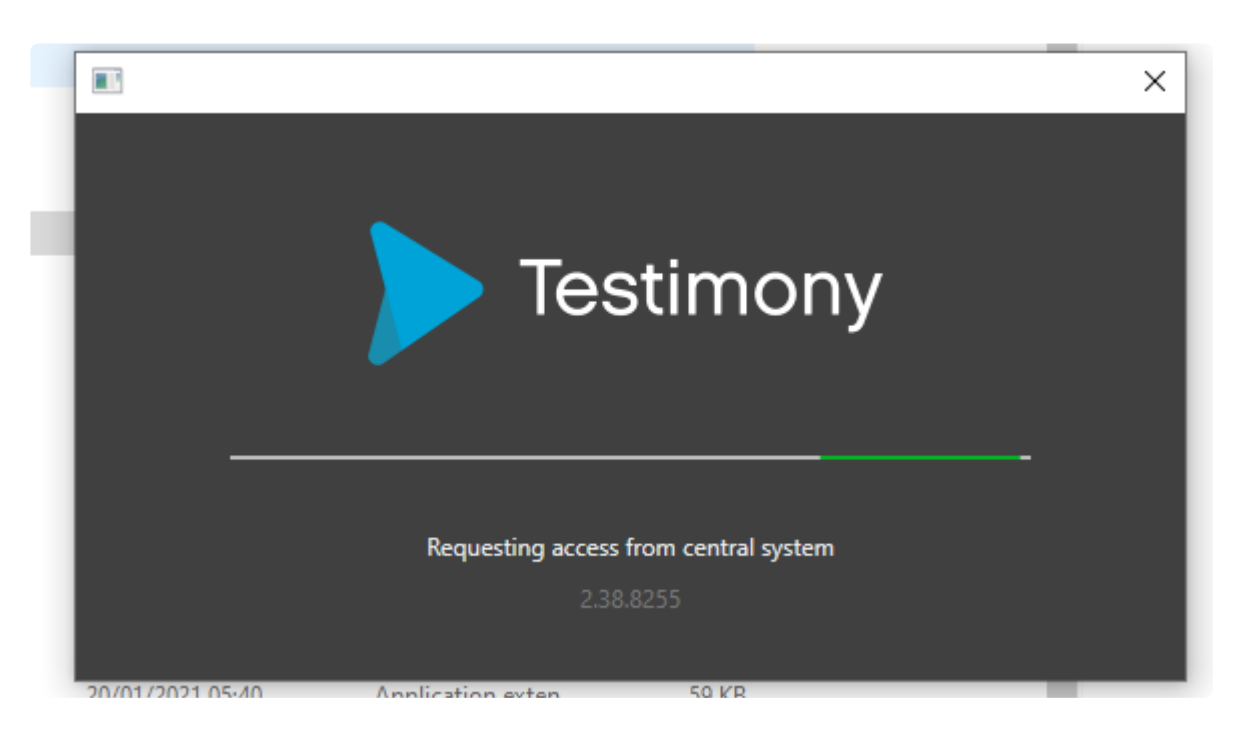

Der Start ist abgeschlossen, sobald die Haupt-App angezeigt wird

Idle

Е

**VA03** 

1

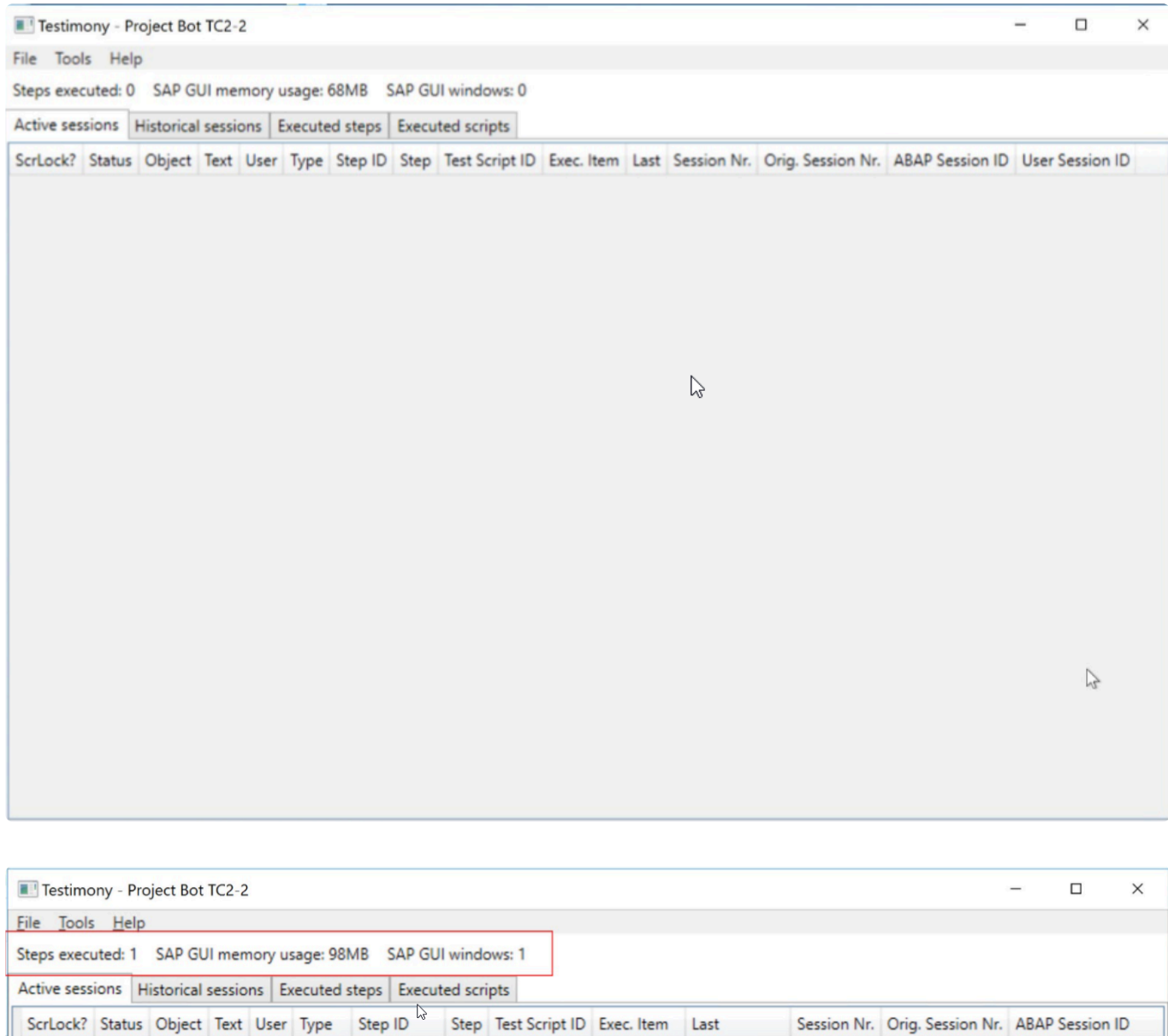

Wiederholen Sie diesen Vorgang für alle Bots, die Sie für dieses Abspielen starten möchten.

DLEE SAPGui 0002920261 1/6 0000505005 0000000002 0 second ago 1

Überprüfen Sie, ob die BOTs mit entsperrten Bildschirmen ausgeführt werden. Dieser Schritt ist für die Aufzeichnung von Bildschirmfotos unerlässlich. Für die Bildschirmfotos ist ein aktiver Grafikkontext erforderlich, der deaktiviert ist, wenn der Windows-Desktop-Bildschirm gesperrt ist.

Sie können überprüfen, ob die Bots erfolgreich bei Testimony registriert wurden, indem Sie im zentralen System zu **Ausführung -> Unterstützende Infrastruktur** navigieren.

00008000841279B3ED

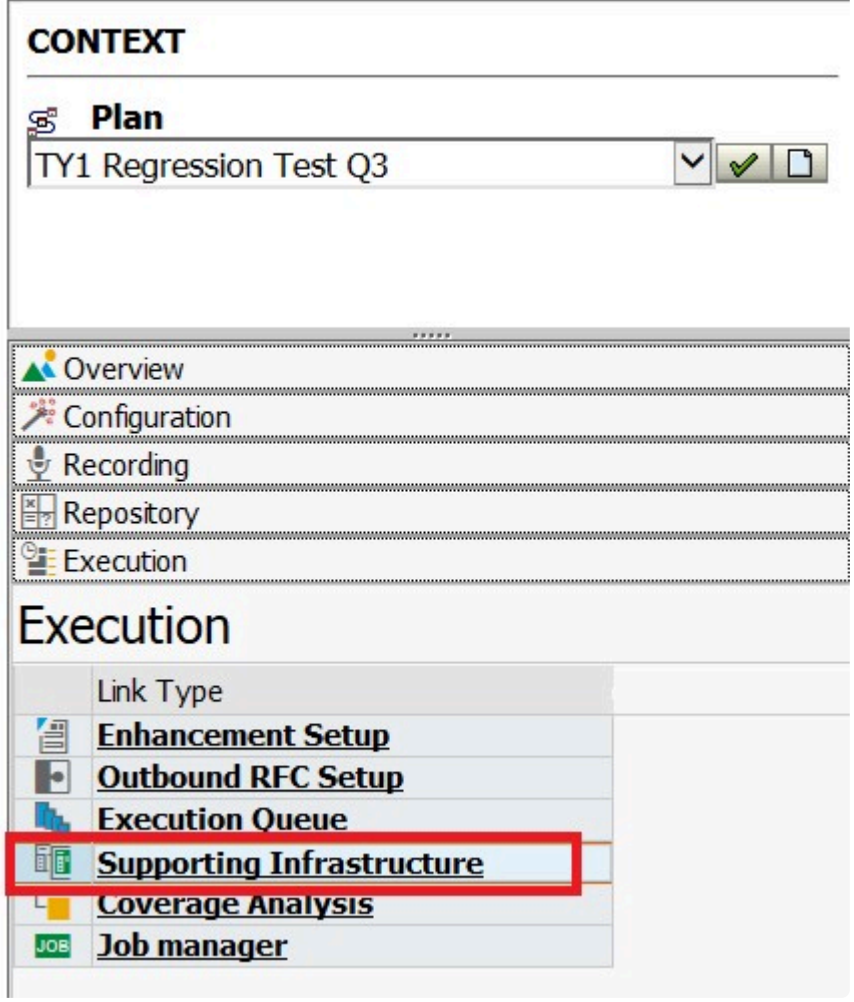

Im rechten Bereich sollten die von Ihnen gestarteten Bots den Status "Bereit" aufweisen.

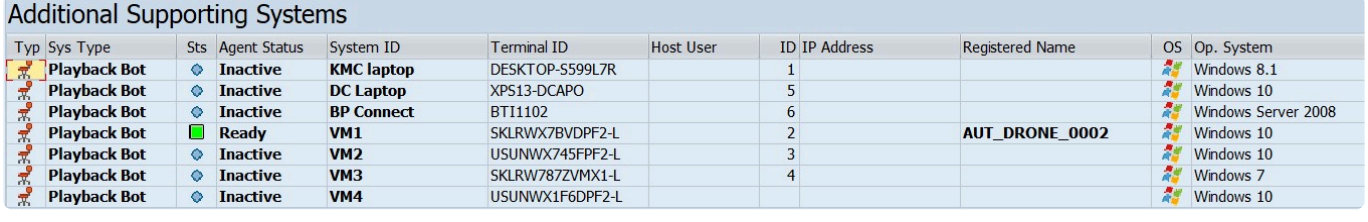

## **3.12.2. Abspielen starten**

## **Übersicht**

Sobald die Ausführungs-Queue aus dem Repository erstellt, das Zielsystem vorbereitet und die Bots gestartet sind, kann die Ausführungs-Queue gestartet werden

### **Prozessschritte**

- 1. Wählen Sie den zu verwendenden Testplan aus.
- 2. Navigieren Sie zur Ausführungs-Queue.
- 3. Überprüfen Sie erneut die Prüfschritte.
- 4. Klicken Sie auf die Schaltfläche **AusführungsQueue starten**.

Wenn die Schaltfläche **Ausführungs-Queue starten** angeklickt wird, werden die Prüfschritte "geprüft", um sicherzustellen, dass alle ordnungsgemäß bestanden wurden. Wenn nicht, werden Sie gefragt, ob Sie fortfahren möchten. Der erste Schritt besteht darin, die "Vorbereitungsschritte" auszuführen. Sie müssen diese nicht manuell ausführen, da die Ausführungs-Queue dies automatisch tut. Wenn dabei Probleme auftreten, müssen Sie die Protokolle der Vorbereitungsschritte untersuchen, um festzustellen, ob Sie trotzdem fortfahren möchten oder nicht.

Sobald der Status der Ausführung auf "In Bearbeitung" wechselt, bedeutet dies, dass die Queue ausgeführt wird. An diesem Punkt sollten Sie beginnen, das Abspielen zu überwachen.

## **3.12.3. Abspielen überwachen**

Klicken Sie im Fenster **Ausführungs-Queues** auf die Registerkarte **Monitoring**, um Statusinformationen für das Abspielen anzuzeigen.

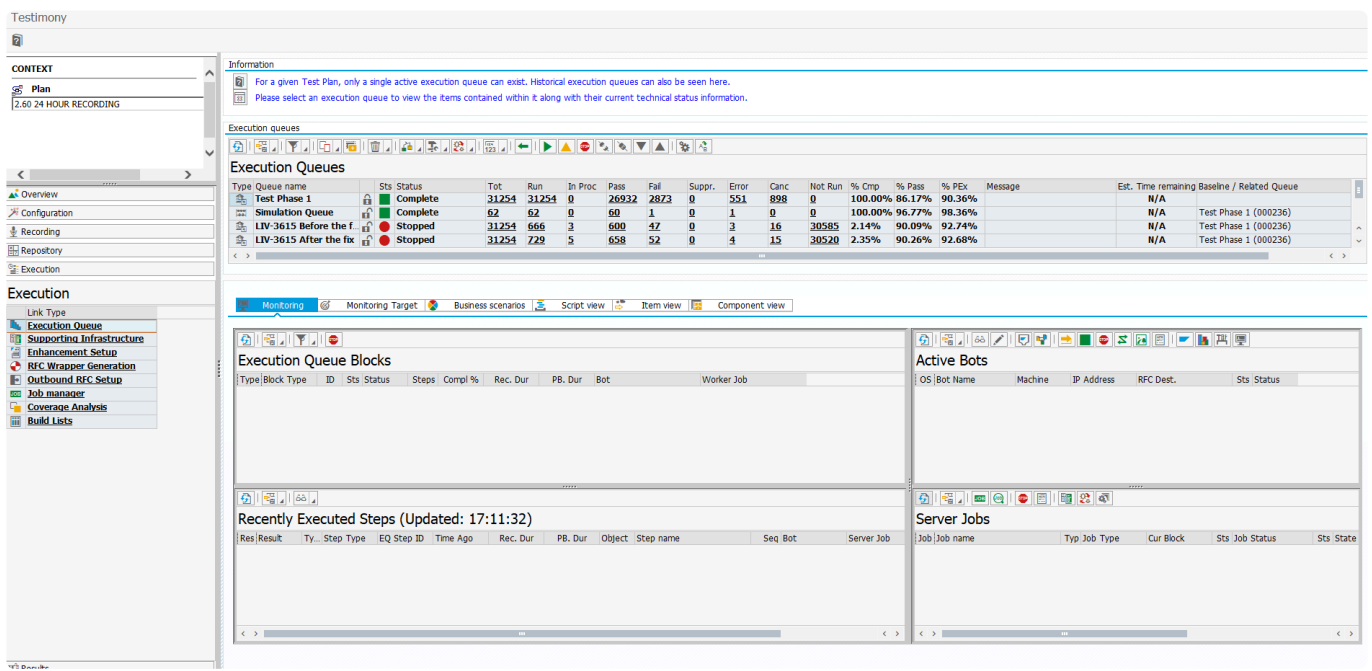

Hier werden (von links oben im Uhrzeigersinn) Informationen zu den aktuell laufenden Queue-Blöcken, dem/den aktiven Bot(s), den Jobs, die im Zentralsystem zur Verwaltung des Abspielens ausgeführt werden, und den zuletzt ausgeführten Schritten angezeigt.

Sie können die oberste Ebene aktualisieren, um alle einzelnen Ergebnisfenster zu aktualisieren, oder Sie können jedes Fenster einzeln aktualisieren. Sie können sich auch in das Zielsystem einloggen, um die laufenden Aktivitäten anzuzeigen.

Auf den "Bot-Maschinen" können Sie anzeigen und prüfen, dass die Bots die Abspielschritte ausführen. Dies kann über die SAP-GUI erfolgen, aber auch die Konsole zeigt Ihnen, ob andere Schritte wie RFCs und Batch-Jobs ausgeführt werden.

Wenn ein Abspielen ausgeführt wird, ist es wichtig zu wissen, was im Zielsystem vor sich geht, um mögliche Probleme zu verstehen. Durch die Überwachung der Ausführungs-Queue haben Sie nun Einblick in das Zielsystem und die dortigen Vorgänge.

Zuvor war ein Zugriff auf das Zielsystem erforderlich, um einen Übersicht über die Vorgänge im System zu erhalten.

Es stehen 6 Masken zur Verfügung:

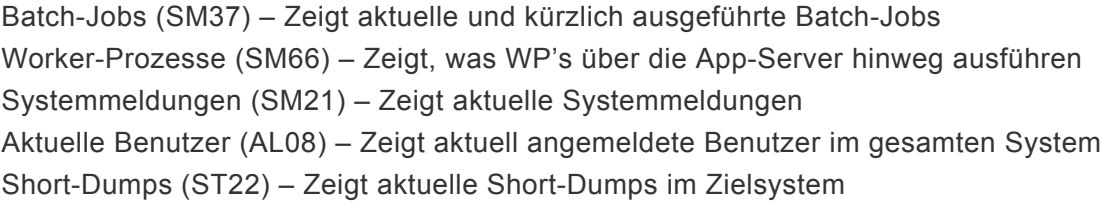

#### Zusammenfassung – Liefert eine Zusammenfassung der oben genannten 5 Bildschirme

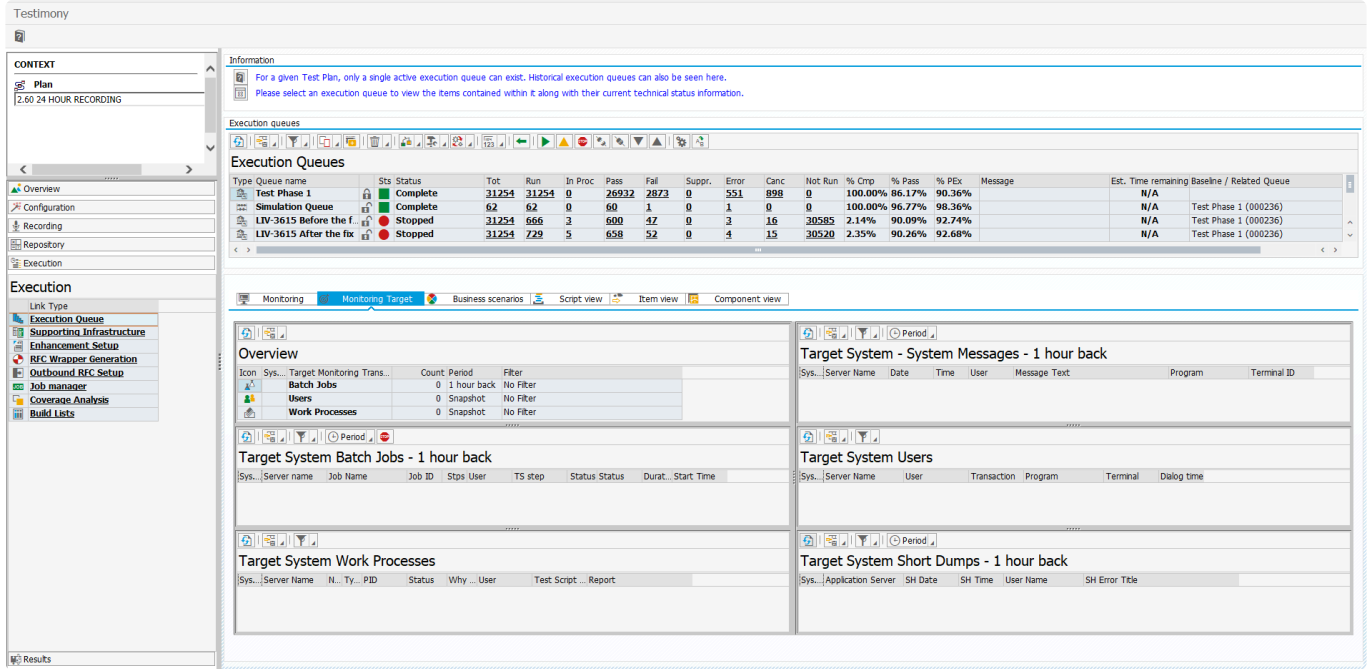

## **3.12.4. Abspielen stoppen**

Unter normalen Umständen wird das Abspielen so lange ausgeführt, bis alle Skripte abgearbeitet sind, dann wird es automatisch beendet. Wenn Sie jedoch ein Abspielen aus irgendeinem Grund vorzeitig beenden müssen, können Sie dies durch Drücken der Schaltfläche **Ausführungs-Queue anhalten** tun.

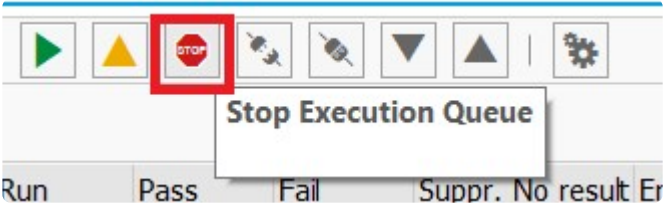

Das Abspielen wechselt in den Status "Wird angehalten", gefolgt von "Nachbearbeitung" und dann "Angehalten".

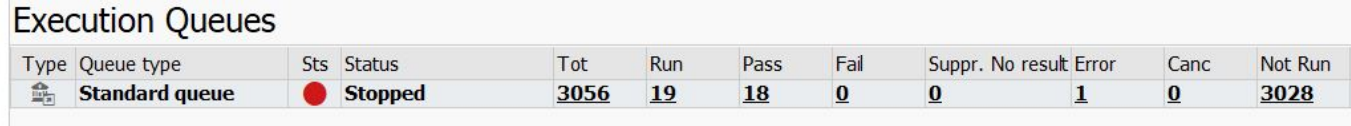

## **3.13. Doppelabspielen**

Eine der Herausforderungen bei der Erstellung einer eindeutigen Fehlermenge, die ausschließlich mit dem zu prüfenden Release zusammenhängen, ist das "Rauschen", das in den Zielsystemen aufgrund geringer Unterschiede in den Umgebungseinstellungen dieser Systeme auftreten kann. Zwar können [Unterdrückungen](#page-46-0) und Ausschlüsse helfen, doch kann es einige Zeit dauern, bis sie die gewünschte Wirkung entfalten, und es besteht die Gefahr, dass echte Regressionsmängel verdeckt werden.

Die Option "Doppelabspielen" hilft, dieses "Rauschen" herauszufiltern. Dabei wird ein Abspielen der sogenannten "Baseline" in einer identischen Kopie des Quellsystems durchgeführt, ohne dass Änderungen oder Release Candidates angewendet werden. Dann wird die erste Ausführungs-Queue kopiert und ein zweites Abspielen ist erforderlich. Dieses Mal wird die identische Kopie des Quellystems aktualisiert bzw. Änderungen oder Release Candidates werden angewendet. Die Probleme beim zweiten (Release-)Abspielen werden mit der Basislinie verglichen. Wenn die Fehler beim zweiten Abspielen aus dem gleichen Grund auftreten, werden sie bei der Erzeugung von Fehlervorschlägen für die zweite Queue ausgeschlossen, wodurch das Rauschen reduziert wird. Eine Übersicht über die Schritte zur Durchführung eines doppelten Abspielens finden Sie in der nachstehenden Abbildung:

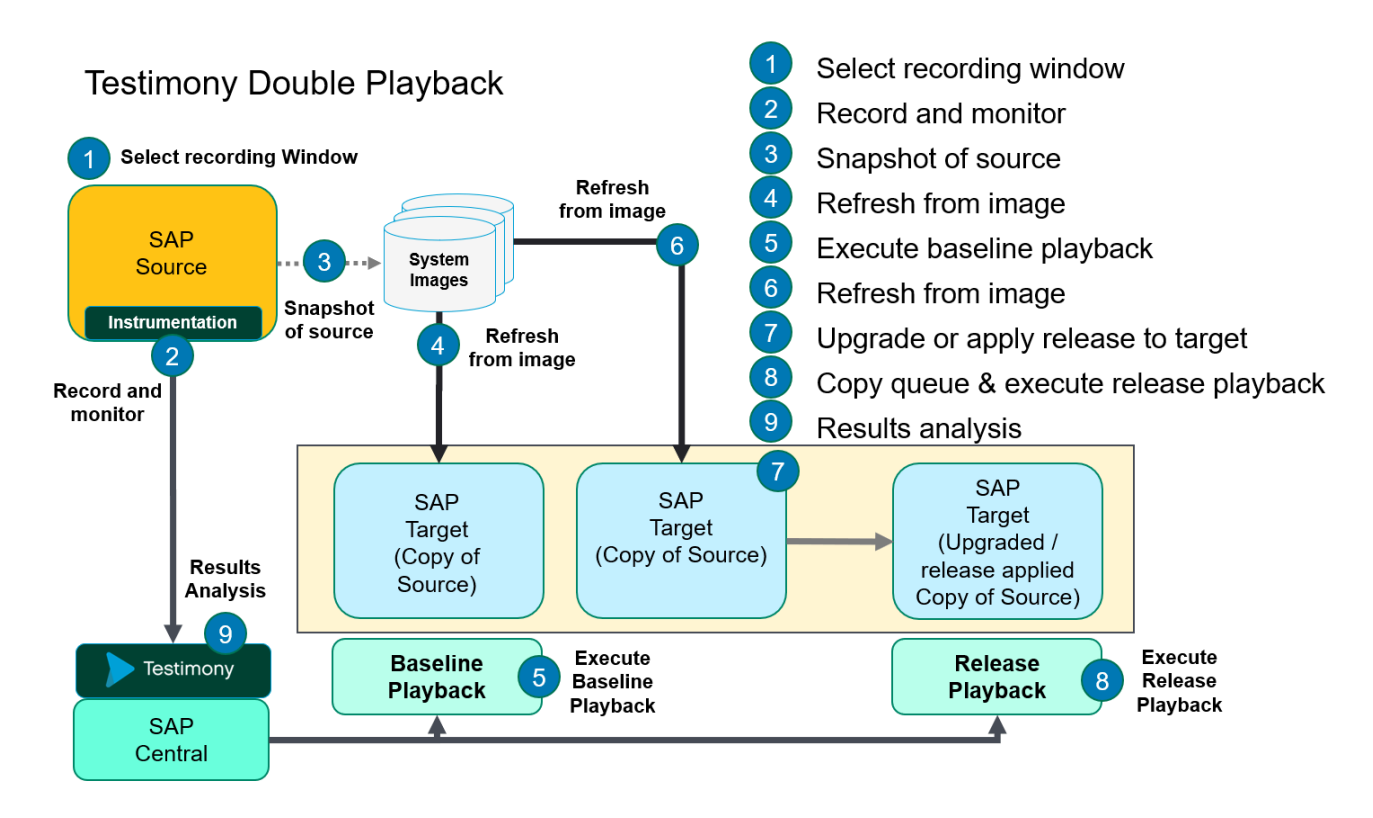

Der Vergleich der beiden Durchläufe erfolgt mit dem sogenannten Problemvorschlag

Wählen Sie vor dem Problemvorschlag eine andere Variante aus.

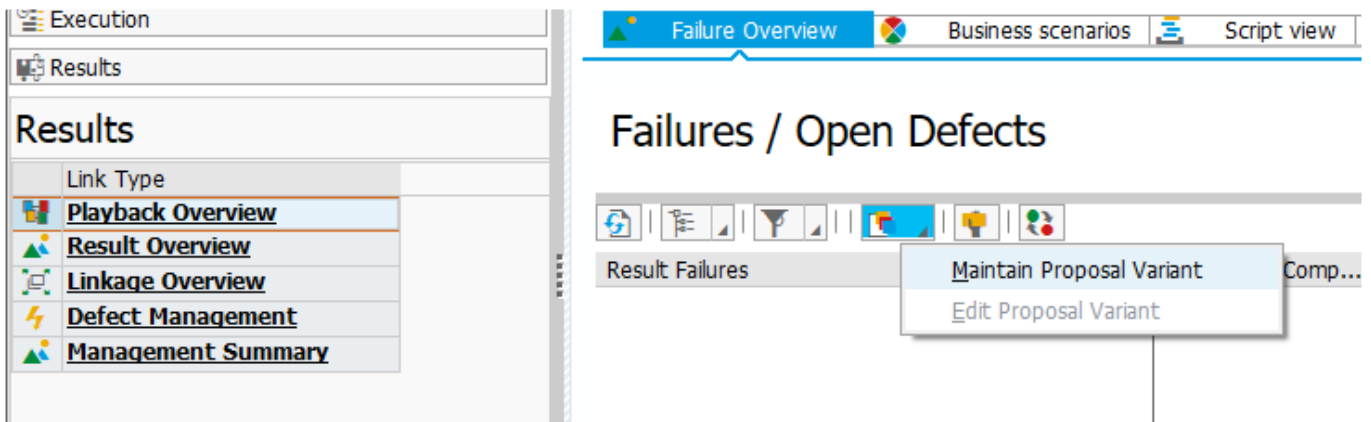

Vergewissern Sie sich, dass das Kontrollkästchen "Doppelabspielen" aktiviert ist, und geben Sie die Ausführungs-Queuen-ID der "Baseline" in die "Double Playback Baseline Queue" ein Variant Attributes

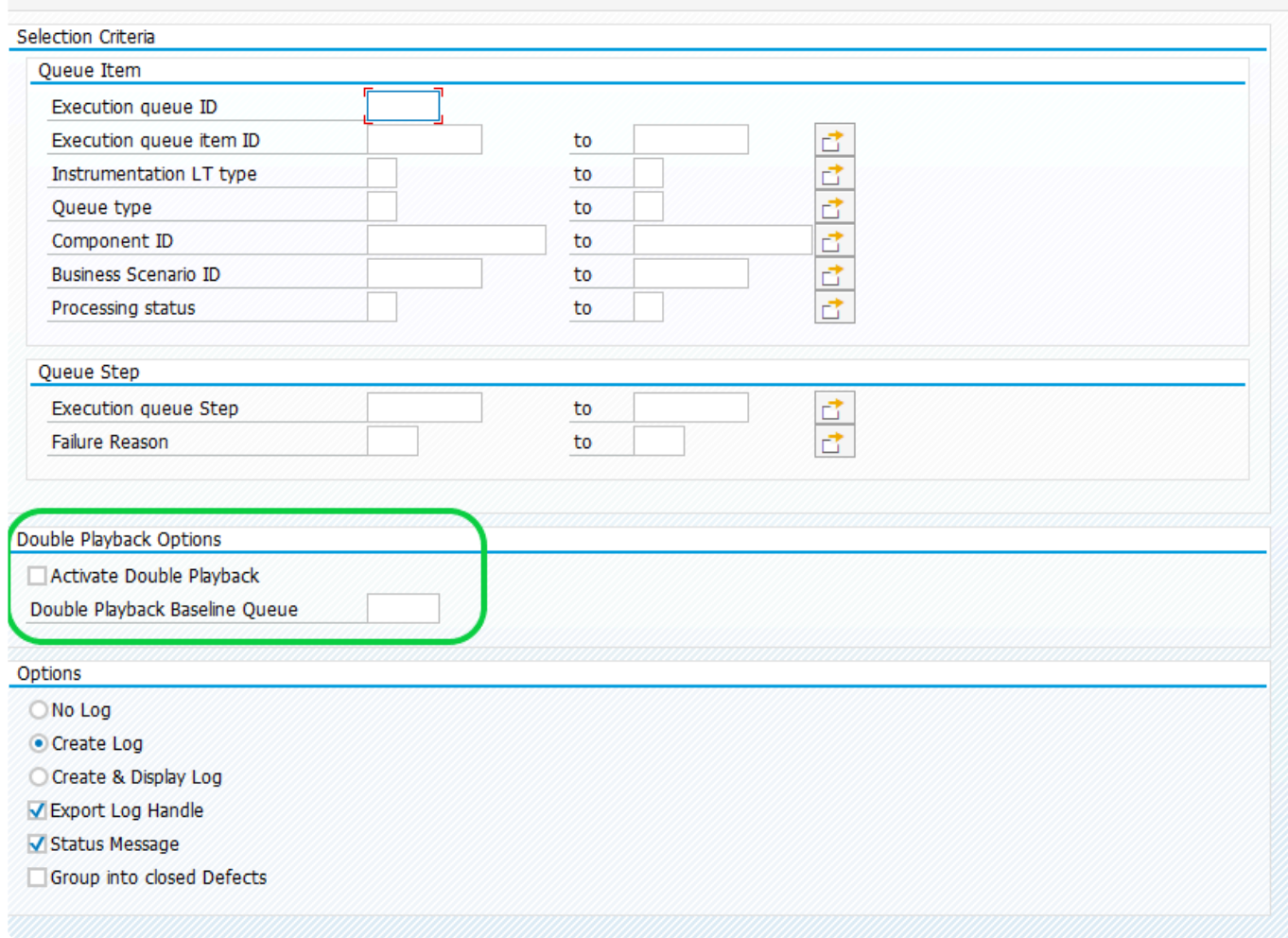

Sie können den Problemvorschlag auch als eigenständiges Programm ausführen /BTI/ **\*** AUT\_PROPOSE\_DEFECTS

## **3.13.1. Vorbereitung für Doppelabspielen**

### **Parametereinstellungen**

Bevor das zweite Abspielen gestartet wird, sollten unter **Konfiguration —> Allgemeine Parameter** folgende Parameter eingestellt werden.

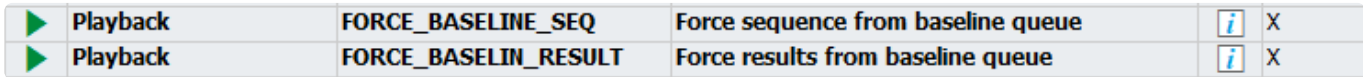

#### **FORCE\_BASELINE\_SEQ**

Dieser Parameter erzwingt, dass beim zweiten Abspielen genau dieselbe Skriptsequenz verwendet wird wie beim Abspielen der Baseline. Dadurch wird sichergestellt, dass das Ausführen der Skripte in einer etwas anderen Reihenfolge, keine unerwünschten Folgen hat.

#### **FORCE\_BASELIN\_RESULT**

Dieser Parameter erzwingt, dass das zweiten Abspielen die gleichen Ausführungsergebnisse (für fehlgeschlagene/fehlerbehaftete/abgebrochene Skripte) nachahmt, wie sie beim Abspielen der Baseline verwendet wurden. Wenn also beispielsweise ein Skript beim ersten Abspielen abgebrochen wurde, wird es auch beim zweiten Abspielen als abgebrochen markiert. Dadurch werden Fehlermeldungen vermieden, die durch die Ausführung von Skripten entstehen, die während der Baseline nicht erfolgreich ausgeführt wurden.

#### **Starten des zweiten Abspielens**

Wenn Sie das zweite Abspielen starten, werden Sie in einem Pop-up-Fenster aufgefordert, die Queue der Baseline auszuwählen, mit der die Ergebnisse aus diesem Abspielen verglichen werden sollen.

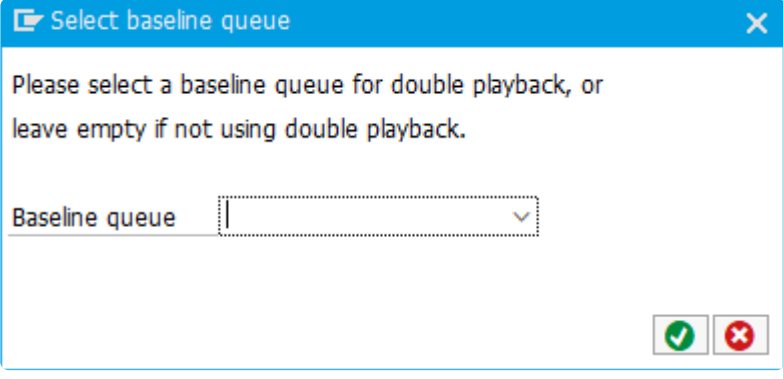

## **3.13.2. Ursachen für Rauschen beim Abspielen**

## **Einleitung**

Bei jedem Abspielen mit Testimony, selbst bei einem identischen System ohne Änderungen, sind Skriptfehler unvermeidlich. Diese können durch unterschiedliche Umgebungsbedingungen zwischen dem Aufzeichnungs- und dem Abspielsystem, durch Einschränkungen in der breiteren Abspielumgebung (z. B. entscheiden sich einige Unternehmen dafür, MS Office nicht auf den Bot-VMs zu installieren), durch geringfügige Unterschiede bei den Ausführungszeiten oder durch bestimmte Aspekte der Funktionsweise von SAP und Testimony verursacht werden.

Diese Fehler beim Abspielen stellen ein "Rauschen" dar, das die echten Regressionsfehler verdecken kann, nach denen Testimony sucht.

Mit dem Doppelabspielen versuchen wir, dieses Rauschen zu beseitigen, was die Identifizierung echter Regressionsfehler erheblich erleichtert.

## **Gründe für Probleme beim ersten oder zweiten Abspielen**

Selbst wenn Aufzeichnungs- und ein Abspielsystem identisch sind (d.h. vor dem Start des Abspielens wurden keine Release- / Upgrade- / Patching-Änderungen auf dem Zielsystem vorgenommen), sollten Sie aufgrund der grundlegenden Funktionsweise von SAP und Testimony immer mit einigen wenigen Problemen rechnen (Unterschiede zwischen der Ausgabe der Aufzeichnung und der Ausgabe des Abspielens). In diesem Abschnitt werden häufige Gründe für Abspielfehler genannt.

Darüber hinaus werden im [Testimony Testers' Guide](https://www.manula.com/manuals/basis-technologies/testimony-testers-guide/2.40/en/topic/types-of-defects-and-how-to-identify-them) unterschiedliche Arten von Problemen erläutert. Einige werden durch Faktoren verursacht, die nicht auf echte Regressionsfehler hindeuten.

### **Benutzeranmeldungen werden nicht erfasst**

#### **Szenario:**

- Benutzer1 meldet sich um 09:00 Uhr an
- Aufzeichnung wird um 09:30 Uhr eingeschaltet
- Um 10:00 Uhr legt Benutzer1 den Kundenauftrag 1234 an
- Um 10:30 Uhr meldet sich Benutzer2 an
- Um 11:00 Uhr ändert Benutzer2 den Kundenauftrag 1234
- Um 11:30 Uhr meldet sich Benutzer3 an
- Um 12:00 Uhr zeigt Benutzer3 den Kundenauftrag 1234 an

In diesem Szenario hat Testimony die Anmeldung von Benutzer1 nicht erfasst, weil er sich vor dem Einschalten der Aufzeichnung angemeldet hat. Standardmäßig verwirft Testimony alle Aktivitäten für einen Benutzer ohne Anmeldung, so dass die Erstellung des Kundenauftrags 1234 nicht abgespielt wird. Aus diesem Grund werden die Aktivitäten von Benutzer2 und Benutzer3 fehlschlagen, da der
Kundenauftrag, auf den sie zuzugreifen möchten, nicht existiert.

Testimony verfügt über eine Option zur Erstellung von Anmeldeskripten für Benutzer, deren tatsächliche Anmeldung nicht erfasst wurde. Wenn diese Option aktiviert ist, werden alle Aktivitäten in der Benutzersitzung (d.h. in dem betreffenden SAPGUI-Fenster), für die keine Anmeldung vorlag, weiterhin verworfen. (Damit wir z.B. nicht versuchen, eine Transaktion aus der Mitte des Bildschirms abzuspielen) In unserem obigen Szenario wäre also der Kundenauftrag 1234 nicht erstellt worden (und damit wären die nachfolgenden Transaktionen fehlgeschlagen), weil Benutzer1 in einer Sitzung gearbeitet hat. Hätte Benutzer1 jedoch nach dem Start der Aufzeichnung eine andere SAPGUI-Sitzung geöffnet und dann 1234 erstellt, hätten die beiden anderen Transaktionen funktioniert.

Dieses Szenario würde zu Fehlern beim ersten Abspielen führen, die aber auch beim zweiten Abspielen auftreten würden und daher durch den nach dem zweiten Abspielen durchgeführten Problemvorschlag herausgefiltert würden, da die Gründe für die Fehler genau dieselben wären. Wir wissen also, dass diese Probleme nicht auf echte Regressionsfehler hindeuten.

## **Locking**

### **Szenario 1:**

- Benutzer1 versucht, den Kundenauftrag 1234 zu ändern
- Einige Sekunden später versucht Benutzer2 ebenfalls, den Kundenauftrag 1234 zu ändern, und erhält die Meldung "Kundenauftrag gesperrt"
- Einige Sekunden später schließt Benutzer1 seine Änderung ab und speichert den Kundenauftrag
- Einige Sekunden später versucht Benutzer2 erneut, den Kundenauftrag zu ändern, diesmal erfolgreich

Weil die Sperre (Locking) so flüchtig ist (jede Sperre dauert oft nur einige Sekunden oder weniger), kann es vorkommen, dass die Änderungen von Benutzer2 während des Abspielens ausgeführt werden, weil die Sperre bereits abgelaufen ist. In diesem Fall erhält Benutzer2 nicht die Meldung "Kundenauftrag gesperrt". Dies führt zu einer Fehlermeldung (Different Message) im Skript.

Umgekehrt gilt das gleiche.

### **Szenario 2:**

Benutzer3 ändert Kundenauftrag 1234. Eine Minute später ändert Benutzer4 den Kundenauftrag 1234 erneut. Da Benutzer3 die Änderung beendet hat, gibt es keine Sperre, so dass die Änderung von User4 normal abläuft. Während des Abspielens ist es möglich, dass die Änderung von Benutzer4 ausgeführt wird, während die Änderung von Benutzer3 noch läuft. Dies führt dazu, dass Benutzer4 die Meldung "Kundenauftrag gesperrt" erhält, was zum Scheitern seines Skripts führt.

Da Sperren so flüchtig sind und vom Timing und der Reihenfolge der Aufrufe abhängen, ist es möglich, dass Sperrfehler beim ersten Abspielen auftreten, beim zweiten jedoch nicht; oder umgekehrt. (Wenn beim Abspielen in beiden Fällen ein Sperrfehler auftritt, wird dieser durch die Funktion des Doppelabspielens herausgefiltert)

## **Zeitplanung / Ablaufplanung**

**Szenario1 :**

- Batch-Job A aktualisiert die Bestände in einem Lager. Er startet um 15:00 Uhr und endet um 16:00 Uhr
- Um 16:30 Uhr erstellt Benutzer1 einen Auftrag, der den Lagerbestand überprüft. Das Material ist in ausreichender Menge vorhanden, so dass der Auftrag angelegt wird. Während des Abspielens ist es möglich, dass die Auftragserstellung von Benutzer 1 vor dem Start von Batch-Job A (oder während der Job noch läuft) erfolgt. In diesem Fall ist es daher möglich, dass bei der Überprüfung des Lagerbestands nicht genügend Bestand für die Bestellung vorhanden ist, so dass ein Fehler gemeldet wird und das Skript fehlschlägt.

Es ist sehr wahrscheinlich, dass ein Fehler dieser Art, der beim ersten Abspielen gemeldet wird, auch beim zweiten Abspielen gemeldet wird und daher durch das Doppelabspielen herausgefiltert wird. Es ist jedoch immer noch möglich, dass Timing-Probleme nur bei einem der Abspielenvorgänge auftreten.

### **Szenario 2:**

- Zwischen 15:00 und 16:00 Uhr wird eine Reihe von 25 Benutzertransaktionen ausgeführt, die jeweils den Status verschiedener Aufträge auf "lieferbereit" aktualisieren
- Um 16:15 Uhr beginnt ein Batch-Job, der die als lieferbereit markierten Aufträge verarbeitet. Für jeden gefundenen Auftrag wird eine Meldung im Auftragsprotokoll ausgegeben.

Dieses Szenario kann als die Umkehrung des vorherigen Szenarios betrachtet werden. In diesem Fall verarbeitet ein Batch-Job die Verbuchungen mehrerer Dialogtransaktionen. Beim ersten Abspielen beginnt der Batch-Job, bevor der Auftragsstatus aktualisiert wurde. Dies führt zu einer Meldung "keine Aufträge zu verarbeiten" im Auftragsprotokoll. Da dies in der Aufzeichnung nicht registriert wurde, schlägt der Batch-Job fehl. Wenn beim zweiten Abspielen der Batch-Job erneut gestartet wird, bevor irgendwelche Aufträge aktualisiert wurden, würde dieser Fehler erneut auftreten und durch die Funktion des Doppelabspielens herausgefiltert werden.

### **Regressionsfehler, die zu anderen Fehlern führen**

Bei einem zweiten Abspielen im Szenario "Doppelabspielen" ist es möglich, dass ein echter Regressionsfehler in einem Skript zu Fehlern in in anderen Skripten führt, die keine tatsächlichen Regressionsfehler sind.

### **Szenario:**

- Batch-Job A aktualisiert die Bestände in einem Lager. Er startet um 15:00 Uhr und endet um 16:00 Uhr
- Um 16:30 Uhr erstellt Benutzer1 einen Auftrag, der den Lagerbestand überprüft. Das Material ist in ausreichender Menge vorhanden, also wird der Auftrag angelegt. Dies ist dasselbe Szenario wie oben, aber in diesem Fall wurden bei dem ersten Abspielen sowohl der Batch-Job als auch die Transaktion von Benutzer 1 in der richtigen Reihenfolge ausgeführt und erfolgreich abgeschlossen. Beim zweiten Abspielen wurde jedoch ein Regressionsfehler in Batch-Job A eingeführt, der dazu führt, dass er ohne Aktualisierung der Lagerbestände fehlschlägt. Dies führt dazu, dass die Transaktion von Benutzer1 fehlschlägt, obwohl die Transaktion selbst keinen Regressionsfehler aufweist.

# **3.14. Überprüfen der Abspielergebnisse**

## **Übersicht**

Wenn Testimony Aktivitäten in einem System aufzeichnet, werden **Eingaben**, **Ausgaben** und bestimmte **Verknüpfungen** erfasst, die dazwischen liegen. Wenn das Abspielen im Testsystem ausgeführt wird, prüft Testimony automatisch, ob die Ausgabe beim Abspielen mit der in der Aufzeichnung empfangenen Ausgabe übereinstimmt. Wenn Verknüpfungen (z. B. Änderungsbelege) aufgezeichnet wurden, werden diese ebenfalls verglichen. Wenn ein Abspielen abgeschlossen ist, gibt es verschiedene Möglichkeiten, die Ergebnisse des Abspielens zu überprüfen. Diese werden in den folgenden Abschnitten beschrieben.

# **3.14.1. Abspielen – Übersicht**

## **Einführung**

Die Abspielübersicht, auf die Sie über den Abschnitt Ergebnisse zugreifen können, zeigt die Ergebnisse des Abspielens auf verschiedene Arten an, die im Folgenden erläutert werden.

## **Fehler / Offene Probleme**

Auf dieser Registerkarte sehen Sie die Fehler aus dem Abspielen gruppiert nach ihrer SAP-Anwendungskomponente und den Prioritäten aus der Abdeckungsanalyse. Wenn Sie den Baum der einzelnen Anwendungskomponenten aufklappen, können Sie die Art und Anzahl der Fehler sehen (z. B. Unerwarteter nächster Bildschirm oder Unerwartete nächste Meldung).

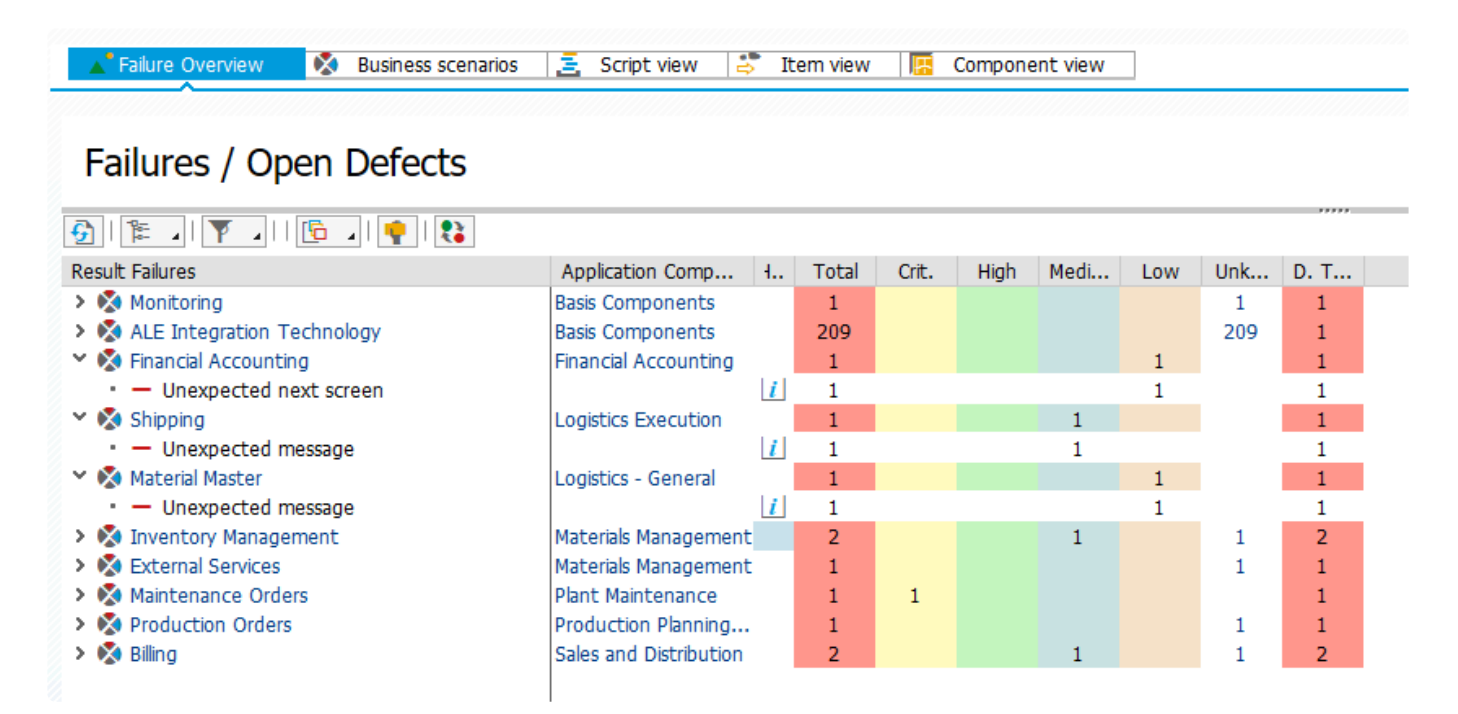

Durch Anklicken der "Zahlen-Hotlinks" in der Anzeige werden die einzelnen Fehler für diesen Bereich angezeigt. Wenn Sie z. B. auf die Zahl 2 in der Spalte **Gesamt** für die Bestandsverwaltung klicken, werden Ihnen die beiden einzelnen Fehler angezeigt. In diesem Fall sind dies unerwartete Fehler in den Transaktionen MIGO und MB52.

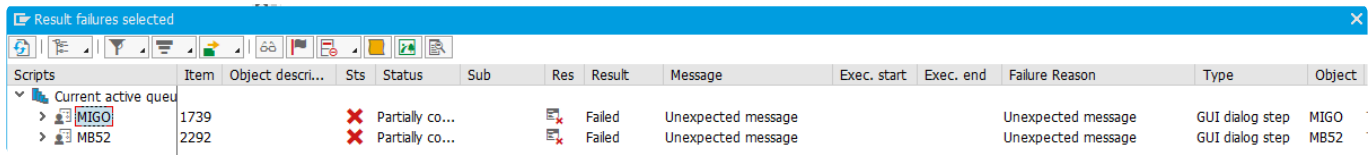

Von hier aus können Sie die Fehler mit der Funktion [Bildschirm untersuchen](https://www.manula.com/manuals/basis-technologies/testimony-testers-guide/2.21/en/topic/investigating-defects) weiter untersuchen.

Dies ist auch der Bildschirm, von dem aus Sie Problem erstellen, die im Rahmen des Regressionstests untersucht werden. Wenn Sie auf die Schaltfläche **Probleme vorschlagen** klicken, analysiert Testimony alle gemeldeten Fehler und gruppiert sie zu Problemen. Weitere Informationen zu Problemen finden Sie im [Tester's Guide.](https://www.manula.com/manuals/basis-technologies/testimony-testers-guide/2.21/en/topic/what-is-a-testimony-defect)

# **3.14.2. Skriptstatus und Ausführungsergebnisse**

Bei der Überprüfung der Ergebnisse eines Abspiels (entweder nach Abschluss oder während der Ausführung) ist es wichtig, die unterschiedlichen Status der einzelnen abgespielten Skripte (und Skriptschritte) zu kennen.

Wenn ein Abspielen beendet ist, können diese Zustände ganz einfach unter **Ergebnisse —> Abspielen – Übersicht —> Registerkarte "Skriptsicht"** angezeigt werden. Die Spalten "Status" und "Ergebnis" zeigen den Erfolg oder Misserfolg der Skripte beim Abspielen an.

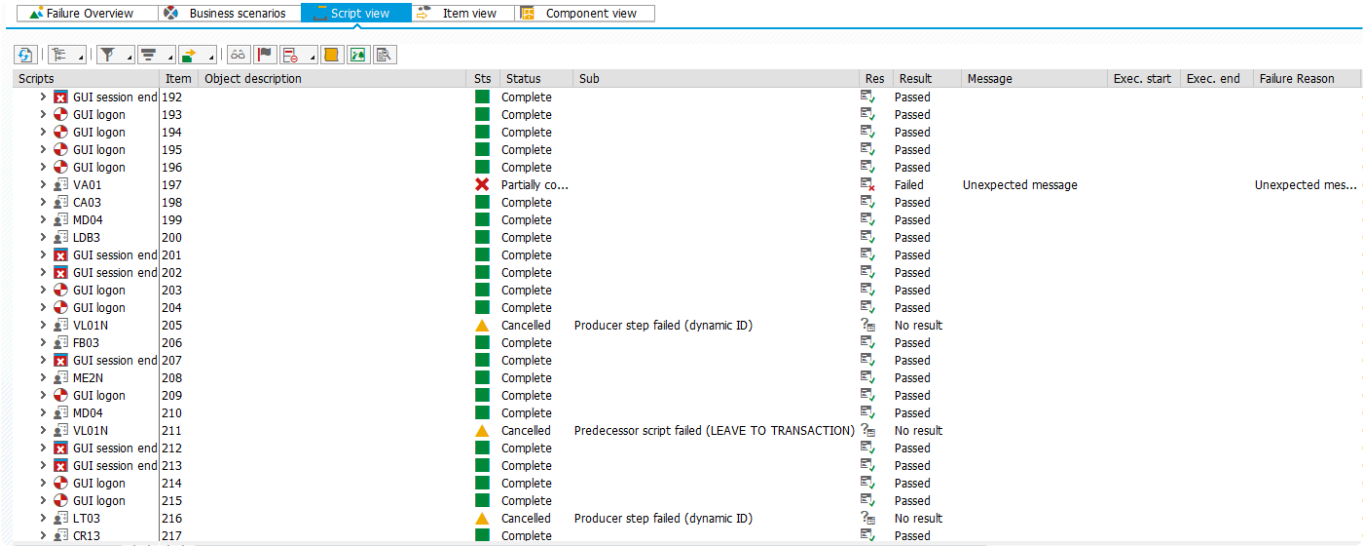

Bevor in den folgenden Abschnitten auf die unterschiedlcihen Status und Ausführungsergebnisse eingegangen wird, sollte der Unterschied zwischen **Status** und **Ergebnis** erläutert werden, da dies häufig zu Verwirrung führt.

## **Abspielstatus**

Der **Status** eines Skripts ist der endgültige technische Status nach dem Abspielen. Er gibt Auskunft darüber, ob und inwieweit das Skript beim Abspielen ausgeführt werden konnte (oder zur Ausführung ausgewählt wurde). Die folgenden Status sind möglich.

- Vollständig: Alle Schritte des Skripts wurden ausgeführt
- Teilweise abgeschlossen: Ein oder mehrere (aber nicht alle) Schritte des Skripts wurden ausgeführt
- Fehler: Es ist ein technischer Fehler aufgetreten, der verhindert hat, dass einer der Skriptschritte ausgeführt wird
- Abgebrochen: Testimony hat beschlossen, dieses Skript nicht auszuführen
- Unterdrückt: Einer der Schritte im Skript ist fehlgeschlagen, aber der Fehler wurde durch die Konfiguration unterdrückt
- Nicht verarbeitet: Das Skript wurde nicht ausgeführt und es wurde auch nicht versucht, es auszuführen

## **Ausführungsergebnisse**

Es gibt nur drei mögliche **Ergebnisse** für ein Skript:

- Bestanden: Alle Schritte des Skripts wurden ausgeführt, und die Ausgaben beim Abspielen stimmten mit den Ausgaben bei der Aufzeichnung überein
- Fehlgeschlagen: Einer der Schritte im Skript hatte beim Abspielen eine andere Ausgabe generiert als bei der Aufzeichnung
- Kein Ergebnis: Aufgrund des Status des Skripts konnte kein Ergebnis ermittelt werden

### **Zuordnung von Status zu Ergebnissen**

Einige **Status** können nur ein mögliches **Ergebnis** haben, während andere mehr als ein Ergebnis haben können. Die folgende Tabelle zeigt die möglichen Kombinationen von Status und Ergebnis.

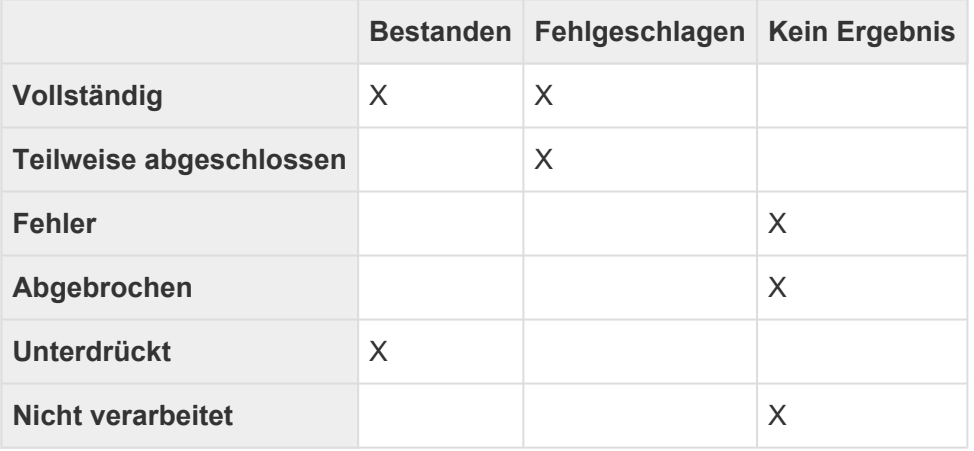

Die verschiedenen Status und Ausführungsergebnisse werden in den folgenden Abschnitten erläutert.

# **3.14.2.1. Status: Vollständig**

Der Status "Vollständig" bedeutet, dass alle Schritte in einem Skript beim Abspielen ausgeführt werden konnten. Dies bedeutet jedoch nicht unbedingt, dass das Skript *erfolgreich* ausgeführt wurde.

Vergleichen Sie die beiden unten stehenden Skripte:

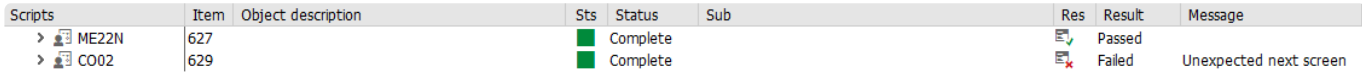

Wie Sie sehen, hat das erste (ME22N) einen **Status** von Vollständig und ein **Ergebnis** von Bestanden. Das zweite (CO02) hat jedoch den **Status** "Vollständig", jedoch das **Ergebnis** "fehlgeschlagen".

Bei Skripten mit dem Status "Vollständig" müssen Sie also das Skriptergebnis überprüfen, um festzustellen, ob das Skript tatsächlich erfolgreich abgespielt wurde. Die Kombination von *Status=Vollständig* und *Ergebnis=Fehlgeschlagen* bedeutet nämlich immer, dass beim letzten Schritt des Skripts ein Fehler aufgetreten ist. Dies wird deutlich, wenn wir das fehlgeschlagene Skript für CO02 erweitern. Dann wird deutlich, dass es der zweite (und letzte) Schritt des Skripts war, der tatsächlich fehlgeschlagen ist:

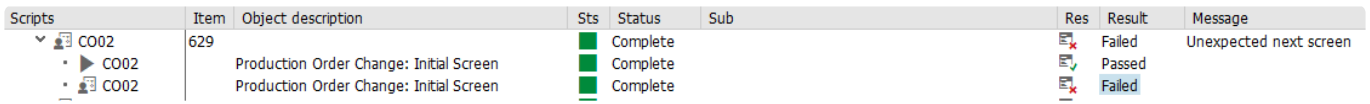

Zusammengefasst:

- Ein Skript mit Status=Vollständig kann zwei mögliche Ergebnisse haben: Bestanden oder Fehlgeschlagen
- Alle Skripte mit Ergebnis=Bestanden haben den Status=Vollständig
- Ein Skript mit Status=Vollständig und Ergebnis=Fehlgeschlagen zeigt an, dass beim *letzten Schritt* des Skripts ein Fehler aufgetreten ist
- Skripte mit Ergebnis=Fehlgeschlagen erzeugen Fehler, sobald der Problemvorschlag ausgeführt wird.

# **3.14.2.2. Status: Fehler**

Technische Probleme führen manchmal dazu, dass der Bot, der für die Skriptausführung zuständig ist, einen Skriptschritt nicht ausführen kann. In diesem Fall wird das Skript mit dem Status **Fehler** angezeigt.

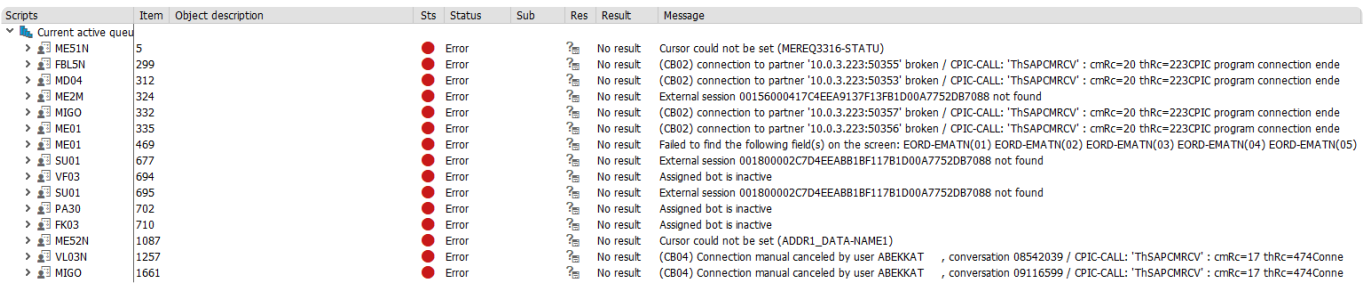

In der Spalte "Meldung" sehen Sie den Grund für jeden dieser Fehler. Wie bereits erwähnt, sind sie alle technischer Natur und führen dazu, dass der Testimony-Bot einen Skriptschritt nicht ausführen kann. So ist es bespielsweise ersichtlich, dass es einige Verbindungsprobleme aufgetreten sind ("Verbindung zu Partner xxxxx unterbrochen") und es sieht auch so aus, als ob einer oder mehrere Bots beim Abspielen abgeschaltet wurden ("Zugewiesener Bot ist inaktiv").

Beachten Sie, dass Skripte mit Status=Fehler keine Probleme erzeugen.

# **3.14.2.3. Status: Teilweise abgeschlossen**

Wenn ein Skript ausgeführt wurde, aber einer der Schritte (mit Ausnahme des letzten Schritts) fehlgeschlagen ist, hat dieses Skript den Status "Teilweise abgeschlossen".

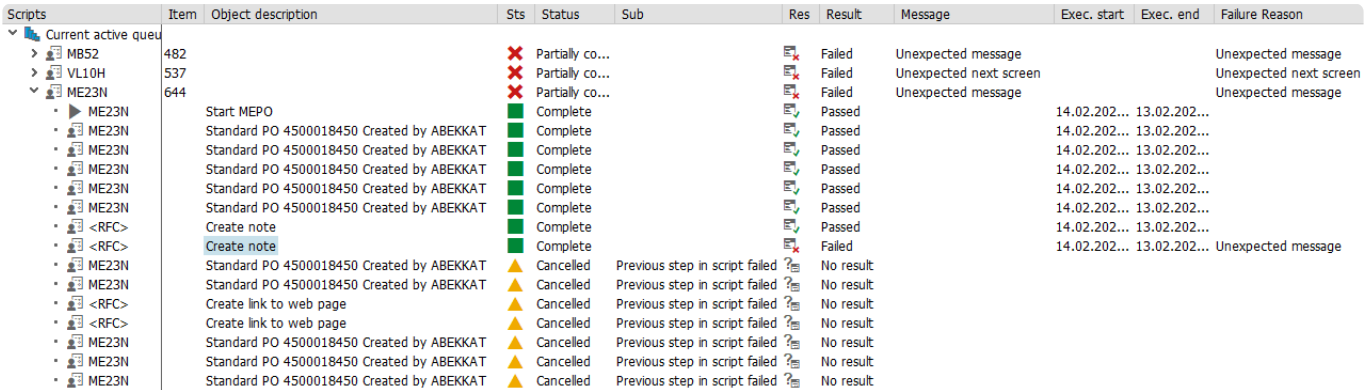

Wie Sie aus der obigen Abbildung ersehen können, hat das Skript für die Transaktion ME23N den **Status** "Teilweise abgeschlossen" und das **Ergebnis** "Fehlgeschlagen". Der achte Schritt des Skripts ist der Schritt, der tatsächlich fehlgeschlagen ist. Er hat einen **Status** "Vollständig" (weil Testimony den Schritt ausführen konnte) und ein **Ergebnis** von "Fehlgeschlagen", weil Testimony beim Abspielen eine unerwartete Meldung entdeckt hat. Die verbleibenden Schritte des Skripts haben den **Status** "Abgebrochen", da Testimony die verbleibenden Schritte eines Skripts automatisch abbricht, wenn ein Schritt fehlschlägt.

Zusammengefasst:

- Wenn ein Schritt, mit Ausnahme des letzten Schritts, eines Skripts fehlschlägt, erhält das Skript den **Status** "Teilweise abgeschlossen" und das **Ergebnis** "Fehlgeschlagen"
- Der fehlgeschlagene Schritt erhält den **Status** "Vollständig" und das **Ergebnis** "Fehlgeschlagen"
- Alle Skripte mit dem **Status** "Teilweise abgeschlossen" führen dazu, dass Probleme erzeugt werden, sobald der Problemvorschlag ausgeführt wurde

# **3.14.2.4. Status: Ausgeblendet**

In Testimony ist es möglich, einen Skriptfehler zu unterdrücken, so dass er keinen Probleme erzeugt. Dies ist z. B. möglich, wenn der Fehler auf die Umgebung zurückzuführen ist, in der das Abspielen oder die Bots ausgeführt werden. (Wenn Sie z. B. MS Office für die Bots nicht installiert haben, schlagen einige Skripte, die Daten direkt nach Excel exportieren, fehl) Weitere Informationen zur Unterdrückung finden Sie im [Tester's Guide](https://www.manula.com/manuals/basis-technologies/testimony-testers-guide/2.21/en/topic/defect-suppression)

Wenn ein Skriptfehler unterdrückt wurde, hat das Skript den **Status** "Unterdrückt" und das **Ergebnis** "Bestanden".

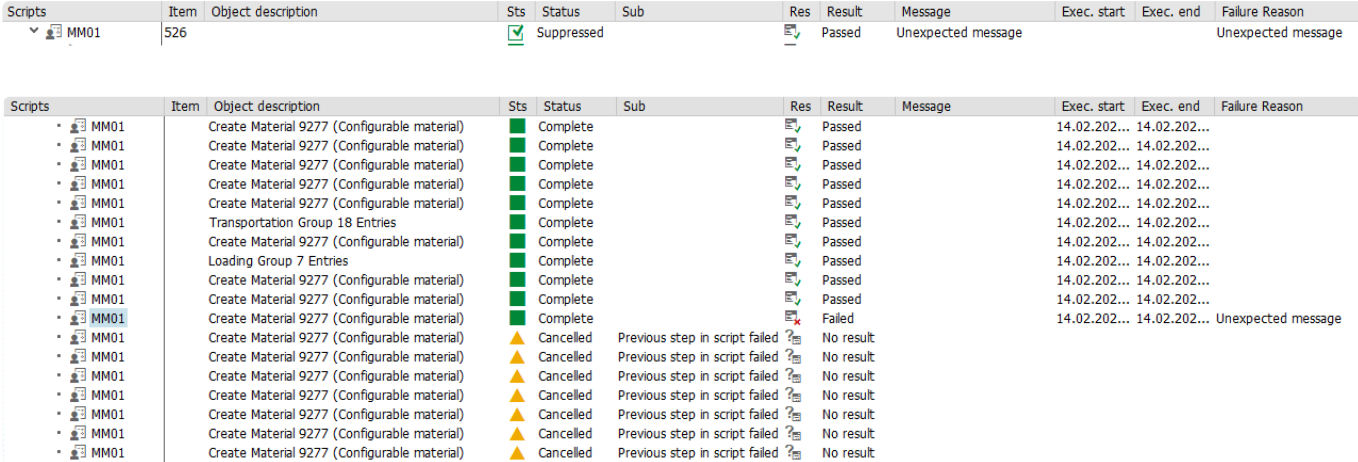

Der fehlgeschlagene Schritt erhält den **Status** "Abgeschlossen" und das **Ergebnis** "Fehlgeschlagen". Die restlichen Schritte im Skript werden abgebrochen.

Zusammengefasst:

- Wenn ein Fehler unterdrückt wurde, hat das Skript den **Status** "Unterdrückt" und das **Ergebnis** "Bestanden"
- Der fehlgeschlagene Schritt hat den **Status** "Vollständig" und das **Ergebnis** "Fehlgeschlagen"
- Unterdrückte Skripte führen nicht zu Problemen.

# **3.14.2.5. Status: Abgebrochen**

Manchmal entscheidet Testimony während eines Abspielens, dass ein Skript nicht ausgeführt werden kann oder soll. Diese werden mit **Status** "Abgebrochen" und **Ergebnis** "Kein Ergebnis" angezeigt.

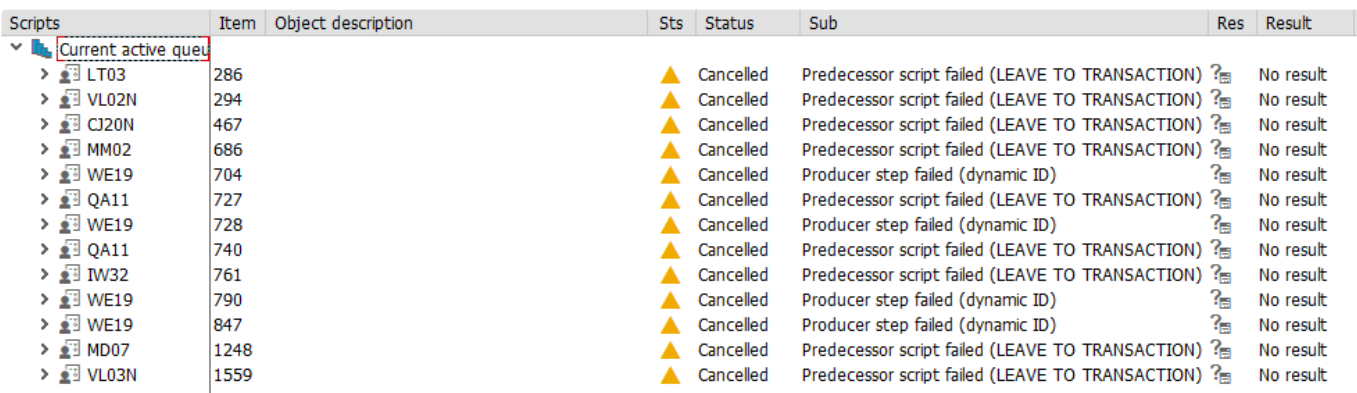

Es gibt verschiedene Gründe, warum Testimony beschließen könnte, ein Skript abzubrechen. Diese werden im Folgenden erörtert.

## **Vorgängerskript fehlgeschlagen (LEAVE TO TRANSACTION)**

Dieser Abbruchgrund tritt in bestimmten Fällen auf, wenn von einem Benutzer "verkettete Transaktionen" ausgeführt werden. In vielen Fällen führt das Ende der Bearbeitung einer Transaktion in SAP (z. B. durch Drücken der Schaltfläche "Zurück" oder "Speichern") dazu, dass der Benutzer zum Einstiegsbild der Transaktion zurückkehrt. Dies wird in ABAP über den LEAVE TO TRANSACTION-Befehl realisiert. Wenn Testimony die Ausführungs-Queue für diese verketteten Transaktionen aufbaut, hat nur der erste Aufruf der Transaktion einen Schritt "Transaktion starten". Die verbleibenden Transaktionen in der Kette werden von Testimony zwar als separate Skripte behandelt, haben aber keinen separaten Schritt "Transaktion starten", da Testimony durch den Kontext der vorherigen Transaktion alle Informationen erhält, die es zur erneuten Ausführung der Transaktion benötigt.

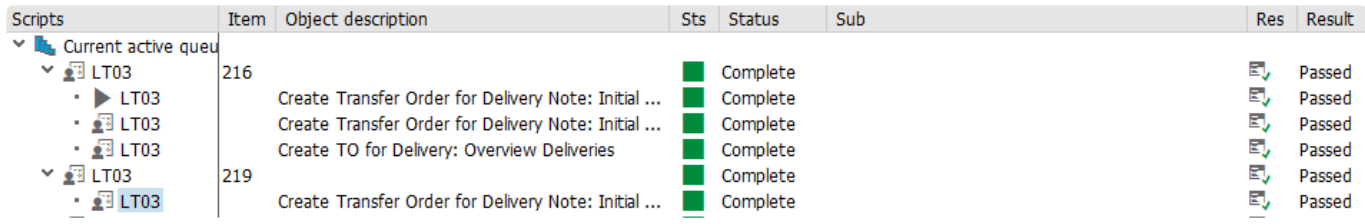

Im obigen Beispiel sieht man, dass ein Benutzer die Transaktion LT03 ausgeführt hat, aber nur das erste Skript hat einen Schritt "Transaktion starten" (angezeigt durch das Symbol "Abspielen" im ersten Schritt). In diesem Fall hat der Benutzer die Transaktion gestartet (erster Schritt), einige Daten eingegeben (zweiter Schritt) und dann auf "Speichern" geklickt (dritter Schritt). Aufgrund des Befehls LEAVE TO TRANSACTION im SAP-Code für diese Transaktion wurde der Benutzer dann auf das Einstiegsbild von LT03 zurückgebracht. Dadurch wurde ein neues Skript in Testimony erstellt, allerdings ohne den Schritt "Transaktion starten".

Eine Auswirkung dieser Methode zur Handhabung verketteter Transaktionen in Testimony ist, dass, wenn eines der Skripte in der Transaktion fehlschlägt oder einen Fehler aufweist, die verbleibenden

Skripte in der Kette abgebrochen werden, da diese verbleibenden Skripte keinen Schritt "Transaktion starten" haben.

Dies ist im folgenden Beispiel zu sehen.

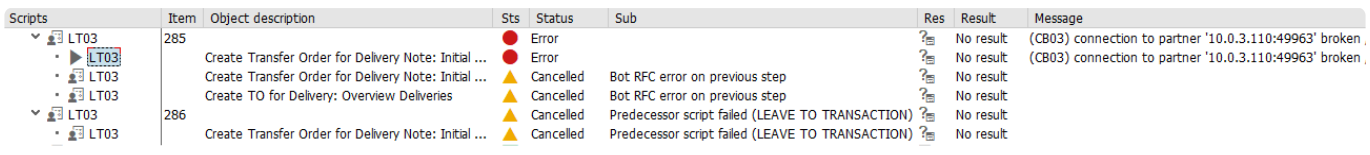

Hier sehen wir, dass der erste Schritt des ersten LT03-Skripts einen Fehler bei der Konnektivität aufwies. Wie üblich wurden die verbleibenden Schritte dieses Skripts abgebrochen, aber zusätzlich wurde auch das zweite Skript in der Kette aus den oben genannten Gründen abgebrochen.

## **Producer-Schritt fehlgeschlagen (dynamische ID)**

Das dynamische ID-Verfahren von Testimony stellt sicher, dass in Fällen, in denen die Ausführung einer Transaktion von den Ergebnissen einer anderen Transaktion abhängt, die beiden Transaktionen miteinander verknüpft werden. Dies geift z.B. in dem Fall, dass ein Skript ein Dokument anlegt und ein nachfolgendes Skript dieses Dokument ändert. Das dynamische ID-Verfahren macht solche Verkettungen möglich:

- 1. Die verknüpften Skripte werden in der richtigen Reihenfolge ausgeführt, so dass das Anlegen von Dokumenten immer vor der Änderung ausgeführt wird.
- 2. Wenn die Dokumentennummer, die beim Anlegen des Dokuments beim Abspielen generiert wird, sich von der Nummer unterscheidet, die in der Aufzeichnung generiert wurde, verwendet die nachfolgende Transkation die neue Nummer anstelle der alten Nummer (so dass das richtige Dokument geändert wird)
- 3. Wenn das Skript zum Anlegen von Dokumenten beim Abspielen fehlschlägt, wird das nachfolgende Skript zur Änderung ebenfalls abgebrochen, um zu vermeiden, dass unnötigerweise versucht wird, ein Dokument zu ändern, von dem Testimony weiß, dass es nicht existiert.

Im dritten Fall würde die Transaktion zum Ändern des Dokuments den **Status** "Abgebrochen" mit **Sub-Status** "Producer-Schritt fehlgeschlagen (dynamische ID)" und **Ergebnis** von "Kein Ergebnis" erhalten.

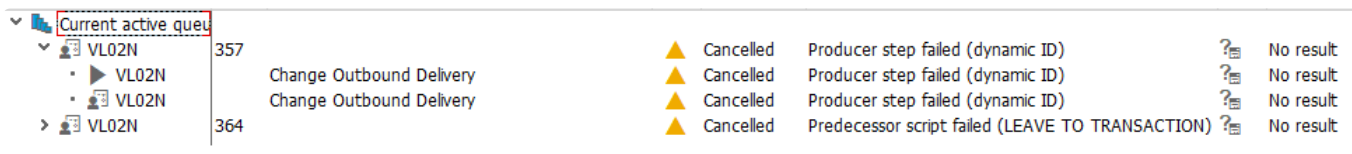

Im obigen Beispiel wurde die Transaktion VL02N mit dem Sub-Status "Producer-Schritt fehlgeschlagen (dynamische ID)" abgebrochen.

Wir können überprüfen, welcher Producer-Schritt dies verursacht hat, indem wir den Bildschirm zur Untersuchung des abgebrochenen Skripts aufrufen.

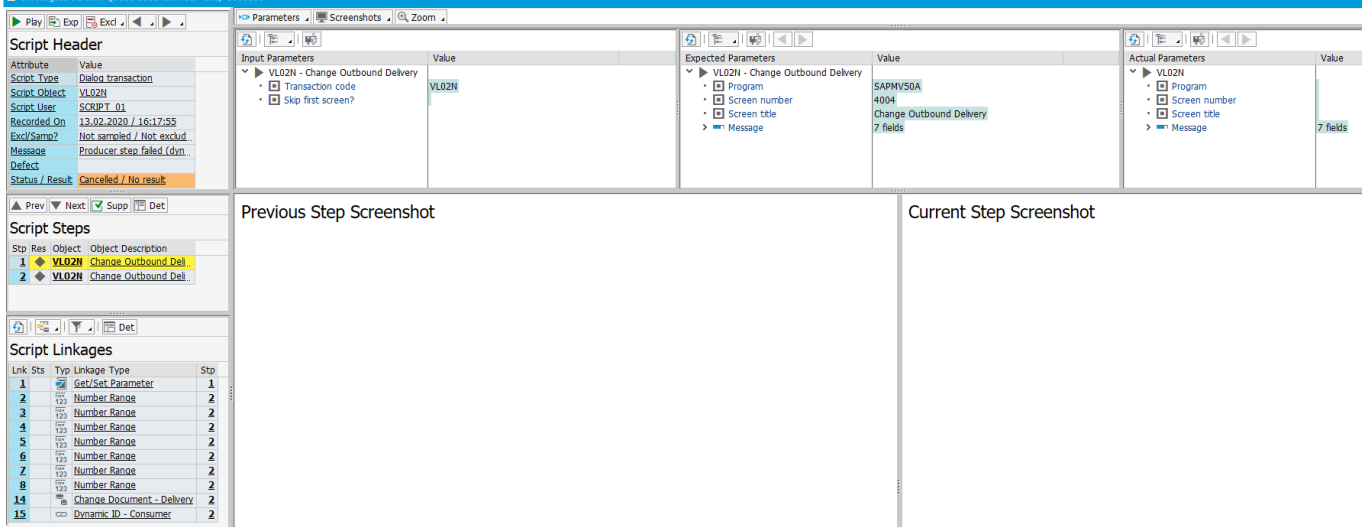

Der Bereich **Skriptverknüpfungen** unten links im Bild zeigt alle Objekte oder Skripts an, die mit diesem Skript verknüpft sind. Hier sehen wir, dass es eine Verknüpfung "Dynamische ID – Verbraucher" gibt, die zeigt, dass dieses Skript der Konsument eines anderen Skripts ist. Durch Klicken auf dieses Element in der Liste der Verknüpfungen, werden folgende Details angezeigt (von oben nach unten gelesen):

- Das aktuelle Skript / der aktuelle Schritt ("Konsumentenschritt Schritt-/Skriptdetails")
- Der Producer, d.h. das Skript / der Schritt, von dem dieser Schritt abhängig ist ("Producer-Schritte/ Skripte")
- Alle anderen Skripte, die von diesem Producer abhängig sind ("Andere Konsumenten von Producers")

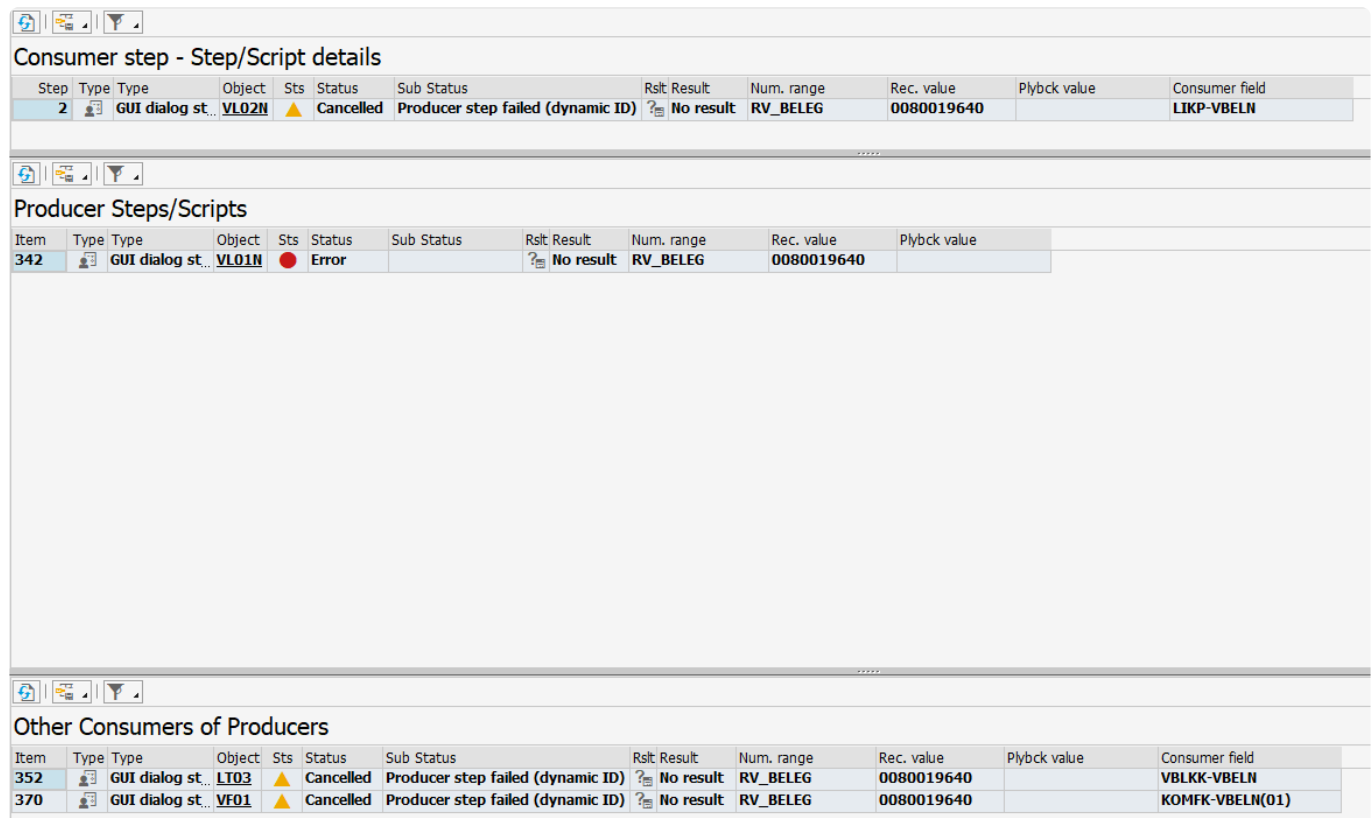

Im obigen Beispiel sehen wir also, dass das Skript zu VL02N abgebrochen wurde, weil es von der zuvor ausgeführten Transaktion VL01N abhängig war, die den **Status** "Fehler" hat. Da dieses Producer-Skript

fehlschlug, wurden sowohl die Transaktion VL02N als auch LT03 und VF01 abgebrochen.

# **3.14.3. Analyse der Abspieldauer**

Während einer Aufzeichnung erfasst Testimony die Reaktionszeiten (über die STAD-Daten) aller aufgenommenen Objekte. Es ist hilfreich, diese Laufzeiten mit den Zeiten zu vergleichen, die beim Abspielen benötigt werden, um zu sehen, ob es Vorgänge gibt, die beim Abspielen deutlich länger brauchen. Dies kann z. B. daran liegen, dass ein Batch-Job ein externes System aufruft, das in der Abspielumgebung nicht verfügbar ist. In diesem Fall muss der Job beim Abspielen möglicherweise auf die Zeitüberschreitung der RFC-Aufrufe warten, wodurch sich die Laufzeit des Jobs beim Abspielen erheblich verlängert.

Mit dem Programm /BTI/AUT\_DURATION\_ANALYSIS kann die Ausführungsdauer von Skripten beim Abspielen im Vergleich zur Aufzeichnung analysiert werden.

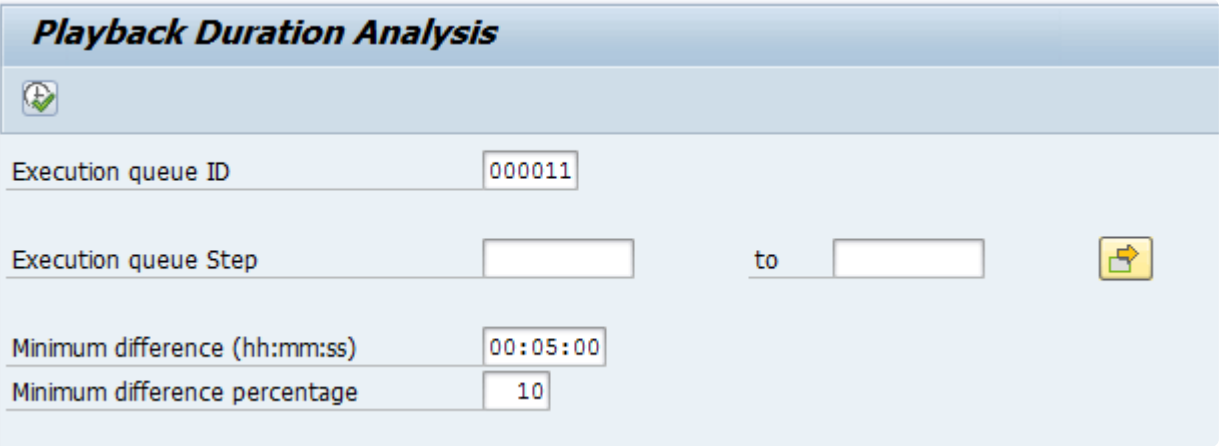

Rufen Sie das Programm mit SE38/SA38 im Zentralsystem auf.

Geben Sie die ID der Ausführungs-Queue des Abspiels ein, das Sie analysieren möchten (diese können Sie der Tabelle /BTI/AUT\_EXQH entnehmen), und anschließend die Werte für die Mindestdifferenzzeit und die Mindestdifferenz als Prozentwert. (Im obigen Beispiel suchen wir nach Schritten, bei denen die Abspieldauer mindestens 5 Minuten länger war als die Aufzeichnungsdauer UND die Abspieldauer mindestens 10 % länger war als die Aufzeichnungsdauer)

Sobald die Ausgabe angezeigt wird, können Sie nach der Spalte **Typ** filtern, wenn Sie besonders an einem Objekttyp interessiert sind (bei Batch-Jobs würden Sie z. B. nach Typ=08 filtern).

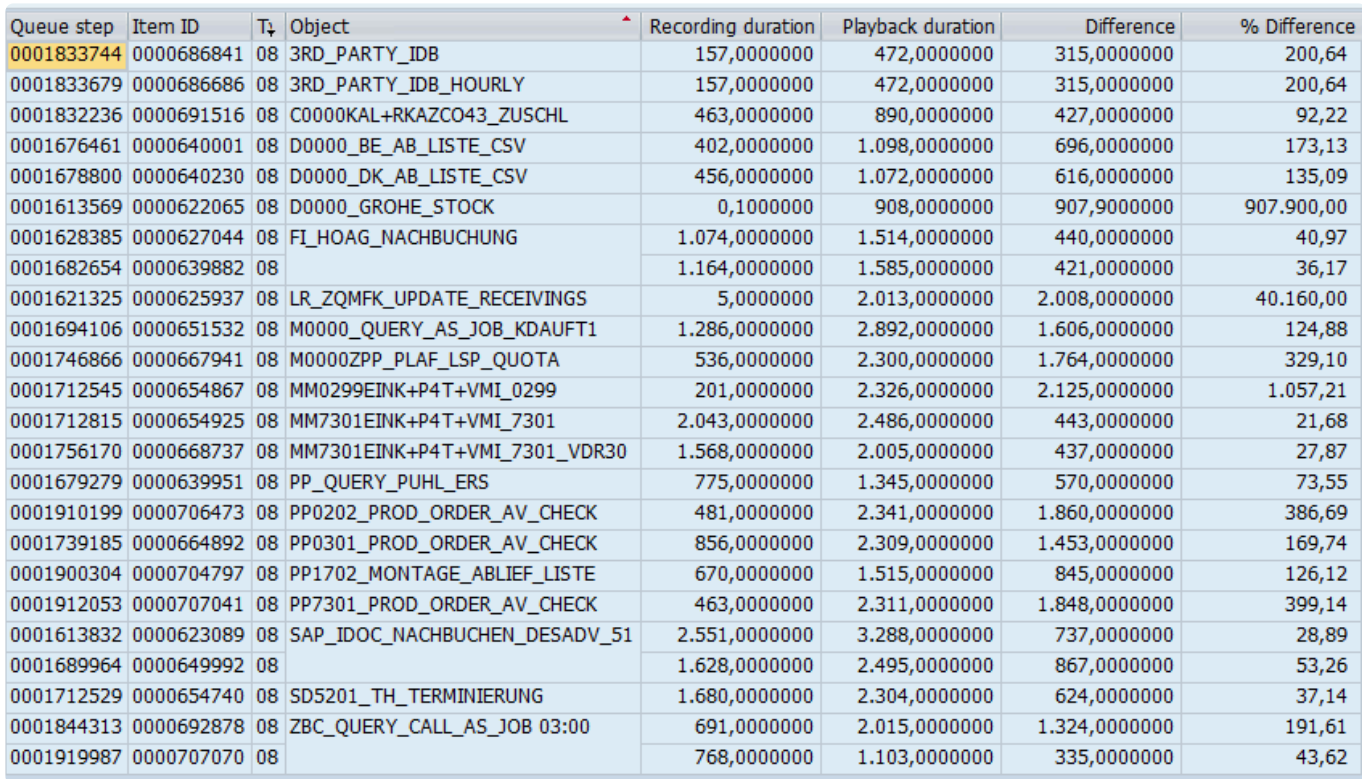

# **3.14.4. Ursachenanalyse**

## **Übersicht**

Die Funktion der Root Cause-Analyse (RCA) besteht darin, den Benutzern, die Probleme verwalten, die Möglichkeit zu geben, festzustellen, ob es eine zugrunde liegende Änderung (SAP-Transport) gibt, die mit dem Problem im Zusammenhang steht. Testimony nutzt ActiveControl (ein Produkt von Basis Technologies für das Management von Änderungen und Releases), um Testimony in die Lage zu versetzen, innerhalb des Transports die zugrunde liegenden Objekte zu ermitteln, die infolge eines Releases geändert wurden. Diese geänderten Objekte werden daraufhin überprüft, ob für den Transaktionscode, den Batch-Job, den RFC oder den Web-Service usw. Probleme aufgetreten sind. Wenn eine zugrunde liegende Änderung gefunden wird, wird sie mit dem Fehler verknüpft und das Kennzeichen für die Ursachenanalyse (RCA) für dieses Problem gesetzt. Beachten Sie auch, dass RCA so konzipiert ist, dass es ausgeführt wird, sobald die Ausführung des Abspielens abgeschlossen ist. Wenn Sie Doppelabspielen verwenden, erfolgt dies nach dem zweiten Durchlauf, bei dem Sie Ihr Release testen.

### **Prozessschritte**

Um die korrekte Einrichtung und Durchführung der Ursachenanalyse (RCA) sicherzustellen, überprüfen Sie bitte die folgenden Schritte.

- RCA [einrichten](#page-197-0)
- [Verknüpfungen anlegen](#page-198-0)
- Listen anlegen
- [RCA-Ergebnisse](#page-199-0)

Eine Voraussetzung für RCA ist, dass ActiveControl 8.31 (als Minimum) auf dem **\*** Zielsystem installiert ist. Wenn in Ihrer Organisation bereits ActiveControl eingesetzt wird, wenden Sie sich bitte an Ihren Testimony-Berater, der die eingesetzte Version überprüfen und sicherstellen kann, dass Ihre ActiveControl-Installation nicht beeinträchtigt wird.

# <span id="page-197-0"></span>**3.14.4.1. RCA einrichten**

## **Übersicht**

Bevor eine Ursachenanalyse (RCA) erfolgreich durchgeführt werden kann, muss eine Reihe von Schritten befolgt werden. Wenn die Ursachenanalyse bereits in Ihren Systemen eingerichtet ist, können Sie mit dem Schritt zum Erstellen von Verknüpfung fortfahren.

## **Einrichtungsschritte**

- 1. ActiveControl 8.31 (als Minimum) muss auf dem Zielsystem installiert werden. Wenn in Ihrer Organisation bereits ActiveControl eingesetzt wird, wenden Sie sich bitte an Ihren Testimony-Berater, der die eingesetzte Version überprüfen und sicherstellen kann, dass Ihre ActiveControl-Installation nicht beeinträchtigt wird.
- 2. Stellen Sie sicher, dass unter Allgemeine Parameter von Testimony "ROOT\_CAUSE" aktiviert ist auf 'X' gesetzt ist.
- 3. Die Ursachenanalyse ist standardmäßig nur für das Profil "Test-Engineer" sichtbar. Oder ein anderes UI-Profil wird geändert, damit die Ursachenanalyse sichtbar wird. Weitere Einzelheiten finden Sie unter [UI-Profile.](#page-17-0)
- 4. Erforderliche Ausführungs-Queue und Zielsystem mit angewandten Transporten

# <span id="page-198-0"></span>**3.14.4.2. Verknüpfungen anlegen**

# <span id="page-199-0"></span>**3.14.4.3. RCA-Ergebnisse**

# **3.15. Nützliche Programme und Reports**

Es gibt Hilfsprogramme, die nicht im Menüsystem von Testimony enthalten sind, da sie nur für die Verwendung durch Administratoren vorgesehen sind.

• Aufzeichnungsextraktor

Ausgabe des Inhalts einer Aufzeichnung zu anderen Zwecken als dem Regressionstest. Die Transaktion /BTI/AUT\_REXT, die mit dem Programm /BTI/AUT\_TESTIMONY\_EXTRACTOR verknüpft ist, lädt ein unformatiertes XML-Dokument herunter, das dann mit Tools von Drittanbietern verwendet werden kann.

• Problemablaufbericht

Es ist sehr nützlich, die Probleme und ihre Ursachen in einem Sankey-Diagramm visuell darzustellen. Die Daten für eine solche Ausgabe können über die Transaktionen /BTI/ AUT\_DEFECT\_FLOW heruntergeladen werden.

Die Daten können dann auf eine Website wie [SankeyMatic; Builder](http://www.sankeymatic.com/build)

![](_page_200_Picture_75.jpeg)

hochgeladen werden.

'n

![](_page_201_Picture_35.jpeg)

• Report-Launcher

Ein zentraler Ort, an dem auf alle in Testimony verfügbaren Reports und Transaktionen zugegriffen werden kann. Identifiziert durch Zentrale, Quelle oder Ziel, können sie über eine RFC-Verbindung in den jeweiligen Quell- und Zielsysteme ausgeführt werden.

![](_page_201_Picture_36.jpeg)

## **4. Glossar**

### **Abdeckungsanalyse**

Ermöglicht den Vergleich der aufgezeichneten Daten aus der Ausführungs-Queue mit den Nutzungsdaten. Sie liefert sowohl Statistiken auf hoher Ebene (z. B. welcher Prozentsatz von Dialogtransaktionen mit kritischer Priorität aufgezeichnet wurde) als auch detaillierte Informationen zu jeder Dialogtransaktion, jedem Batch-Job usw.

### **Abspielen**

Unter dem Abspielen versteht man die Ausführung der Skripte in der Ausführungs-Queue mit Hilfe der Bots im Zielsystem. Das Abspielen führt die skriptgesteuerte Aktivität aus und erzeugt die Testergebnisse für Vergleich und Analyse.

### **Aufzeichnung**

Eine Aufzeichnung (entweder "Gefiltert" oder "Standard") ist der Prozess, bei dem Aktionen auf dem Quellsystem von Testimony erfasst werden.

### **Ausführungs-Queue**

Die Ausführungs-Queue wird erstellt, wenn Skripte aus dem Repository hinzugefügt werden, und enthält die abzuspielenden Skripte. In den Prozess "Zur Ausführungs-Queue hinzufügen" ist eine Logik eingebaut, die beim Aufbau der Ausführungs-Queue Verknüpfungen zwischen verwandten Skripts identifiziert und herstellt.

### **Benachrichtigungen**

Testimony kann so konfiguriert werden, dass es Benachrichtigungen versendet, wenn bestimmte Aktionen ausgeführt werden, oder um über regelmäßig ausgeführte Aktionen zu informiert. Benachrichtigungen werden über die Benachrichtigungseinstellungen in der Konfigurationsleiste verwaltet.

### **Bot**

Der Bot ist ein ausführbares Programm, das sich auf einem Windows-Rechner befindet (normalerweise ein virtueller Rechner). Während des Abspielens melden sich die Bot-Maschinen als die aufgezeichneten Benutzer an und führen die aufgezeichneten Transaktionen aus. Die Voraussetzungen für das Einrichten der Bots finden Sie [hier](http://docs.basistechnologies.com/testimony-installation-and-setup-guide/2.21/en/topic/bot-setup)

### **Doppelabspielen**

Beim Doppelabspielen werden zwei Abspielvorgänge verwendet, um das Potenzial für sogenannte "False Positives" unter den ermittelten Problemen zu verringern. Das erste Abspielen erfolgt ohne Änderungen auf dem Zielsystem und wird als Baseline bezeichnet. Das zweite Abspielen, das so genannte Release- oder Upgrade-Abspielen, wird auf dem Zielsystem mit dem angewandten Release oder dem angewandten Upgrade durchgeführt, wobei die Probleme nur bei den beim zweiten Abspielen festgestellten Unterschieden gemeldet werden.

### **Dynamische IDs**

Diese werden verwendet, um Skripte zu verknüpfen, die dieselben Daten verwenden, z. B. eine Bestellnummer. Wenn die Erstellung einer Bestellung beim Abspielen fehlschlägt, erkennt Testimony, dass es keinen Sinn hat, ein nachfolgendes Skript auszuführen, das diese Bestellung genehmigt.

Testimony wird daher die Ausführung des Skripts zur Auftragsgenehmigung abbrechen. Testimony erkennt auch, wenn beim Abspielen eine andere Bestellnummer generiert wird, und passt die nachfolgenden Skripte so an, dass sie diese neue Nummer anstelle der aufgezeichneten Nummer verwenden.

### **Erweiterungen**

Für die Aufzeichnung und das Abspielen mit Testimony gibt es Erweiterungen auf dem Quell- oder Zielsystem, damit die Aufzeichnung oder das Abspielen korrekt funktioniert. Diese werden vor der Aufzeichnung bzw. dem Abspielen eingeschaltet und am Ende der Aufzeichnung bzw. dem Abspielen durch die "Nachbearbeitungsschritte" automatisch wieder ausgeschaltet. Sollte eine Aufzeichnung oder ein Abspielen unerwartet oder aufgrund eines technischen Fehlers gestoppt werden, sollte der Testimony-Administrator die Erweiterungen manuell deaktivieren.

### **Filtersätze**

Filtersätze haben zwei wesentliche Aufgaben: bestimmte Objekte (Transaktionen, Batch-Jobs usw.) von einer Aufzeichnung auszuschließen und eine spezielle Behandlung von Fehlerfällen beim Abspielen zu ermöglichen. Wenn Sie z. B. möchten, dass Testimony alle Vorkommen der Transaktion SM21 in der Aufzeichnung ignoriert, können Sie dies erreichen, indem Sie diese Transaktion zum Aufzeichnungsfiltersatz hinzufügen. Wenn Sie das Auftreten der Meldung E123 auf einem bestimmten Bild ignorieren möchten, können Sie diese Meldung als Ausschluss im Vergleichsfilter festlegen. Filtersätze können auch für die Übertragung in das Repository (am häufigsten für die Einrichtung der Probenahme für Transaktionen) und für die Übertragung in die Ausführungs-Queue definiert werden, obwohl dies seltener verwendet wird. Dieses Thema wird im Abschnitt "Filtersätze" näher behandelt.

### **Gefilterte Aufzeichnung**

Eine gefilterte Aufzeichnung wird verwendet, wenn Sie eine Untergruppe von Benutzern, Transaktionen, Objekten oder Transaktionsarten aufzeichnen möchten, anstatt alle Aktivitäten im Quellsystem. Sie wird in der Regel zu Testzwecken verwendet, um sicherzustellen, dass die Einrichtung von Zentral- und Quellsystem korrekt abgeschlossen wurde.

### **Nachbearbeitungsschritte**

Diese werden automatisch ausgeführt, nachdem eine Aufzeichnung oder ein Abspielen abgeschlossen ist. Jegliche Fehler bei der Nachbearbeitung führen zu einem harten Abbruch, der verhindert, dass der Status auf "abgeschlossen" gesetzt wird. Wenn Fehler gefunden werden, sollte der Bediener diese Fehler untersuchen, um festzustellen, ob sie manuell behoben werden müssen.

### **Prüfschritte**

Diese werden vor einer Aufzeichnung oder einem Abspielen manuell ausgeführt, um zu überprüfen, ob die Umgebung für die Ausführung dieser Funktionen bereit ist. Der Testimony-Administrator sollte die Prüfschritte ausführen und die Ergebnisse überprüfen, bevor er eine Aufzeichnung oder ein Abspielen durchführt.

### **Quellsystem**

Dies ist das System, das aufgezeichnet wird und somit als Quelle für die Aufzeichnung dient. Im sogennaten BAU-Betrieb von Testimony ist dies normalerweise das Produktionssystem.

### **Repository**

Das Repository ist ein Sammelpunkt für aufgezeichnete Transaktionen. Sobald alle aufgezeichneten

Transaktionen im Zentralsystem gespeichert sind, werden sie an das Repository übertragen (möglicherweise mit einer gewissen Filterung), bevor sie zum Abspielen an die Ausführungs-Queue weitergeleitet werden. Das Repository ist der Ort, an dem jegliche Änderungen oder Löschung von Sitzungen stattfinden sollte, da im Falle eines Fehlers die Sitzungen wiederhergestellt werden können. Dazu können sie erneut aus den aufgezeichneten Daten übertragen werden.

### **Sampling/Probenahme**

Das Sampling (oder Probenahme) ist Teil der Filtersatz-Funktionalität und wird nur in der Phase "An Repository übertragen" eingestellt. Die Probenahme ermöglicht es dem Bediener, den Umfang einer Reihe von Aktivitäten zu verringern, ohne die Gültigkeit der Testergebnisse zu beeinträchtigen. Da Skripte häufig Daten ändern, die von späteren Skripten verwendet werden, ist Probenahme für Aktivitäten gedacht, bei denen keine Daten manipuliert werden, sondern diese nur angezeigt oder gelesen werden. Die Idee dahinter ist die folgende:

Wenn Sie einen schreibgeschützten Prozess aufgezeichnet haben, der während der gesamten Aufzeichnungsdauer alle 5 Minuten abläuft, können Sie einen kleinen Prozentsatz dieser Prozesse abspielen, um die Abspielzeiten zu verkürzen und den Prozess dennoch zu testen. Die Probenahme kann für Dialog-, Batch- und RFC-Prozesse verwendet werden.

### **Shared Memory**

Testimony nutzt den gemeinsamen Speicher (Shared Memory) des Quellsystems, um die aufgezeichneten Daten vorübergehend zu speichern, bevor sie in die Datenbank geschrieben werden. Dadurch wird verhindert, dass im Quellsystem während einer Aufzeichnung ein erheblicher Anstieg der E/A-Aktivitäten auftritt. Um negative Auswirkungen auf die Leistung des Quellsystems zu vermeiden, bricht Testimony die Aufzeichnung ab, wenn das verfügbare Shared Memory nicht mehr ausreicht. Die empfohlenen Einstellungen für die Parameter des Shared Memory finden Sie [hier](https://docs.basistechnologies.com/testimony-installation-and-setup-guide/2.21/en/topic/source-system)

### **Standardaufzeichnung**

Eine Standardaufzeichnung zeichnet alle Aktivitäten auf, mit Ausnahme der in den "Filtersätzen" definierten Ausnahmen.

### **Testplan**

Ein Testplan ist der logische Behälter für die Aufzeichnung, das Abspielen und die Ergebnisse eines Testszenarios. Bei der Erstellung eines Testplans definiert der Bediener ein Quellsystem, ein Zielsystem, eine Systemzuordnung und Berechtigungen für Benutzer. Um den Prozess der Testplanerstellung zu vereinfachen, können Testpläne für Szenarien kopiert werden, die dasselbe Quellund Zielsystem verwenden.

### **Verknüpfungen**

Testimony zeichnet Aktivitäten auf, die über die Benutzeroberfläche hinausgehen, so dass auch Objekte wie Änderungsbelege und Nummernkreise beobachtet und aufgezeichnet werden. Diese Objekte werden verwendet, um Beziehungen oder Verknüpfungen zwischen Skripten herzustellen, so dass Abhängigkeiten erzwungen und validiert werden können. Diese können dann beim Abspielen und bei der Analyse der Ergebnisse überprüft werden, um sicherzustellen, dass sie übereinstimmen, was eine weitergehende Prüfung ermöglicht.

### **Vorbereitungsschritte**

Diese Schritte werden automatisch ausgeführt, bevor eine Aufzeichnung oder ein Abspielen beginnt. Jeder Fehler führt zu einem harten Abbruch, der den Start der Aufzeichnung oder des Abspielens

verhindert. Fehler sollten behoben werden, bevor Sie versuchen, die Aufzeichnung oder das Abspielen erneut zu starten.

### **Zentralsystem**

Dies ist das primäre SAP-System, in dem Testimony installiert und betrieben wird. Testimony-Benutzer melden sich am zentralen System an, um Testimony zu konfigurieren, Testpläne anzulegen, Aufzeichnungen und das Abspielen zu starten sowie die Ergebnisse zu analysieren.

### **Zielsystem**

Dies ist das Regressionstestsystem, in das die aufgezeichneten Skripte über die Bots abgespielt werden. Es wird empfohlen, dass das Zielsystem speziell für die Verwendung mit Testimony vorgesehen ist und mit einer zeitnahen Sicherung des Quellsystems ab dem Beginn der Aufzeichnung aktualisiert wird.

# **5. Software-Unterstützung**

Nach entsprechenden Tests auf Ihren SAP-Testsystemen sind Sie nun bereit, Testimony in Ihrer Produktivlandschaft einzusetzen. Denken Sie daran, dass das Testimony in Ihrem SAP-System "ruht", bis es für die Aufzeichnung aktiviert wird. Sie müssen sicherstellen, dass die Aufzeichnungen nach der erforderlichen Aufzeichnungsdauer deaktiviert werden, damit Testimony in den Ruhezustand zurückkehrt.

# **5.1. Unterstützung durch Basis Technologies**

## **Erstellen von Support-Tickets**

Um Support von Basis Technologies zu einem Problem im Zusammenhang mit unseren Produkten (ActiveControl, Transport Expresso, DevOps, Testimony, Diffuser, BDEx Utilities oder Transformation) anzufordern, nutzen Sie bitte die Möglichkeit eine Anfrage an uns über unser Support-Portal":https://basistechnologies.zendesk.com/hc/en-us/requests/new zu erstellen.

Wenn Sie Ihre Anfrage stellen, wird automatisch ein Ticket in Zendesk, dem von Basis Technologies verwendeten Ticket-Tool, angelegt.

## **Benötigen Sie zusätzliche Informationen oder Dienstleistungen?**

Wenn Sie zusätzliche Informationen oder Dienstleistungen zu einem der Produkte von Basis Technologies benötigen, können Sie uns über diesen [Support-Portal-Link](https://basistechnologies.zendesk.com/hc/en-us/requests/new) kontaktieren, oder Sie wenden sich an den für Sie zuständigen Ansprechpartner bei Basis Technologies.